Действительно начиная с версии 01.02.zz (Фирменное ПО прибора)

BA01068D/53/RU/04.21

71511971 2021-01-01

# Инструкция по эксплуатации Proline Promass S 100

Расходомер массовый EtherNet/IP

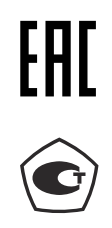

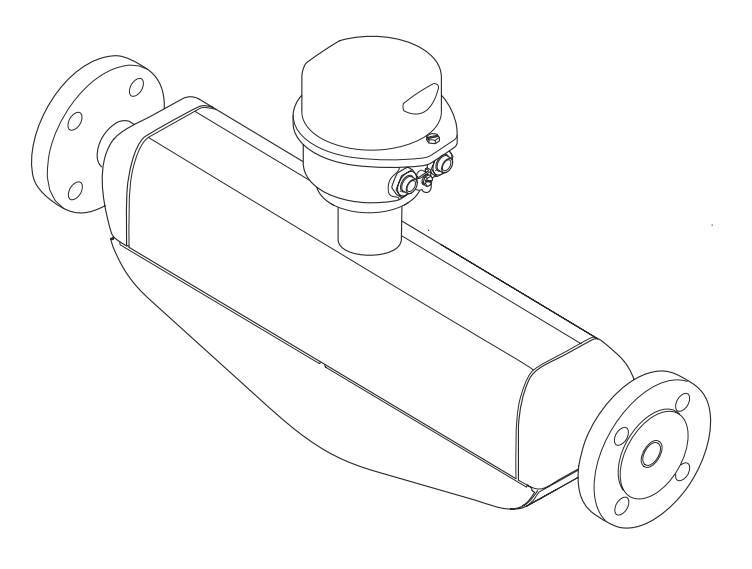

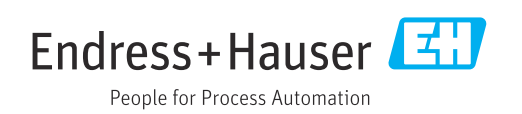

- Убедитесь в том, что документ хранится в безопасном месте и всегда доступен при работе с прибором.
- В целях предотвращения опасности для персонала и имущества внимательно ознакомьтесь с разделом "Основные правила техники безопасности", а также со всеми другими правилами техники безопасности, содержащимися в документе и имеющими отношение к рабочим процедурам.
- Изготовитель оставляет за собой право на изменение технических данных без предварительного уведомления. Актуальную информацию и обновления настоящего руководства по эксплуатации можно получить в региональном торговом представительстве Endress+Hauser.

# Содержание

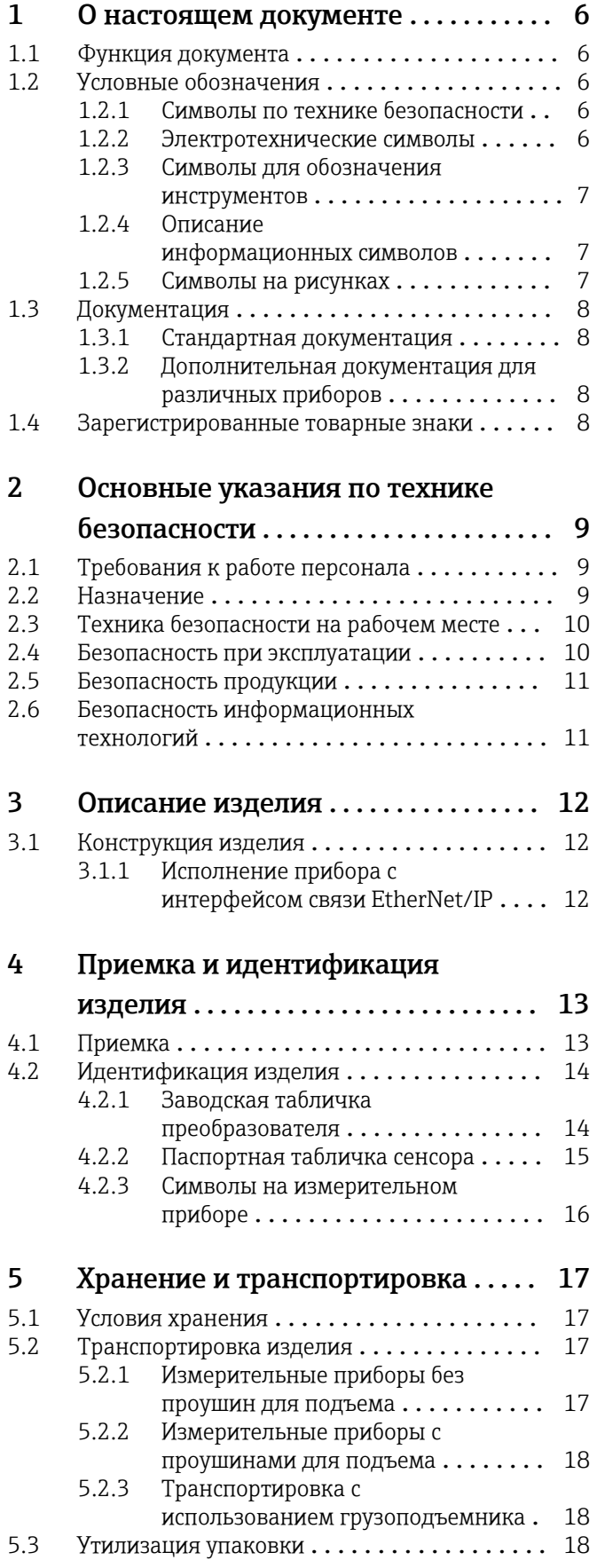

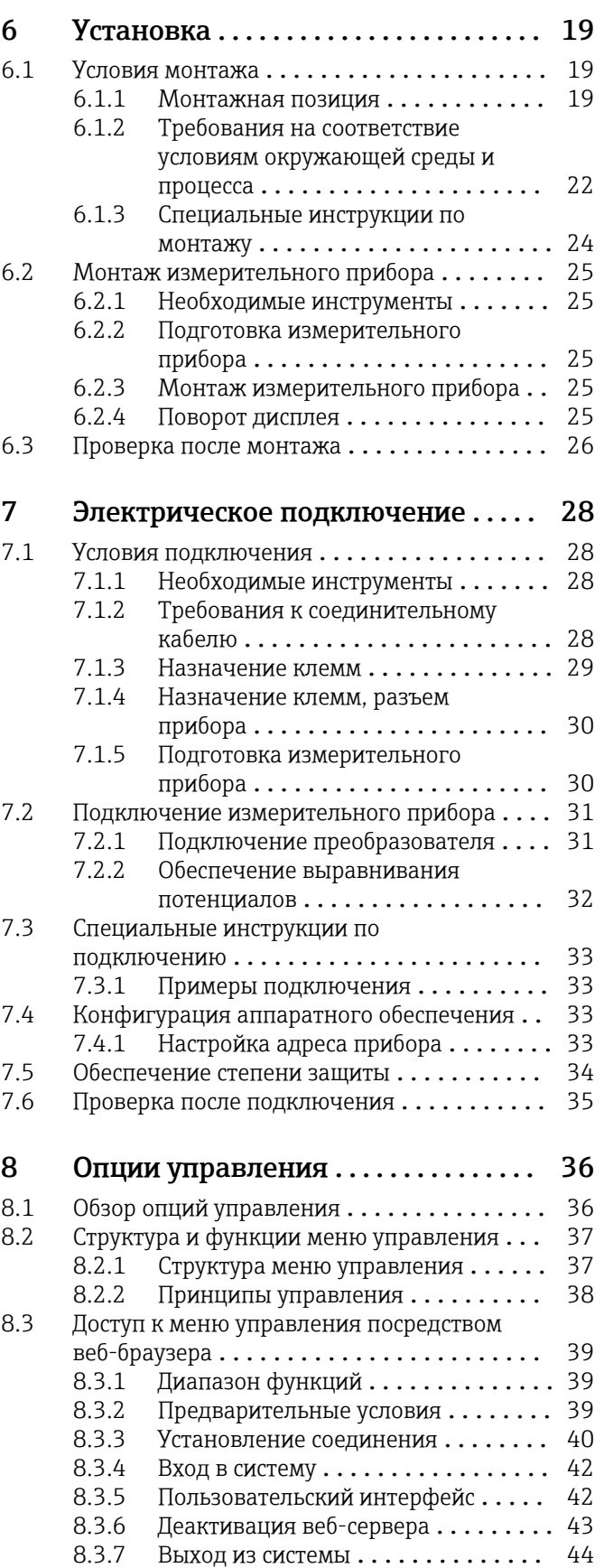

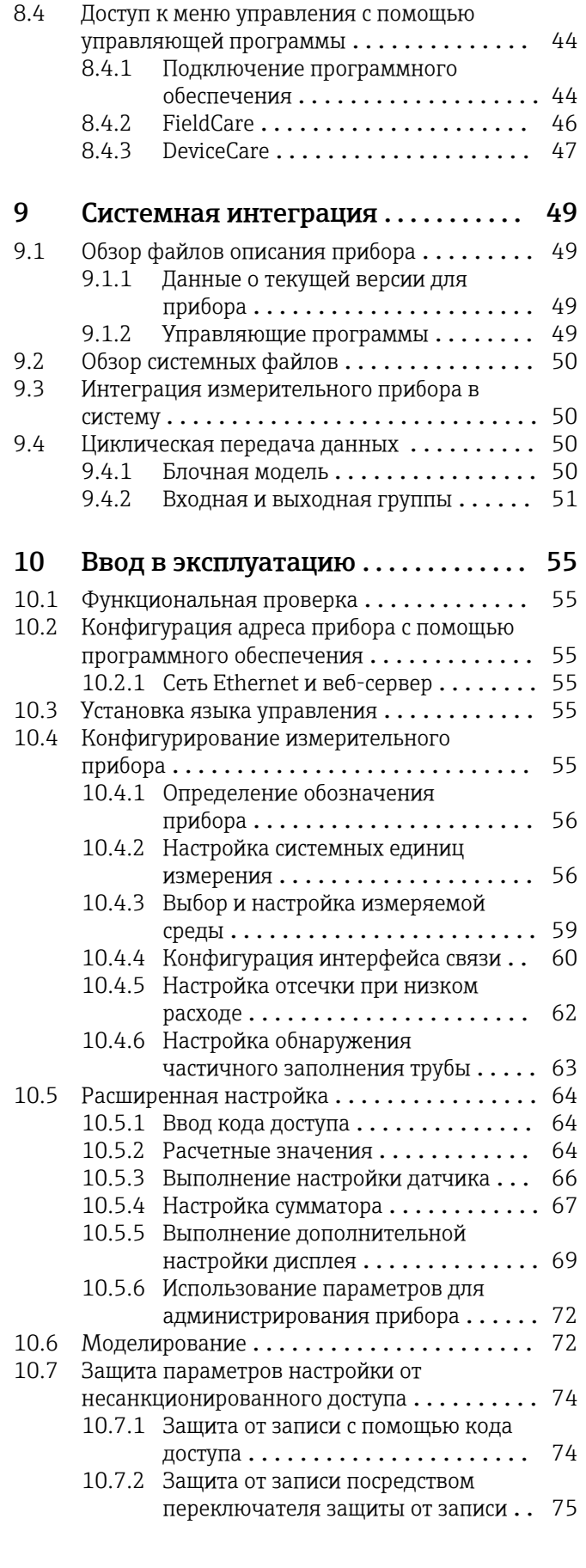

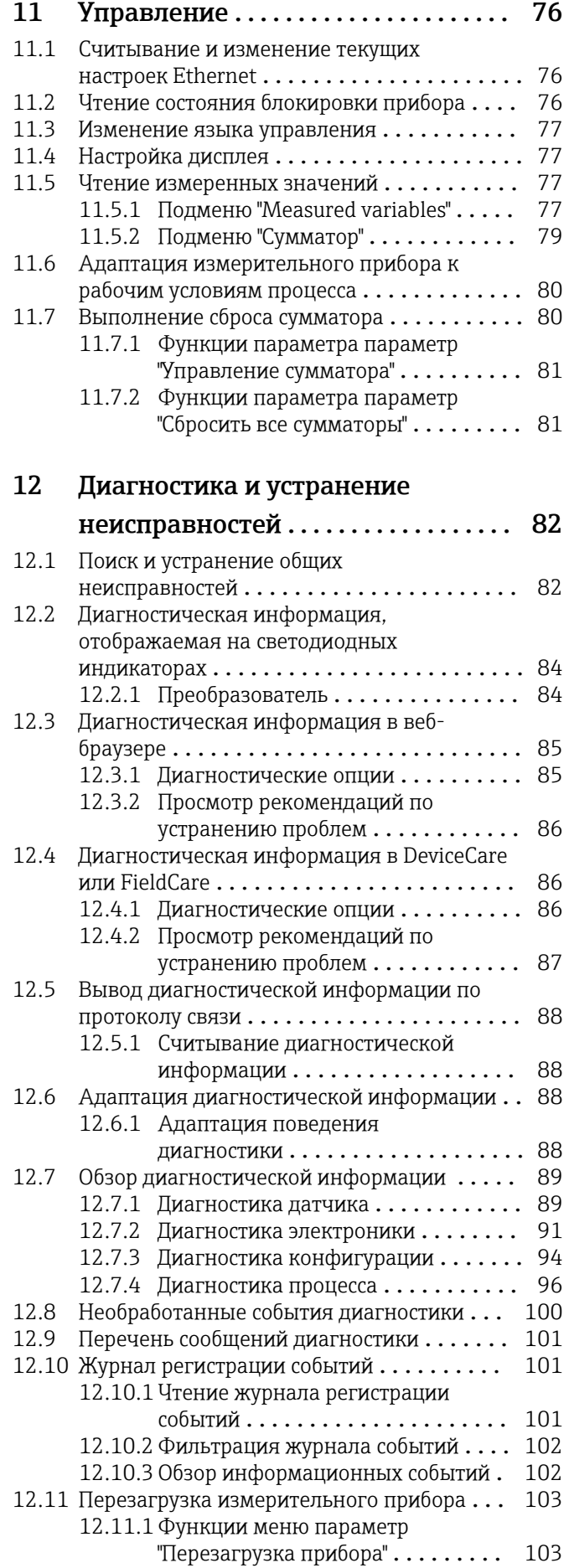

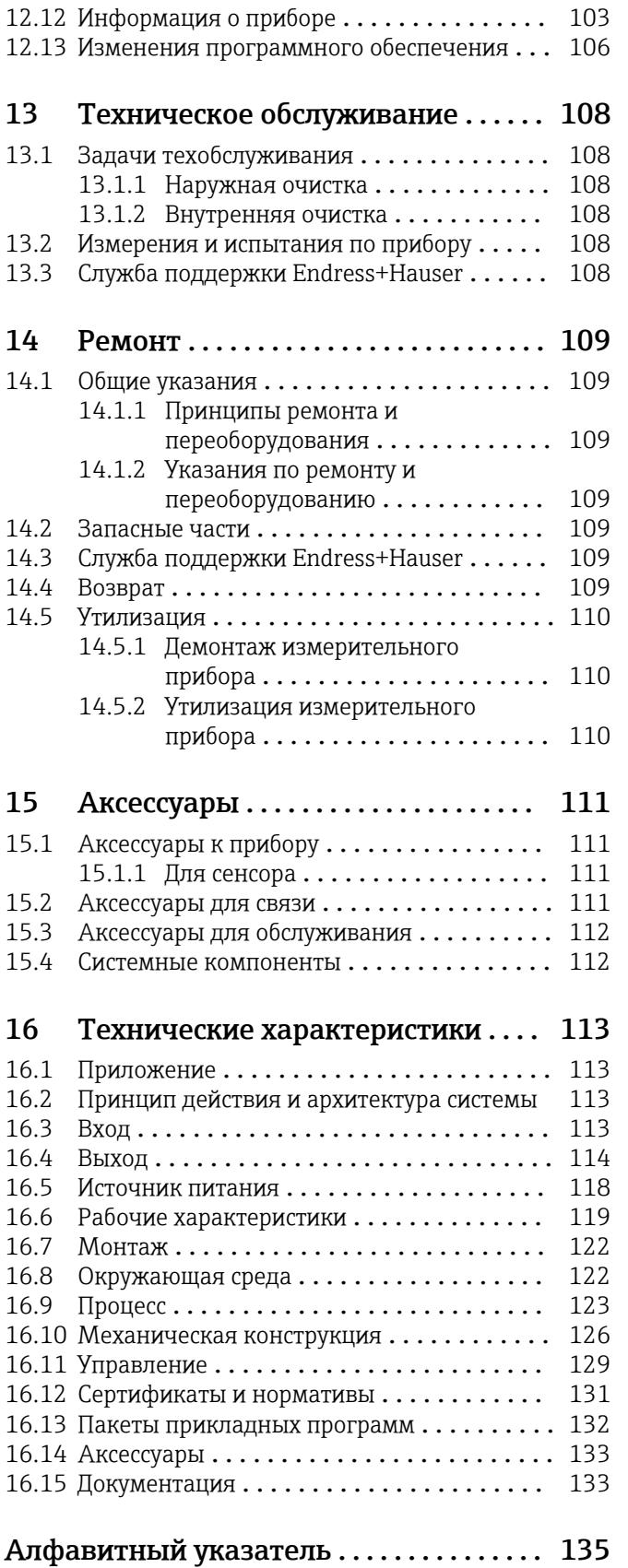

# <span id="page-5-0"></span>1 О настоящем документе

# 1.1 Функция документа

Это руководство по эксплуатации содержит информацию, необходимую на различных стадиях срока службы прибора: начиная с идентификации, приемки и хранения продукта, его монтажа, подсоединения, ввода в эксплуатацию и завершая устранением неисправностей, сервисным обслуживанием и утилизацией.

# 1.2 Условные обозначения

### 1.2.1 Символы по технике безопасности

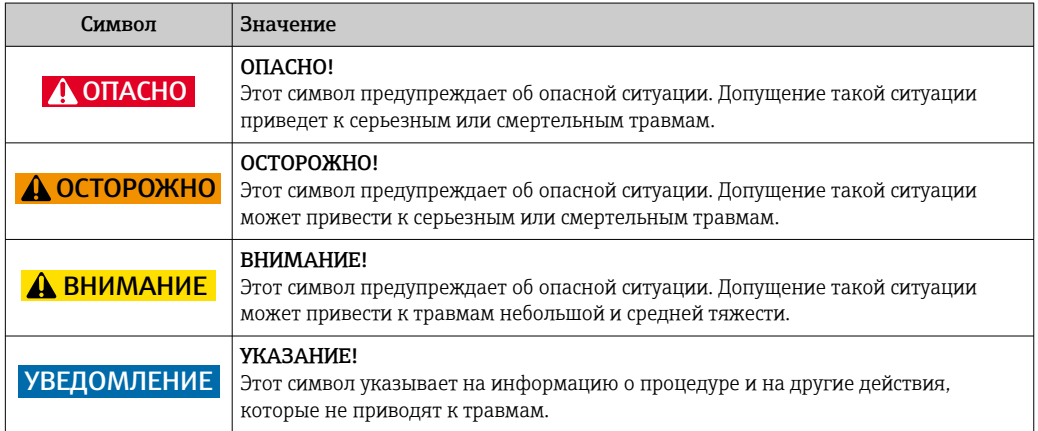

### 1.2.2 Электротехнические символы

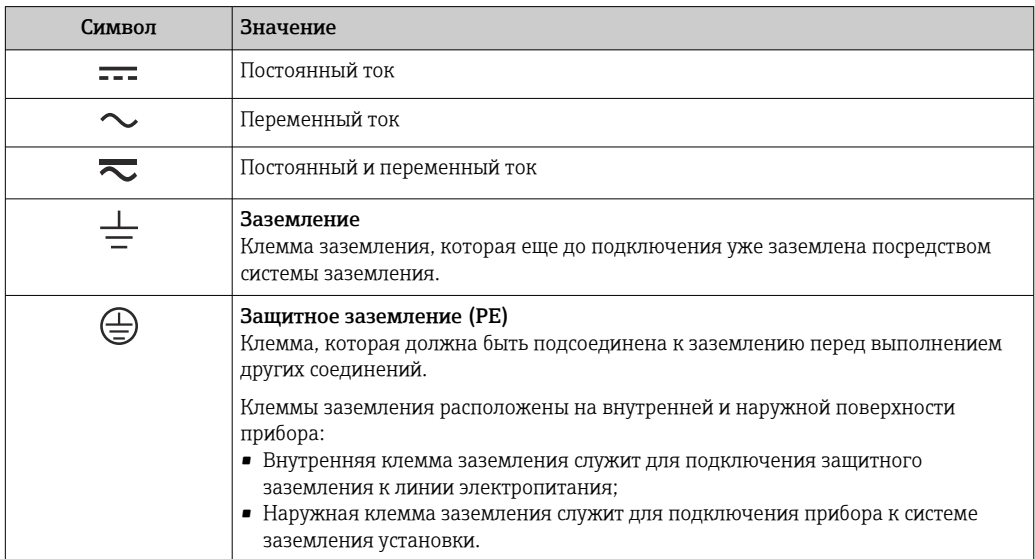

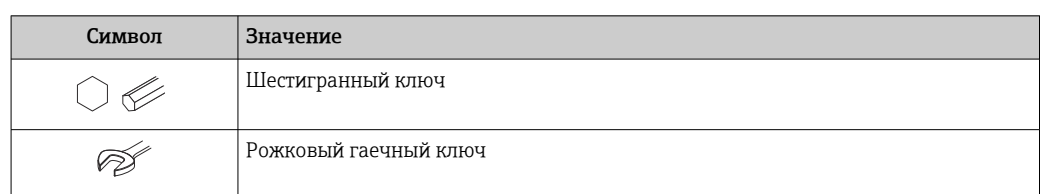

# <span id="page-6-0"></span>1.2.3 Символы для обозначения инструментов

# 1.2.4 Описание информационных символов

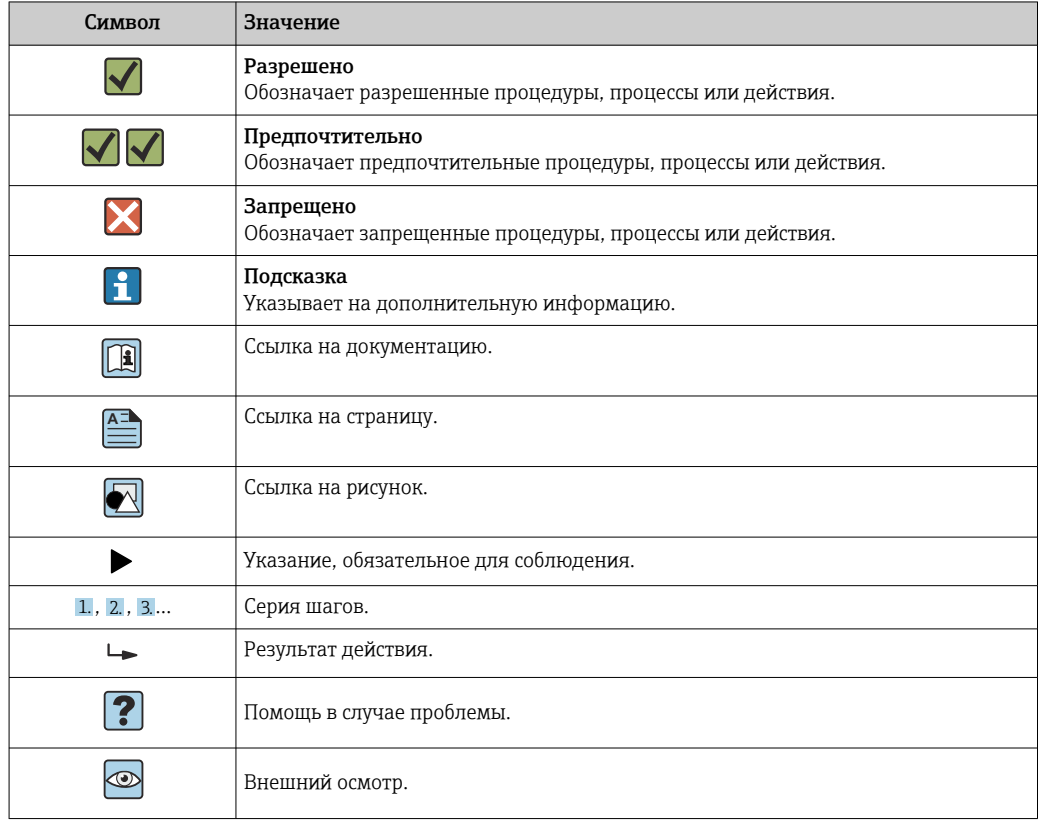

# 1.2.5 Символы на рисунках

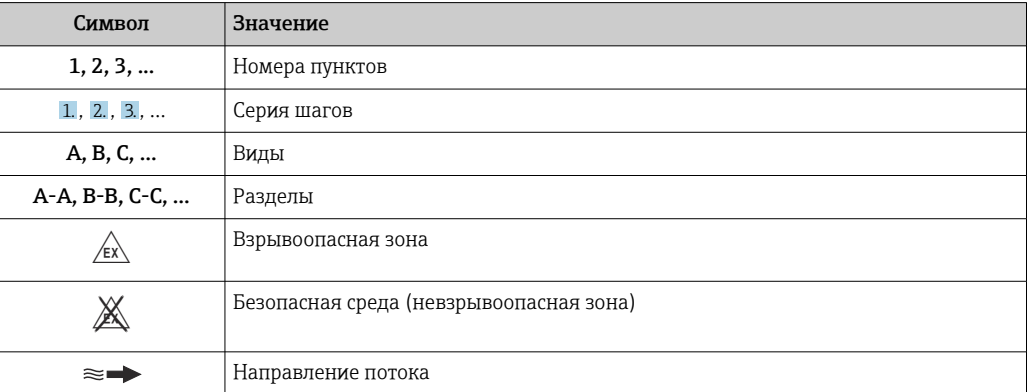

# <span id="page-7-0"></span>1.3 Документация

Обзор связанной технической документации:

- *W@M Device Viewer* : введите серийный номер с паспортной таблички [\(www.endress.com/deviceviewer](http://www.endress.com/deviceviewer))
	- *Endress+Hauser Operations App*: введите серийный номер с паспортной таблички или просканируйте двумерный матричный код (QR-код) с паспортной таблички.

Подробный список отдельных документов и их кодов

# 1.3.1 Стандартная документация

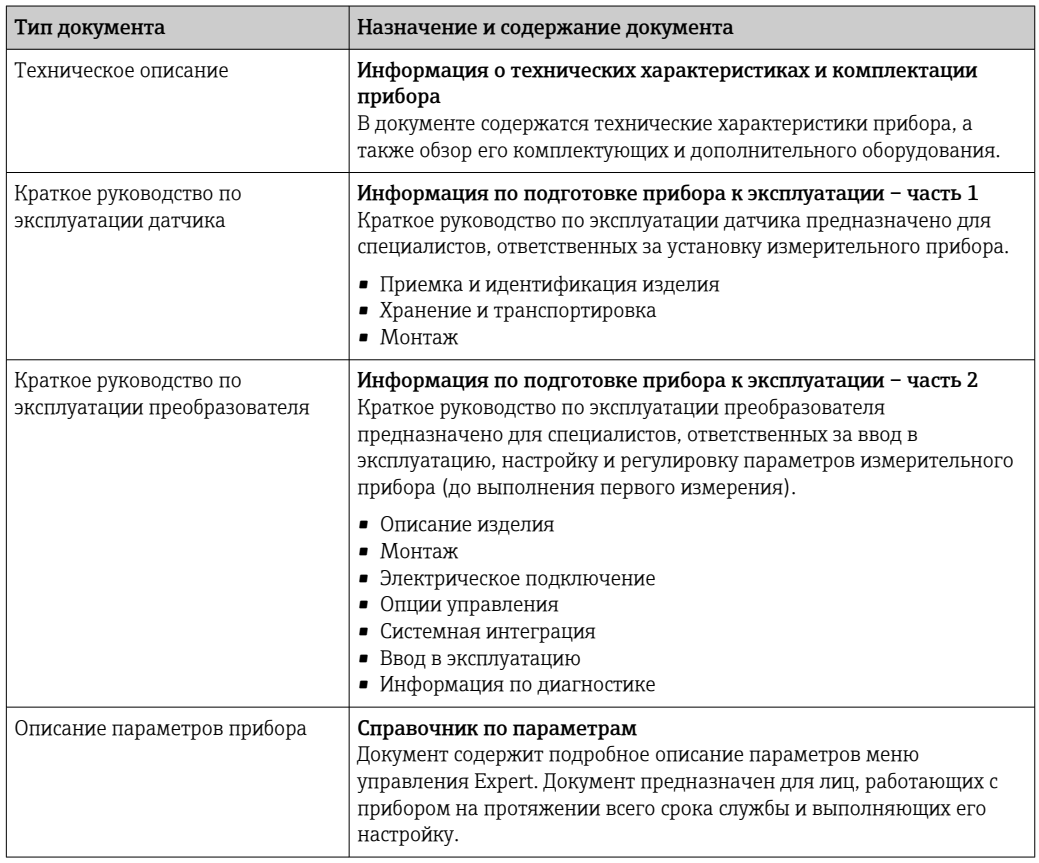

### 1.3.2 Дополнительная документация для различных приборов

В зависимости от заказанного исполнения прибор поставляется с дополнительными документами: строго соблюдайте инструкции, приведенные в дополнительной документации. Дополнительная документация является неотъемлемой частью документации по прибору.

# 1.4 Зарегистрированные товарные знаки

#### EtherNet/IP™

Товарный знак принадлежит ODVA, Inc.

#### Microsoft®

Зарегистрированный товарный знак Microsoft Corporation, Редмонд, Вашингтон, США

#### TRI-CLAMP®

Зарегистрированный товарный знак Ladish & Co., Inc., Кеноша, США

# <span id="page-8-0"></span>2 Основные указания по технике безопасности

# 2.1 Требования к работе персонала

Требования к персоналу, выполняющему монтаж, ввод в эксплуатацию, диагностику и техобслуживание:

- ‣ Обученные квалифицированные специалисты должны иметь соответствующую квалификацию для выполнения конкретных функций и задач.
- ‣ Получить разрешение на выполнение данных работ от руководства предприятия.
- ‣ Ознакомиться с нормами федерального/национального законодательства.
- ‣ Перед началом работы внимательно ознакомиться с инструкциями, представленными в руководстве, с дополнительной документацией, а также с
- сертификатами (в зависимости от цели применения).
- ‣ Следовать инструкциям и соблюдать основные условия.

Обслуживающий персонал должен соответствовать следующим требованиям:

- ‣ Получить инструктаж и разрешение у руководства предприятия в соответствии с требованиями выполняемой задачи.
- ‣ Следовать инструкциям, представленным в данном руководстве.

# 2.2 Назначение

#### Назначение и рабочая среда

Измерительный прибор, описанный в данном кратком руководстве по эксплуатации, предназначен только для измерения расхода жидкостей.

В зависимости от заказанного исполнения прибор также можно использовать для измерения в потенциально взрывоопасных, горючих, ядовитых и окисляющих средах.

Измерительные приборы, предназначенные для использования во взрывоопасных зонах, для гигиенических применений, а также для применений с повышенным риском, вызванным рабочим давлением, имеют соответствующую маркировку на заводской табличке.

Чтобы убедиться, что прибор остается в надлежащем состоянии в течение всего времени работы:

- ‣ Придерживайтесь указанного диапазона давления и температуры;
- ‣ Эксплуатируйте прибор в полном соответствии с данными на заводской табличке и общими условиями эксплуатации, приведенными в настоящем руководстве и в дополнительных документах;
- ‣ Проверьте, основываясь на данных заводской таблички, разрешено ли использовать прибор в опасных зонах (например, взрывозащита, безопасность резервуара под давлением);
- ‣ Используйте измерительный прибор только с теми средами, в отношении которых смачиваемые части прибора обладают достаточной стойкостью;
- ‣ Если измерительный прибор эксплуатируется при температуре, отличной от атмосферной, обеспечьте строгое соблюдение базовых условий, приведенных в сопутствующей документации по прибору: раздел «Документация»  $\implies$  8;
- ‣ Обеспечьте постоянную защиту прибора от коррозии, вызываемой влиянием окружающей среды.

#### Использование не по назначению

Ненадлежащее использование может привести к снижению уровня безопасности. Изготовитель не несет ответственности за повреждения, вызванные неправильным использованием или использованием прибора не по назначению.

#### <span id="page-9-0"></span>LОСТОРОЖНО

Опасность разрушения в результате воздействия агрессивных или абразивных жидкостей.

- ‣ Проверьте совместимость жидкости процесса с материалом датчика.
- ‣ Убедитесь, что все контактирующие с жидкостью материалы устойчивы к ее воздействию.
- ‣ Придерживайтесь указанного диапазона давления и температуры.

#### УВЕДОМЛЕНИЕ

#### Проверка критичных случаев:

‣ В отношении специальных жидкостей и жидкостей для очистки Endress+Hauser обеспечивает содействие при проверке коррозионной стойкости смачиваемых материалов, однако гарантии при этом не предоставляются, поскольку даже незначительные изменения в температуре, концентрации или степени загрязнения в условиях технологического процесса могут привести к изменению коррозионной стойкости.

#### Остаточные риски

#### LОСТОРОЖНО

Работа электронного модуля и воздействие продукта могут приводить к нагреву поверхностей. Риск получения ожога!

‣ При повышенной температуре жидкости обеспечьте защиту от прикосновения для предотвращения ожогов.

# 2.3 Техника безопасности на рабочем месте

При работе с прибором:

‣ в соответствии с федеральным/национальным законодательством персонал должен использовать средства индивидуальной защиты.

Во время проведения сварочных работ на трубопроводах:

‣ запрещается заземлять сварочный аппарат через измерительный прибор.

В случае работы с прибором мокрыми руками:

‣ вследствие повышения риска поражения электрическим током следует надевать перчатки.

# 2.4 Безопасность при эксплуатации

Опасность травмирования.

- ‣ При эксплуатации прибор должен находиться в технически исправном и отказоустойчивом состоянии.
- ‣ Ответственность за отсутствие помех при эксплуатации прибора несет оператор.

#### Модификация прибора

Несанкционированная модификация прибора запрещена и может привести к непредвиденным рискам.

‣ Если, несмотря на это, требуется модификация, обратитесь в компанию Endress +Hauser.

#### Ремонт

Условия непрерывной безопасности и надежности при эксплуатации:

- ‣ Проведение ремонта прибора только при наличии специального разрешения.
- ‣ Соблюдение федеральных/государственных нормативных требований в отношении ремонта электрических приборов.

<span id="page-10-0"></span>‣ Использование только оригинальных запасных частей и аксессуаров Endress +Hauser.

# 2.5 Безопасность продукции

Благодаря тому, что прибор разработан в соответствии с передовой инженернотехнической практикой, он удовлетворяет современным требованиям безопасности, прошел испытания и поставляется с завода в состоянии, безопасном для эксплуатации.

Он отвечает основным стандартам безопасности и требованиям законодательства. как указано в «Декларации соответствия ЕС», и тем самым удовлетворяет требованиям нормативных документов ЕС. Endress+Hauser подтверждает указанное соответствие нанесением маркировки CE на прибор.

# 2.6 Безопасность информационных технологий

Гарантия действует только в том случае, если установка и использование устройства производится согласно инструкциям, изложенным в Руководстве по эксплуатации. Устройство оснащено механизмом обеспечения защиты, позволяющим не допустить внесение каких-либо непреднамеренных изменений в установки устройства.

Безопасность информационных технологий соответствует общепринятым стандартам безопасности оператора и разработана с целью предоставления дополнительной защиты устройства, в то время как передача данных прибора должна осуществляться операторами самостоятельно.

# <span id="page-11-0"></span>3 Описание изделия

Измерительная система состоит из преобразователя и датчика.

Прибор доступен в компактном исполнении: Преобразователь и датчик находятся в одном корпусе.

# 3.1 Конструкция изделия

### 3.1.1 Исполнение прибора с интерфейсом связи EtherNet/IP

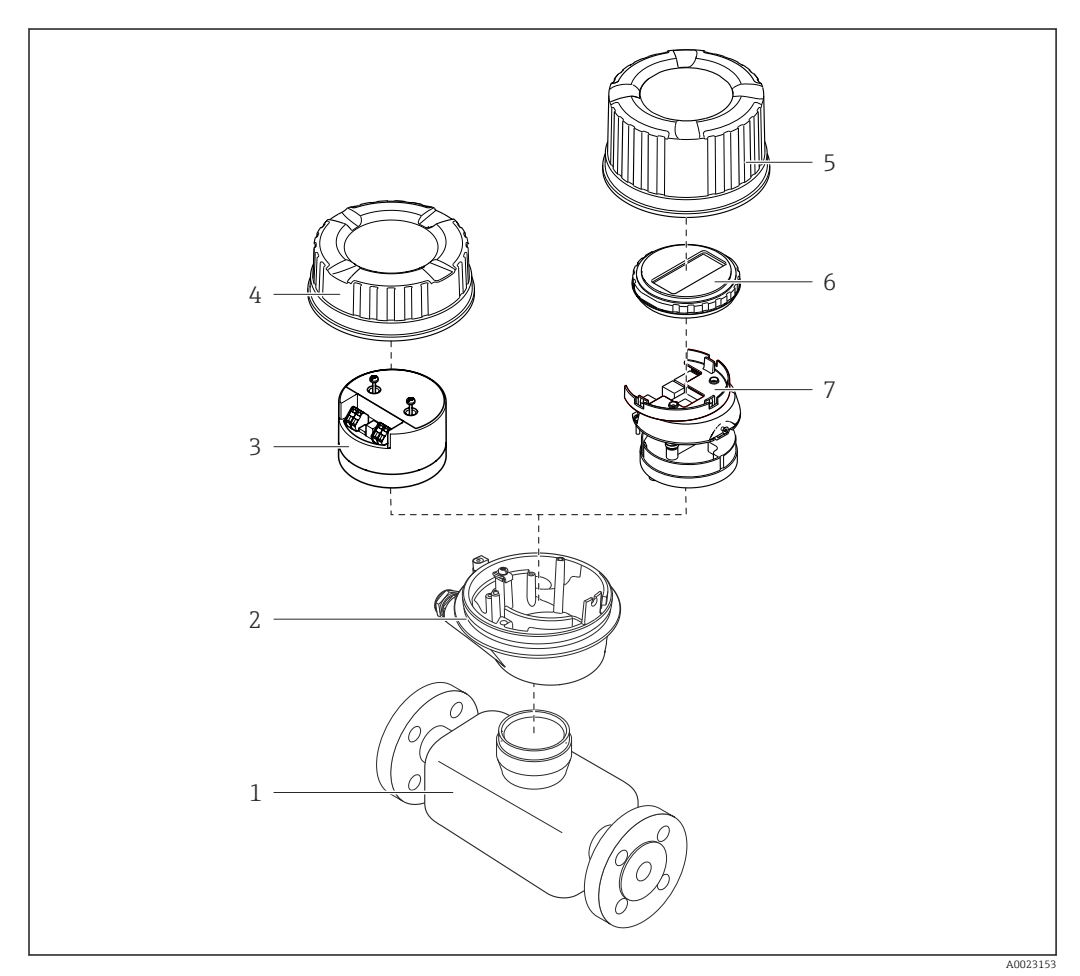

 *1 Основные компоненты измерительного прибора*

*Сенсор*

- *Корпус преобразователя*
- *Главный модуль электроники*
- 
- *Крышка корпуса измерительного преобразователя Крышка корпуса преобразователя (исполнение с локальным дисплеем)*
- *Локальный дисплей (опционально)*
- *Главный модуль электроники (с кронштейном для локального дисплея)*

<span id="page-12-0"></span>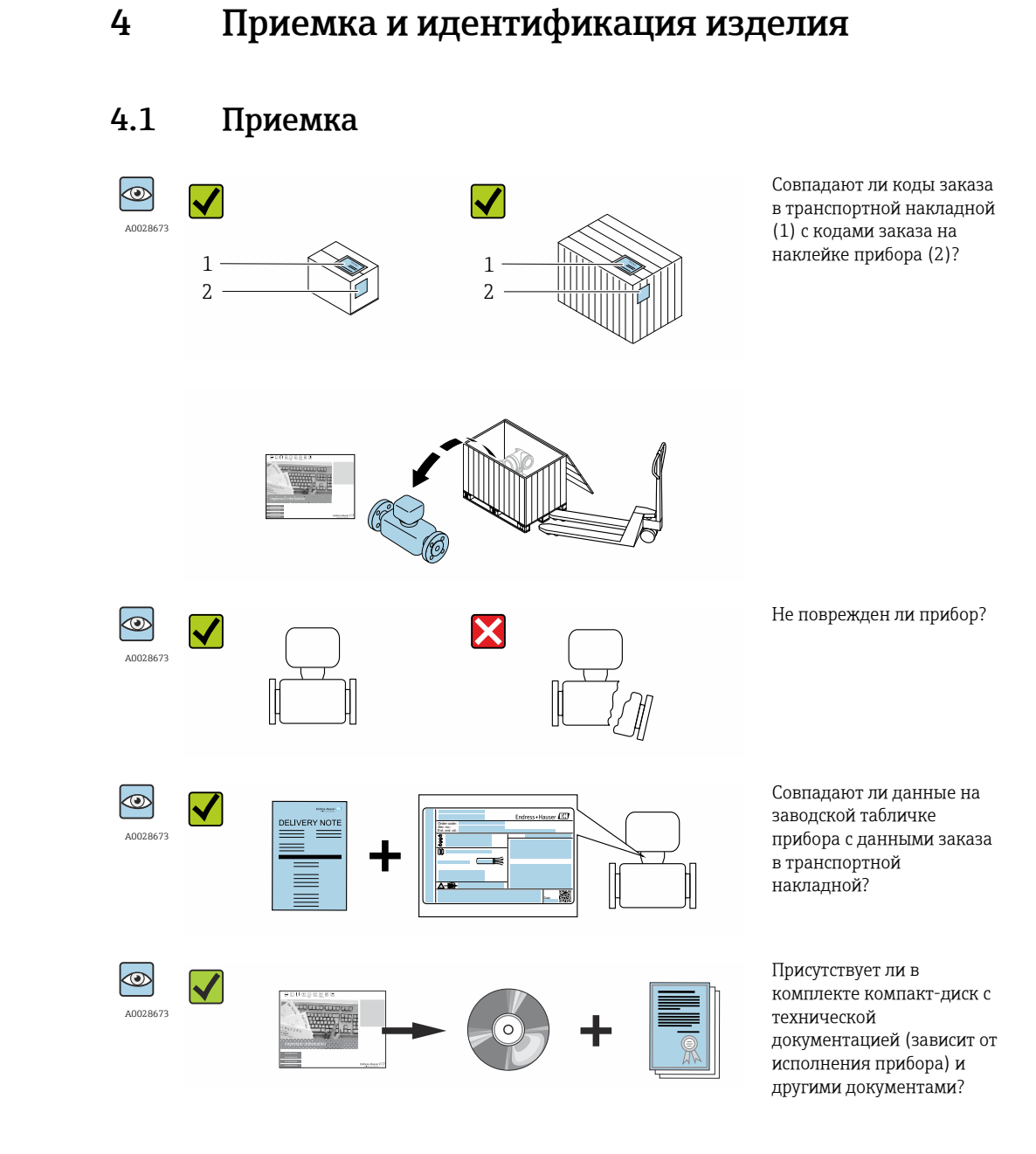

- При невыполнении одного из условий обратитесь в региональный офис продаж A Endress+Hauser.
	- Компакт-диск CD-ROM может не входить в комплект поставки некоторых вариантов исполнения прибора! Техническая документация доступна через Интернет или в *приложении Operations от Endress+Hauser*, см. раздел "Идентификация прибора"  $\rightarrow$   $\blacksquare$  14.

#### Endress+Hauser 13

# <span id="page-13-0"></span>4.2 Идентификация изделия

Для идентификации измерительного прибора доступны следующие варианты:

- Данные на паспортной табличке (шильдике)
- Код заказа с подразделением функций и характеристик прибора в накладной
- Введите серийный номер, указанный на паспортной табличке в *W@M Device Viewer* ( [www.endress.com/deviceviewer](http://www.endress.com/deviceviewer) ): отобразится вся информация об измерительном приборе.
- Введите серийный номер, указанный на паспортной табличке в *приложении Operations от Endress+Hauser* или просканируйте двумерный штрих-код (QR-код) на паспортной табличке с помощью *приложения Operations от Endress+Hauser*: будет представлена вся информация об этом измерительном приборе.

Для получения информации о соответствующей технической документации см. следующие источники:

- Разделы "Дополнительная стандартная документация на прибор"  $\rightarrow$  В 8 и "Дополнительная документация для различных приборов"  $\rightarrow \blacksquare 8$
- *W@M Device Viewer*: введите серийный номер с паспортной таблички [\(www.endress.com/deviceviewer](http://www.endress.com/deviceviewer))
- *Приложение Operations от Endress+Hauser*: введите серийный номер с паспортной таблички или просканируйте двумерных штрих-код (QR-код) на паспортной табличке.

# 4.2.1 Заводская табличка преобразователя

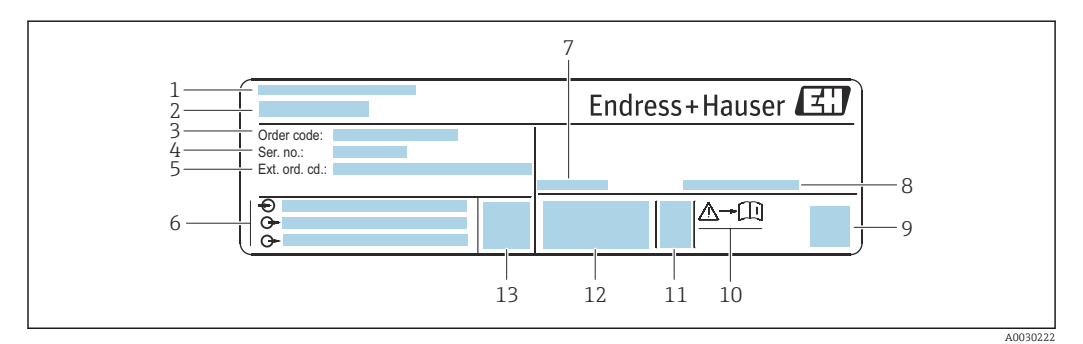

 *2 Пример заводской таблички преобразователя*

- *1 Место изготовления*
- *2 Название преобразователя*
- *3 Код заказа*
- *4 Серийный номер (Ser. no.)*
- *5 Расширенный код заказа (Ext. ord. cd.)*
- *6 Данные электрического подключения, например, доступные входы и выходы, напряжение питания*
- *7 Допустимая температура окружающей среды (T<sup>a</sup> )*
- *8 Степень защиты*
- *9 Двумерный штрих-код*
- *10 Номер дополнительных документов, связанных с обеспечением безопасности [→ 133](#page-132-0)*
- *11 Дата изготовления: год-месяц*
- *12 Маркировка EC, C-Tick*
- *13 Версия программно-аппаратных средств (FW)*

<span id="page-14-0"></span>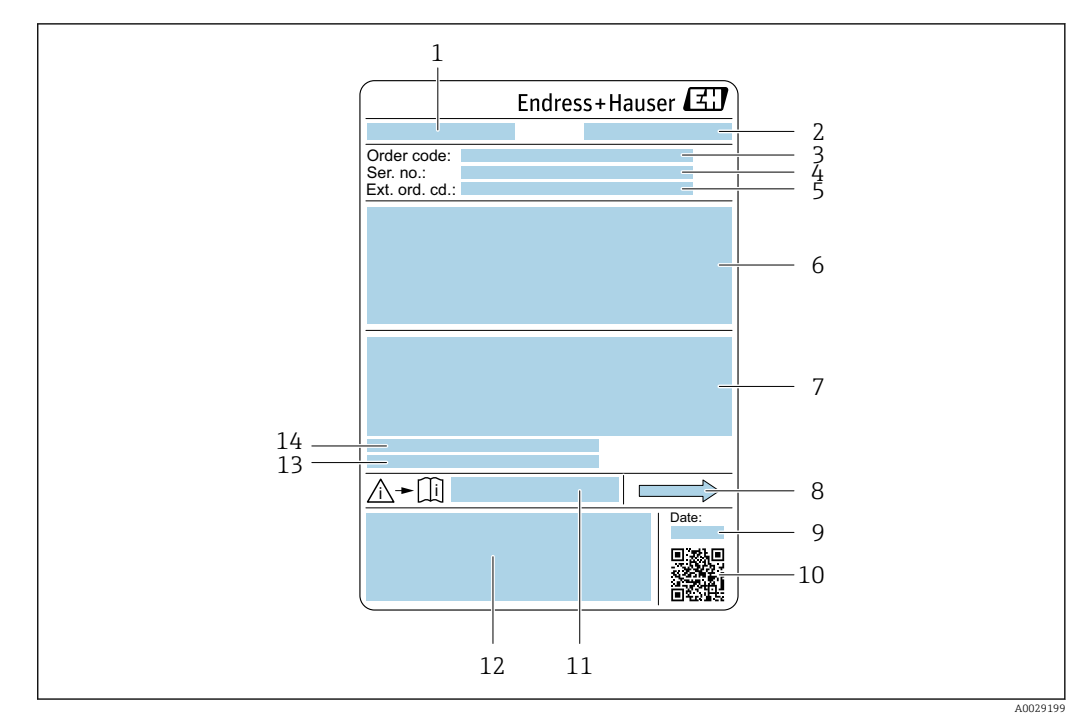

#### 4.2.2 Паспортная табличка сенсора

- *3 Пример паспортной таблички сенсора*
- *1 Название сенсора*
- *2 Место изготовления*
- *3 Код заказа*
- *4 Серийный номер (Ser. no.)*
- *5 Расширенный код заказа (Ext. ord. cd.)*
- *6 Номинальный диаметр датчика; номинальный диаметр/номинальное давление фланца; испытательное давление датчика; диапазон температур среды; материал измерительной трубки и вентильного блока; информация о датчике, например диапазон давления для вторичного кожуха, спецификация широкого диапазона плотности (специальная калибровка по плотности)*
- *7 Информация о разрешении по взрывозащите, Директива по оборудованию, работающему под давлением и степень защиты*
- *8 Направление потока*
- *9 Дата изготовления: год-месяц*
- *10 Двумерный штрих-код*
- *11 Номер дополнительных документов, связанных с обеспечением безопасности*
- *12 Маркировка CE, C-Tick*
- *13 Шероховатость поверхности*
- *14 Допустимая температура окружающей среды (T<sup>a</sup> )*

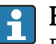

#### Номер заказа

Повторный заказ измерительного прибора осуществляется с использованием кода заказа.

#### Расширенный код заказа

- Всегда содержит тип прибора (основное изделие) и основные технические характеристики (обязательные позиции).
- Из числа дополнительных спецификаций (дополнительных характеристик) в расширенный код заказа включают только те характеристики, которые имеют отношение к обеспечению безопасности и сертификации (например, LA). При заказе дополнительных спецификаций они указываются обобщенно с использованием символа-заполнителя # (например, #LA#).
- Если в составе заказанных дополнительных технических характеристик отсутствуют характеристики, имеющие отношение к обеспечению безопасности и сертификации, они отмечаются + символом-заполнителем (например, XXXXXX-ABCDE+).

# <span id="page-15-0"></span>4.2.3 Символы на измерительном приборе

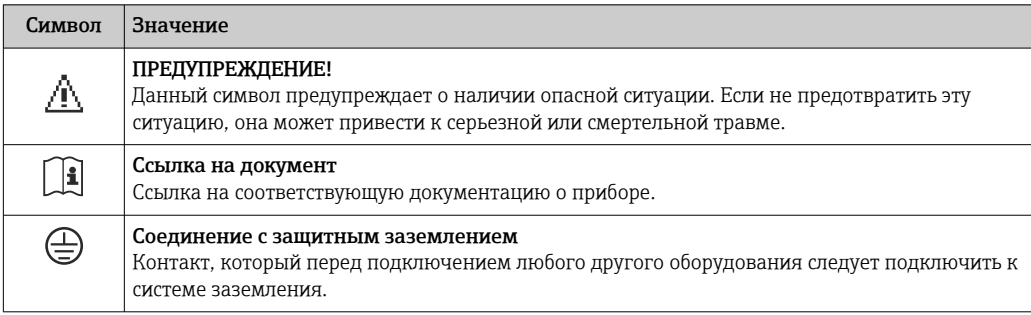

# <span id="page-16-0"></span>5 Хранение и транспортировка

# 5.1 Условия хранения

Хранение должно осуществляться с учетом следующих требований:

- ‣ Храните прибор в оригинальной упаковке, обеспечивающей защиту от ударов.
- ‣ Удаление защитных крышек или колпачков, установленных на присоединениях к процессу, не допускается. Они предотвращают механическое повреждение поверхности уплотнений и проникновение загрязнений в измерительную трубку.
- ‣ Обеспечьте защиту от прямого солнечного света во избежание излишнего нагревания поверхности.
- ‣ Прибор должен храниться в сухом и не содержащем пыль месте.
- ‣ Хранение на открытом воздухе не допускается.

Температура при хранении  $\rightarrow$   $\blacksquare$  123

# 5.2 Транспортировка изделия

Транспортировать измерительный прибор к точке измерения следует в оригинальной упаковке.

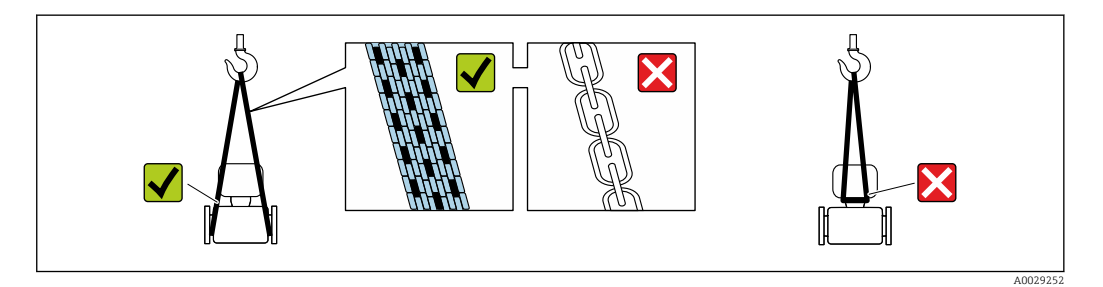

Удаление защитных крышек или колпачков, установленных на присоединениях к процессу, не допускается. Они предотвращают механическое повреждение поверхности уплотнений и проникновение загрязнений в измерительную трубку.

### 5.2.1 Измерительные приборы без проушин для подъема

#### LОСТОРОЖНО

Центр тяжести измерительного прибора находится выше точек подвеса грузоподъемных строп.

Возможность травмы из-за выскальзывания измерительного прибора.

- ‣ Закрепите измерительный прибор для предотвращения его вращения или скольжения.
- ‣ Найдите значение массы, указанное на упаковке (на наклейке).

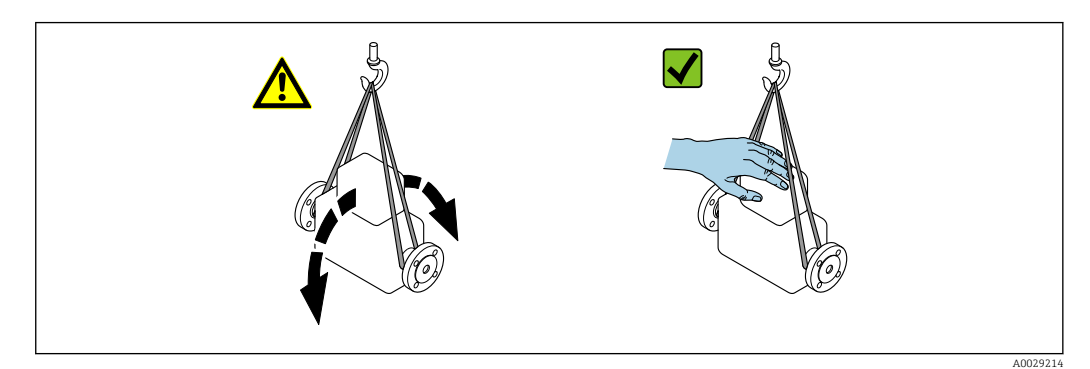

# <span id="page-17-0"></span>5.2.2 Измерительные приборы с проушинами для подъема

#### LВНИМАНИЕ

Специальные инструкции по транспортировке приборов, оснащенных проушинами для подъема

- ‣ Для транспортировки прибора используйте только проушины для подъема, закрепленные на приборе или фланцах.
- ‣ В любой ситуации прибор должен быть закреплен не менее чем за две проушины.

### 5.2.3 Транспортировка с использованием грузоподъемника

При применении деревянных ящиков для транспортировки конструкция пола позволяет осуществлять погрузку с широкой или узкой стороны с помощью грузоподъемника.

# 5.3 Утилизация упаковки

Все упаковочные материалы экологически безопасны и полностью пригодны для вторичного использования:

- Вторичная упаковка измерительного прибора: полимерная растягивающаяся пленка, соответствующая директиве EC 2002/95/EC (RoHS).
- Упаковка:
	- деревянный ящик, переработка которого осуществляется в соответствии со стандартом ISPM 15, что подтверждается нанесением логотипа IPPC; или
	- картон, соответствующей Европейской директиве по упаковке 94/62EC; возможность переработки подтверждена путем нанесения символа RESY.
- Упаковка для перевозки морским транспортом (опция): деревянный ящик, переработка которого осуществляется в соответствии со стандартом ISPM 15, что подтверждается нанесением логотипа IPPC.
- Средства для переноса и монтажа:
	- Одноразовый пластмассовый поддон
	- Пластмассовые накладки
	- Пластмассовые клейкие полоски
- Подкладочный материал: упругая бумага

# <span id="page-18-0"></span>6 Установка

# 6.1 Условия монтажа

Специальные приспособления, например опоры, не требуются. Внешние воздействия поглощаются конструкцией прибора.

### 6.1.1 Монтажная позиция

#### Место монтажа

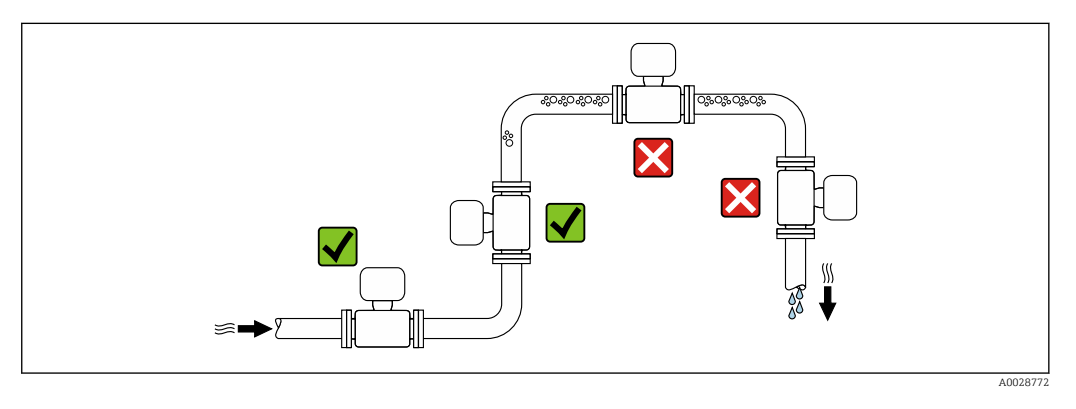

Скапливание пузырьков газа в измерительной трубе может привести к увеличению погрешности измерения. Поэтому не допускается монтаж измерительной системы в следующих точках трубопровода:

- В самой высокой точке трубопровода.
- Непосредственно перед свободным сливом из спускной трубы.

#### *Монтаж в спускных трубах*

Несмотря на вышеуказанные рекомендации, следующие варианты монтажа допускают монтаж расходомера в вертикальном трубопроводе. Использование ограничителей трубопровода или диафрагмы с поперечным сечением меньше номинального диаметра позволяет предотвратить опорожнение трубопровода и датчика в ходе измерения.

<span id="page-19-0"></span>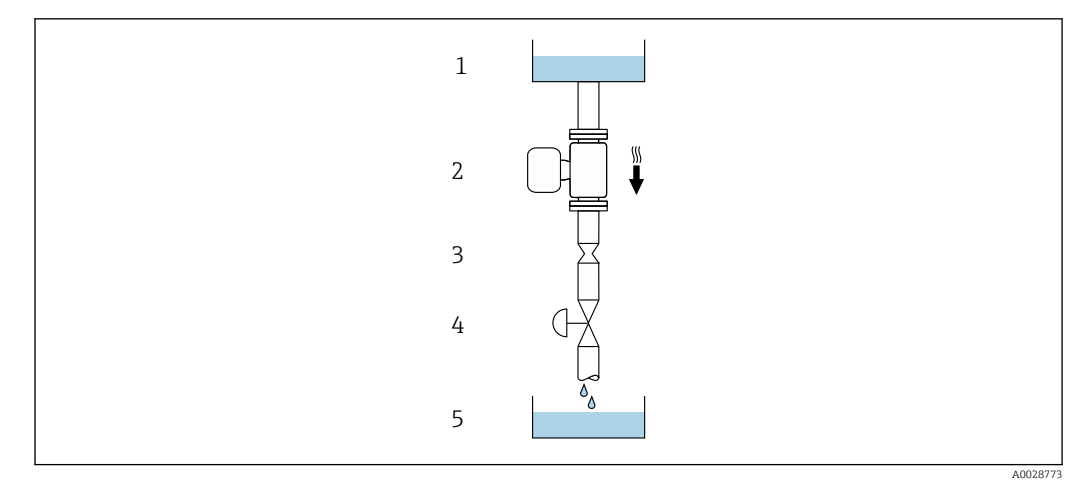

 *4 Монтаж в трубопроводе с нисходящим потоком (например, для дозирования)*

- *1 Питающий резервуар*
- *2 Датчик*
- *3 Плоская диафрагма, ограничитель трубопровода*
- *4 Клапан*
- *5 Дозировочный резервуар*

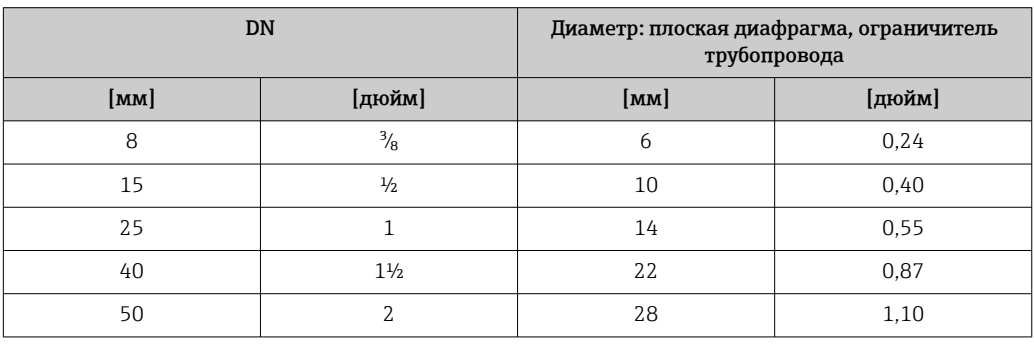

#### Монтажные позиции

Для правильного монтажа датчика убедитесь в том, что направление стрелки на заводской табличке датчика совпадает с направлением потока измеряемой среды (в трубопроводе).

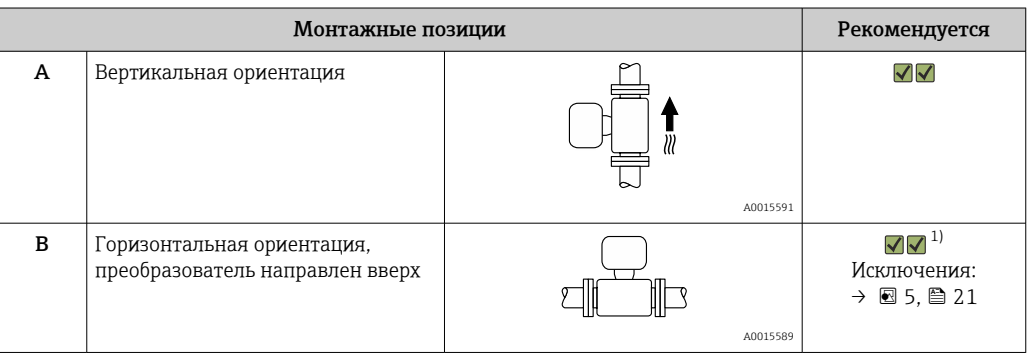

<span id="page-20-0"></span>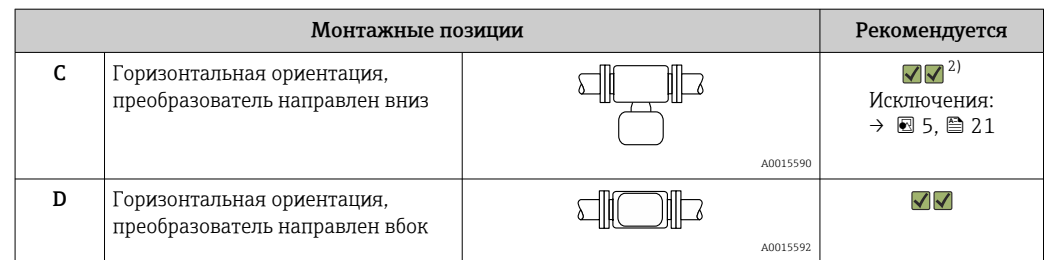

- 1) В областях применения с низкими температурами процесса возможно понижение температуры окружающей среды. Для поддержания температуры окружающей среды не ниже минимально допустимой для преобразователя рекомендуется такая ориентация установки.
- 2) В областях применения с высокими температурами процесса возможно повышение температуры окружающей среды. Для поддержания температуры окружающей среды, не превышающей максимально допустимую для преобразователя, рекомендуется такая ориентация установки.

Если датчик монтируется горизонтально и с изогнутой измерительной трубкой, то положение датчика следует выбрать в соответствии со свойствами жидкости.

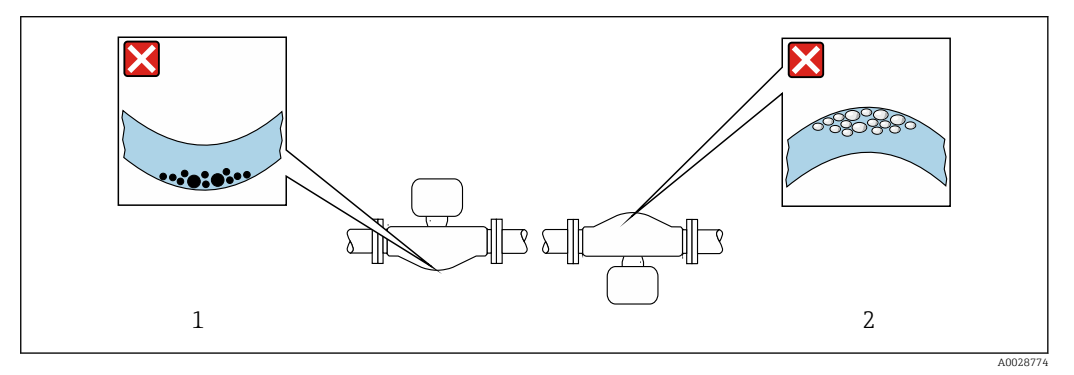

- *5 Ориентация датчика с изогнутой измерительной трубкой*
- *1 Эта ориентация не рекомендуется для работы с жидкостями, переносящими твердые частицы: риск скопления твердых частиц.*
- *2 Эта ориентация не рекомендуется для работы с жидкостями со свободным газом: риск скопления газа.*

#### Входные и выходные участки

Если кавитация не возникает, принимать специальные меры для устранения возможной турбулентности из-за фитингов (клапаны, колена, Т-образные участки и т.д.) не требуется →  $\triangleq$  22.

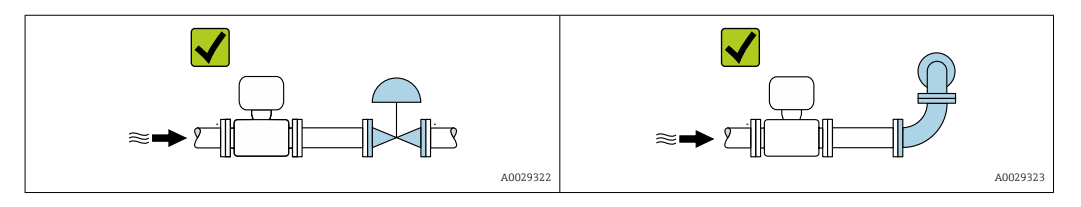

*Размеры для установки*

Данные о размерах и монтажных расстояниях прибора приведены в разделе m "Механическая конструкция" документа "Техническое описание".

### <span id="page-21-0"></span>6.1.2 Требования на соответствие условиям окружающей среды и процесса

#### Диапазон температур окружающей среды

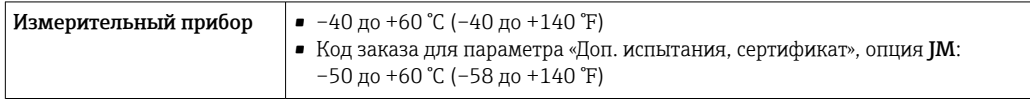

‣ При эксплуатации вне помещений:

Предотвратите попадание на прибор прямых солнечных лучей, особенно в регионах с жарким климатом.

#### Давление в системе

Важно не допускать возникновения кавитации, а также высвобождения газа, содержащегося в жидкости.

Кавитация возникает при падении давления ниже уровня давления паров:

- В жидкостях с низкой точкой кипения (таких как углеводороды, растворители, сжиженные газы);
- Во всасывающих трубопроводах.
- ‣ Убедитесь в том, что давление в системе достаточно высоко для предотвращения кавитации и выделения газов.

С этой целью рекомендуется установка в следующих местах:

- В самой низкой точке вертикального трубопровода;
- По направлению потока после насосов (отсутствует опасность образования вакуума).

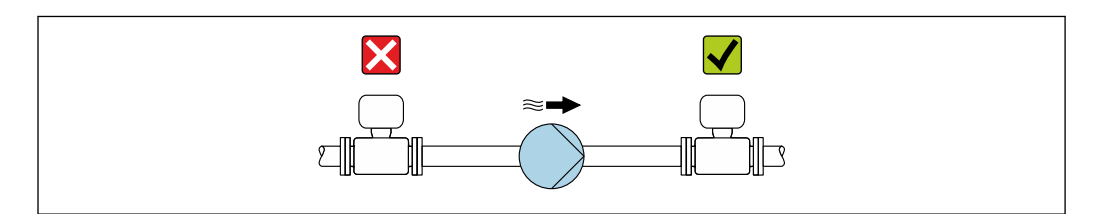

#### Теплоизоляция

При работе с некоторыми жидкостями очень важно свести передачу тепла от датчика к преобразователю до низкого уровня. Для обеспечения требуемой теплоизоляции можно использовать широкий спектр материалов.

Следующие исполнения прибора рекомендуется использовать для исполнения с теплоизоляцией:

Исполнение с удлиненной шейкой для теплоизоляции.

Код заказа для параметра «Опции датчика», опция CG с удлиненной шейкой 105 мм (4,13 дюйм).

A0028777

#### УВЕДОМЛЕНИЕ

#### Перегрев электроники по вине теплоизоляции!

- ‣ Рекомендуемая ориентация: горизонтальная ориентация, корпус преобразователя направлен вниз.
- ‣ Не изолируйте корпус преобразователя .
- ‣ Максимально допустимая температура в нижней части корпуса преобразователя: 80 °C (176 °F).
- ‣ Теплоизоляция с открытой удлиненной шейкой: удлиненная шейка не покрывается теплоизоляцией. Для обеспечения оптимального рассеивания тепла рекомендуется не покрывать удлиненную шейку теплоизоляцией.

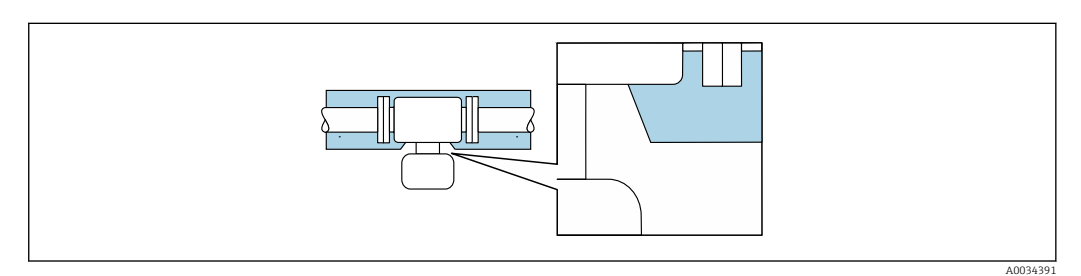

 *6 Теплоизоляция с открытой удлиненной шейкой*

#### Обогрев

#### УВЕДОМЛЕНИЕ

#### Возможность перегрева электронного модуля вследствие повышения температуры окружающей среды!

- ‣ Соблюдайте ограничения в отношении максимальной допустимой температуры окружающей среды для преобразователя .
- ‣ В зависимости от температуры жидкости учитывайте требования к ориентации прибора при установке .

#### УВЕДОМЛЕНИЕ

#### Возможность перегрева при нагревании

- ‣ Убедитесь в том, что температура в нижней области корпуса преобразователя не превышает 80 °C (176 °F).
- ‣ Убедитесь в наличии достаточной площади для конвекции в зоне шейки преобразователя.
- ‣ Убедитесь в том, что достаточно большая площадь опоры корпуса остается без изоляции. Участок без изоляции играет роль радиатора и защищает электронную часть от перегрева и переохлаждения.

#### *Способы обогрева*

Если для той или иной жидкости необходимо предотвратить теплопотери на датчике, можно применять следующие способы обогрева.

- Электрический обогрев, например, с помощью ленточных нагревателей.
- Посредством трубопроводов, по которым проходит горячая вода или пар.
- С помощью нагревательных рубашек.

#### *Использование электрической сетевой системы обогрева*

Если нагрев регулируется фазовым углом или импульсными пакетами, магнитные поля оказывают влияние на результаты измерений (= в том случае, если превышены максимальные значения, установленные стандартом EN (синусоида, 30 A/m)).

По этой причине датчик должен иметь магнитное экранирование: корпус можно экранировать жестяными или электрическими пластинами без учета предпочтительного направления (например, V330-35A).

<span id="page-23-0"></span>Пластина должна обладать следующими свойствами:

- Относительная магнитная проницаемость μr ≥ 300;
- Толщина листа  $d \ge 0.35$  мм  $(d \ge 0.014$  in).

#### Вибрации

Благодаря высокой частоте колебаний измерительных труб, вибрация технологической установки не мешает правильному функционированию измерительной системы.

### 6.1.3 Специальные инструкции по монтажу

#### Крепление с помощью крепежного зажима для гигиенического соединения

Специально устанавливать дополнительную опору датчика с точки зрения рабочих характеристик не требуется. Если такая дополнительная опора необходима ввиду условий монтажа, следует обратить внимание на приведенные ниже размеры.

Крепежный зажим должен иметь футеровку в области между зажимом и измерительным прибором.

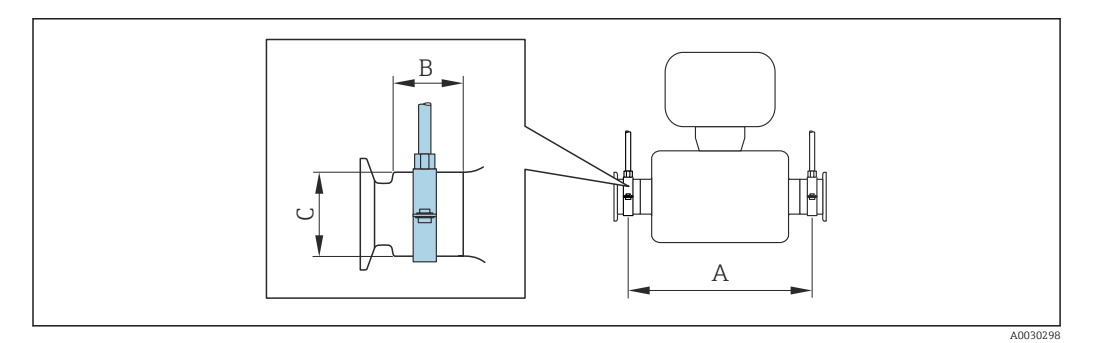

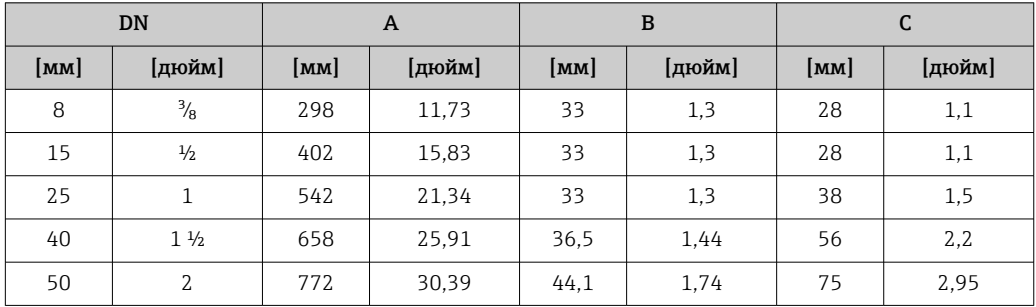

#### Коррекция нулевой точки

Все измерительные приборы откалиброваны с использованием самых современных технологий. Калибровка осуществляется в нормальных условиях $\rightarrow$  ■ 119. Ввиду этого, коррекция нулевой точки на месте эксплуатации, как правило, не требуется.

На основе опыта можно утверждать, что коррекцию нулевой точки рекомендуется выполнять только в следующих случаях:

- Для достижения максимальной точности измерения при малых значениях расхода.
- В случае экстремальных рабочих условий процесса (например, при очень высокой температуре процесса или высокой вязкости жидкости).

# <span id="page-24-0"></span>6.2 Монтаж измерительного прибора

#### 6.2.1 Необходимые инструменты

#### Для датчика

Для монтажа фланцев и других присоединений к технологическому оборудованию: соответствующие монтажные инструменты

#### 6.2.2 Подготовка измерительного прибора

- 1. Удалите всю оставшуюся транспортную упаковку.
- 2. Снимите с датчика все защитные крышки и колпачки.
- 3. Снимите наклейку с крышки отсека электронного модуля.

### 6.2.3 Монтаж измерительного прибора

#### LОСТОРОЖНО

Плохое уплотнение в месте присоединения к процессу представляет опасность!

- ‣ Убедитесь в том, что внутренний диаметр прокладок больше или равен внутреннему диаметру присоединений к процессу и трубопровода.
- ‣ Убедитесь в том, что прокладки чистые и не имеют повреждений.
- ‣ Установите прокладки надлежащим образом.
- 1. Убедитесь в том, что стрелка на заводской табличке датчика совпадает с направлением потока продукта.
- 2. Установите измерительный прибор или разверните корпус преобразователя таким образом, чтобы кабельные вводы не были направлены вверх.

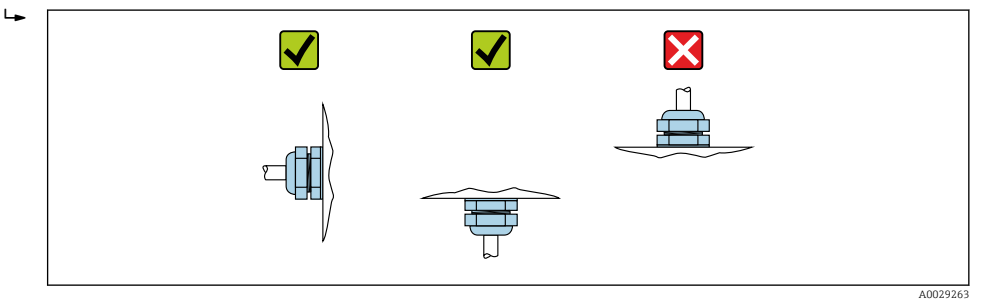

### 6.2.4 Поворот дисплея

Локальный дисплей доступен только для следующих вариантов исполнения прибора: Код заказа «Дисплей; управление», опция B: 4-строчный; с подсветкой, передача данных по протоколу связи

Для улучшения читаемости дисплей можно повернуть.

<span id="page-25-0"></span>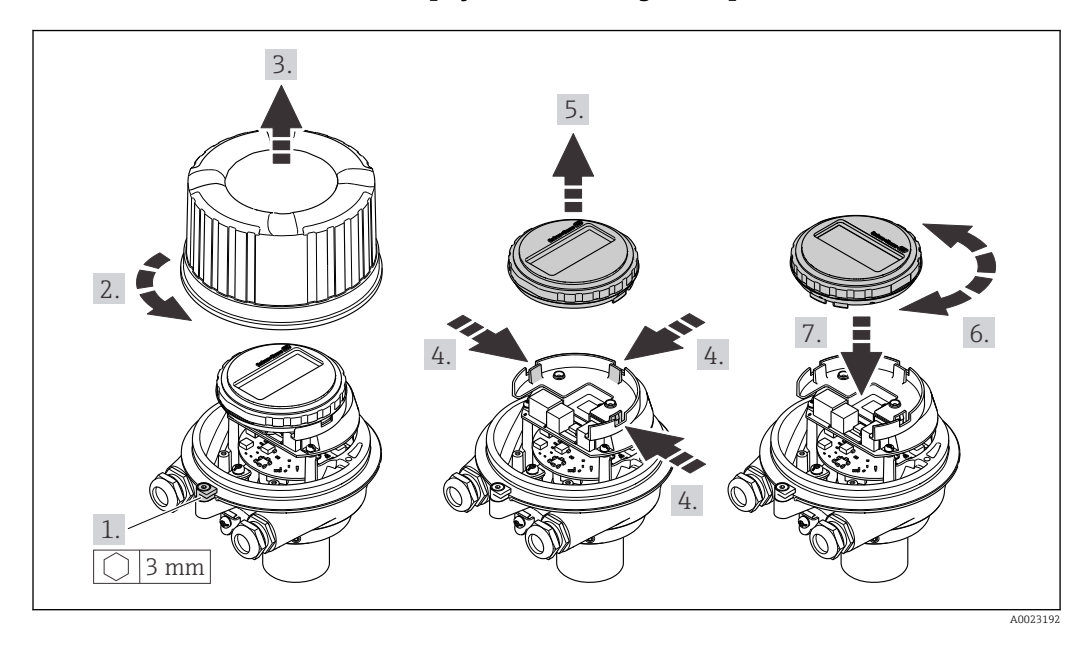

#### Исполнение с алюминиевым корпусом, AlSi10Mg, с покрытием

Компактное и сверхкомпактное исполнение корпуса, для гигиенического применения, нержавеющая сталь

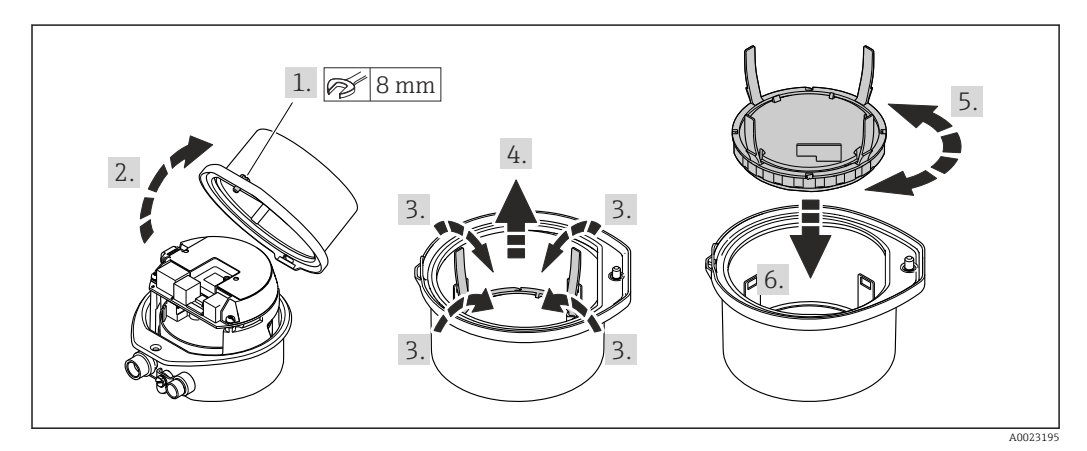

# 6.3 Проверка после монтажа

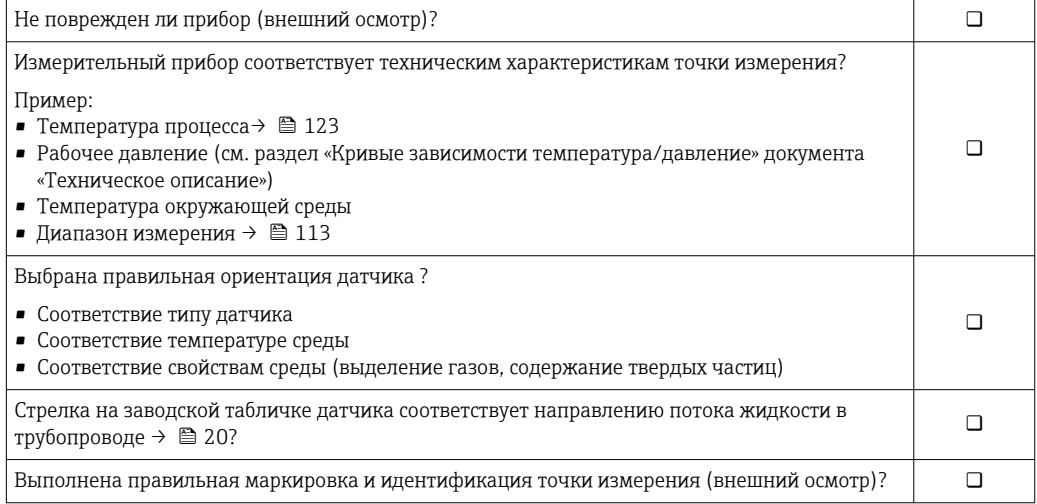

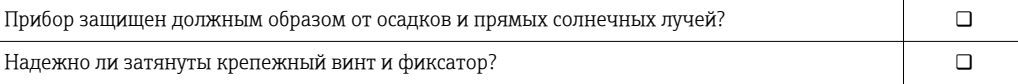

# <span id="page-27-0"></span>7 Электрическое подключение

#### УВЕДОМЛЕНИЕ

На данном измерительном приборе не предусмотрен встроенный выключатель питания.

- ‣ Поэтому обеспечьте наличие подходящего выключателя или прерывателя цепи электропитания для быстрого отключения линии электроснабжения от сети при необходимости.
- ‣ Измерительный прибор снабжен предохранителем; тем не менее, при монтаже системы необходимо предусмотреть дополнительную защиту от чрезмерного тока (макс. 16 А).

# 7.1 Условия подключения

### 7.1.1 Необходимые инструменты

- Для кабельных вводов: используйте соответствующие инструменты.
- Для крепежного зажима (на алюминиевый корпус): установочный винт 3 мм.
- Для крепежного винта (на корпус из нержавеющей стали): рожковый гаечный ключ 8 мм.
- Устройство для снятия изоляции с проводов.
- При использовании многожильных кабелей: обжимной инструмент для концевых обжимных втулок.

#### 7.1.2 Требования к соединительному кабелю

Соединительные кабели, предоставляемые заказчиком, должны соответствовать следующим требованиям.

#### Электрическая безопасность

В соответствии с применимыми федеральными/национальными нормами.

#### Разрешенный диапазон температуры

- Необходимо соблюдать инструкции по монтажу, которые применяются в стране установки.
- Кабели должны быть пригодны для работы при предполагаемой минимальной и максимальной температуре.

#### Кабель питания

Подходит стандартный кабель.

#### Сигнальный кабель

#### *EtherNet/IP*

Приложение стандарта ANSI/TIA/EIA-568-B.2 определяет в качестве минимальной категории кабеля, используемого для подключения EtherNet/IP, категорию CAT 5. Рекомендуется использовать категории CAT 5e и CAT 6.

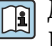

Для получения более подробной информации о планировании и установке сетей EtherNet/IP см. "Руководство по планированию и установке. EtherNet/IP" Ассоциации изготовителей устройств для открытых систем (ODVA)

#### <span id="page-28-0"></span>Диаметр кабеля

- Поставляемые кабельные уплотнения: M20 × 1,5 с кабелем диаметром 6 до 12 мм (0,24 до 0,47 дюйм).
- Пружинные клеммы: Провода с поперечным сечением 0,5 до 2,5 мм<sup>2</sup> (20 до 14 AWG).

#### 7.1.3 Назначение клемм

#### Преобразователь

*Вариант подключения EtherNet/IP*

Код заказа «Выход», опция N

В зависимости от исполнения корпуса можно заказать преобразователь с клеммами или разъемами.

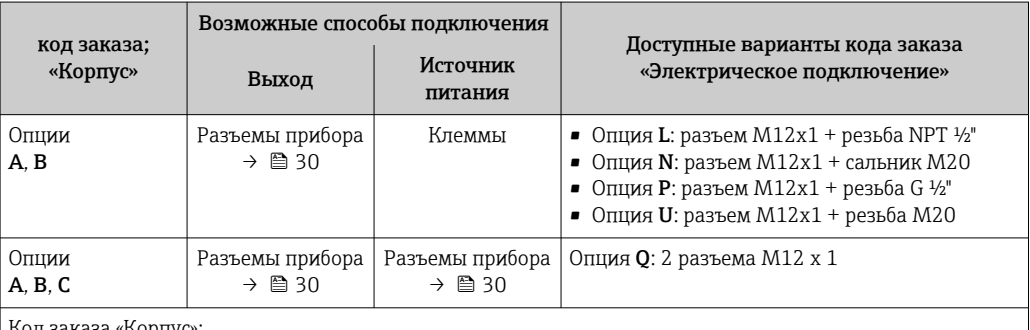

Код заказа «Корпус»:

• Опция A: компактный, алюминий с покрытием

• Опция B: компактный, гигиенический, из нержавеющей стали

• Опция C: сверхкомпактное гигиеническое исполнение, нержавеющая сталь

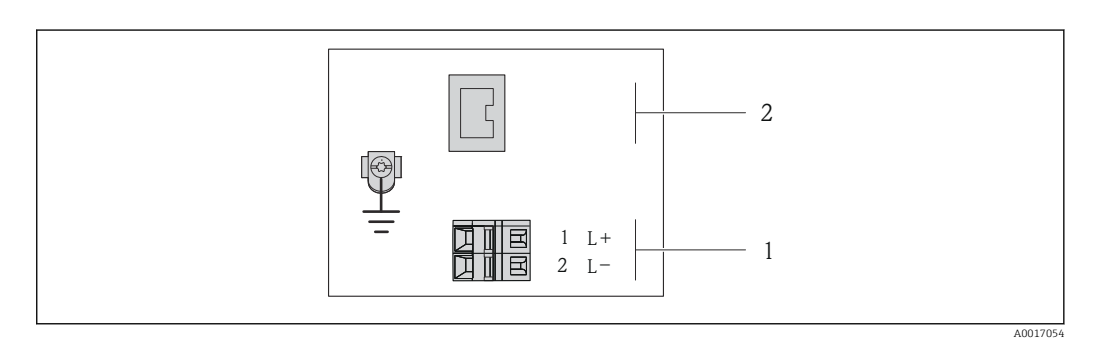

 *7 Назначение клемм EtherNet/IP*

*1 Источник питания: 24 В пост. тока*

*2 Ethernet/IP*

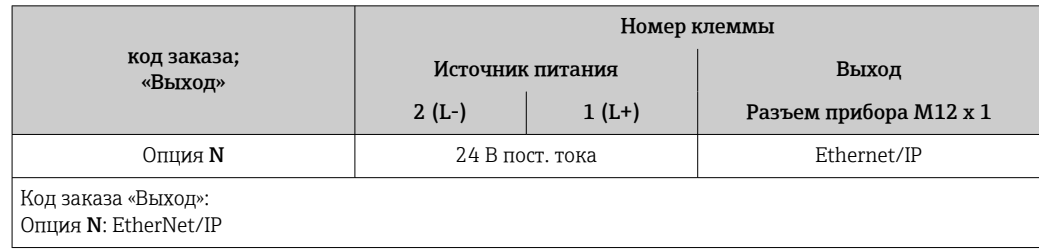

# <span id="page-29-0"></span>7.1.4 Назначение клемм, разъем прибора

#### Сетевое напряжение

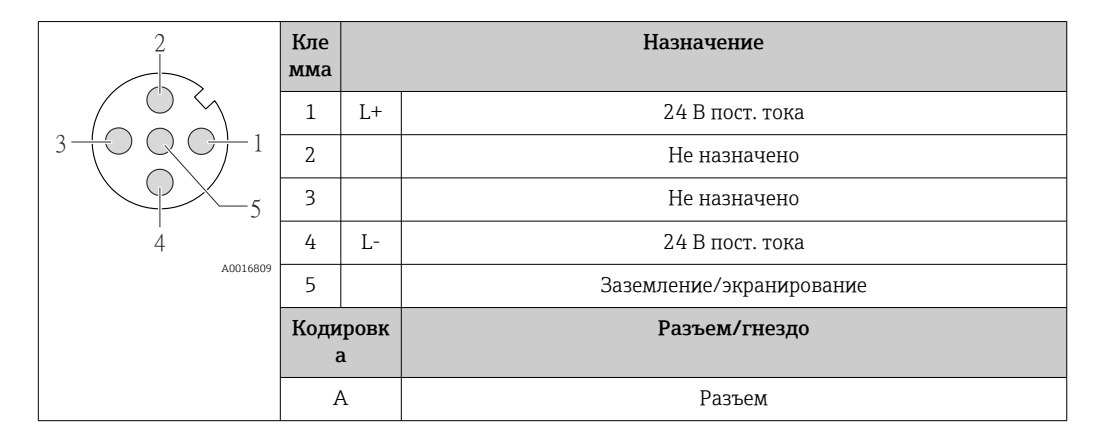

#### Разъем прибора для передачи сигналов (со стороны прибора)

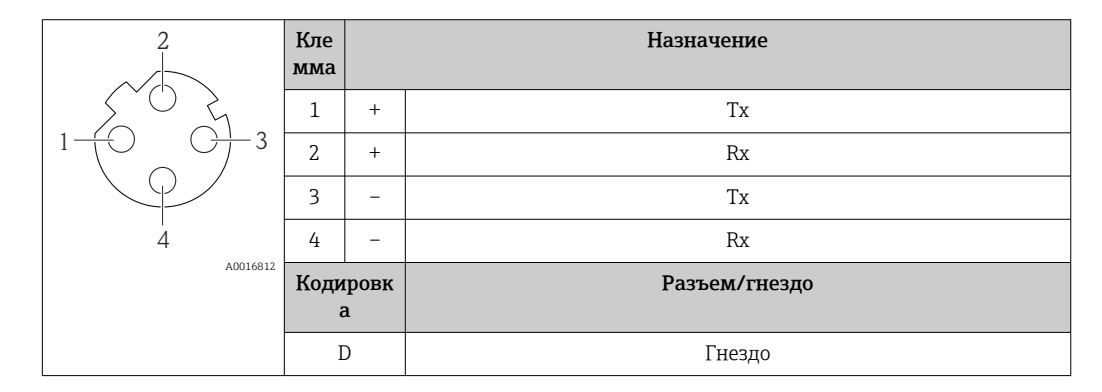

# 7.1.5 Подготовка измерительного прибора

#### УВЕДОМЛЕНИЕ

#### Недостаточное уплотнение корпуса!

Возможно существенное снижение технической надежности измерительного прибора.

- ‣ Используйте подходящие кабельные уплотнители, соответствующие требуемой степени защиты.
- 1. Если установлена заглушка, удалите ее.
- 2. При поставке измерительного прибора без кабельных уплотнений: Подберите подходящее кабельное уплотнение для соответствующего соединительного кабеля.
- 3. При поставке измерительного прибора с кабельными уплотнениями: См. требования к соединительному кабелю  $\rightarrow$   $\blacksquare$  28.

# <span id="page-30-0"></span>7.2 Подключение измерительного прибора

#### УВЕДОМЛЕНИЕ

#### Ограничение электрической безопасности в результате некорректного подключения!

- ‣ Работа по электрическому подключению должна выполняться только квалифицированными специалистами.
- ‣ Обеспечьте соблюдение федеральных/национальных норм и правил.
- ‣ Обеспечьте соблюдение местных правил техники безопасности на рабочем месте.
- ‣ Перед подсоединением дополнительных кабелей всегда подключайте сначала защитное заземление $\oplus$ .
- ‣ При использовании в потенциально взрывоопасных средах изучите информацию, приведенную для прибора в специальной документации по взрывозащищенному исполнению.
- ‣ Блок питания должен быть испытан на соответствие требованиям безопасности (таким как PELV, SELV).

#### 7.2.1 Подключение преобразователя

Подключение преобразователя зависит от следующих кодов заказа:

- Исполнение корпуса: компактный или сверхкомпактный;
- Вариант подключения: разъем прибора или клеммы.

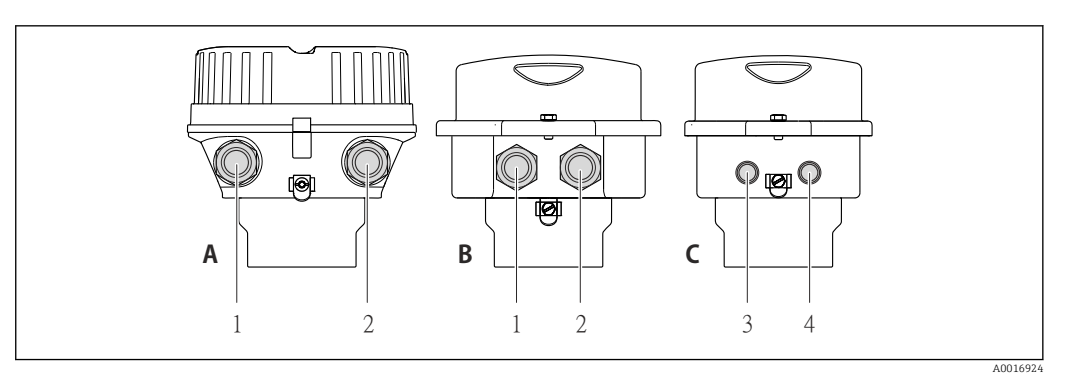

 *8 Варианты исполнения корпуса и подключения*

- *A Компактное исполнение из алюминия со специальным покрытием*
- *B Компактное исполнение гигиеничного типа, из нержавеющей стали. Или компактное исполнение, из нержавеющей стали*
- *1 Кабельный ввод или разъем прибора для кабеля передачи сигнала*
- *2 Кабельный ввод или разъем прибора для кабеля сетевого напряжения*
- *C Сверхкомпактное исполнение гигиеничного типа, из нержавеющей стали. Или сверхкомпактное исполнение, из нержавеющей стали*
- *3 Разъем прибора для передачи сигнала*
- *4 Разъем прибора для сетевого напряжения*

<span id="page-31-0"></span>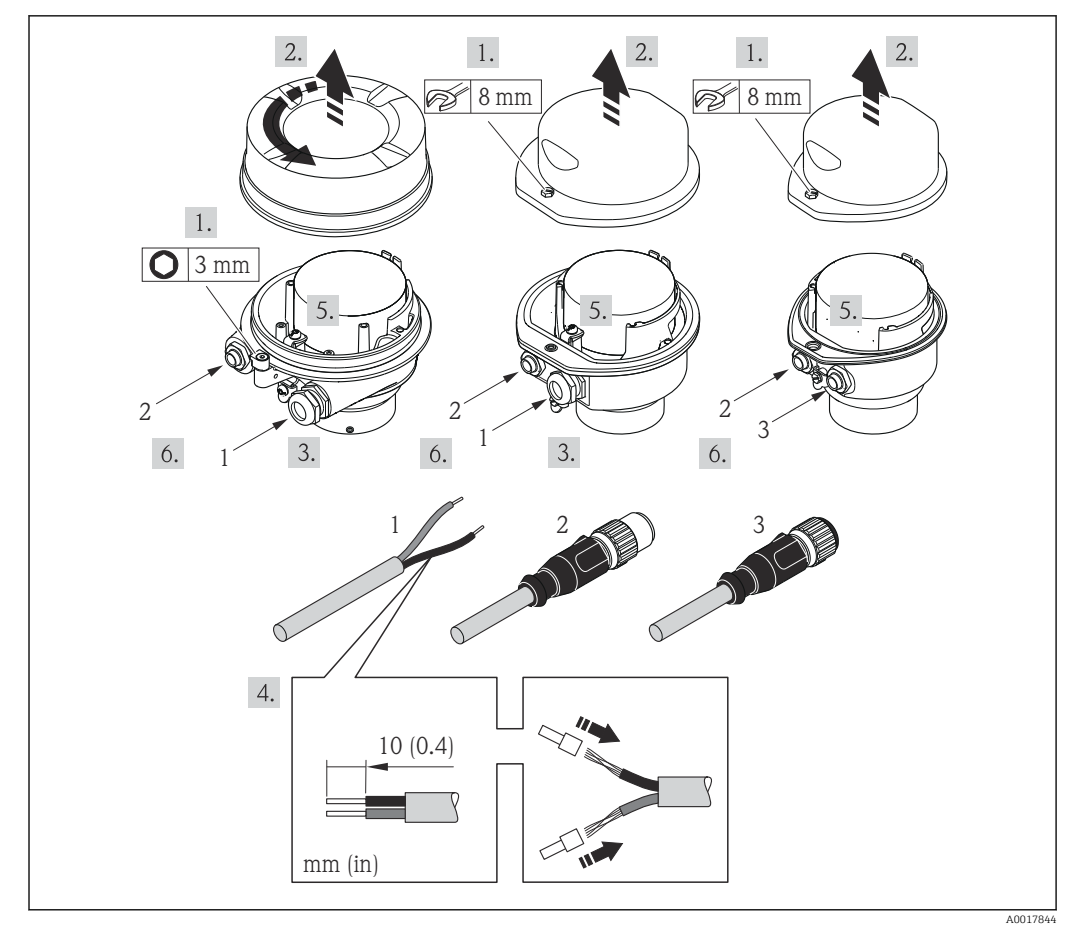

 *9 Исполнения прибора с примерами подключения*

*1 Кабель*

*2 Разъем прибора для передачи сигнала*

*3 Разъем прибора для сетевого напряжения*

В зависимости от исполнения корпуса отключите местный дисплей от главного электронного модуля: руководство по эксплуатации для прибора .

‣ Подключите кабель в соответствии с назначением клемм или назначением контактов разъема прибора .

## 7.2.2 Обеспечение выравнивания потенциалов

#### Требования

Принятие специальных мер по выравниванию потенциалов не требуется.

Для приборов, предназначенных для использования во взрывоопасных зонах, соблюдайте указания, приведенные в документации по взрывозащищенному исполнению (XA).

# <span id="page-32-0"></span>7.3 Специальные инструкции по подключению

### 7.3.1 Примеры подключения

#### EtherNet/IP

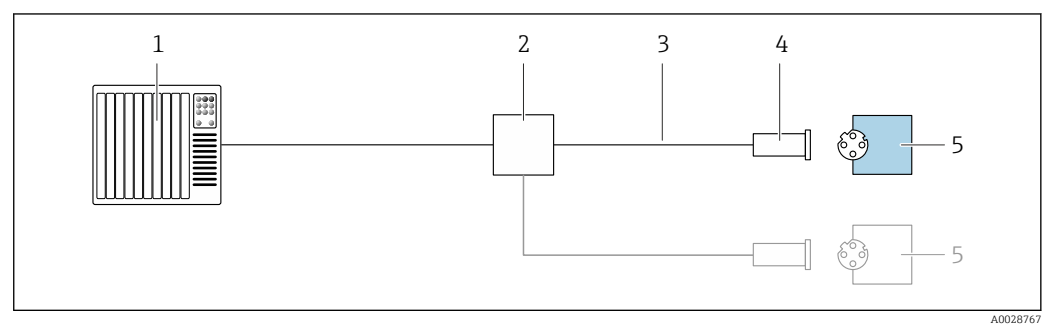

 *10 Пример подключения для EtherNet/IP*

- *1 Система управления (например, ПЛК)*
- *2 Коммутатор Ethernet*
- *3 Соблюдайте спецификацию кабелей*
- *4 Разъем прибора*
- *5 Преобразователь*

# 7.4 Конфигурация аппаратного обеспечения

### 7.4.1 Настройка адреса прибора

#### EtherNet/IP

Сетевая конфигурация IP-адреса измерительного прибора возможна с помощью DIPпереключателей.

*Адресные данные*

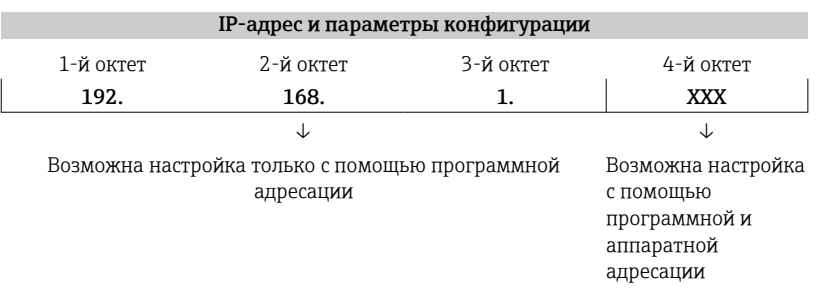

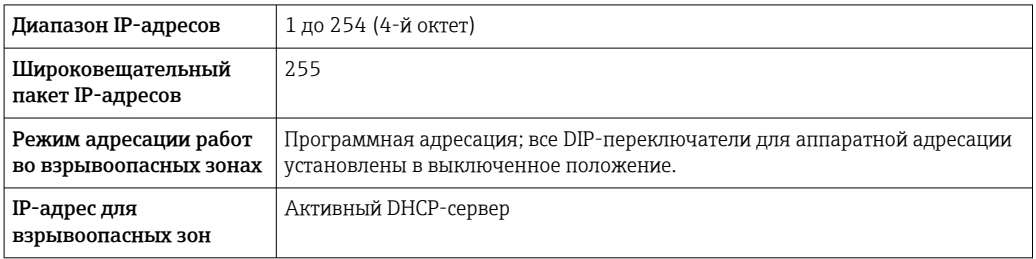

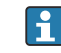

Для программной адресации прибора

#### <span id="page-33-0"></span>*Настройка адреса*

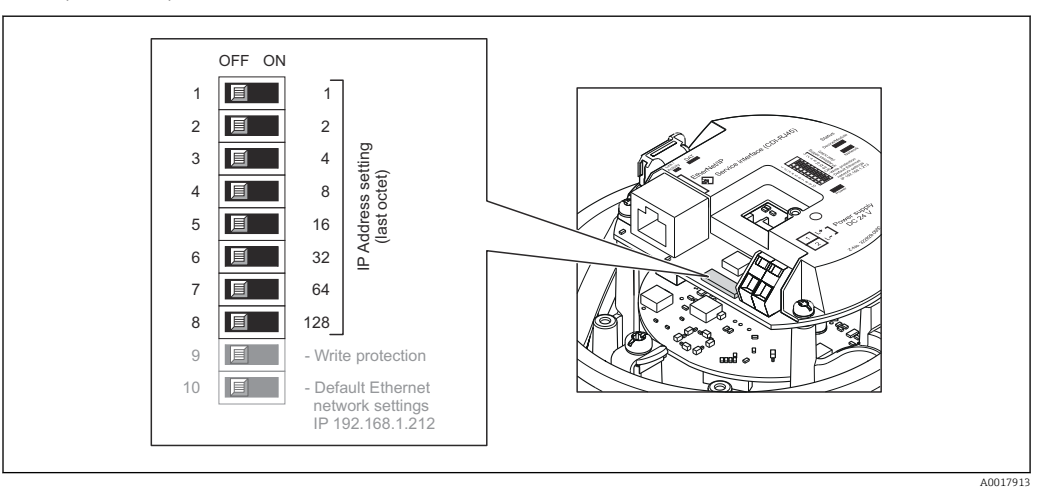

- 1. В зависимости от исполнения корпуса ослабьте зажим или крепежный винт на крышке корпуса.
- 2. В зависимости от исполнения корпуса отверните или откройте крышку корпуса; при необходимости отключите местный дисплей от главного электронного модуля  $\rightarrow$   $\blacksquare$  129.
- 3. Настройте требуемый IP-адрес, используя соответствующие DIP-переключатели на электронном модуле ввода/вывода.
	- Аппаратная адресация по настроенному IP-адресу активируется через 10 с.
- 4. Соберите электронный преобразователь в порядке, обратном разборке.

# 7.5 Обеспечение степени защиты

Измерительный прибор соответствует всем требованиям соответствия степени защиты IP66/67, тип изоляции 4X.

Для гарантированного обеспечения степени защиты IP66/67 (тип изоляции 4X) после электрического подключения выполните следующие действия:

- 1. Убедитесь в том, что уплотнения корпуса чистые и закреплены правильно.
- 2. При необходимости просушите, очистите или замените уплотнения.
- 3. Затяните все винты на корпусе и прикрутите крышки.
- 4. Плотно затяните кабельные вводы.

5. Во избежание проникновения влаги через кабельный ввод: Проложите кабель так, чтобы он образовал обращенную вниз петлю ("водяную ловушку") перед кабельным вводом.

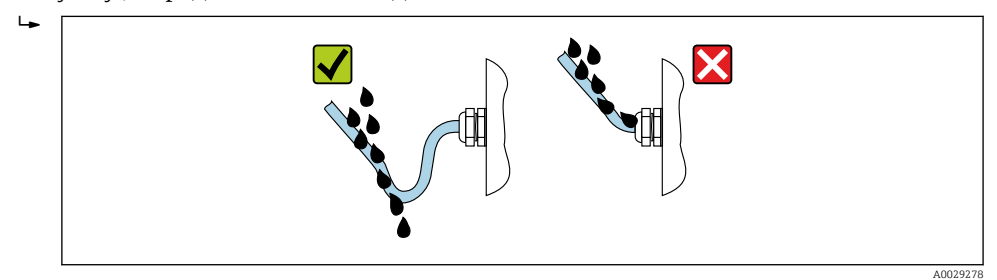

6. Вставьте заглушки в неиспользуемые кабельные вводы.

# <span id="page-34-0"></span>7.6 Проверка после подключения

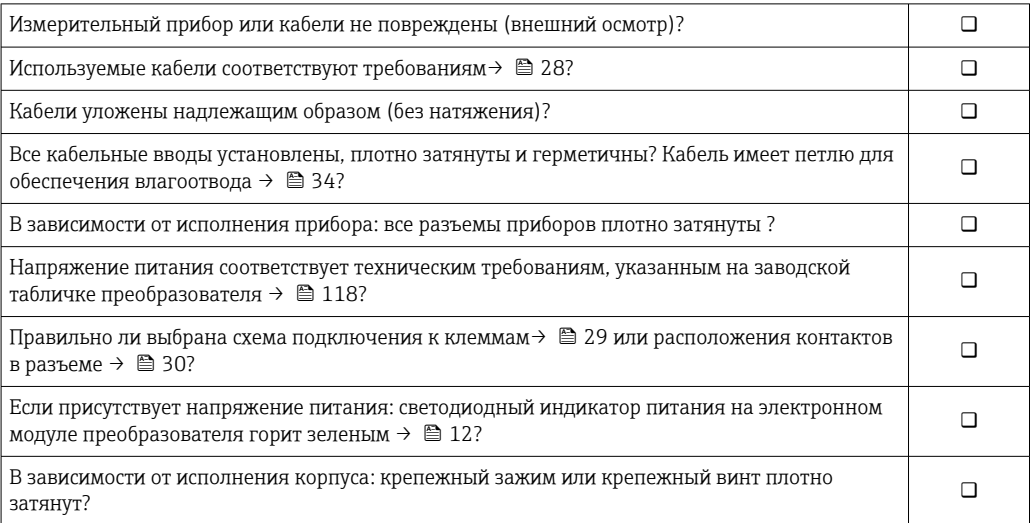

# <span id="page-35-0"></span>8 Опции управления

# 8.1 Обзор опций управления

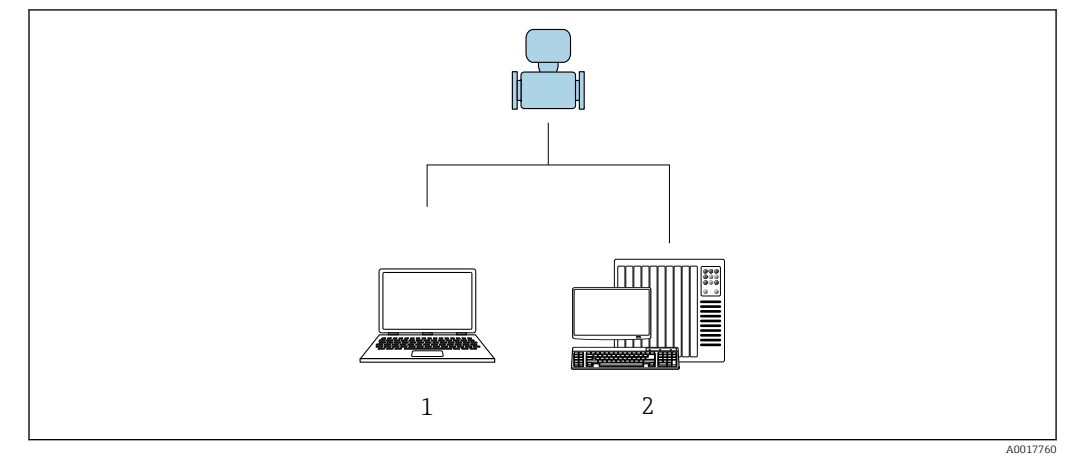

*1 Компьютер с веб-браузером (например, Internet Explorer) или программным обеспечением FieldCare 2 Система автоматизации, например, RSLogix (Rockwell Automation), и рабочая станция для управления измерительными приборами со встроенным профилем 3-го уровня для RSLogix 5000 (Rockwell Automation)*
#### 8.2 Структура и функции меню управления

#### 8.2.1 Структура меню управления

**[11]** Обзор экспертного раздела меню управления: документ "Описание параметров прибора", поставляемый в комплекте с прибором

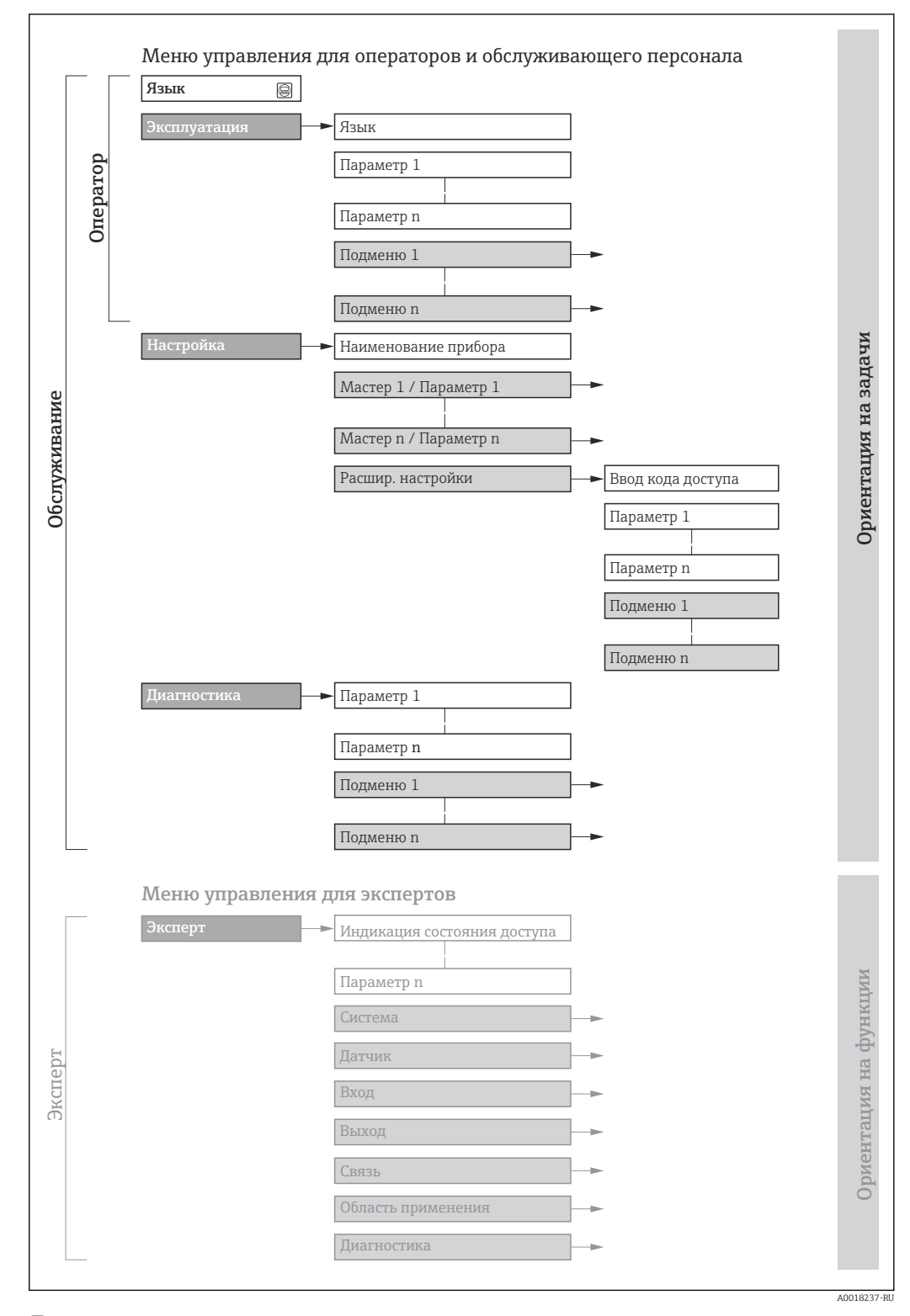

 $\boxtimes$  11 Структурная схема меню управления

#### 8.2.2 Принципы управления

Некоторые части меню присвоены определенным ролям пользователей (оператор, специалист по обслуживанию и т.д.). Каждая роль пользователя соответствует стандартным задачам в рамках жизненного цикла прибора.

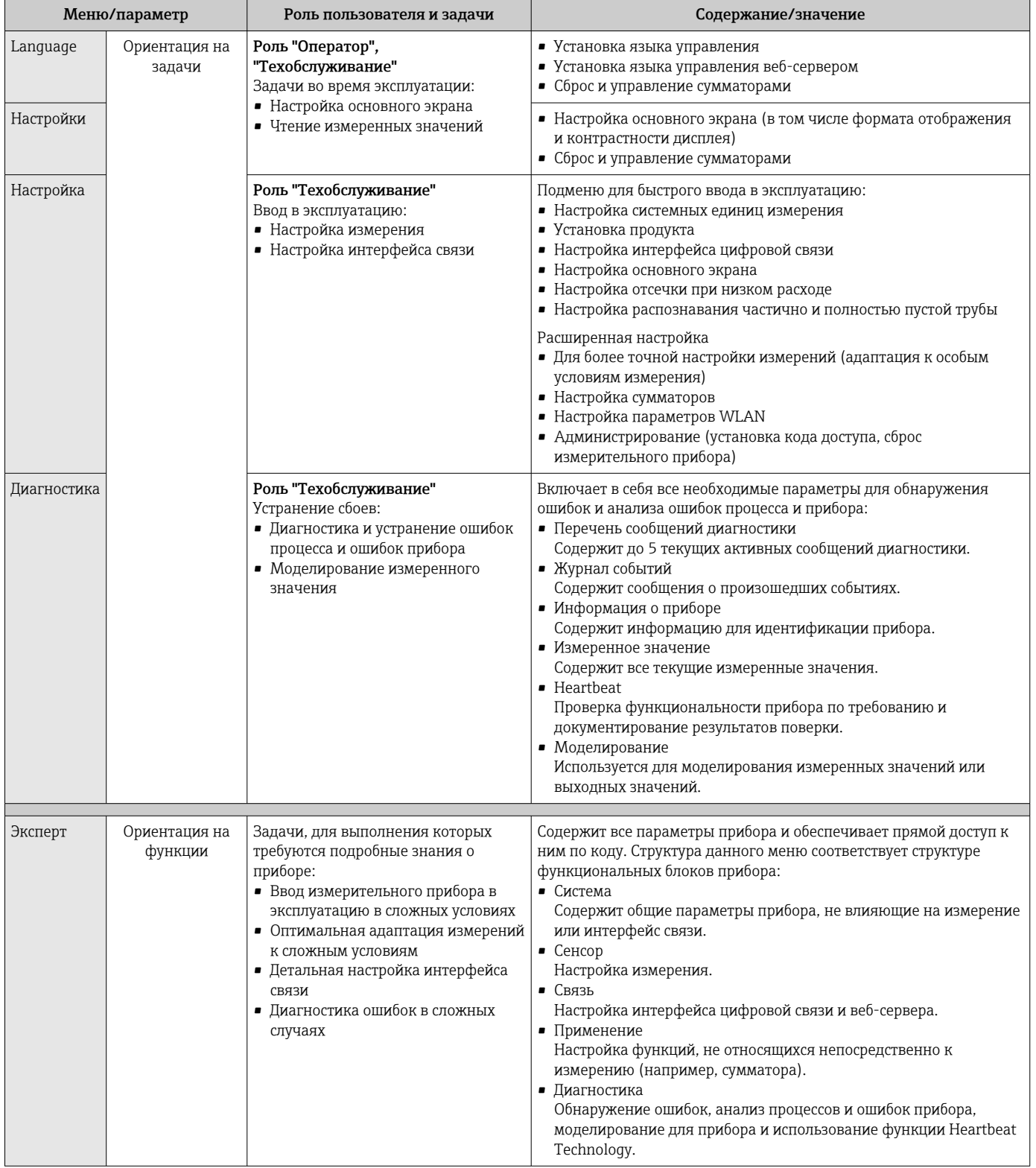

#### 8.3 Доступ к меню управления посредством веббраузера

#### 8.3.1 Диапазон функций

Встроенный веб-сервер позволяет управлять прибором и настраивать его с помощью веб-браузера с подключением через сервисный интерфейс (CDI-RJ45). Помимо значений измеряемой величины, отображается информация о состоянии прибора, что позволяет отслеживать состояние прибора. Кроме того, доступно управление данными прибора и настройка сетевых параметров.

Да Дополнительную информацию о веб-сервере см. в специальной документации к прибору → ■134

#### 8.3.2 Предварительные условия

Аппаратное обеспечение ПК

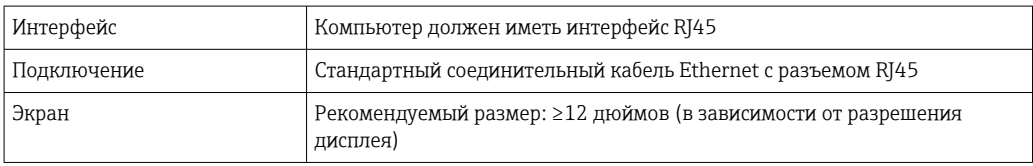

### Программное обеспечение ПК

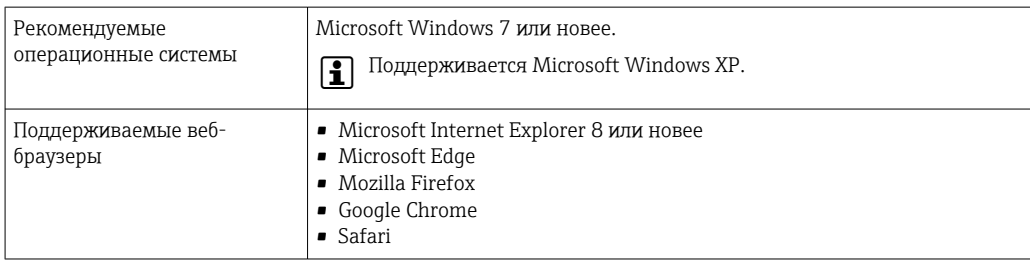

### Настройки ПК

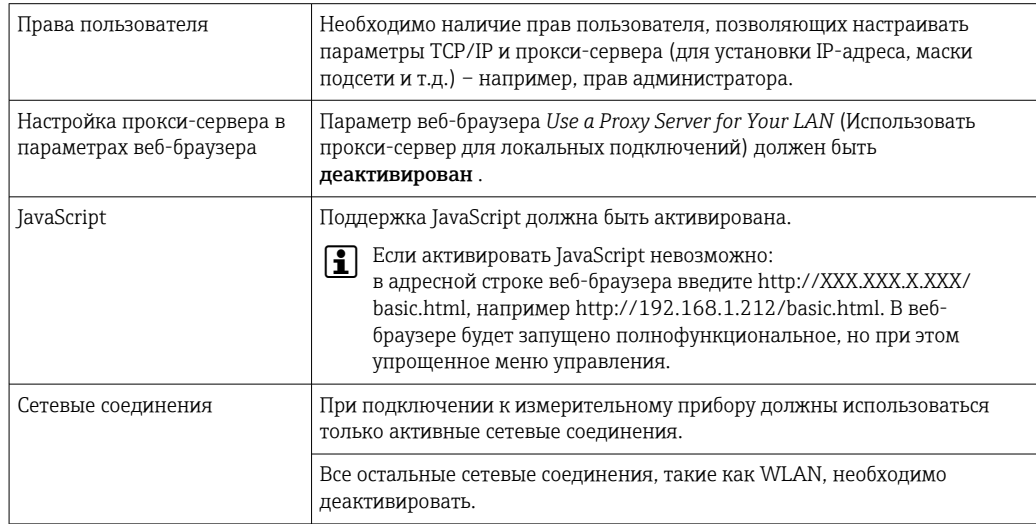

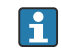

В случае проблем с подключением: → ● 83

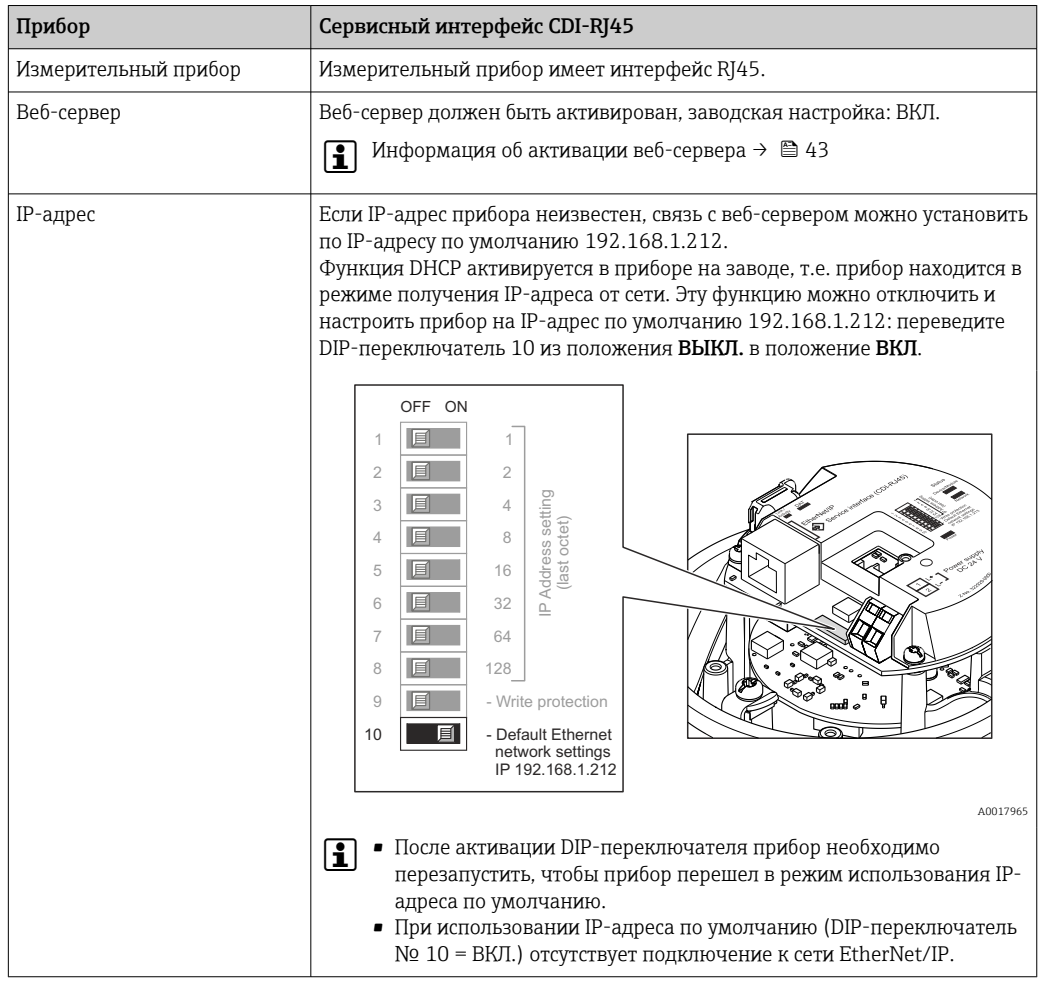

<span id="page-39-0"></span>*Измерительный прибор: через сервисный интерфейс CDI-RJ45*

### 8.3.3 Установление соединения

### Через сервисный интерфейс (CDI-RJ45)

*Подготовка измерительного прибора*

*Настройка интернет-протокола на компьютере*

Присвоить IP-адрес измерительному прибору можно различными способами:

- Протокол динамического конфигурирования хоста (DHCP), заводская настройка: IP-адрес автоматически назначается измерительному прибору автоматизированной системой (DHCP-сервер).
- Аппаратное назначение адреса: IP-адрес задается DIP-переключателями .
- Программное назначение адресов: IP-адрес вводится в поле параметр IP-адрес ( $\rightarrow \blacksquare$  61).
- DIP-переключатель для IP-адреса по умолчанию: Для установки сетевого соединения через сервисный интерфейс (CDI-RJ45): используется фиксированный IP-адрес 192.168.1.212 .

Измерительный прибор работает по протоколу динамического конфигурирования хоста (DHCP) при выпуске с завода. То есть IP-адрес измерительного прибора автоматически назначается системой автоматизации (DHCP-сервером).

Чтобы установить сетевое подключение через сервисный интерфейс (CDI-RJ45): DIPпереключатель IP-адреса по умолчанию должен находиться в положении ВКЛ. Тогда у измерительного прибора будет IP-адрес: 192.168.1.212. Теперь этот адрес может использоваться для установки сетевого соединения.

- 1. С помощью DIP-переключателя 2 активируйте IP-адрес по умолчанию 192.168.1.212:.
- 2. Включите измерительный прибор.
- 3. Подключите его к ПК кабелем → 130.
- 4. Если не используется второй сетевой адаптер, закройте все приложения на портативном компьютере.
	- Приложения, требующие наличия сетевого соединения или доступа в интернет, такие как электронная почта, приложения SAP, Internet Explorer или Проводник.
- 5. Закройте все запущенные интернет-браузеры.
- 6. Настройте параметры интернет-протокола (TCP/IP) согласно таблице:

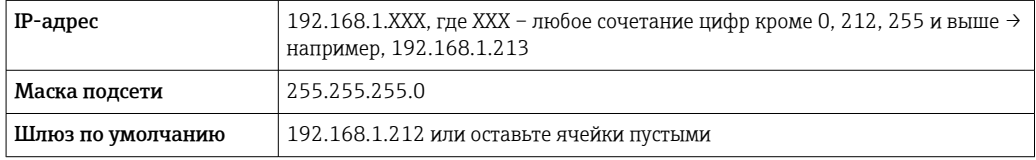

### Запуск веб-браузера

- 1. Запустите веб-браузер на компьютере.
- 2. Введите IP-адрес веб-сервера в адресной строке веб-браузера: 192.168.1.212 • Появится страница входа в систему.

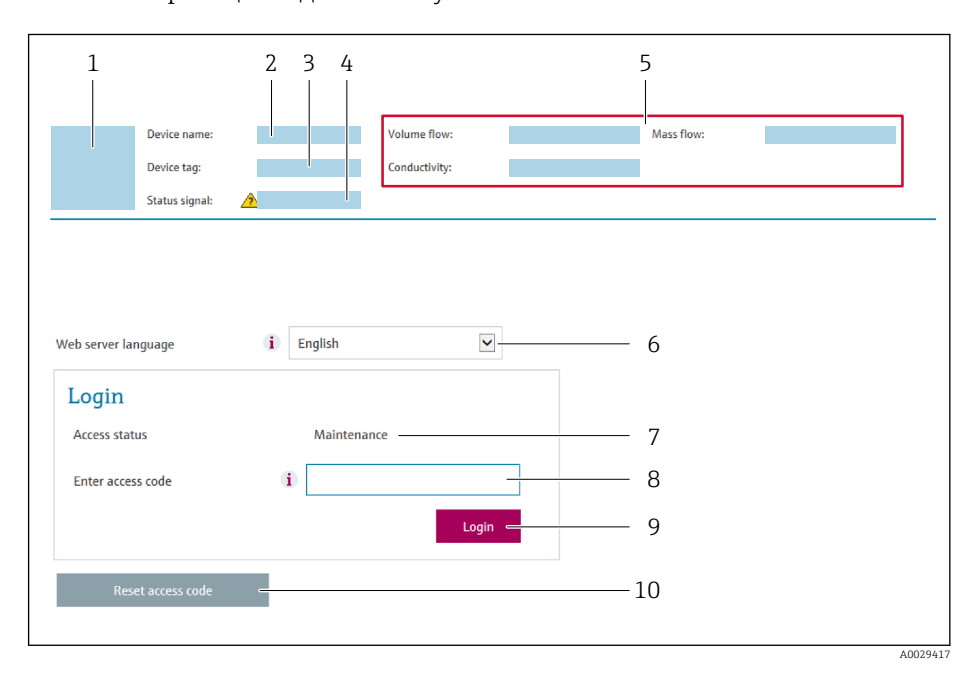

- $\mathcal{I}$ Изображение прибора
- $\overline{2}$ Наименование прибора
- $\overline{3}$ Обозначение прибора
- $\overline{4}$ Сигнал состояния
- $\sqrt{2}$ Текущие значения измеряемых величин
- 6 Язык управления
- $\overline{7}$ Роль пользователя
- $\beta$ Код доступа
- $\overline{Q}$ Вход в систему
- 10 Reset access code

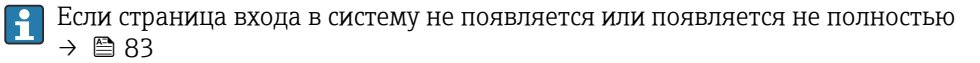

#### 8.3.4 Вход в систему

- 1. Выберите предпочтительный язык управления для веб-браузера.
- $2.$ Введите пользовательский код доступа.
- 3. Нажмите ОК для подтверждения введенных данных.

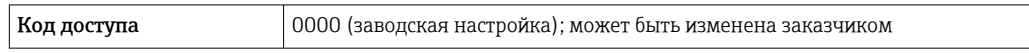

Если в течение 10 мин. не будут выполняться какие-либо действия, веб-браузер  $\vert \mathbf{f} \vert$ автоматически переходит к странице входа в систему.

#### 8.3.5 Пользовательский интерфейс

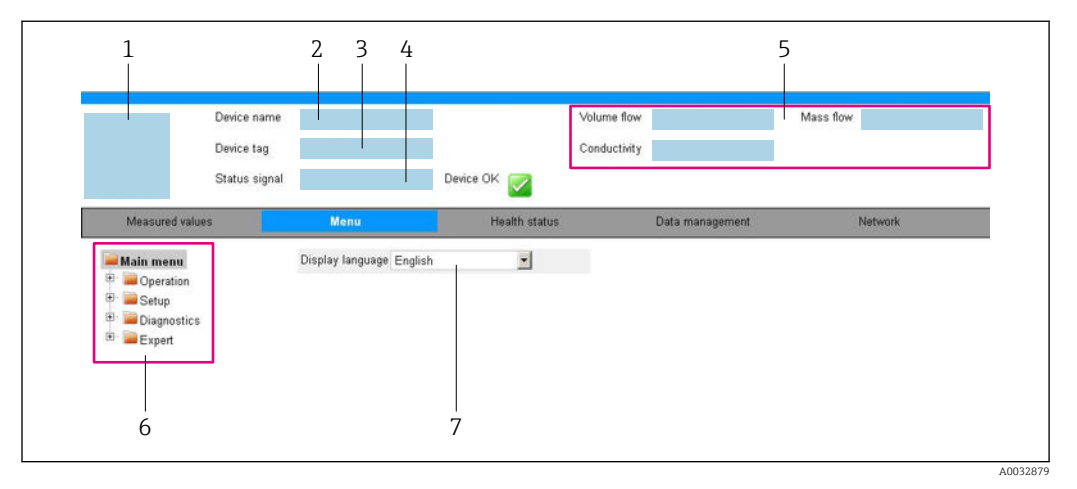

- $\mathcal{I}$ Изображение прибора
- $\overline{a}$ Имя прибора
- Обозначение прибора  $\overline{3}$
- $\sqrt{4}$ Сигнал состояния
- 5 Текущие значения измеряемых величин
- Область навигации 6
- $\overline{7}$ Язык местного дисплея

### Заголовок

В заголовке отображается следующая информация:

- Обозначение прибора
- Состояние прибора с сигналом состояния  $\rightarrow \blacksquare$  85
- Текущие измеренные значения

### Панель функций

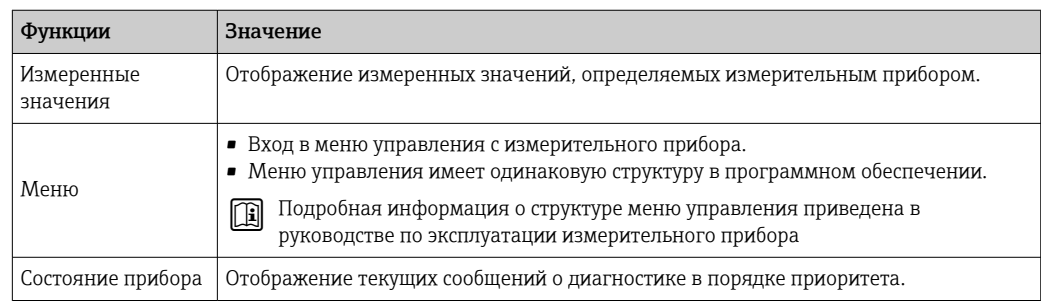

<span id="page-42-0"></span>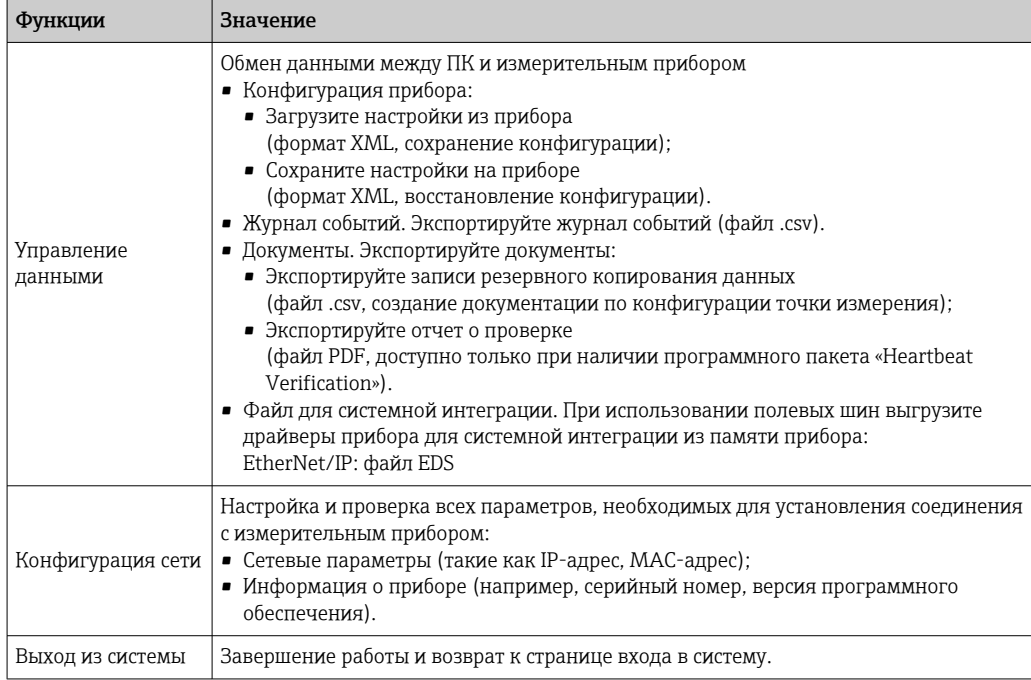

### Область навигации

Если выбрать функцию на панели функций, в области навигации появятся подменю этой функции. После этого можно выполнять навигацию по структуре меню.

### Рабочая область

В зависимости от выбранной функции и соответствующих подменю в этой области можно выполнять различные действия, такие как:

- Настройка параметров
- Чтение измеренных значений
- Вызов справки
- Запуск выгрузки/загрузки

#### 8.3.6 Деактивация веб-сервера

Веб-сервер измерительного прибора можно активировать и деактивировать по необходимости с помощью параметра параметр Функциональность веб-сервера.

### Навигация

Меню "Эксперт" → Связь → Веб-сервер

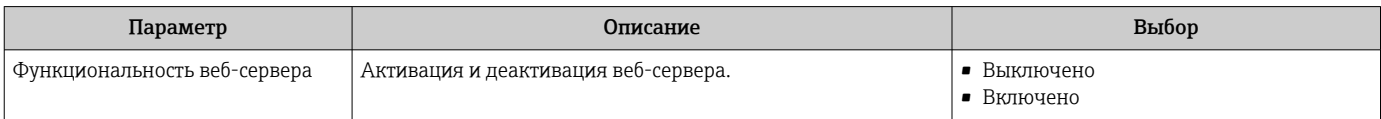

### Функции меню параметр "Функциональность веб-сервера"

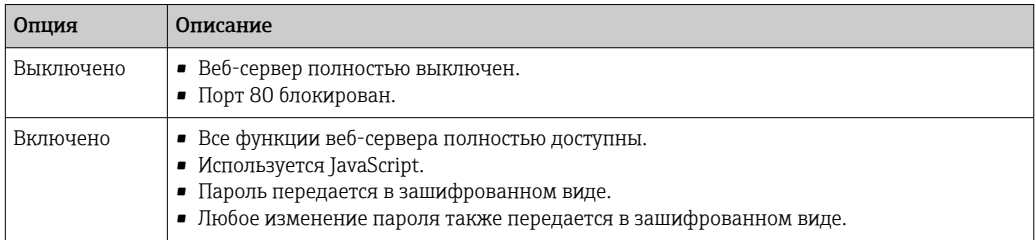

### Активация веб-сервера

Если веб-сервер деактивирован, то его можно активировать только с помощью параметра параметр Функциональность веб-сервера и с использованием следующих способов управления:

- С помощью управляющей программы "FieldCare"
- С помощью управляющей программы "DeviceCare"

#### 8.3.7 Выход из системы

Перед выходом из системы при необходимости выполните резервное копирование данных с помощью функции Управление данными (выполнив выгрузку конфигурации из прибора).

- 1. На панели функций выберите пункт Выход из системы.
	- Появится начальная страница с полем входа в систему.
- 2. Закройте веб-браузер.
- 3. Если больше не требуется:
	- Выполните сброс измененных параметров интернет-протокола (TCP/IP)  $\rightarrow$   $\triangleq$  40
- Если связь с веб-сервером установлена по стандартному IP-адресу 192.168.1.212, необходимо перевести DIP-переключатель номер 10 (ВКЛ  $\rightarrow$  ВЫКЛ). Затем IPадрес снова активируется для сетевого соединения.

#### 8.4 Доступ к меню управления с помощью управляющей программы

#### 8.4.1 Подключение программного обеспечения

### По сети EtherNet/IP

Этот интерфейс передачи данных доступен в исполнениях прибора с EtherNet/IP.

#### *Топология «звезда»*

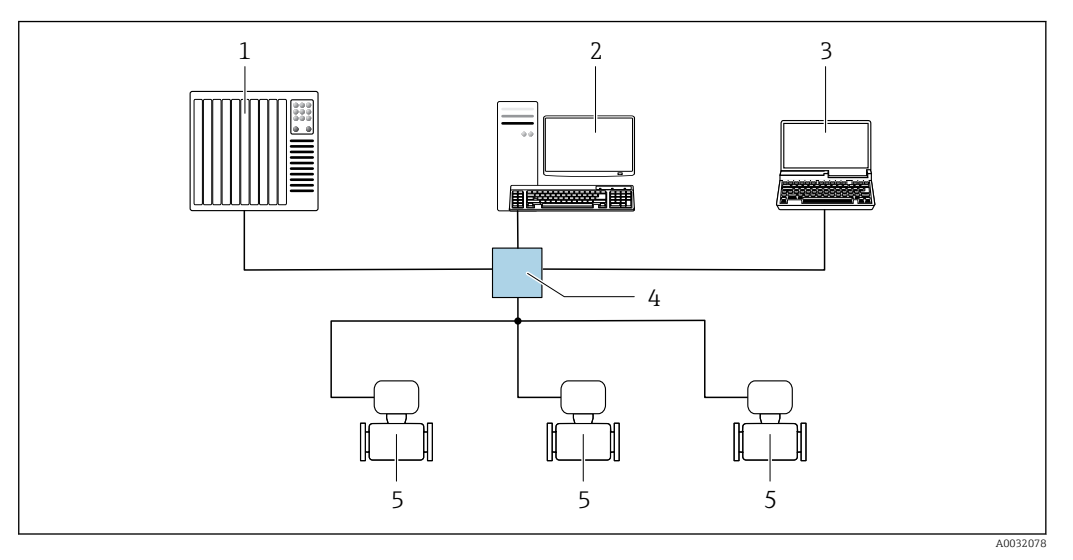

- *12 Варианты для дистанционного управления по сети EtherNet/IP: топология «звезда»*
- *1 Система автоматизации, например, RSLogix (Rockwell Automation)*
- *2 Рабочая станция для управления измерительными приборами: с пользовательским дополнительным профилем для RSLogix 5000 (Rockwell Automation) или электронными техническими данными (EDS)*
- *3 Компьютер с веб-браузером (например, Internet Explorer) для доступа к встроенному веб-серверу прибора или с программным обеспечением (например, FieldCare, DeviceCare) с COM DTM CDI Communication TCP/IP*
- *4 Коммутатор Ethernet*
- *5 Измерительный прибор*

#### Через сервисный интерфейс (CDI)

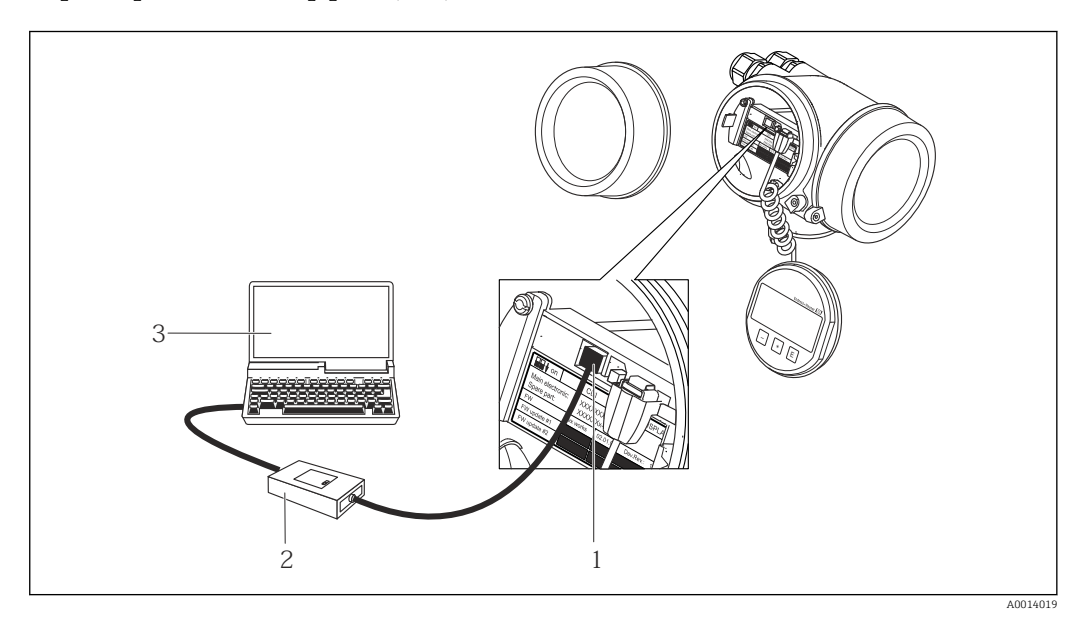

- *1 Сервисный интерфейс (CDI = Common Data Interface, единый интерфейс данных Endress+Hauser) измерительного прибора*
- *2 Commubox FXA291*
- *3 Компьютер с программным обеспечением FieldCare с COM DTM CDI Communication FXA291*

Через сервисный интерфейс (CDI-RJ45)

### EtherNet/IP

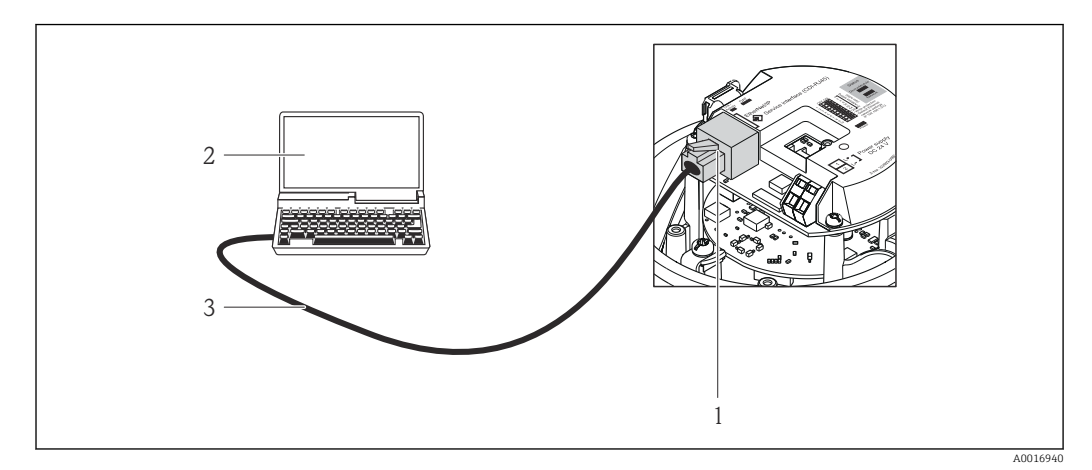

同 13 Подключение для кода заказа «Выход», опиия N: EtherNet/IP

- Сервисный интерфейс (CDI -RJ45) и интерфейс EtherNet/IP измерительного прибора с доступом к  $\mathbf{1}$ встроенному веб-серверу
- $\overline{2}$ Компьютер с веб-браузером (например, Internet Explorer) для доступа к встроенному веб-серверу прибора или с программным обеспечением FieldCare с COM DTM CDI Communication TCP/IP
- $\overline{3}$ Стандартный соединительный кабель Ethernet с разъемом RJ45

#### 8.4.2 **FieldCare**

### Функции

Инструментальное средство Endress+Hauser для управления парком приборов на базе стандарта FDT. С его помощью можно удаленно настраивать все интеллектуальные приборы в системе и управлять ими. Кроме того, получаемая информация о состоянии обеспечивает эффективный мониторинг состояния приборов.

Доступ через: Служебный интерфейс CDI-RJ45

Типичные функции:

- Настройка параметров преобразователей
- Загрузка и сохранение данных прибора (выгрузка/загрузка)
- Документирование точки измерения
- Визуализация памяти измеренных значений (линейная запись) и журнала ошибок

Дополнительную информацию о FieldCare см. в руководствах по эксплуатации BA00027S и BA00059S

### Способ получения файлов описания прибора

См. информацию → ■ 49

### Установление соединения

- 1. Запустите FieldCare и активируйте проект.
- 2. В сети: Добавление прибора.
	- Появится окно Добавить прибор.
- 3. В списке выберите опцию CDI Communication TCP/IP и нажмите ОК для подтверждения.
- 4. Щелкните правой кнопкой пункт CDI Communication TCP/IP и в появившемся контекстном меню выберите пункт Добавить прибор.
- 5. В списке выберите требуемый прибор и нажмите ОК для подтверждения.
	- Появится окно CDI Communication TCP/IP (Настройка).

<span id="page-46-0"></span>6. Введите адрес прибора в поле IP-адрес и нажмите Ввод для подтверждения: 192.168.1.212 (заводская настройка); если IP-адрес неизвестен → ■ 76.

7. Установите рабочее соединение с прибором.

Дополнительную информацию см. в руководствах по эксплуатации BA00027S и  $\mathbf{r}$ BA00059S

#### Пользовательский интерфейс

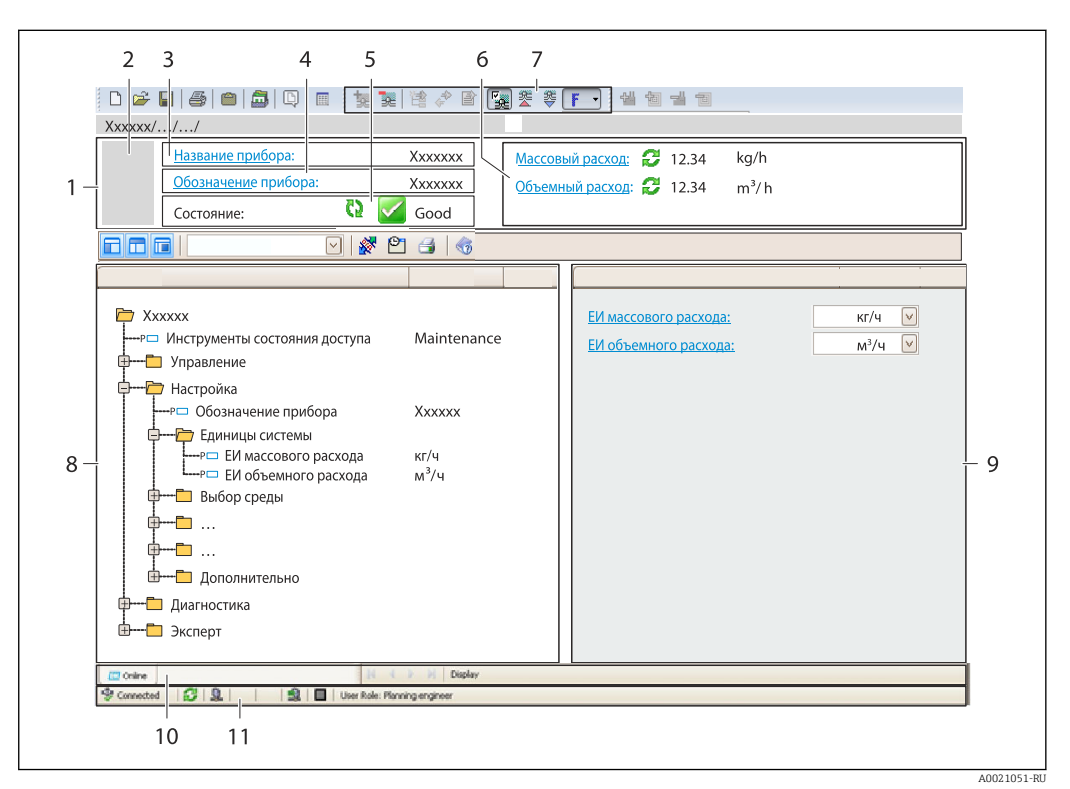

- $\mathbf{1}$ Заголовок
- $\mathbf{2}$ Изображение прибора
- $\overline{3}$ Наименование прибора
- $\overline{a}$ Название
- 5 Строка состояния с сигналом состояния  $\rightarrow \blacksquare$  85
- 6 Область индикации текущих измеренных значений
- Панель редактирования с дополнительными функциями, такими как сохранение/восстановление,  $\overline{7}$ список событий и создание документации
- $\overline{B}$ Область навигации со структурой меню управления
- 9 Рабочая область
- 10 Набор действий
- 11 Строка состояния

#### 843 **DeviceCare**

#### Функции

Инструмент для подключения к полевым приборам Endress+Hauser и их настройки.

Самый быстрый способ конфигурирования полевых приборов Endress+Hauser заключается в использовании специализированного инструмента «DeviceCare». В сочетании с менеджерами типов устройств (DTM) он представляет собой удобное комплексное решение.

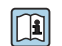

Подробнее см. в буклете «Инновации» IN01047S

## Способ получения файлов описания прибора

См. информацию  $→$   $\bigoplus$  49

# <span id="page-48-0"></span>9 Системная интеграция

# 9.1 Обзор файлов описания прибора

# 9.1.1 Данные о текущей версии для прибора

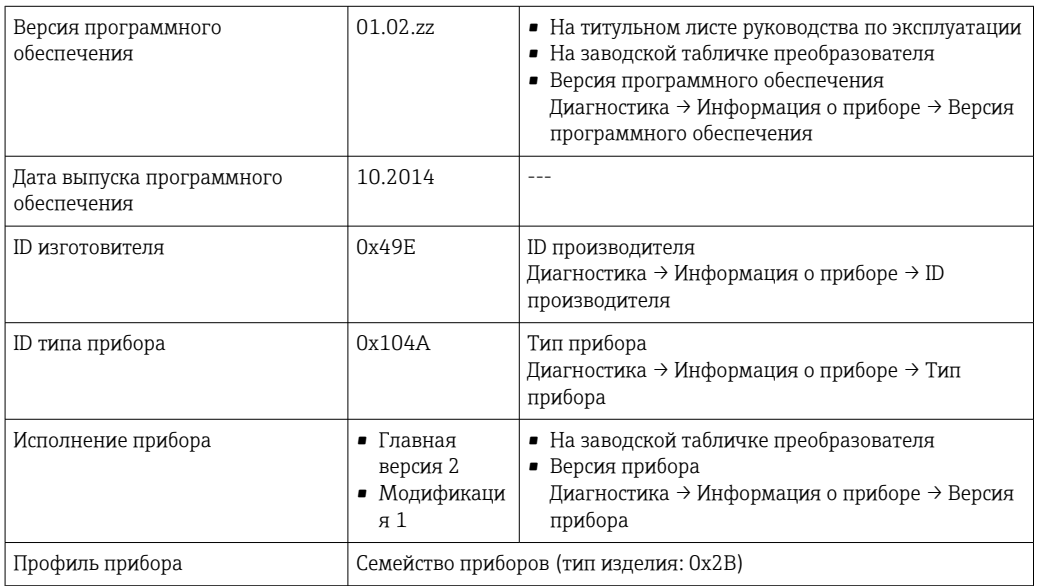

Обзор различных версий программного обеспечения для прибора

## 9.1.2 Управляющие программы

 $\vert \bm{\mathsf{F}} \vert$ 

В таблице ниже приведен список подходящих файлов описания прибора для каждой конкретной управляющей программы, а также информация об источнике, из которого можно получить этот файл.

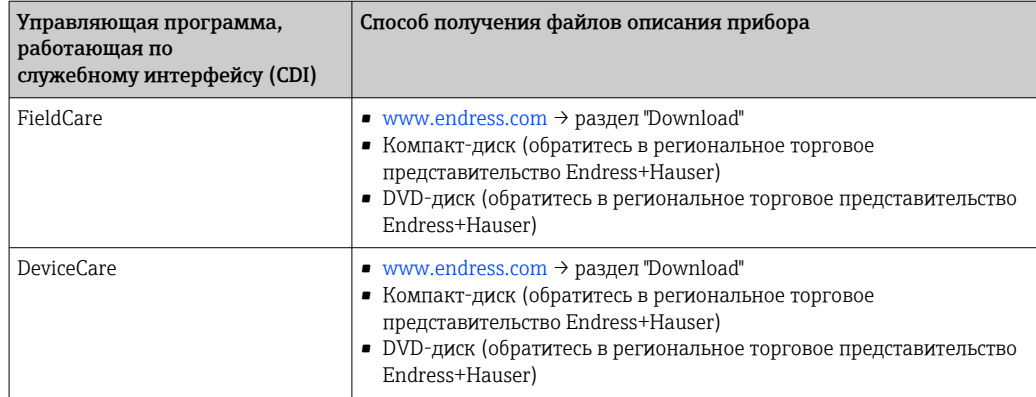

#### 9.2 Обзор системных файлов

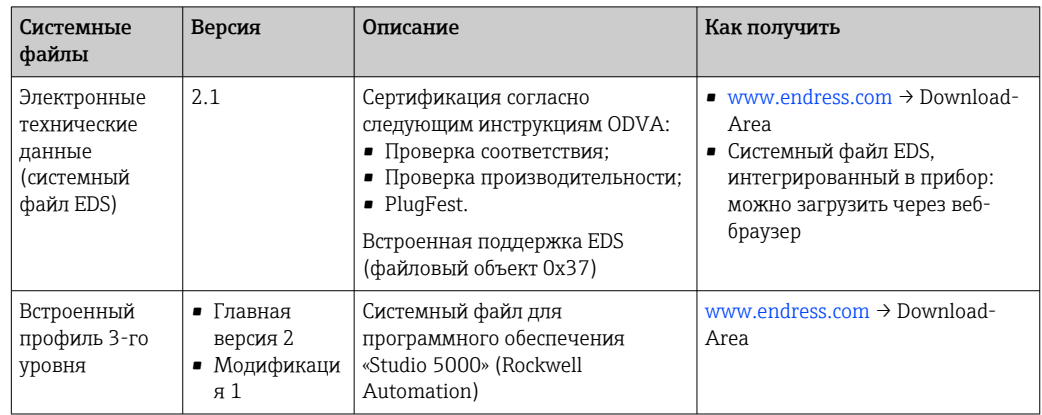

#### 9.3 Интеграция измерительного прибора в систему

Подробное описание процедуры интеграции прибора в систему автоматизации (например, производства Rockwell Automation) доступно в виде отдельного документа: www.endress.com → Выберите страну → Автоматизация → Цифровые средства связи  $\rightarrow$  Интеграция прибора Fieldbus  $\rightarrow$  EtherNet/IP

Протокольные данные.  $\lceil \cdot \rceil$ 

#### 9.4 Циклическая передача данных

Циклическая передача данных при использовании основного файла прибора (GSD).

#### $9.4.1$ Блочная модель

Блочная модель показывает, какие входные и выходные данные измерительный прибор делает доступными для неявных сообщений. Циклический обмен данными выполняется с помощью сканера EtherNet/IP, например распределенной системы управления.

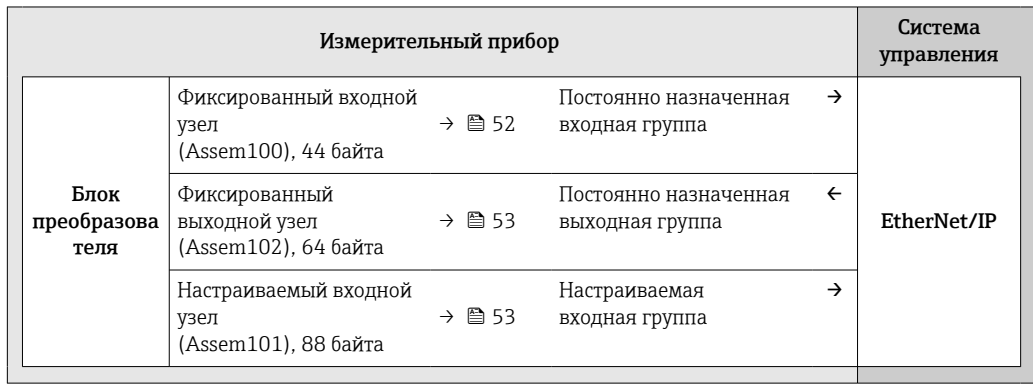

## 9.4.2 Входная и выходная группы

#### Возможные варианты конфигурации

*Вариант конфигурации 1: многоадресная передача для обладателей исключительных прав*

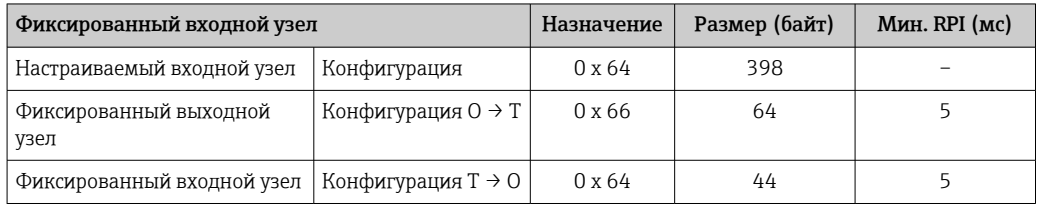

### *Вариант конфигурации 2: только входная многоадресная передача*

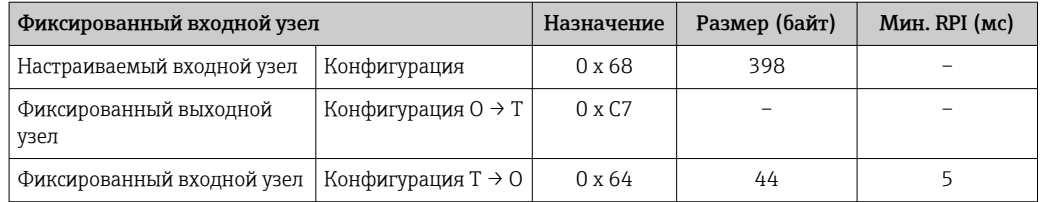

*Вариант конфигурации 3: многоадресная передача для обладателей исключительных прав*

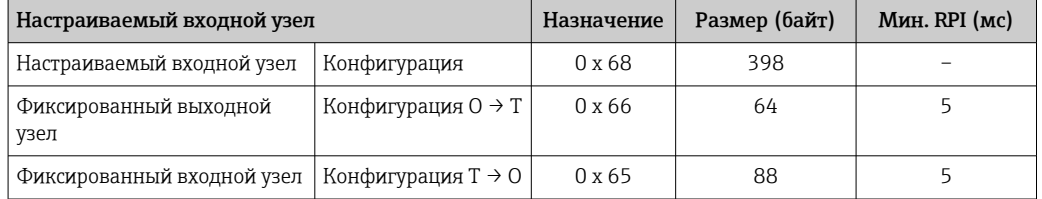

#### *Вариант конфигурации 4: только входная многоадресная передача*

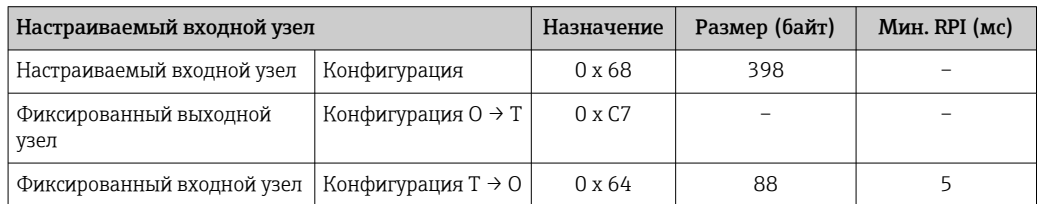

#### *Вариант конфигурации 5: многоадресная передача для обладателей исключительных прав*

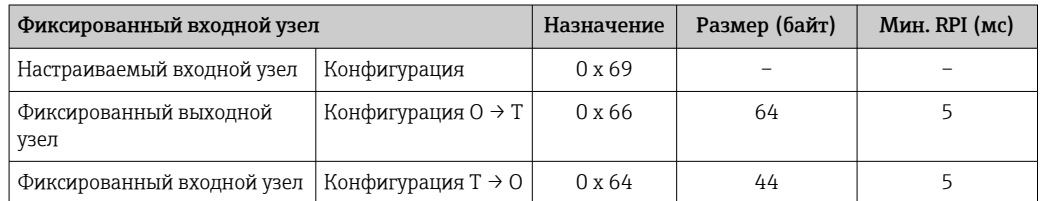

<span id="page-51-0"></span>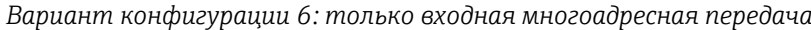

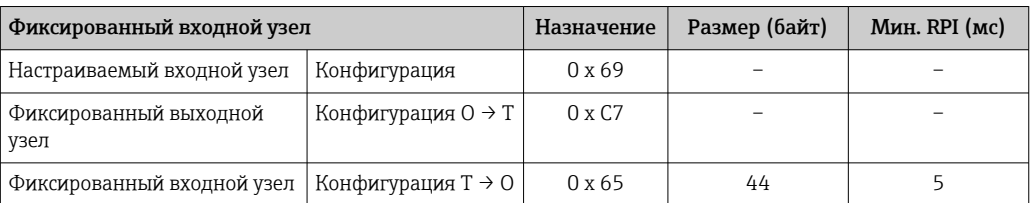

*Вариант конфигурации 7: многоадресная передача для обладателей исключительных прав*

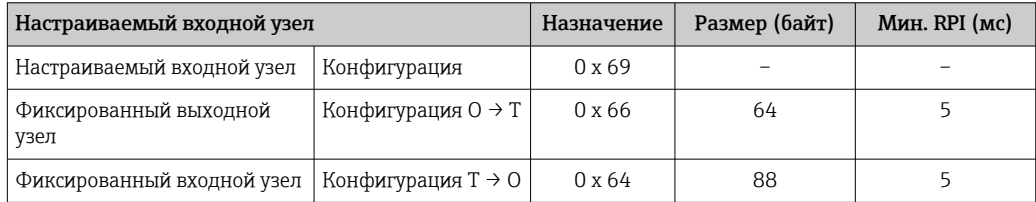

*Вариант конфигурации 8: только входная многоадресная передача*

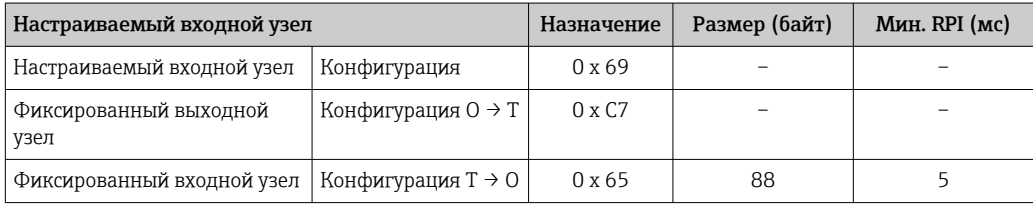

### Постоянно назначенная входная группа

Фиксированный входной узел (Assem100), 44 байта

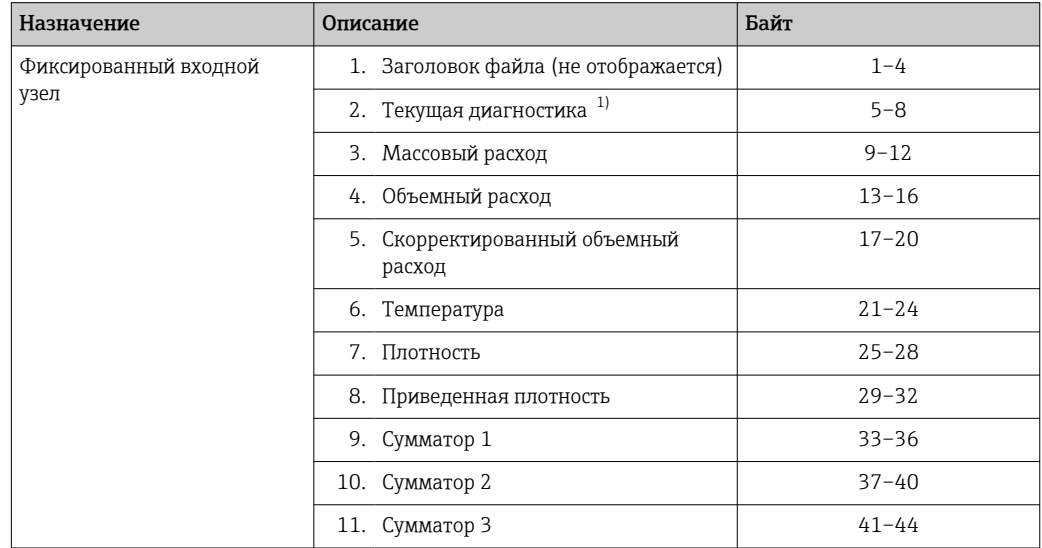

1) Структура: код, номер, описание (например, входной сигнал 16777265 F882).

Подробное описание  $\vert$  -  $\vert$ 

- Диагностическая информация  $\rightarrow \blacksquare$  89;
- Информационные события  $\rightarrow$   $\blacksquare$  102.

### <span id="page-52-0"></span>Настраиваемая входная группа

Настраиваемый входной узел (Assem101), 88 байт

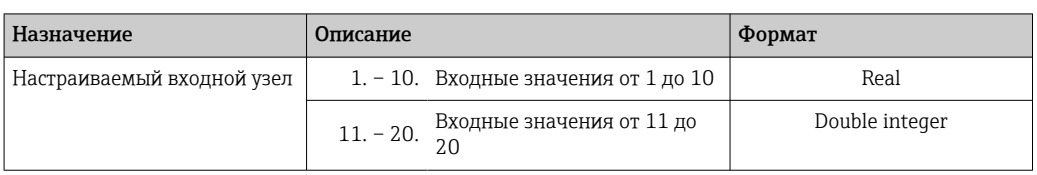

Возможные входные значения

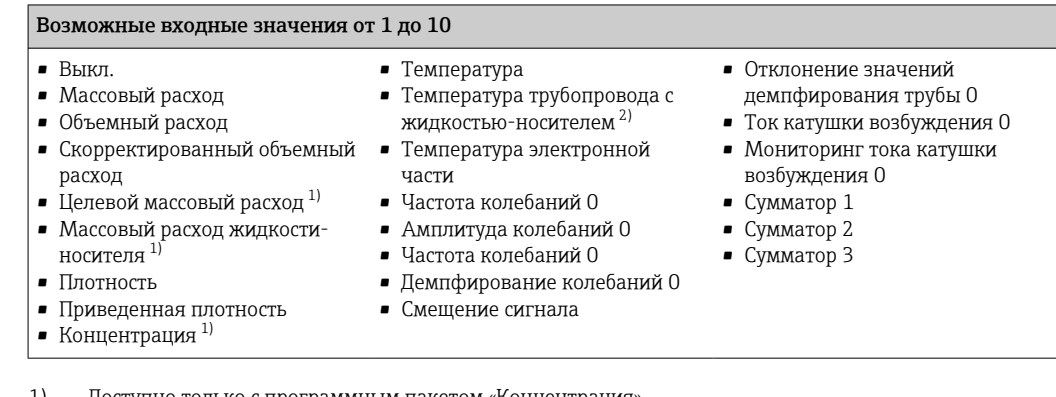

Доступно только с программным пакетом «Концентрация». 1)

 $2)$ Доступно только с программным пакетом «Heartbeat Verification».

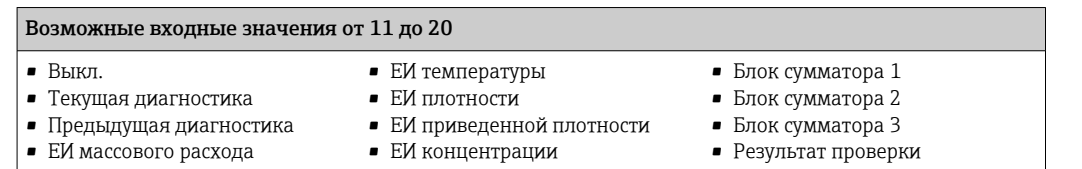

- ЕИ объемного расхода
- 
- ЕИ скорректированного объемного расхода
- $\blacksquare$  EVI тока
	- Статус поверки
- Постоянно назначенная выходная группа

Фиксированный выходной узел (Assem102), 64 байта

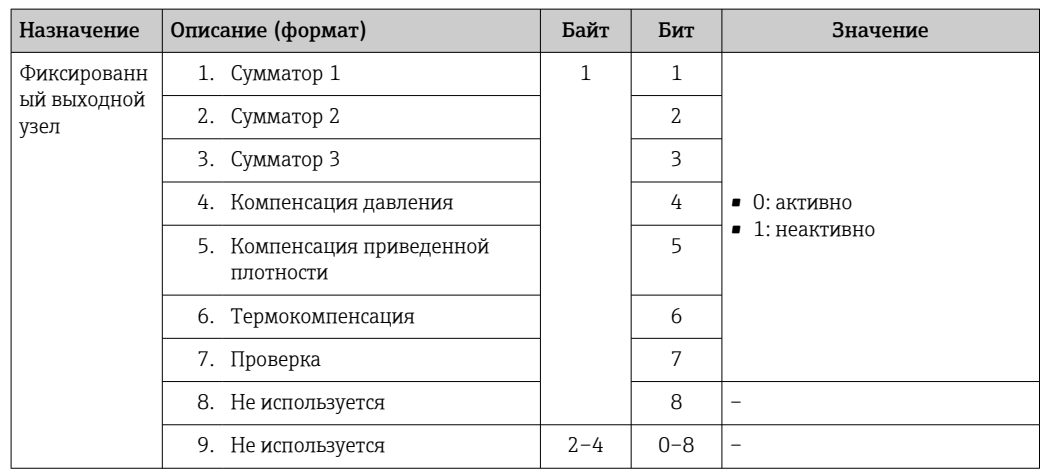

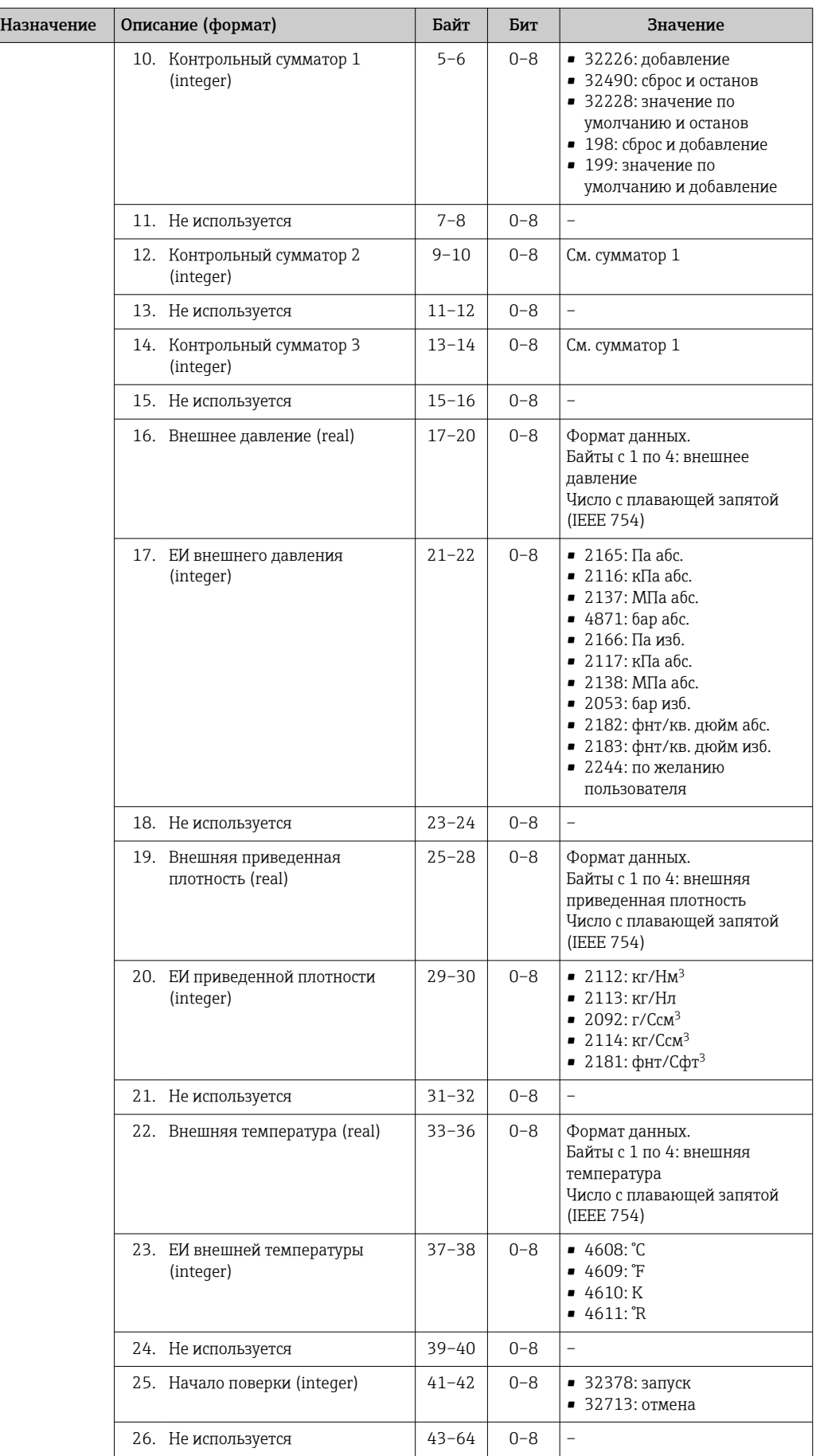

# 10 Ввод в эксплуатацию

## 10.1 Функциональная проверка

Перед вводом измерительного прибора в эксплуатацию:

- ‣ Убедитесь, что после монтажа и подключения были выполнены проверки.
- Контрольный список "Проверка после монтажа"  $\rightarrow$   $\blacksquare$  26
- Контрольный список "Проверка после подключения" → 35

# 10.2 Конфигурация адреса прибора с помощью программного обеспечения

Адрес прибора устанавливается в разделе подменю "Связь".

#### Навигация

Меню "Настройка" → Связь → Адрес прибора

## 10.2.1 Сеть Ethernet и веб-сервер

После поставки измерительный прибор имеет следующие заводские настройки:

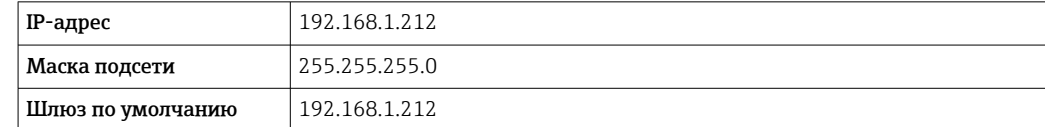

• Если активна аппаратная адресация, то программная адресация неактивна.

• При переключении на аппаратную адресацию адрес, сконфигурированный программной адресацией, сохраняется для первых 9 мест (первые три октета).

• Если IP-адрес прибора не известен, может быть считан текущий настроенный адрес прибора →  $\triangleq$  76.

## 10.3 Установка языка управления

Заводская настройка: английский или региональный язык по заказу

Язык управления можно установить с помощью FieldCare, DeviceCare или посредством веб-сервера: Настройки  $\rightarrow$  Display language

## 10.4 Конфигурирование измерительного прибора

В меню меню Настройка и его подменю содержатся все параметры, необходимые для стандартной эксплуатации.

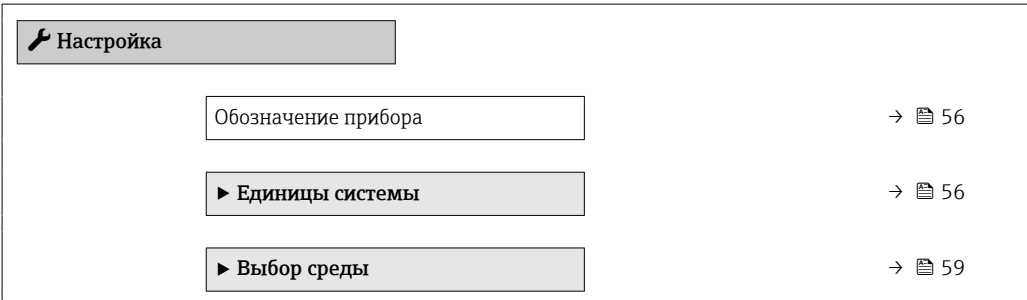

<span id="page-55-0"></span>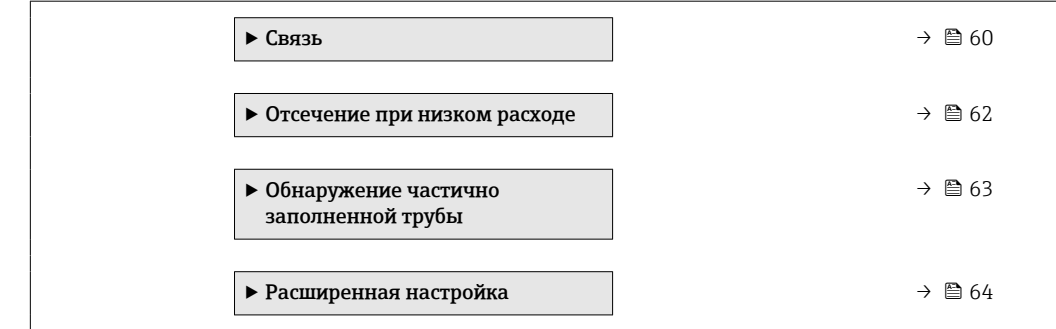

### 10.4.1 Определение обозначения прибора

Для обеспечения быстрой идентификации измерительной точки в системе используется параметр параметр Обозначение прибора, с помощью которого можно задать уникальное обозначение прибора и изменить заводскую настройку.

Введите название прибора в управляющей программе "FieldCare" →  $\triangleq 47$ 

#### Навигация

Меню "Настройка" → Обозначение прибора

#### Обзор и краткое описание параметров

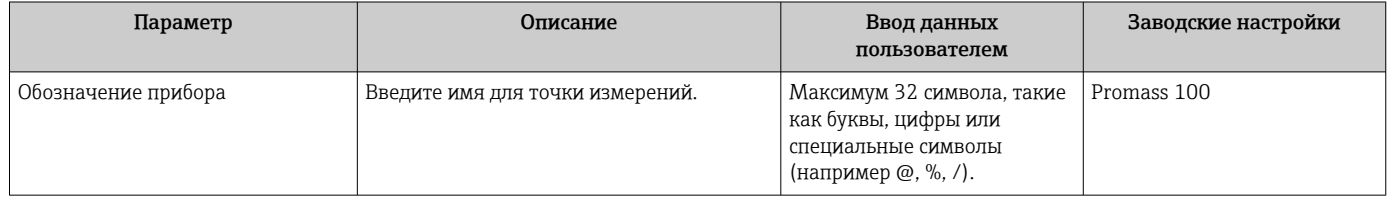

## 10.4.2 Настройка системных единиц измерения

Меню подменю Единицы системы можно использовать для определения единиц измерения всех измеряемых величин.

В некоторых вариантах исполнения прибора определенные подменю и  $| \cdot |$ параметры могут быть недоступны. Доступные пункты меню/параметры зависят от кода заказа.

#### Навигация

Меню "Настройка" → Расширенная настройка → Единицы системы

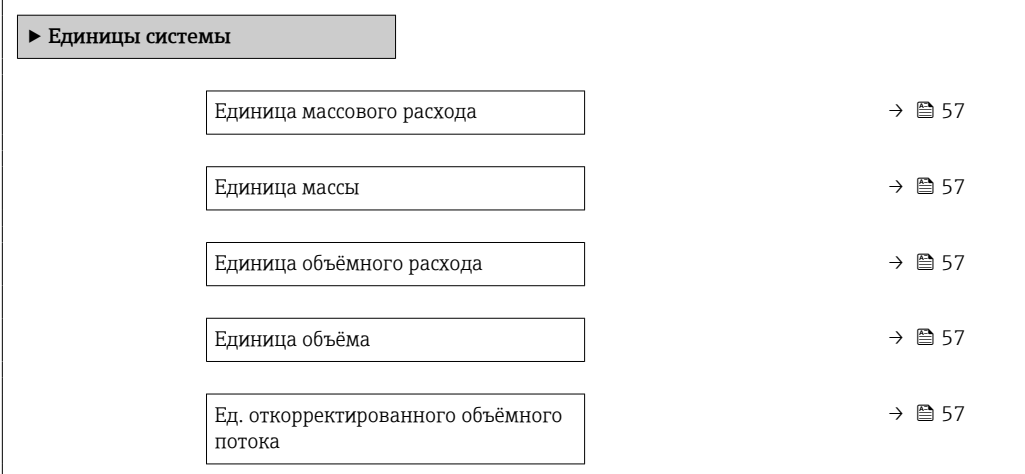

<span id="page-56-0"></span>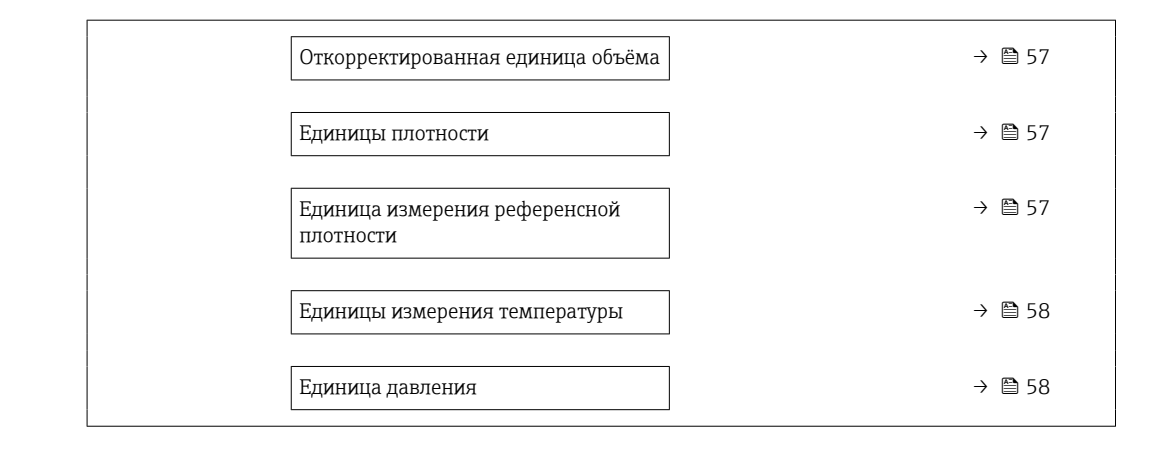

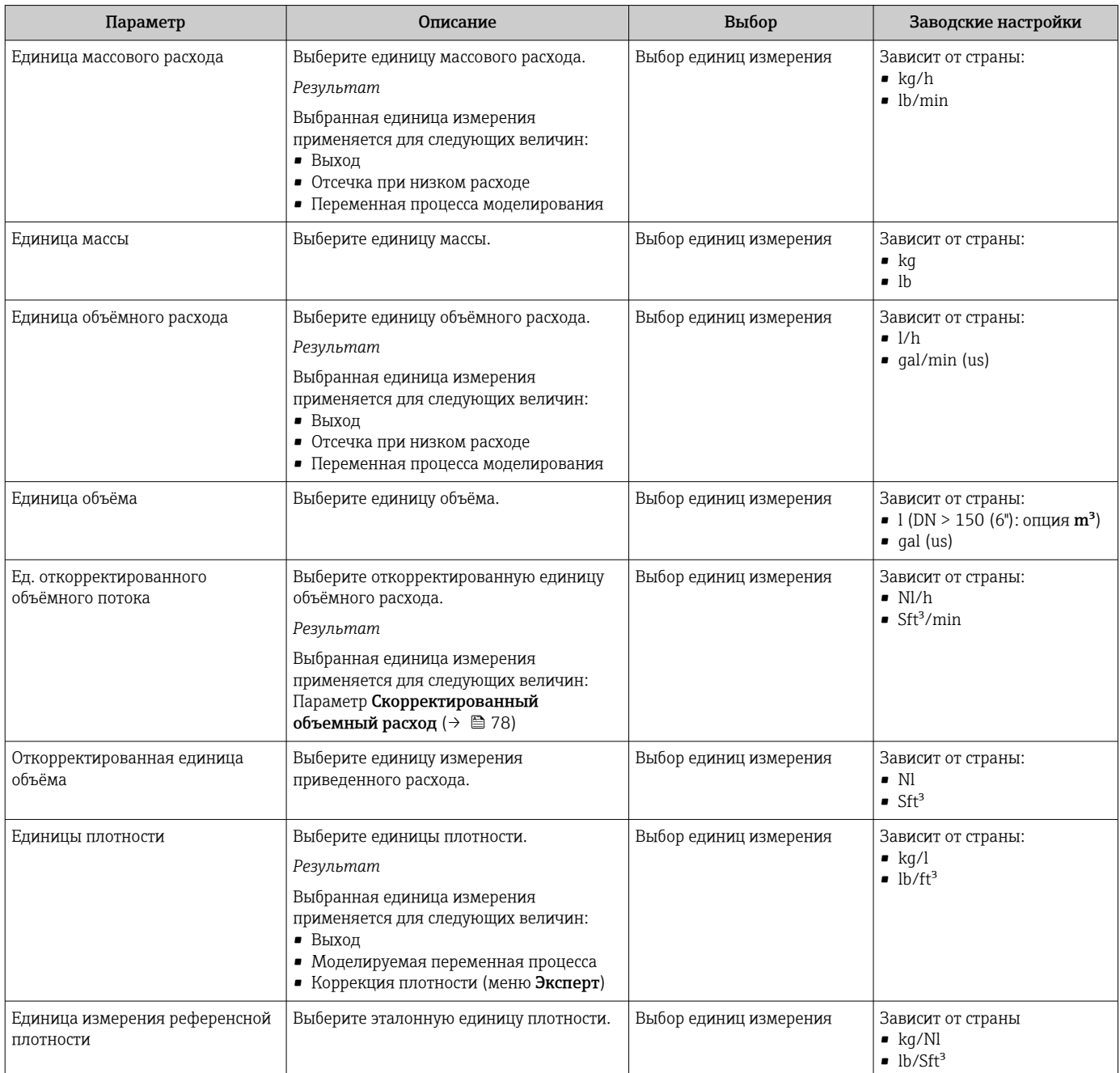

<span id="page-57-0"></span>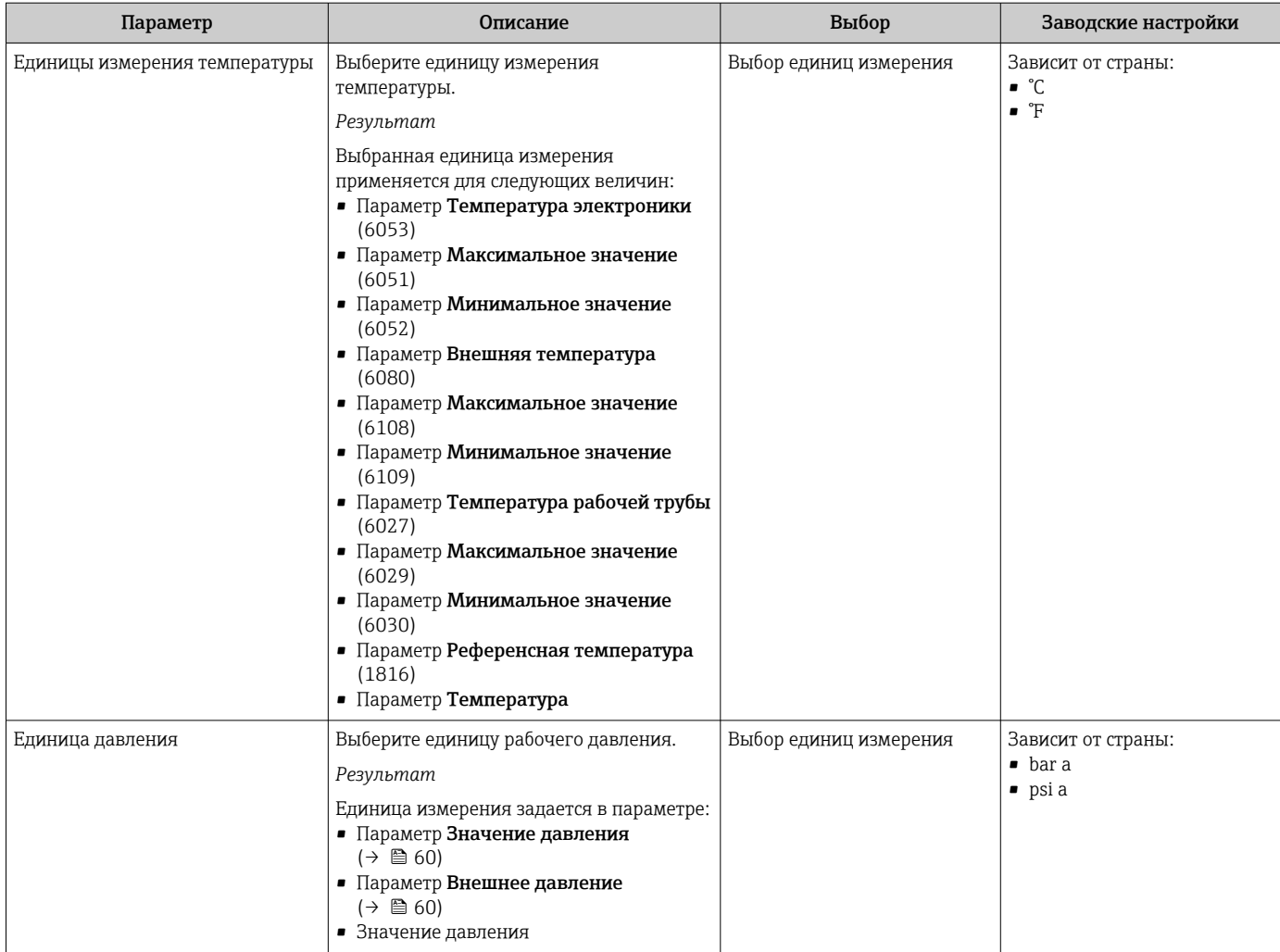

## <span id="page-58-0"></span>10.4.3 Выбор и настройка измеряемой среды

Подменю мастер Выбрать среду содержит параметры, которые необходимо установить для выбора и настройки продукта.

#### Навигация

Меню "Настройка" → Выбор среды

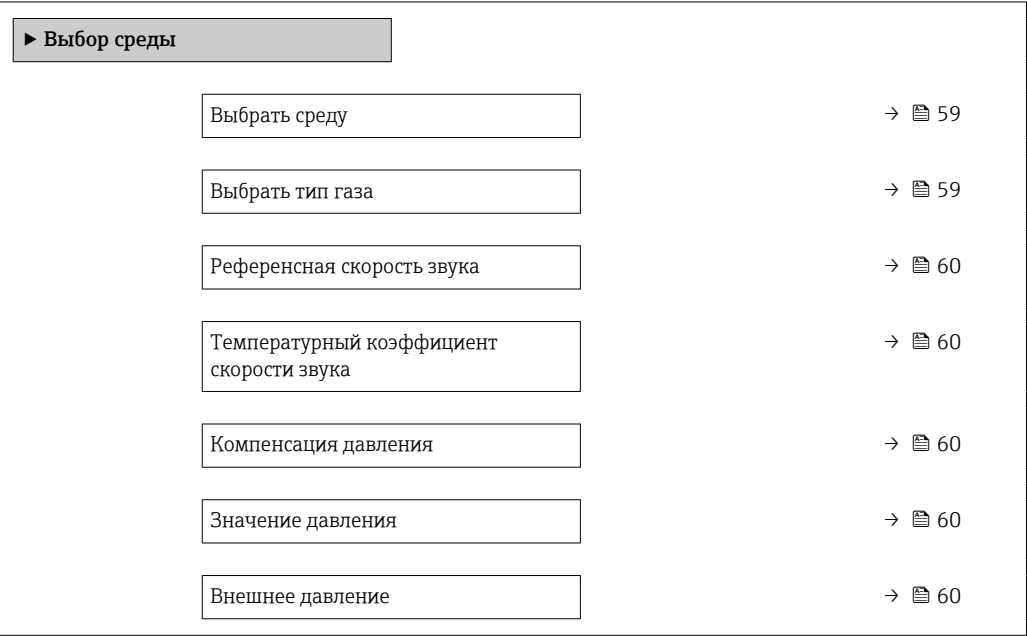

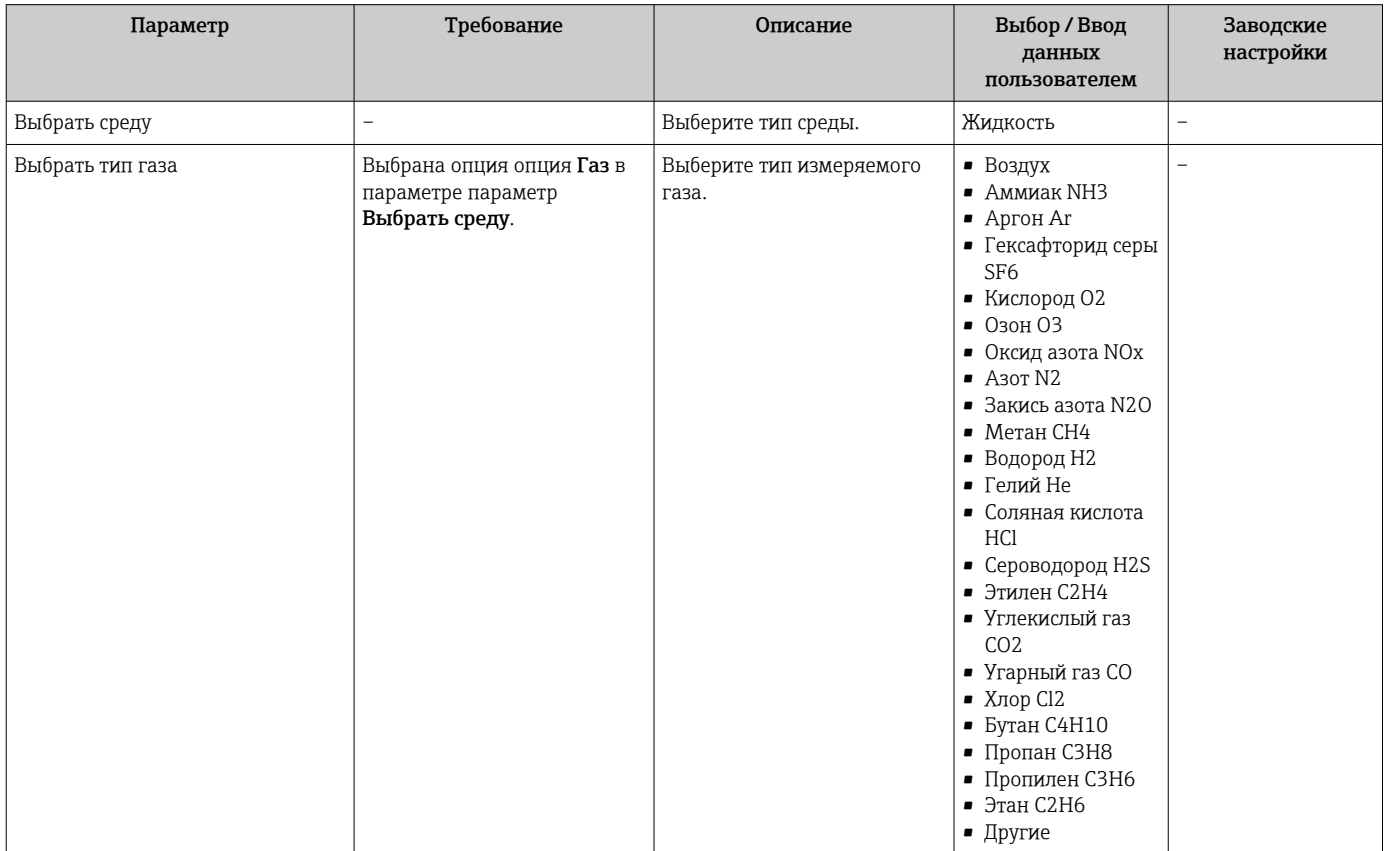

<span id="page-59-0"></span>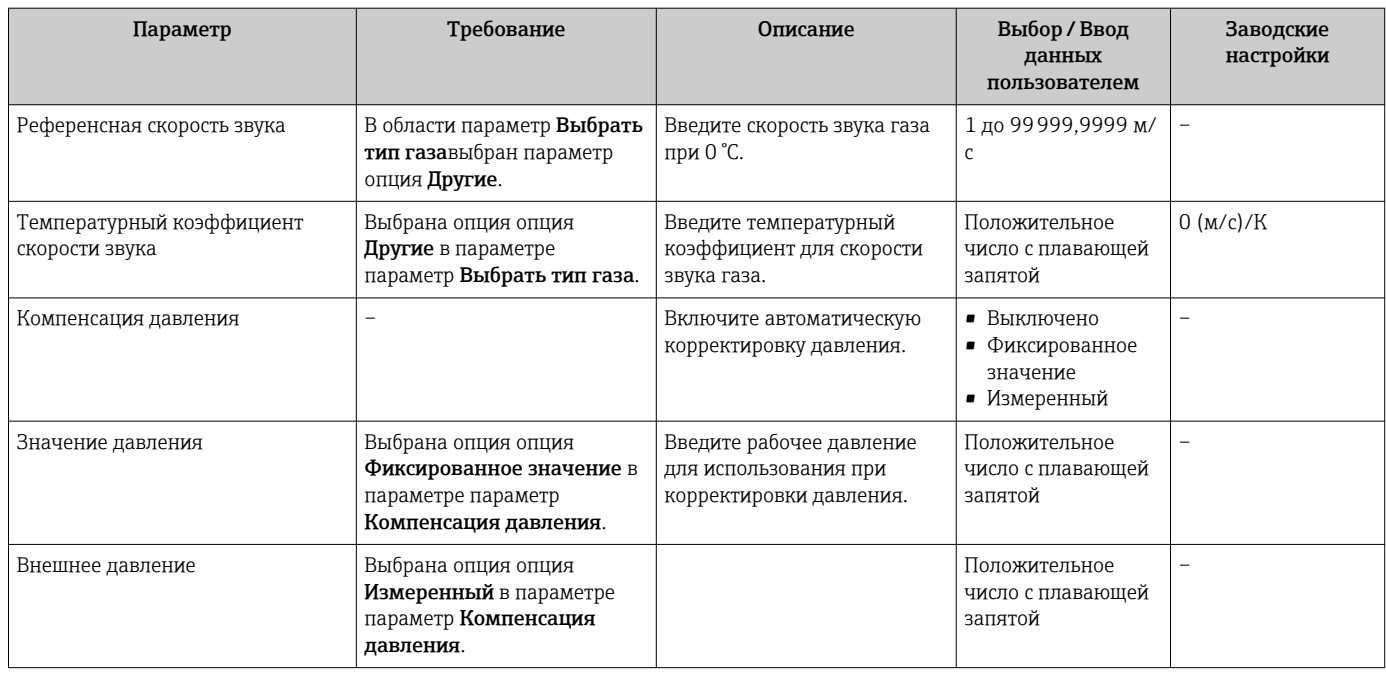

# 10.4.4 Конфигурация интерфейса связи

Мастер подменю Связь предназначен для последовательной установки всех параметров, необходимых для выбора и настройки интерфейса связи.

### Навигация

Меню "Настройка" → Связь

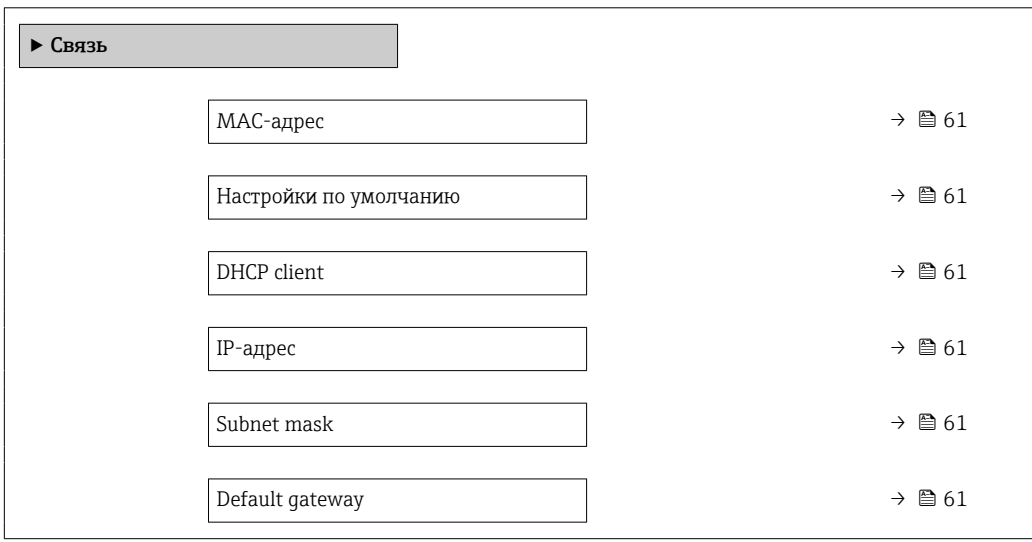

<span id="page-60-0"></span>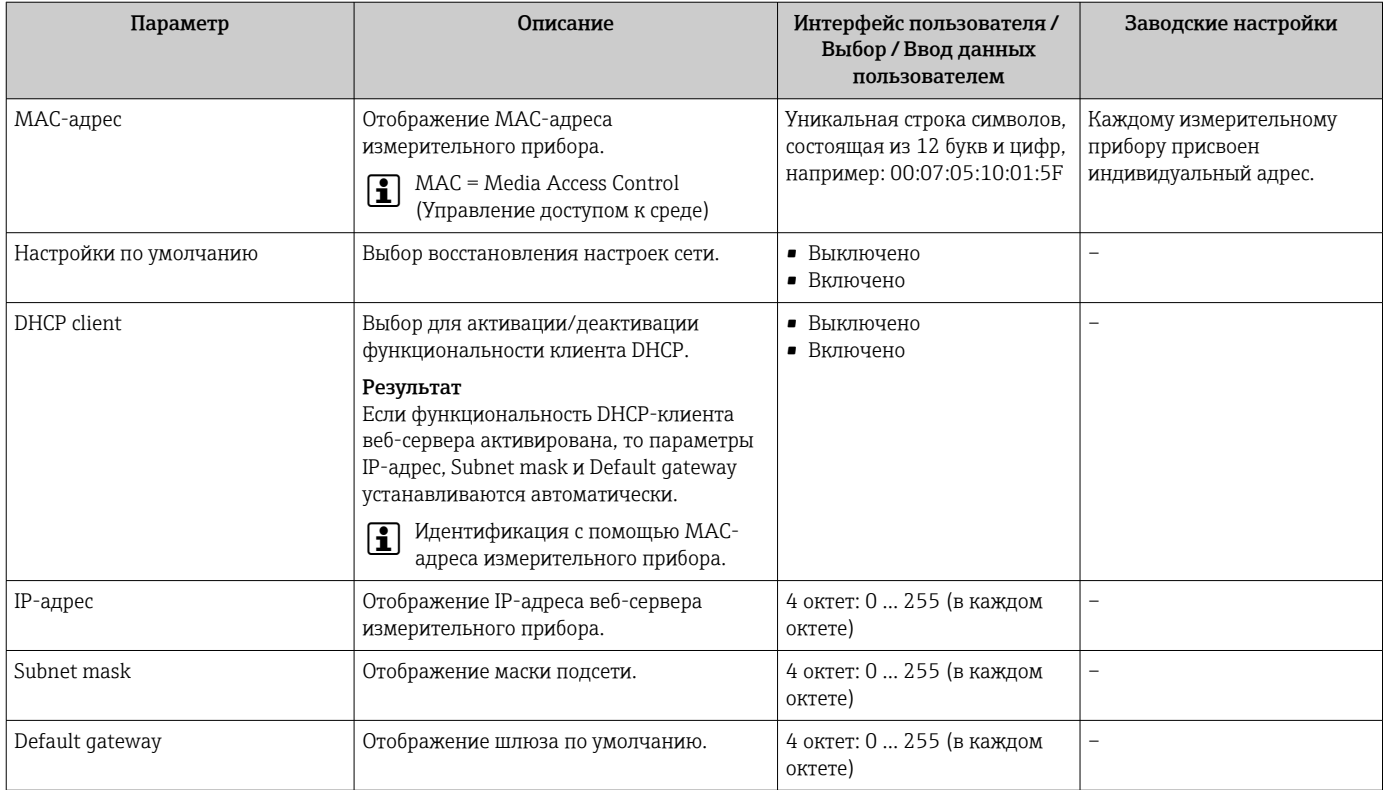

## <span id="page-61-0"></span>10.4.5 Настройка отсечки при низком расходе

Меню подменю Отсечение при низком расходе содержит все параметры, которые необходимо установить для настройки отсечки при низком расходе.

### Навигация

Меню "Настройка" → Отсечение при низком расходе

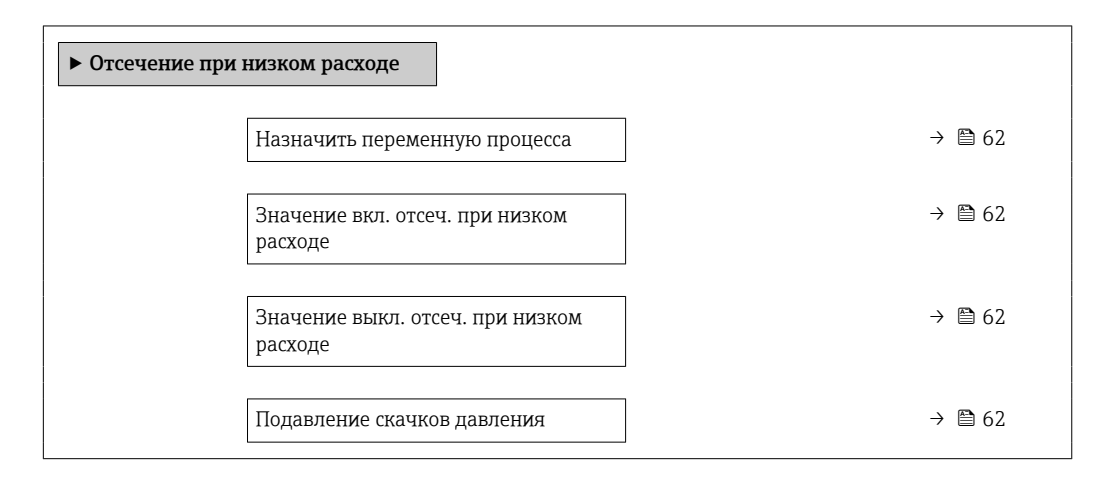

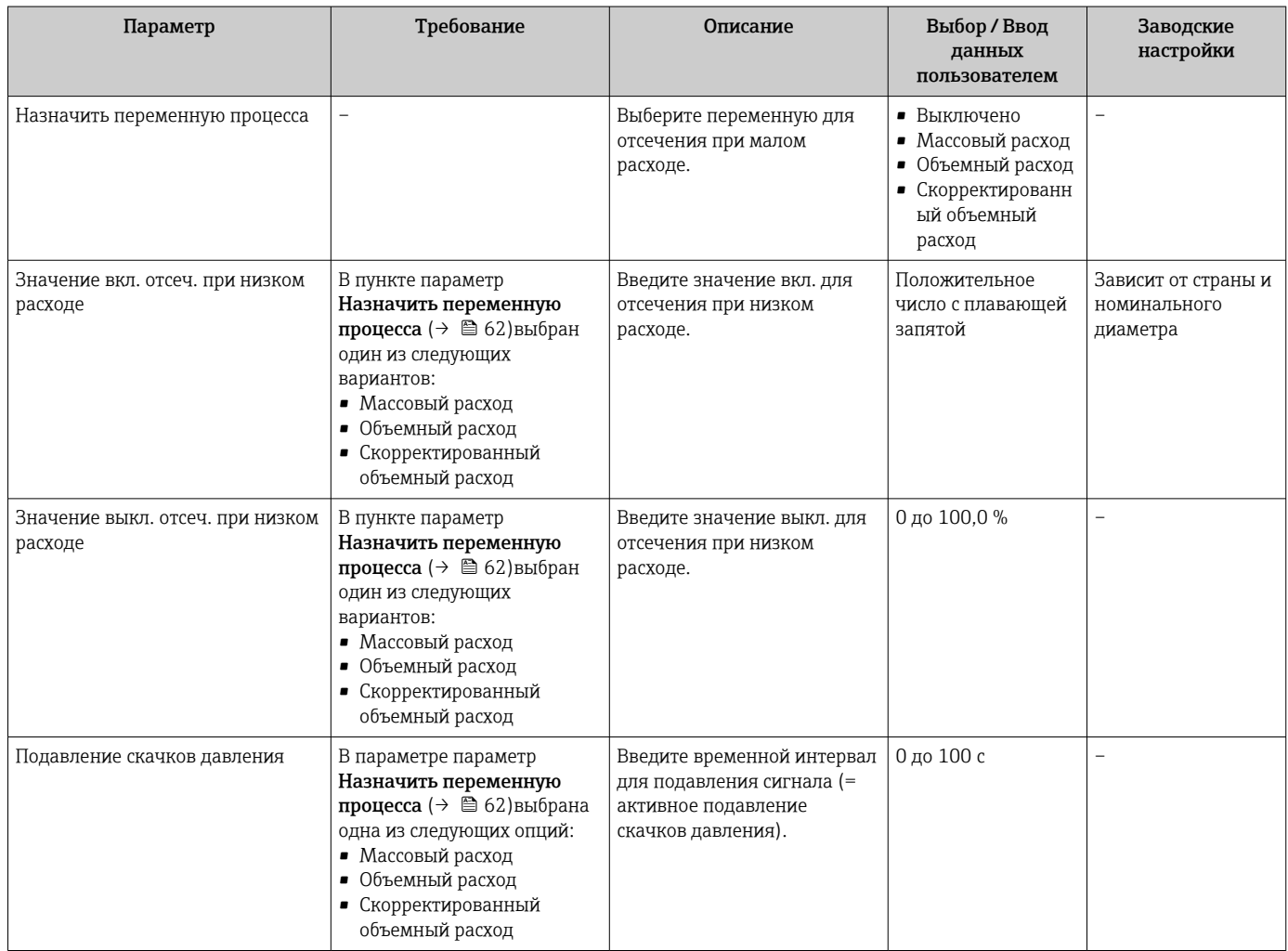

## <span id="page-62-0"></span>10.4.6 Настройка обнаружения частичного заполнения трубы

Подменю Обнаружение частично заполненной трубы содержит параметры, которые необходимо установить для настройки обнаружения частичного заполнения трубы.

#### Навигация

Меню "Настройка" → Обнаружение частично заполненной трубы

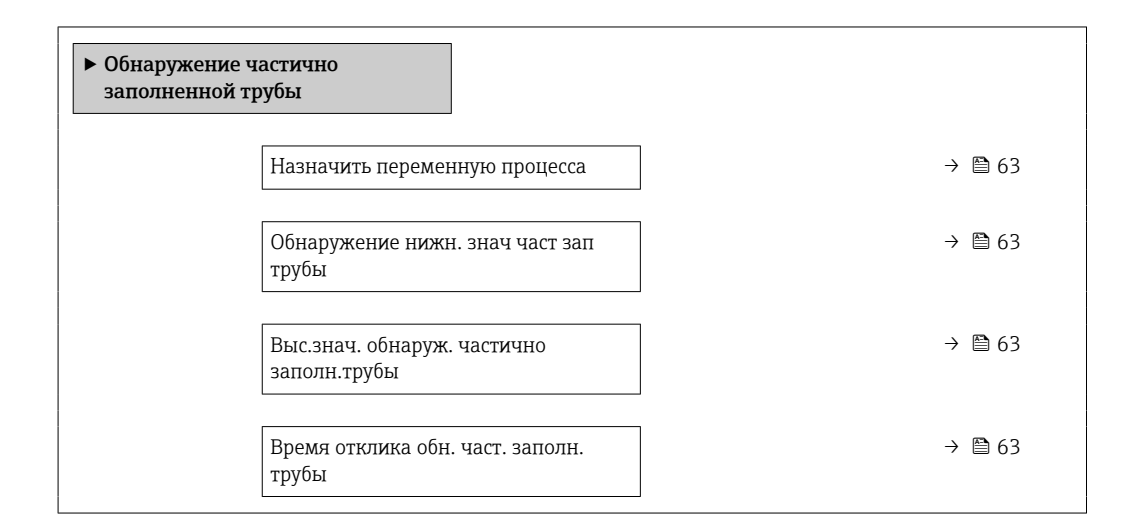

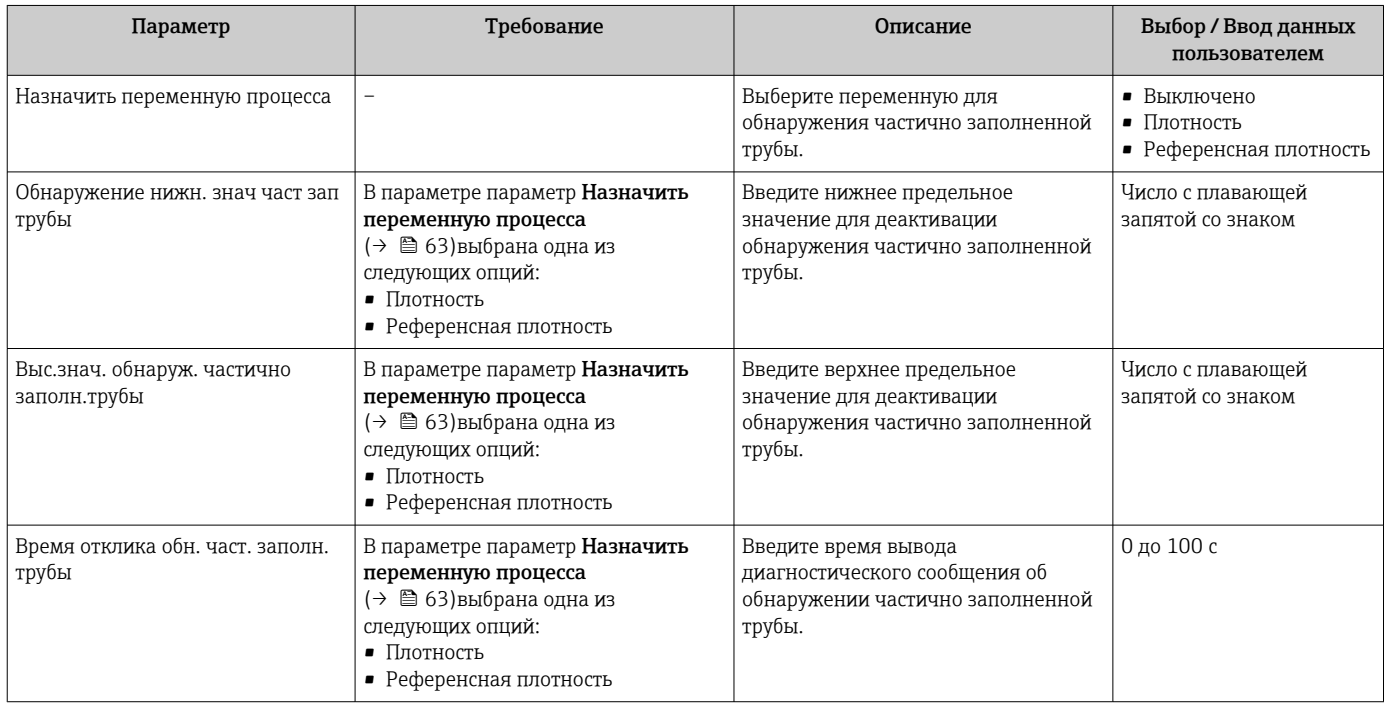

# <span id="page-63-0"></span>10.5 Расширенная настройка

Меню подменю Расширенная настройка и его подменю содержат параметры для специфичной настройки.

**В Количество подменю может варьироваться в зависимости от исполнения** прибора, например параметр вязкости доступен только для модели Promass I.

#### Навигация

Меню "Настройка" → Расширенная настройка

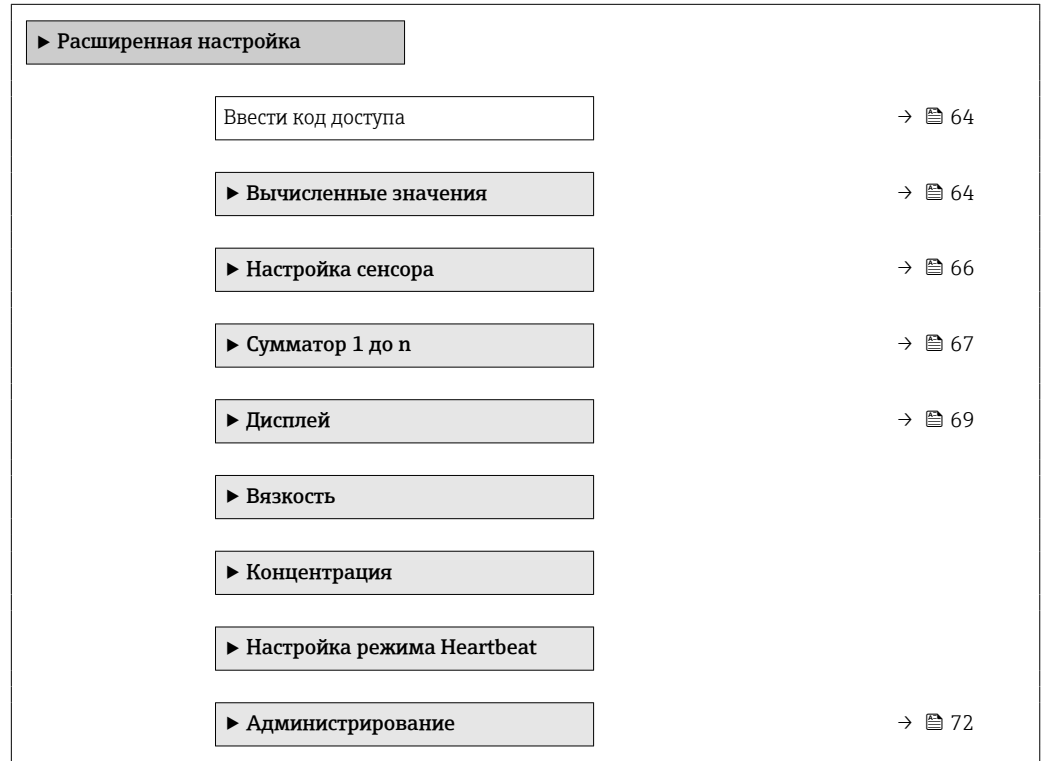

## 10.5.1 Ввод кода доступа

#### Навигация

Меню "Настройка" → Расширенная настройка

#### Обзор и краткое описание параметров

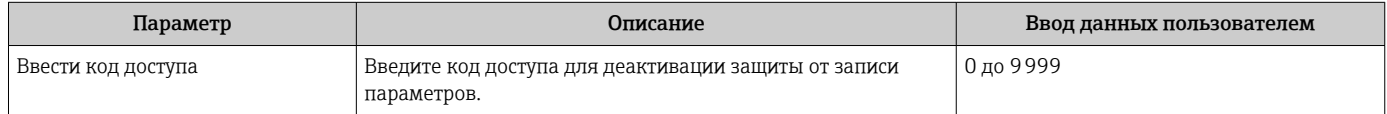

### 10.5.2 Расчетные значения

Подменю Расчетные значения содержит параметры расчета скорректированного объемного расхода.

### Навигация

Меню "Настройка" → Расширенная настройка → Вычисленные значения

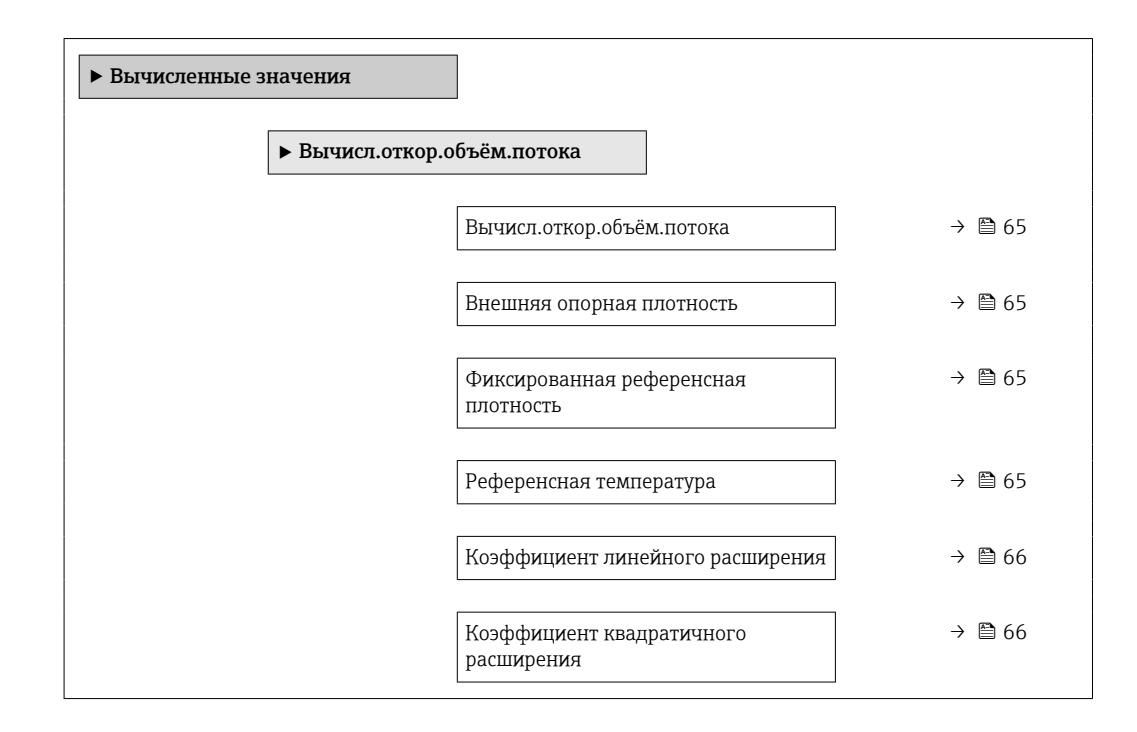

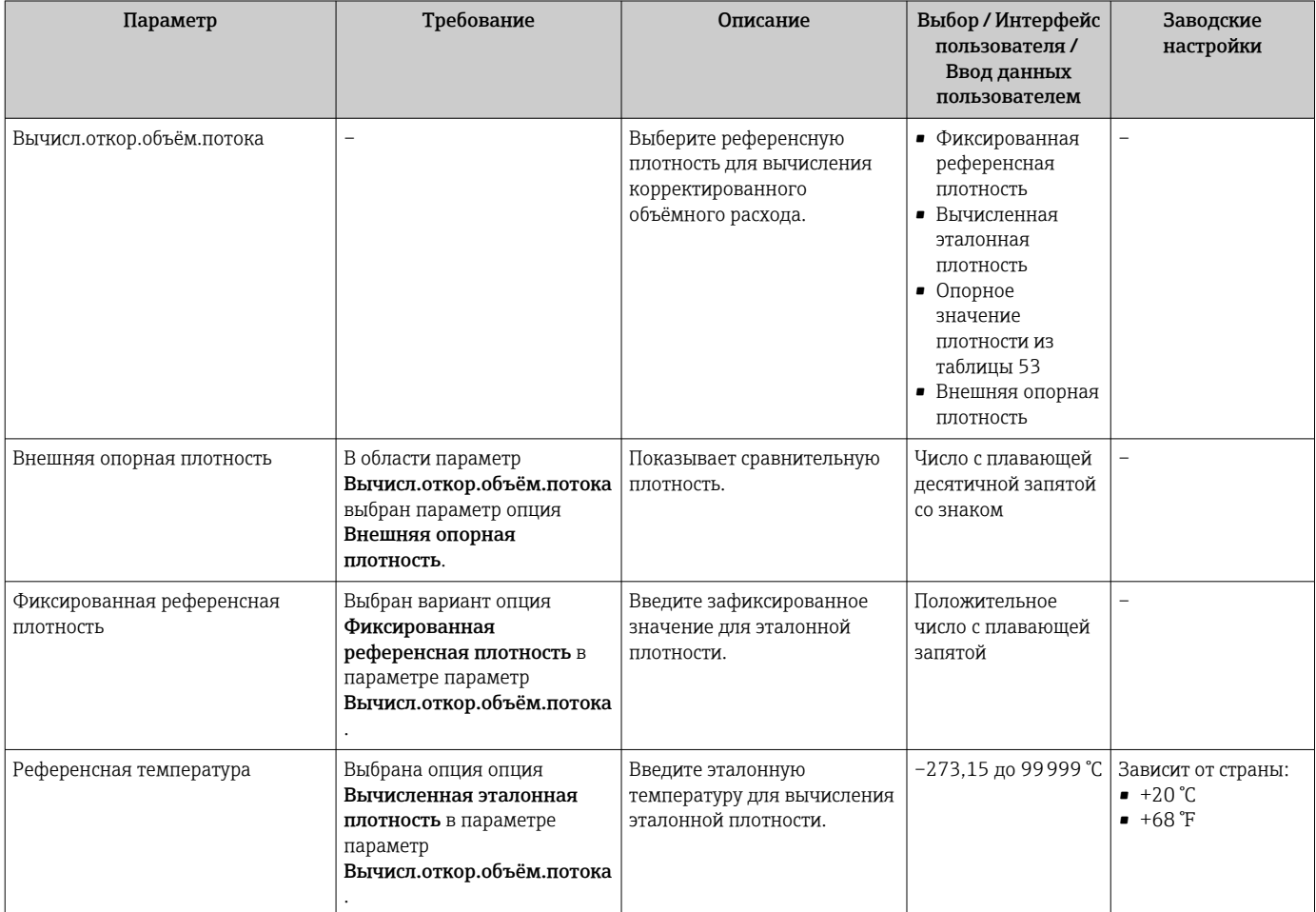

<span id="page-65-0"></span>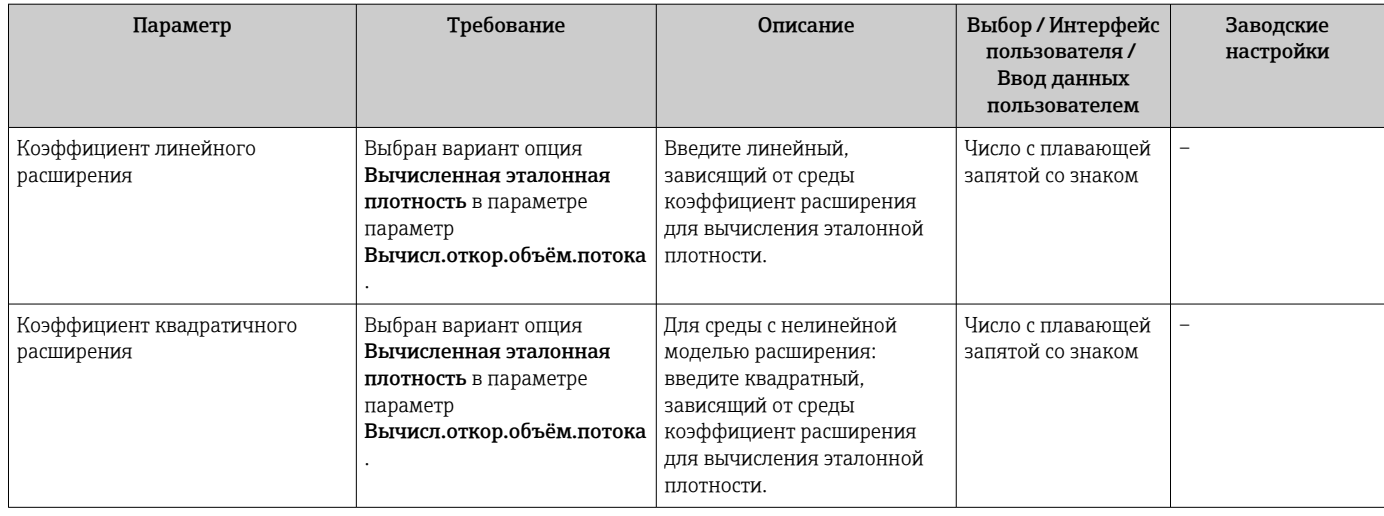

### 10.5.3 Выполнение настройки датчика

Подменю Настройка датчика содержит параметры, связанные с функциями датчика.

#### Навигация

Меню "Настройка" → Расширенная настройка → Настройка сенсора

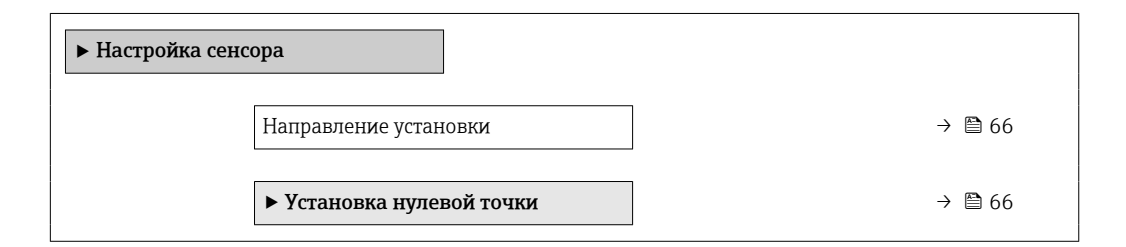

#### Обзор и краткое описание параметров

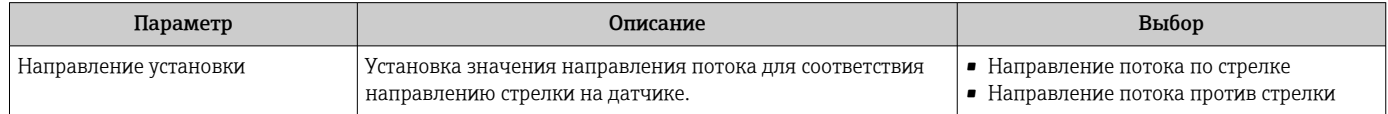

### Коррекция нулевой точки

Все измерительные приборы откалиброваны с использованием самых современных технологий. Калибровка осуществляется в нормальных условиях $\rightarrow$  ■ 119. Ввиду этого, коррекция нулевой точки на месте эксплуатации, как правило, не требуется.

На основе опыта можно утверждать, что коррекцию нулевой точки рекомендуется выполнять только в следующих случаях:

- Для достижения максимальной точности измерения при малых значениях расхода.
- В случае экстремальных рабочих условий процесса (например, при очень высокой температуре процесса или высокой вязкости жидкости).

### <span id="page-66-0"></span>Навигация

Меню "Настройка" → Расширенная настройка → Настройка сенсора → Установка нулевой точки

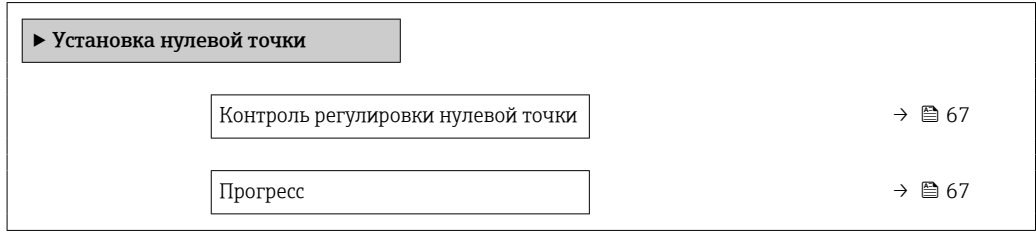

#### Обзор и краткое описание параметров

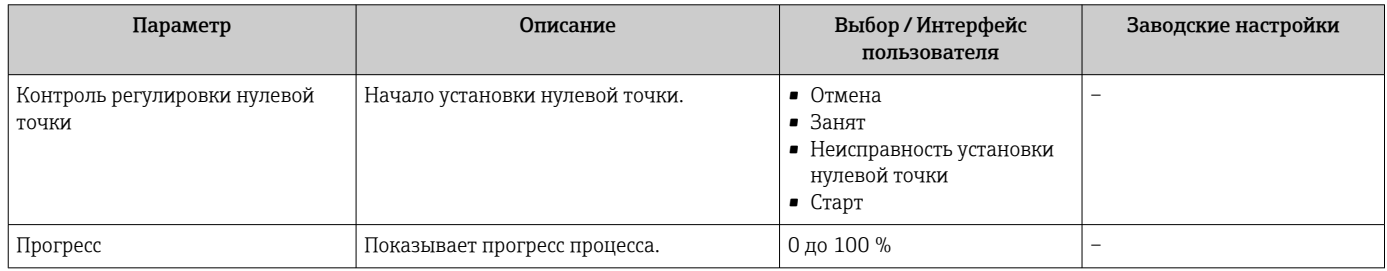

## 10.5.4 Настройка сумматора

Пунктподменю "Сумматор 1 до n" предназначен для настройки отдельных сумматоров.

### Навигация

Меню "Настройка" → Расширенная настройка → Сумматор 1 до n

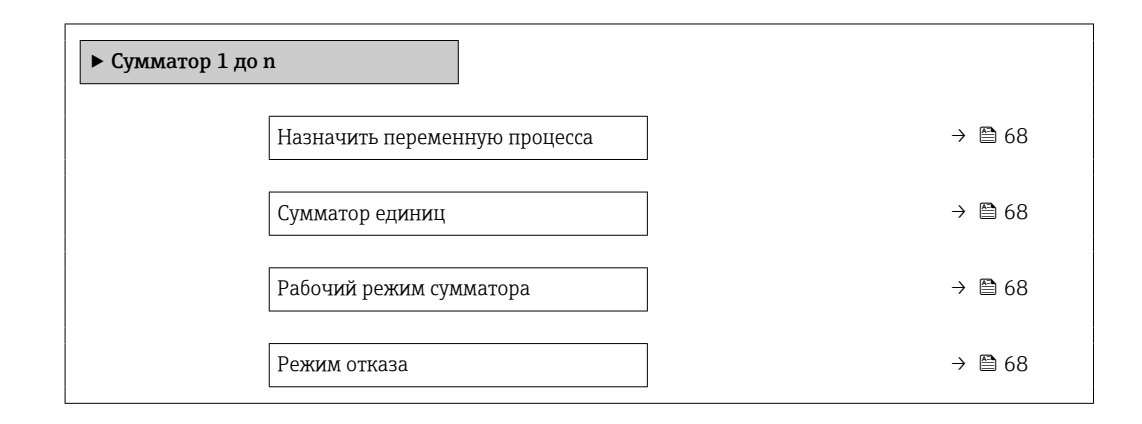

## Обзор и краткое описание параметров

<span id="page-67-0"></span>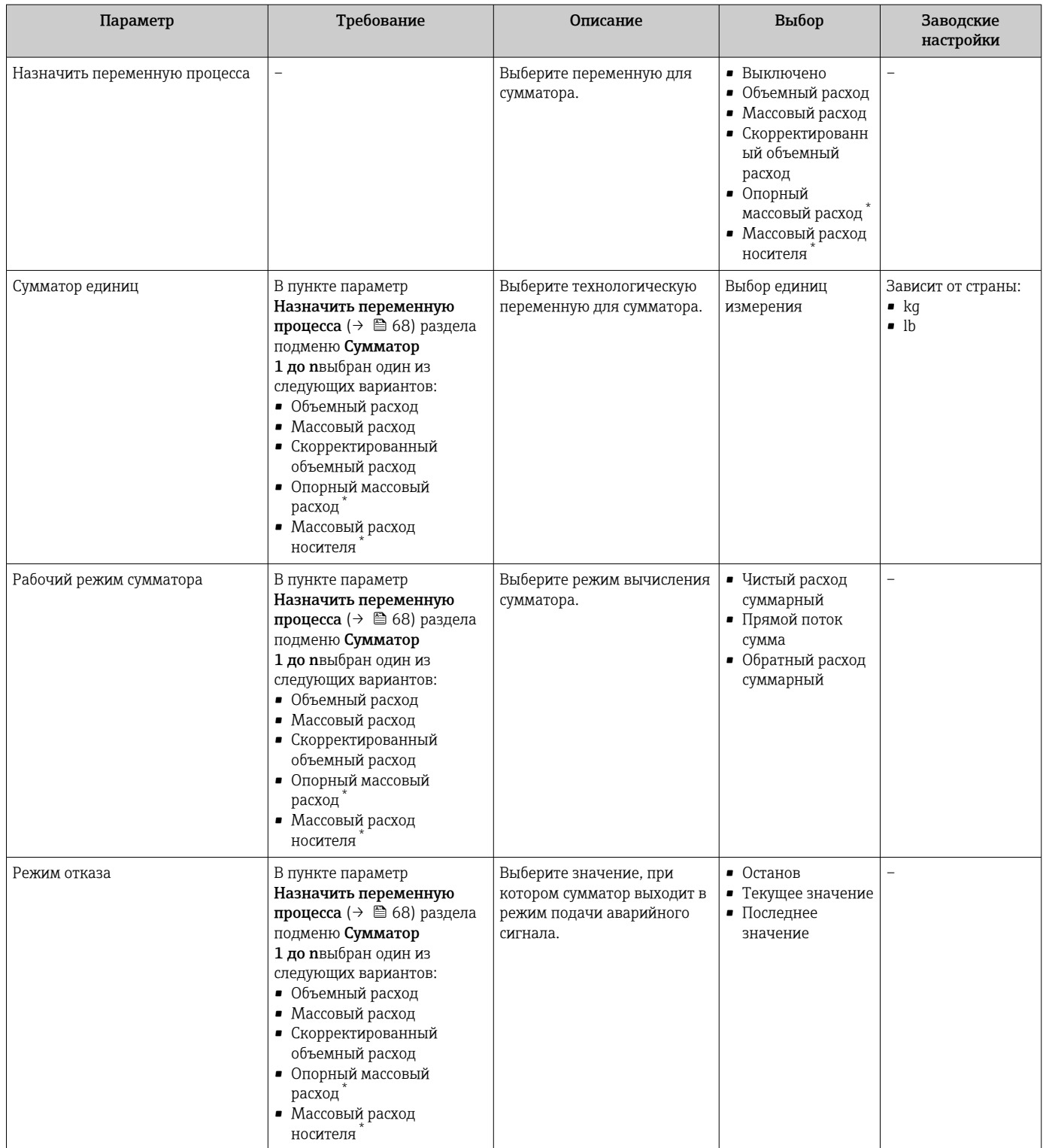

\* Видимость зависит от опций заказа или настроек прибора

# <span id="page-68-0"></span>10.5.5 Выполнение дополнительной настройки дисплея

В меню подменю Дисплей производится настройка всех параметров, связанных с конфигурацией локального дисплея.

#### Навигация

Меню "Настройка" → Расширенная настройка → Дисплей

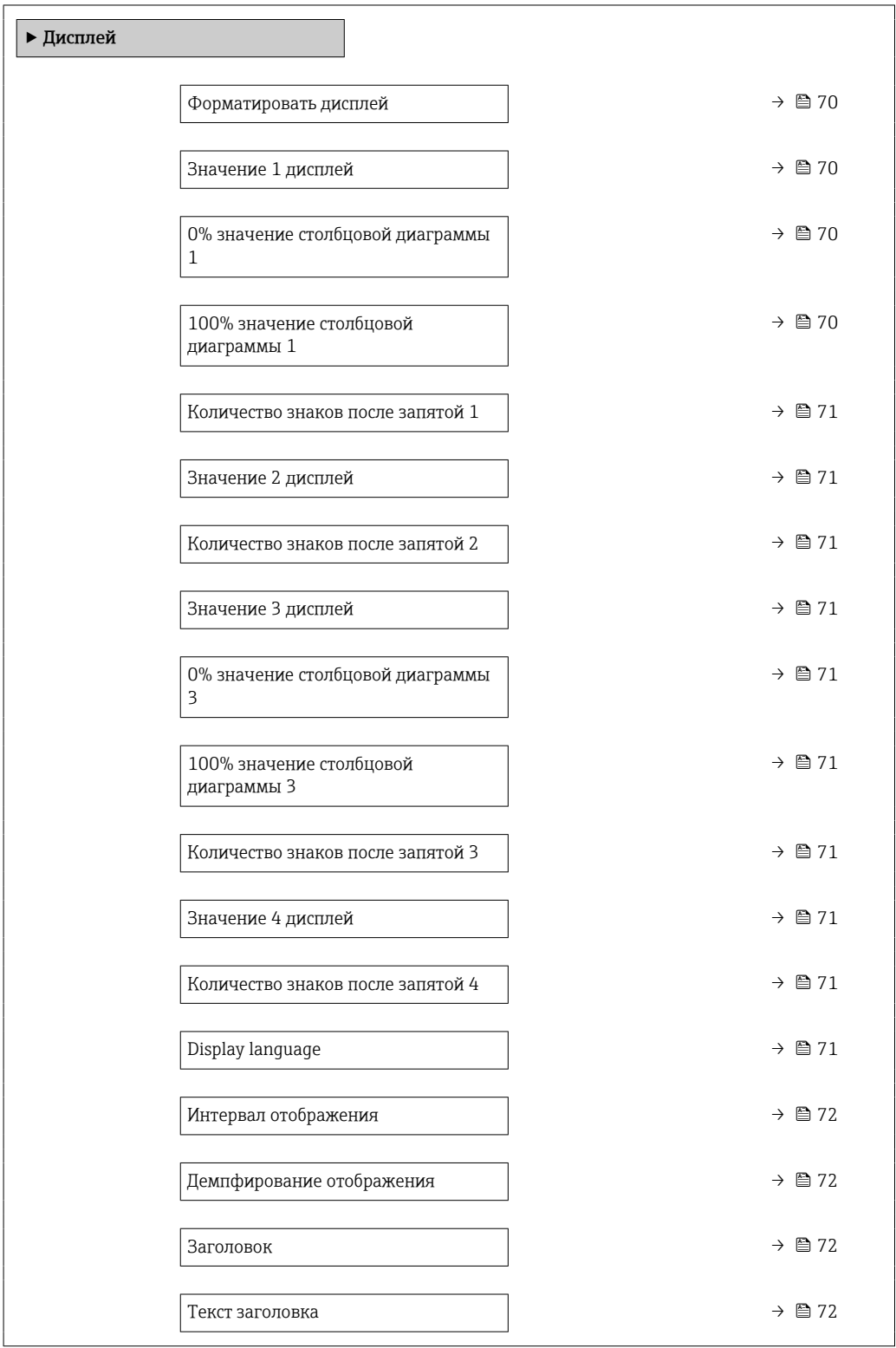

Разделитель  $\rightarrow$   $\approx$  72 Подсветка

<span id="page-69-0"></span>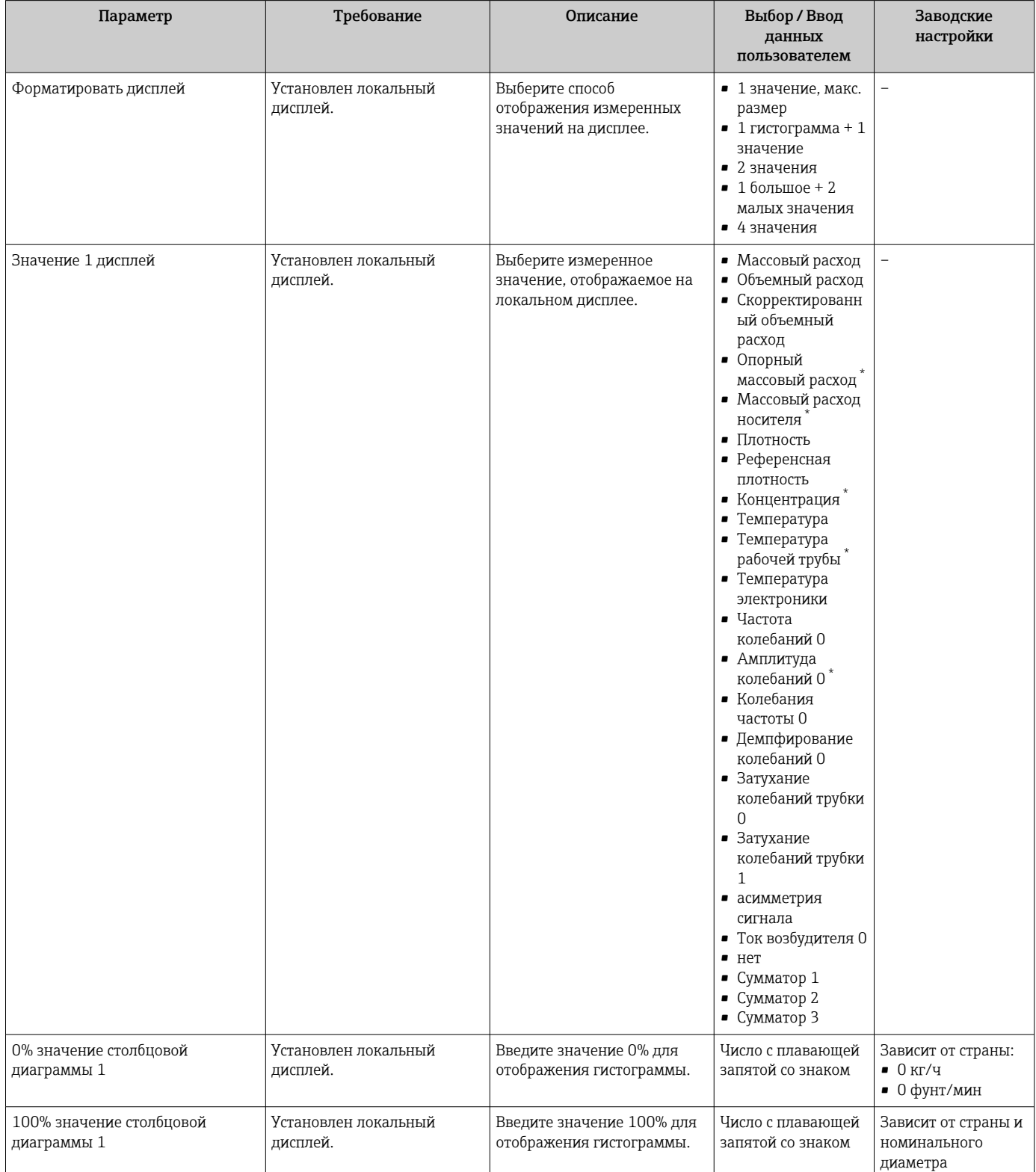

<span id="page-70-0"></span>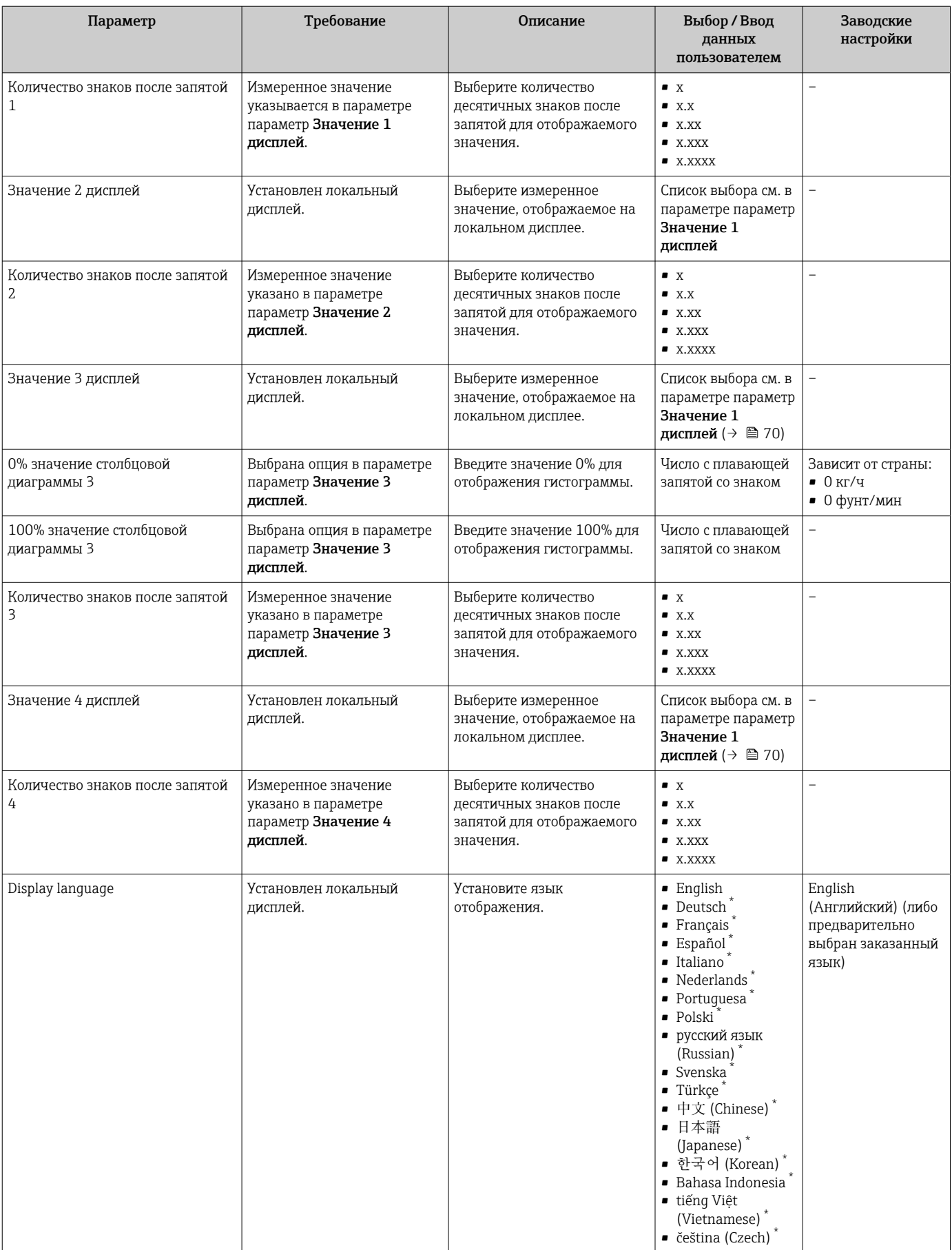

<span id="page-71-0"></span>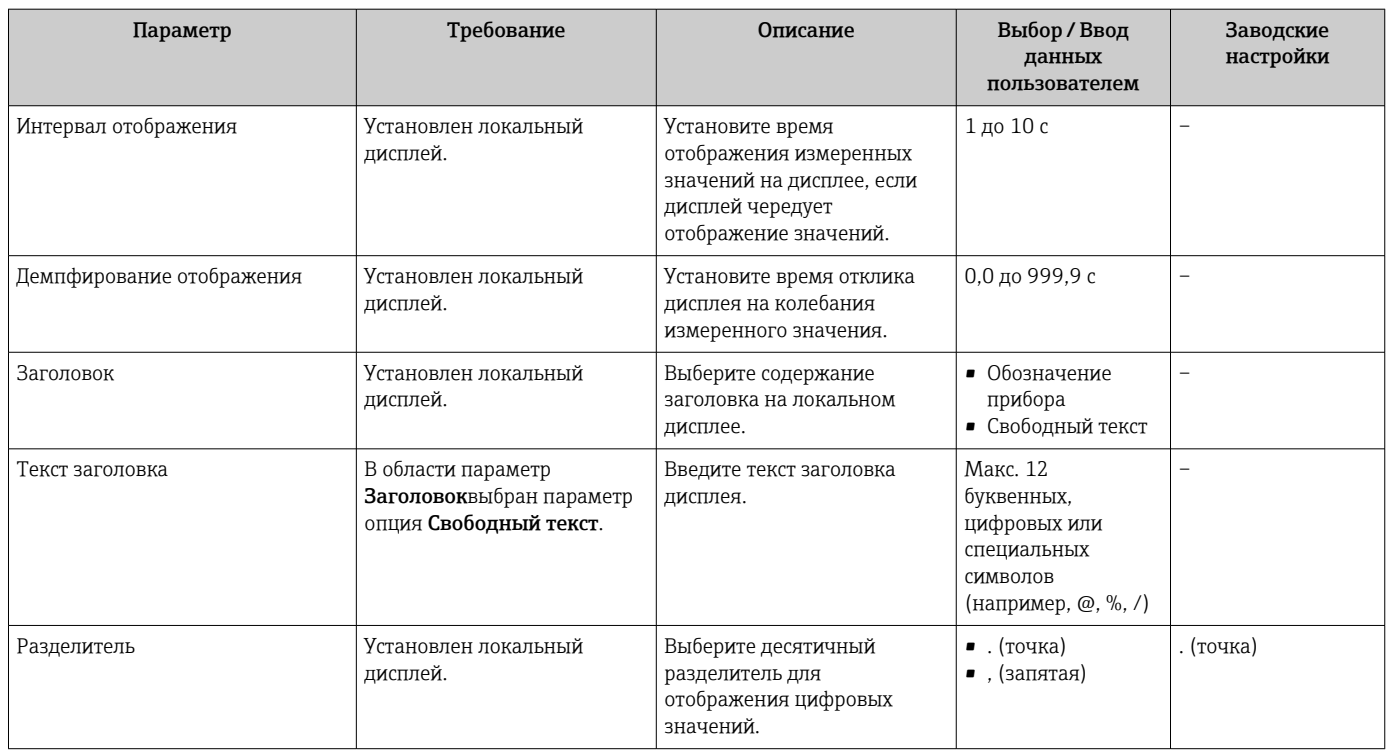

Видимость зависит от опций заказа или настроек прибора

## 10.5.6 Использование параметров для администрирования прибора

Мастер подменю Администрирование предназначен для последовательной установки всех параметров, используемых для администрирования прибора.

### Навигация

Меню "Настройка" → Расширенная настройка → Администрирование

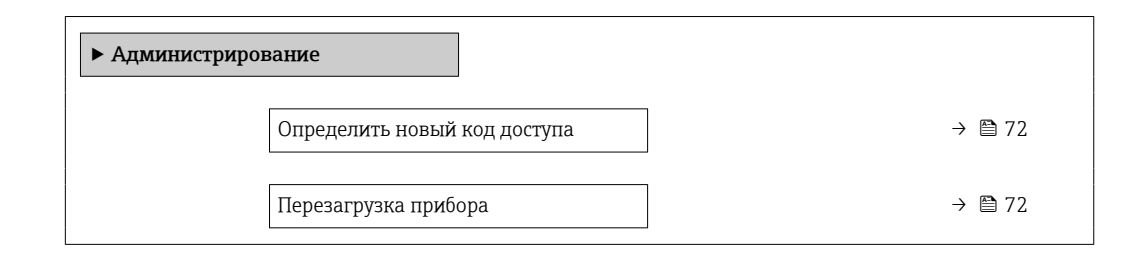

### Обзор и краткое описание параметров

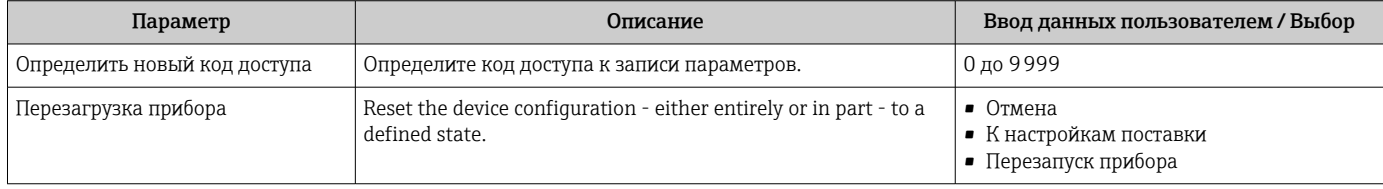

# 10.6 Моделирование

Меню подменю Моделирование используется для моделирования переменных процесса в процессе, а также аварийного режима прибора, и проверки пути передачи
сигналов к другим устройствам (переключающих клапанов и замкнутых цепей управления), без создания реальных ситуаций с потоком.

## Навигация

Меню "Диагностика" → Моделирование

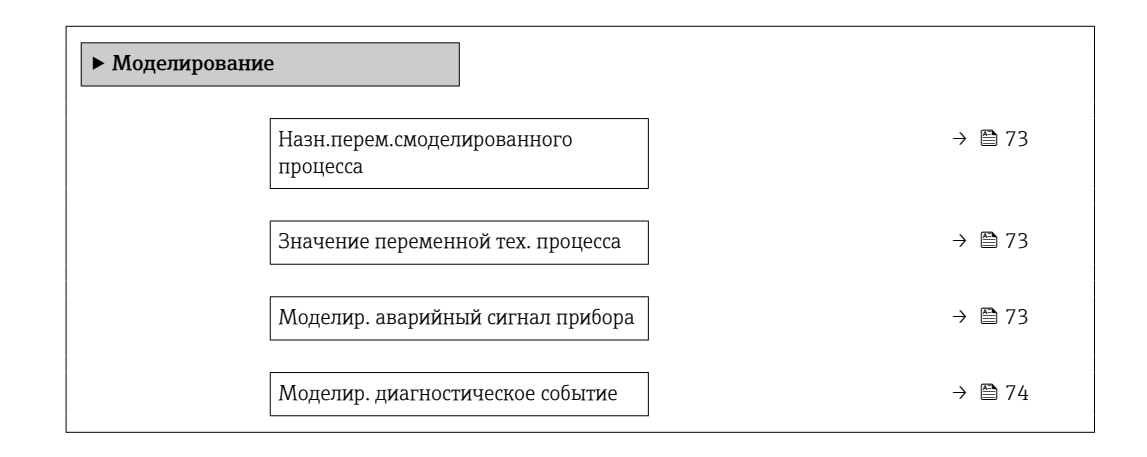

### Обзор и краткое описание параметров

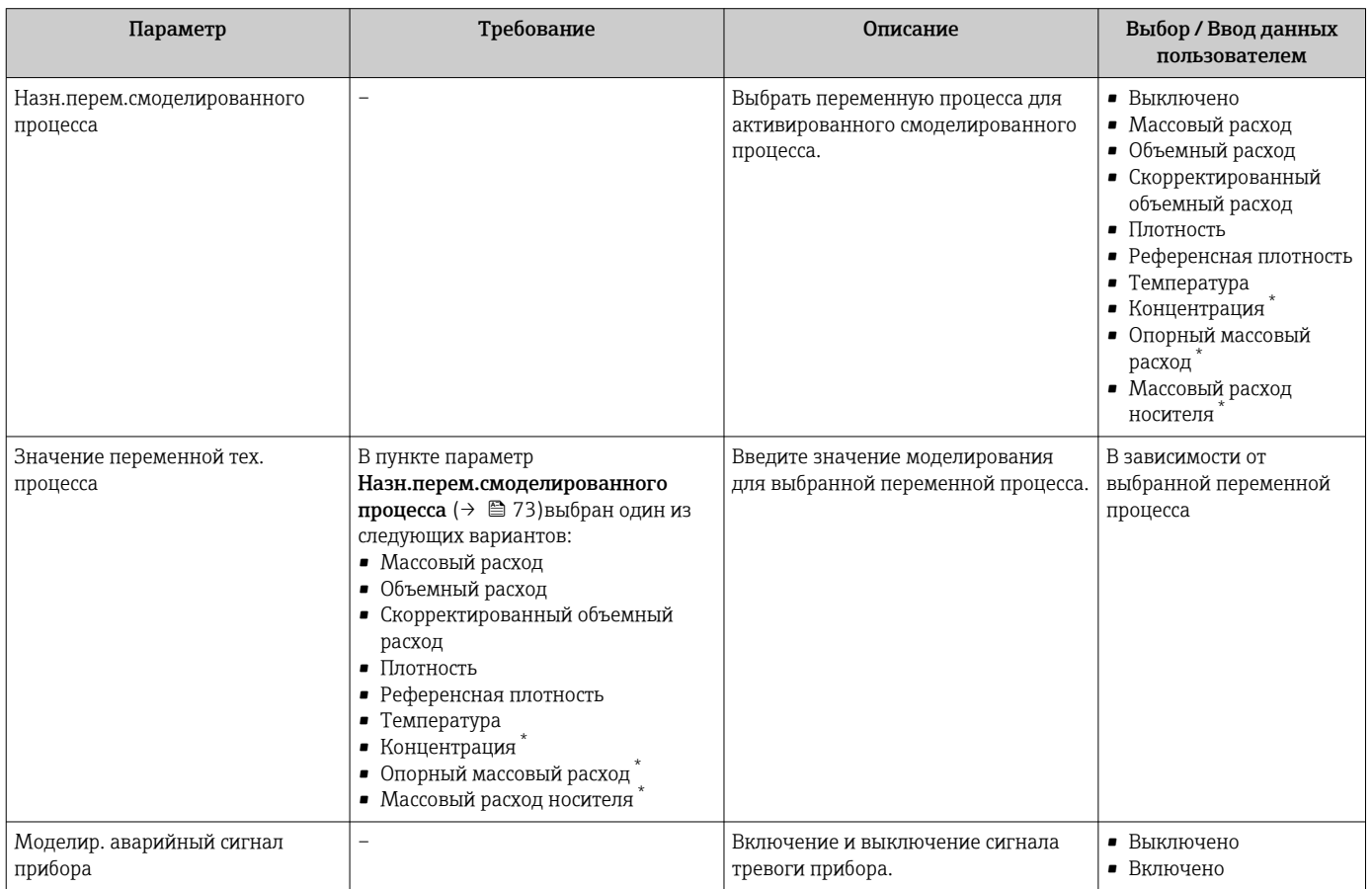

<span id="page-73-0"></span>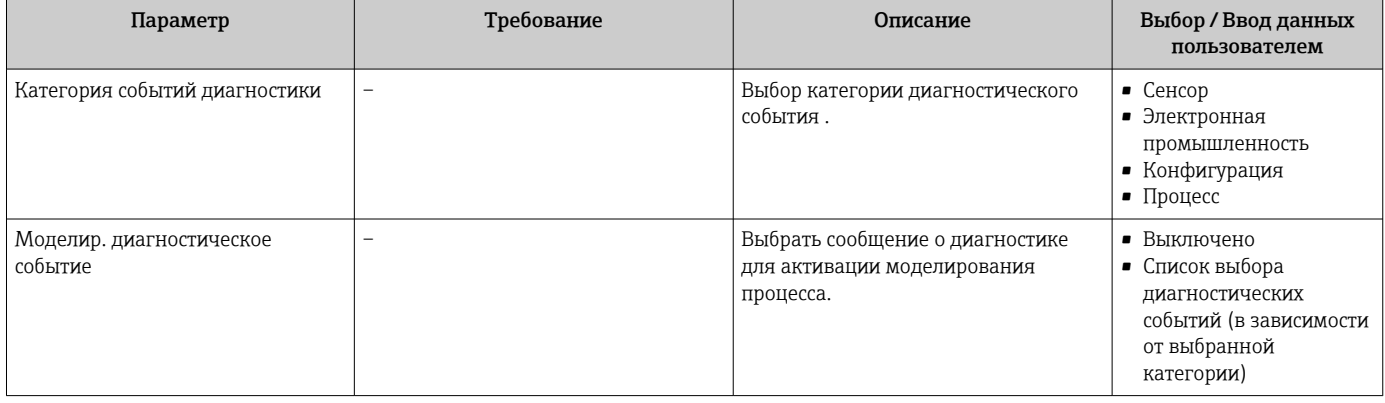

Видимость зависит от опций заказа или настроек прибора

### 10.7 Защита параметров настройки от несанкционированного доступа

Для защиты конфигурации измерительного прибора от несанкционированного изменения после ввода в эксплуатацию предусмотрены следующие возможности.

- Защита от записи посредством кода доступа для веб-браузера  $\rightarrow \blacksquare$  74;
- Защита от записи посредством переключателя защиты от записи  $\rightarrow \blacksquare$  75

#### 10.7.1 Защита от записи с помощью кода доступа

Установка пользовательского кода доступа позволяет защитить доступ к измерительному прибору через веб-браузер, а также параметры настройки измерительного прибора.

### Навигация

Меню "Настройка" → Расширенная настройка → Алминистрирование → Определить новый кол лоступа

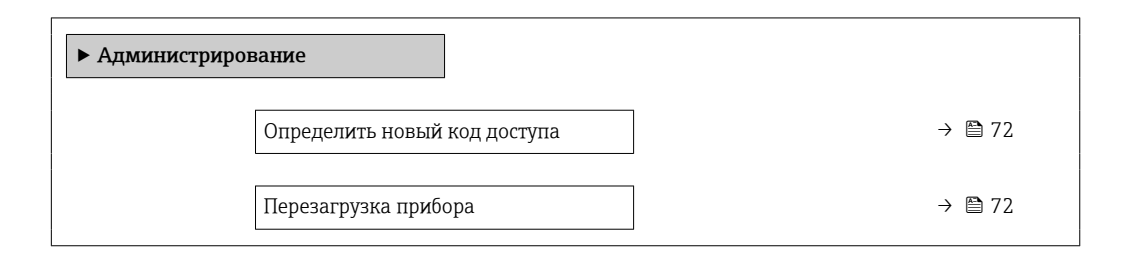

### Установка кода доступа через веб-браузер

- 1. Перейдите к параметру параметр Определить новый код доступа.
- 2. Укажите код доступа, макс. 16 цифры.
- 3. Введите код доступа еще раз в поле для подтверждения.
	- В веб-браузере произойдет переход на страницу входа в систему.
- Если в течение 10 мин. не будут выполняться какие-либо действия, веб-браузер автоматически переходит к странице входа в систему.
	- Если установлена защита параметров от записи с помощью кода доступа, деактивировать эту защиту можно только с помощью этого кода доступа.
		- Роль, под которой пользователь работает с системой в данный момент в веббраузере, обозначается в параметре Параметр Инструментарий статуса доступа. Путь навигации: Настройки  $\rightarrow$  Инструментарий статуса доступа

#### <span id="page-74-0"></span>10.7.2 Защита от записи посредством переключателя защиты от записи

Переключатель защиты от записи позволяет заблокировать доступ для записи ко всему меню управления, за исключением следующих параметров:

- Внешнее давление
- Внешняя температура
- приведенная плотность
- Все параметры настройки сумматора

Значения параметров становятся доступными следующими способами только для чтения, их изменение при этом невозможно:

- Через сервисный интерфейс (CDI-RJ45)
- Через сеть Ethernet
- 1. В зависимости от исполнения корпуса ослабьте крепежный зажим или крепежный винт на крышке корпуса.
- 2. В зависимости от исполнения корпуса отверните или откройте крышку корпуса; при необходимости отключите локальный дисплей от главного модуля электроники → ■ 129.

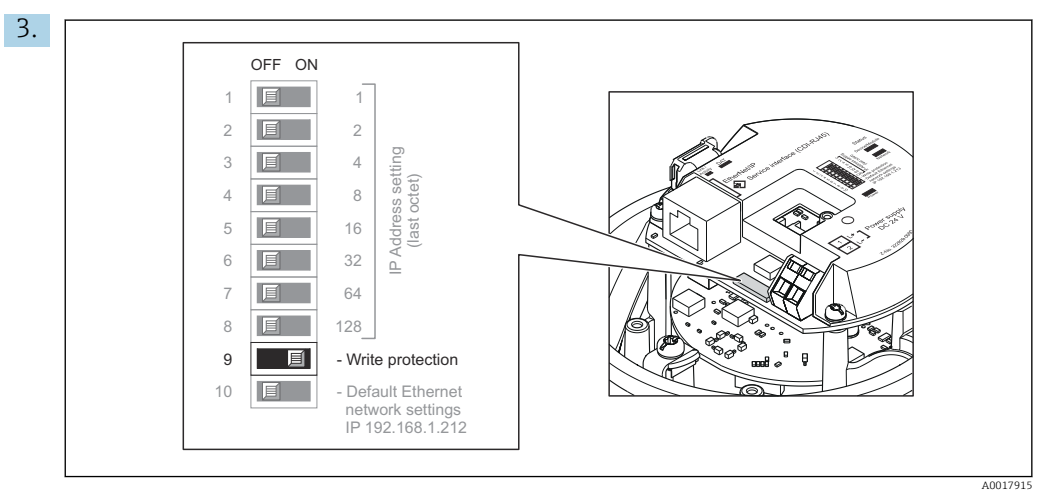

Для активации аппаратной блокировки установите переключатель защиты от записи в электронном модуле ввода/вывода в положение «ВКЛ.». Для деактивации аппаратной блокировки установите переключатель защиты от записи в электронном модуле ввода/вывода в положение «ВЫКЛ.» (заводская настройка).

- Если аппаратная блокировка активирована, в параметре параметр Статус блокировки отображается значение опция Заблокировано Аппаратно; если защита деактивирована, то в параметре параметр Статус блокировки не отображается какой бы то ни было вариант.
- 4. Соберите электронный преобразователь в порядке, обратном разборке.

### **Управление** 11

### 11.1 Считывание и изменение текущих настроек **Ethernet**

Если настройки Ethernet, такие как IP-адрес измерительного прибора, неизвестны, их можно считывать и изменять: см. описание следующего примера для IP-адреса.

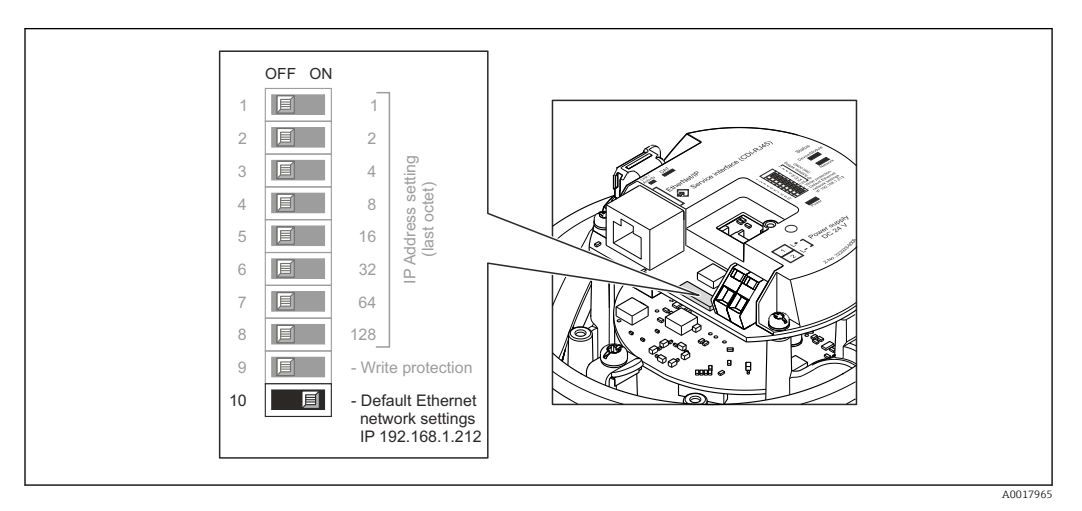

## Предварительные условия

- Программная адресация активирована: все DIP-переключатели для аппаратной адресации установлены в положение ВЫКЛ.
- Измерительный прибор включен.
- 1. Переведите DIP-переключатель для параметра «Сетевые настройки Ethernet по умолчанию, IP 192.168.1.212» из положения ВЫКЛ. в положение ВКЛ.
- 2. Перезапустите прибор.
	- Все параметры Ethernet прибора сбрасываются на заводские настройки. IP-адрес 192.168.1.212; маска подсети 255.255.255.0; шлюз 192.168.1.212.
- 3. Введите IP-адрес по умолчанию в адресной строке веб-браузера:
- 4. Перейдите к пункту параметр IP-адрес в меню управления: Настройка  $\rightarrow$  Связь → IP-адрес
	- В этом параметре отображается настроенный IP-адрес.
- 5. При необходимости измените IP-адрес прибора.
- 6. Переведите DIP-переключатель для параметра «Сетевые настройки Ethernet по умолчанию, IP 192.168.1.212» из положения ВКЛ. в положение ВЫКЛ.
- 7. Перезапустите прибор.
	- Измененный IP-адрес прибора будет активирован.

#### $11.2$ Чтение состояния блокировки прибора

Активная защита от записи в приборе: параметр Статус блокировки

## Навигация

Меню "Настройки" → Статус блокировки

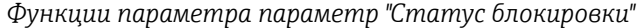

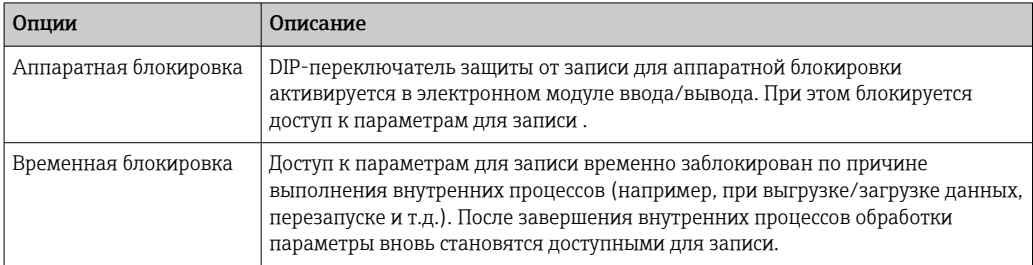

## 11.3 Изменение языка управления

Подробная информация:

- Настройка языка управления  $\rightarrow \blacksquare$  55
- Информация о языках управления, поддерживаемых измерительным прибором  $\rightarrow$   $\oplus$  130

## 11.4 Настройка дисплея

Подробная информация:

Расширенная настройка локального дисплея  $\rightarrow$   $\blacksquare$  69

## 11.5 Чтение измеренных значений

Подменю подменю Измеренное значениепозволяет прочесть все измеренные значения.

### Навигация

Меню "Диагностика" → Измеренное значение

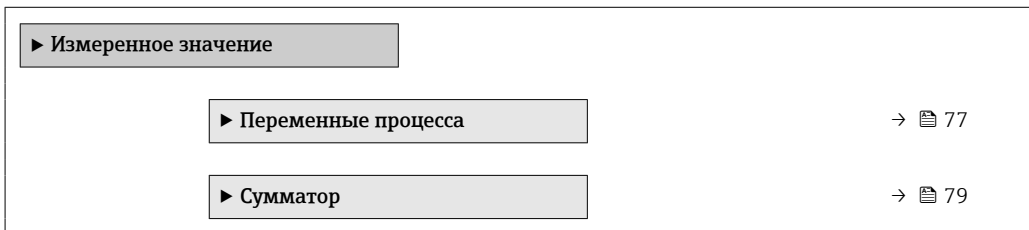

## 11.5.1 Подменю "Measured variables"

В менюПодменю Переменные процесса объединены все параметры, необходимые для отображения текущих измеренных значений для каждой переменной процесса.

### Навигация

Меню "Диагностика"  $\rightarrow$  Измеренное значение  $\rightarrow$  Measured variables

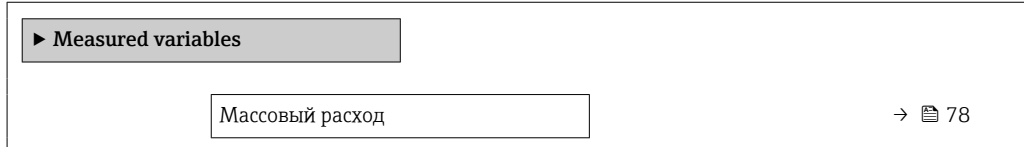

<span id="page-77-0"></span>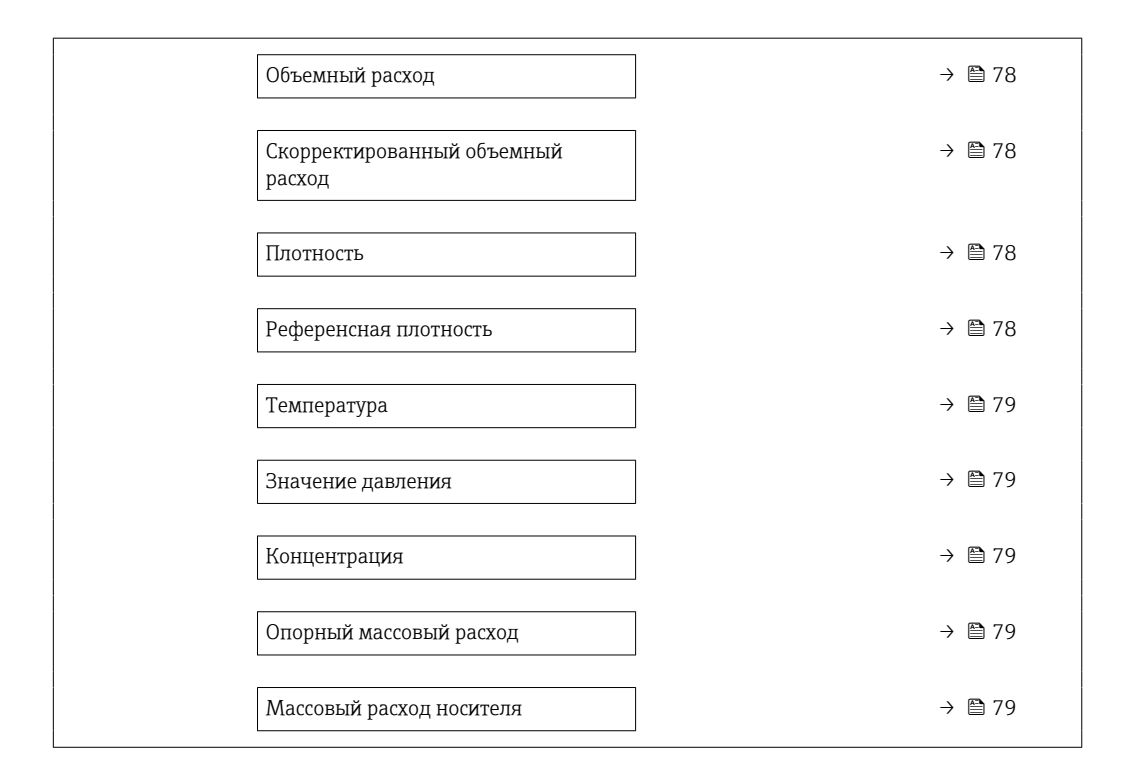

## Обзор и краткое описание параметров

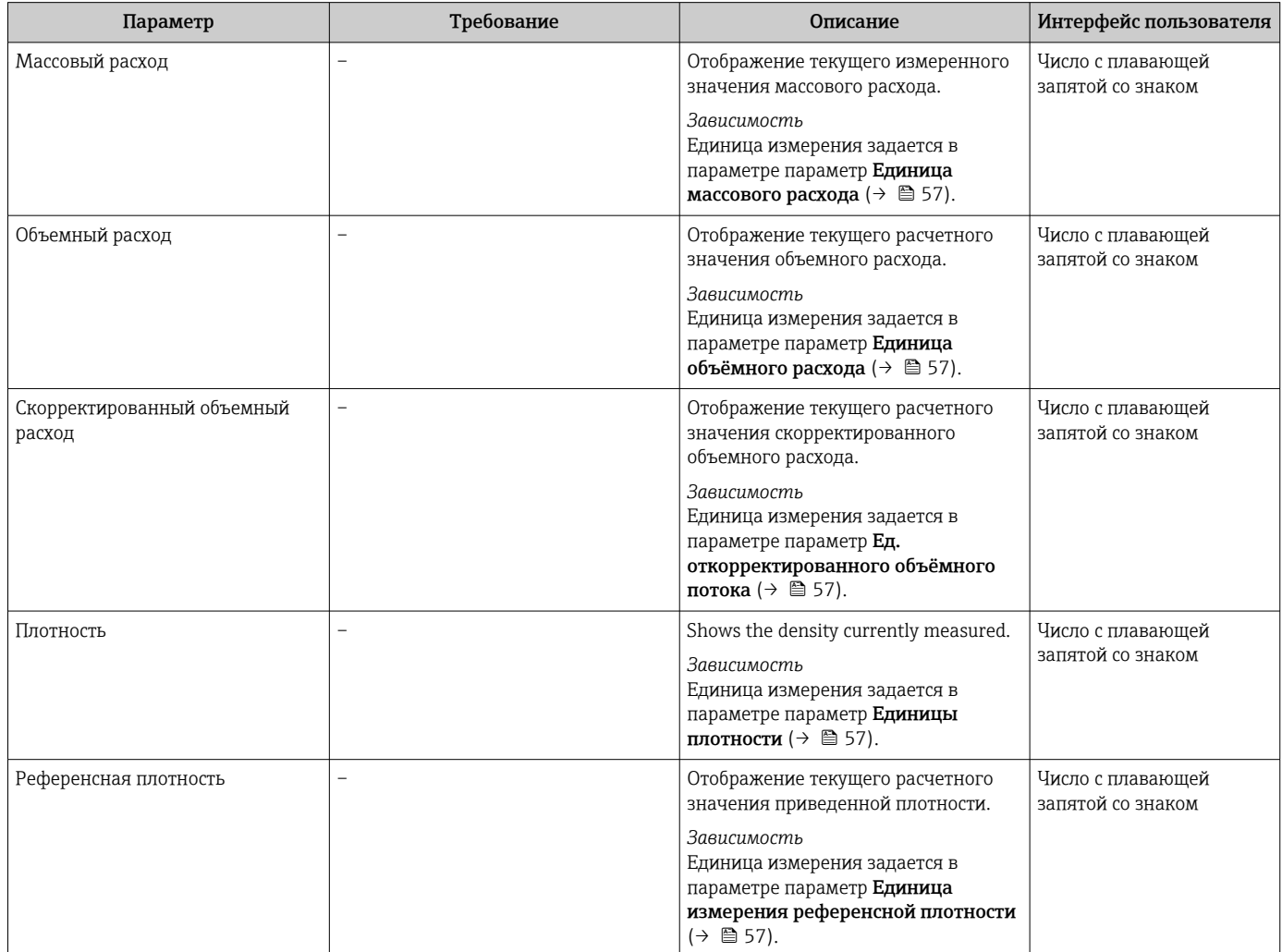

<span id="page-78-0"></span>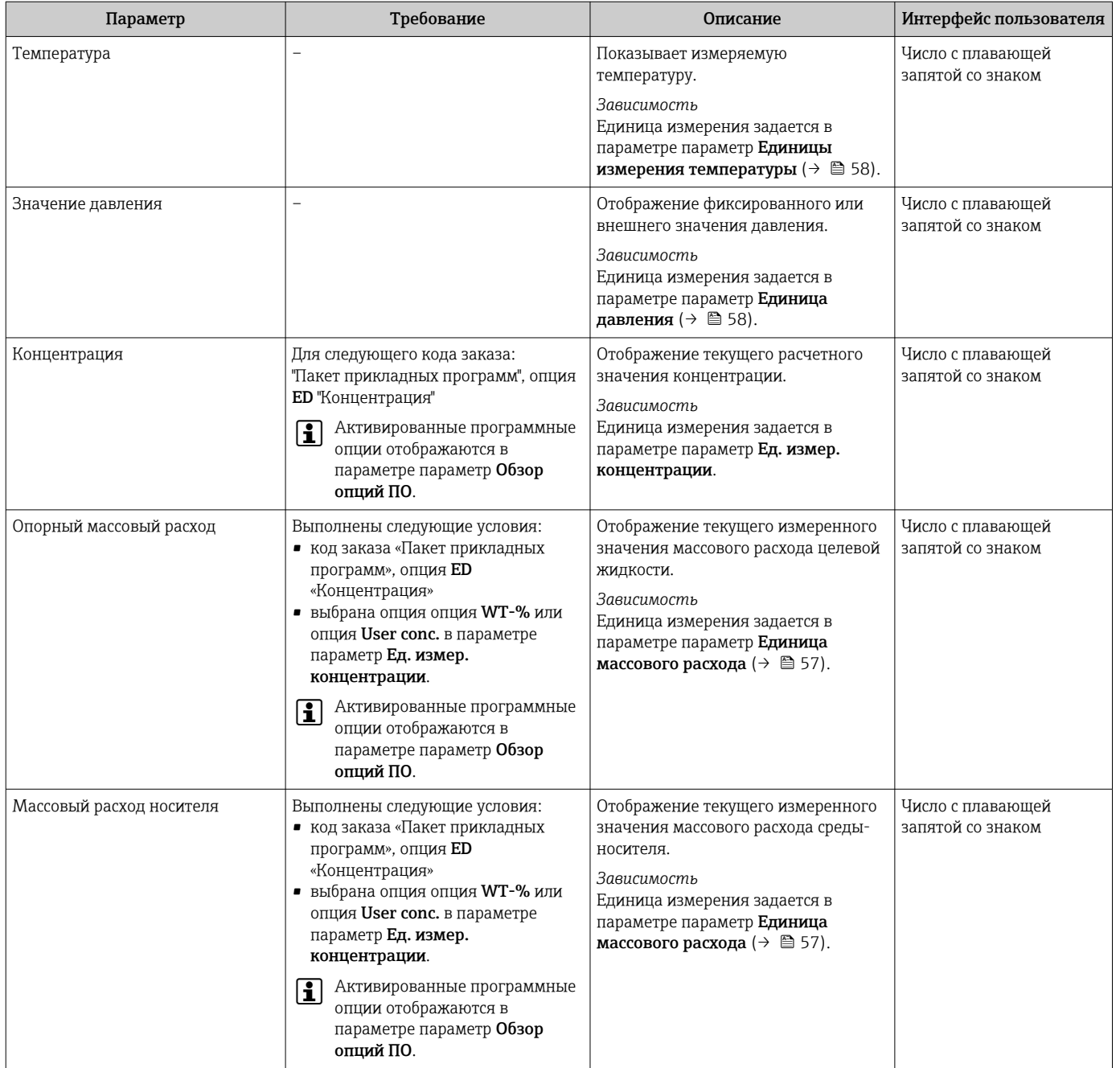

## 11.5.2 Подменю "Сумматор"

В меню подменю Сумматор объединены все параметры, необходимые для отображения текущих измеренных значений для каждого сумматора.

## Навигация

Меню "Диагностика" → Измеренное значение → Сумматор

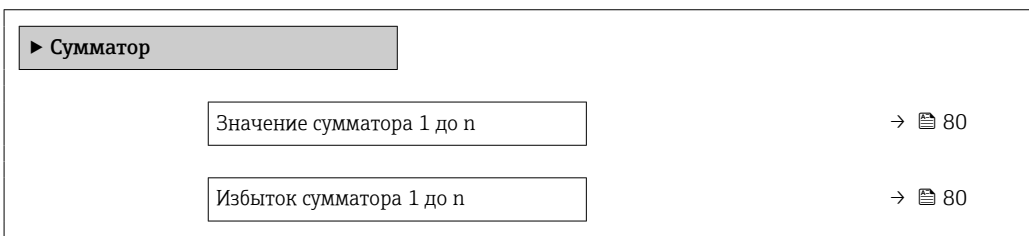

<span id="page-79-0"></span>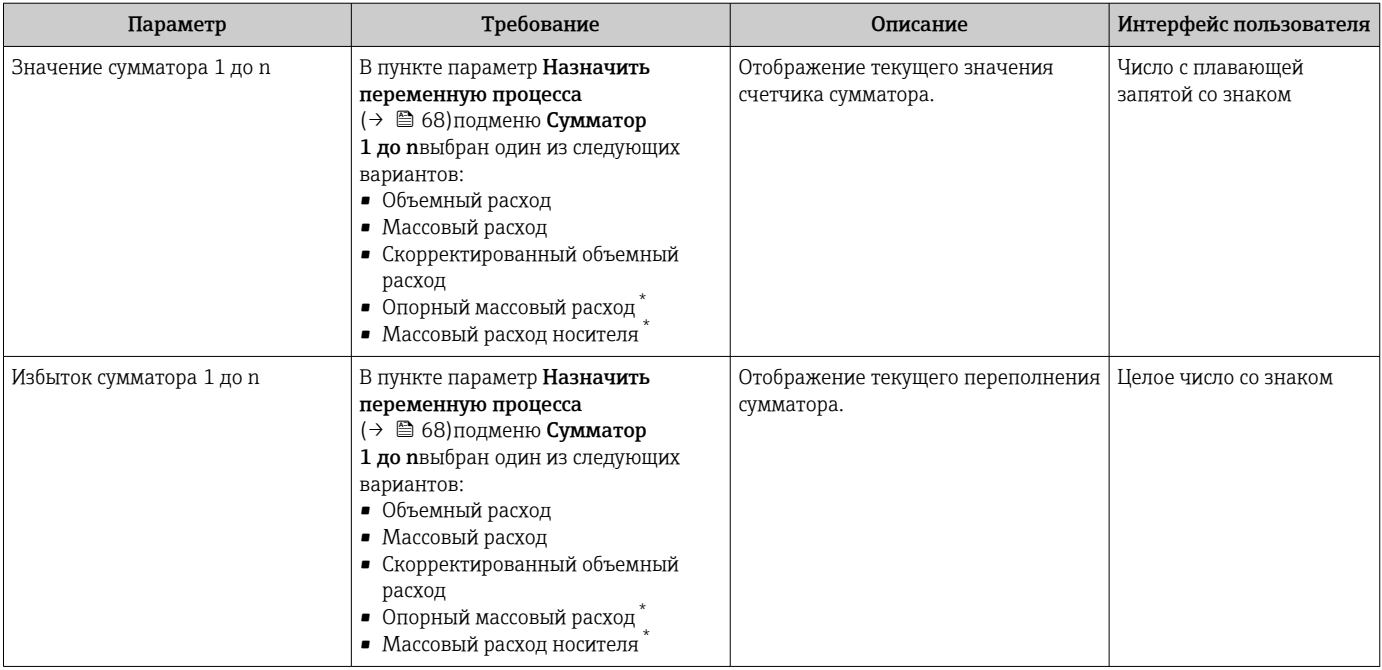

Обзор и краткое описание параметров

Видимость зависит от опций заказа или настроек прибора

# 11.6 Адаптация измерительного прибора к рабочим условиям процесса

Для этой цели используются следующие параметры:

- Базовые параметры настройки в меню меню Настройка ( $\rightarrow \blacksquare$  55)
- Дополнительные настройки в меню подменю Расширенная настройка ( $\rightarrow \boxplus 64$ )

# 11.7 Выполнение сброса сумматора

### Навигация

Меню "Настройки" → Управление сумматором

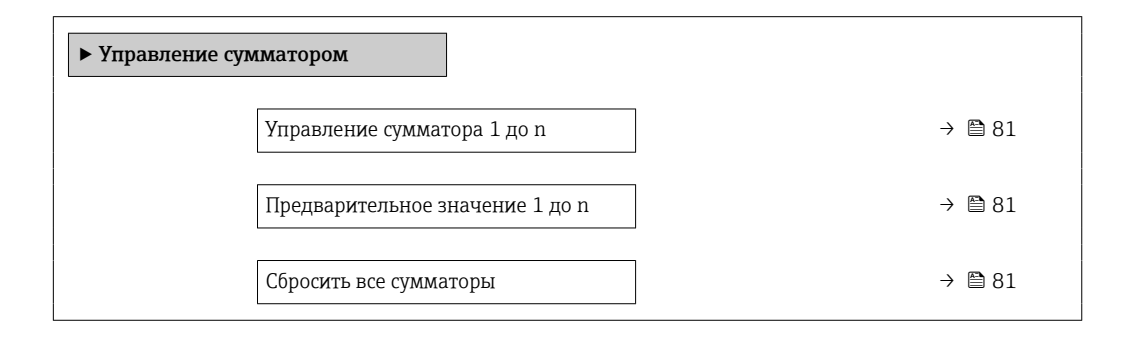

<span id="page-80-0"></span>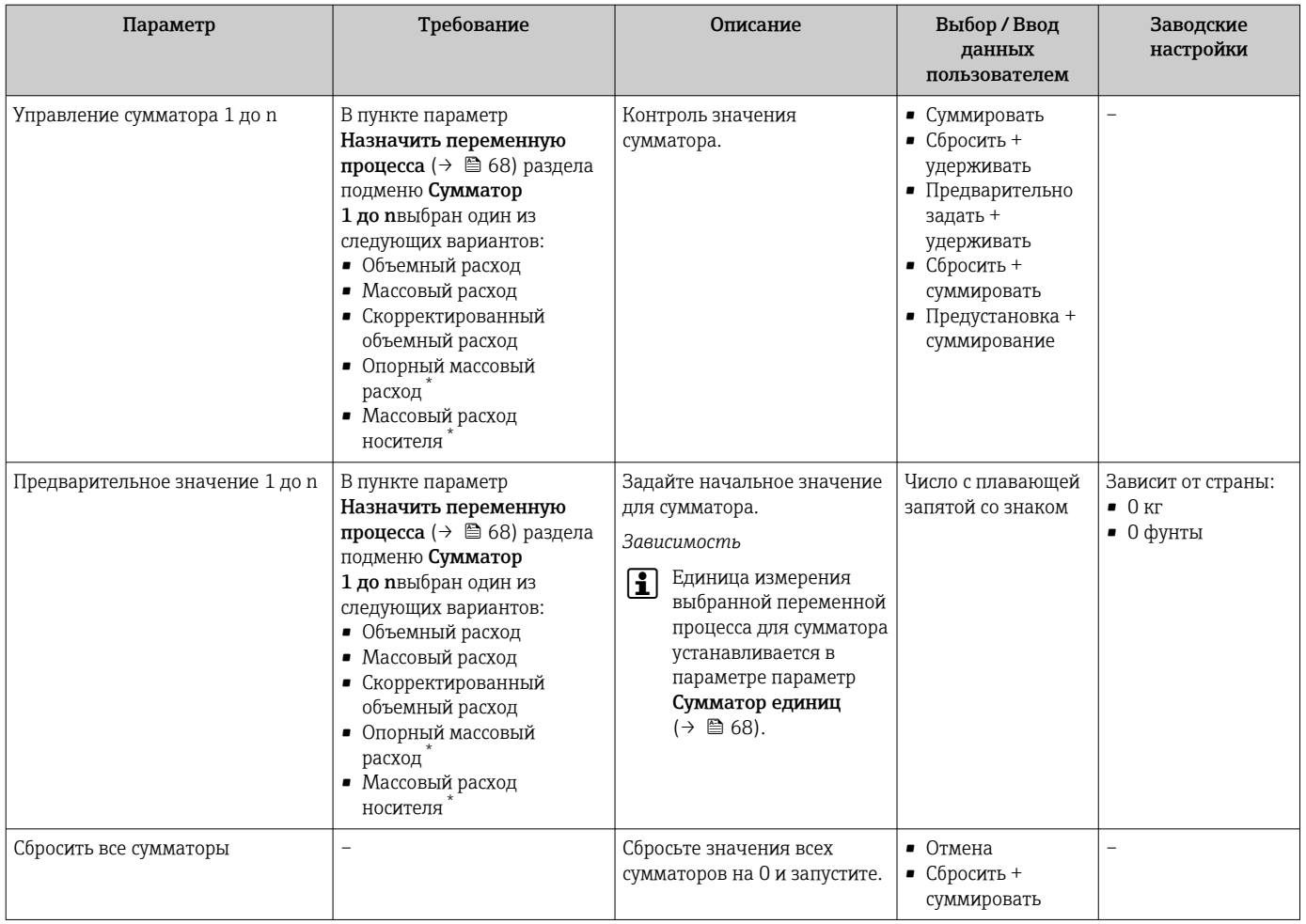

## Обзор и краткое описание параметров

\* Видимость зависит от опций заказа или настроек прибора

## 11.7.1 Функции параметра параметр "Управление сумматора"

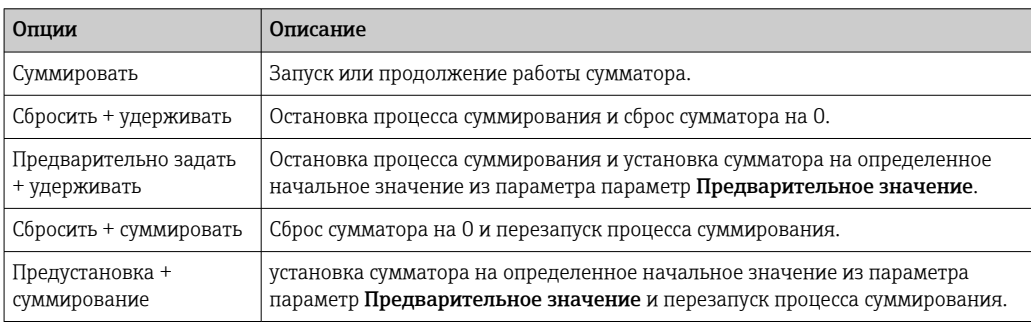

## 11.7.2 Функции параметра параметр "Сбросить все сумматоры"

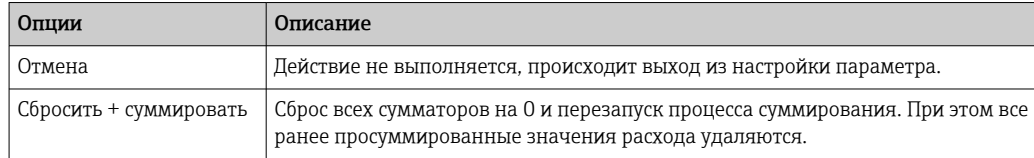

# 12 Диагностика и устранение неисправностей

# 12.1 Поиск и устранение общих неисправностей

*Для местного дисплея*

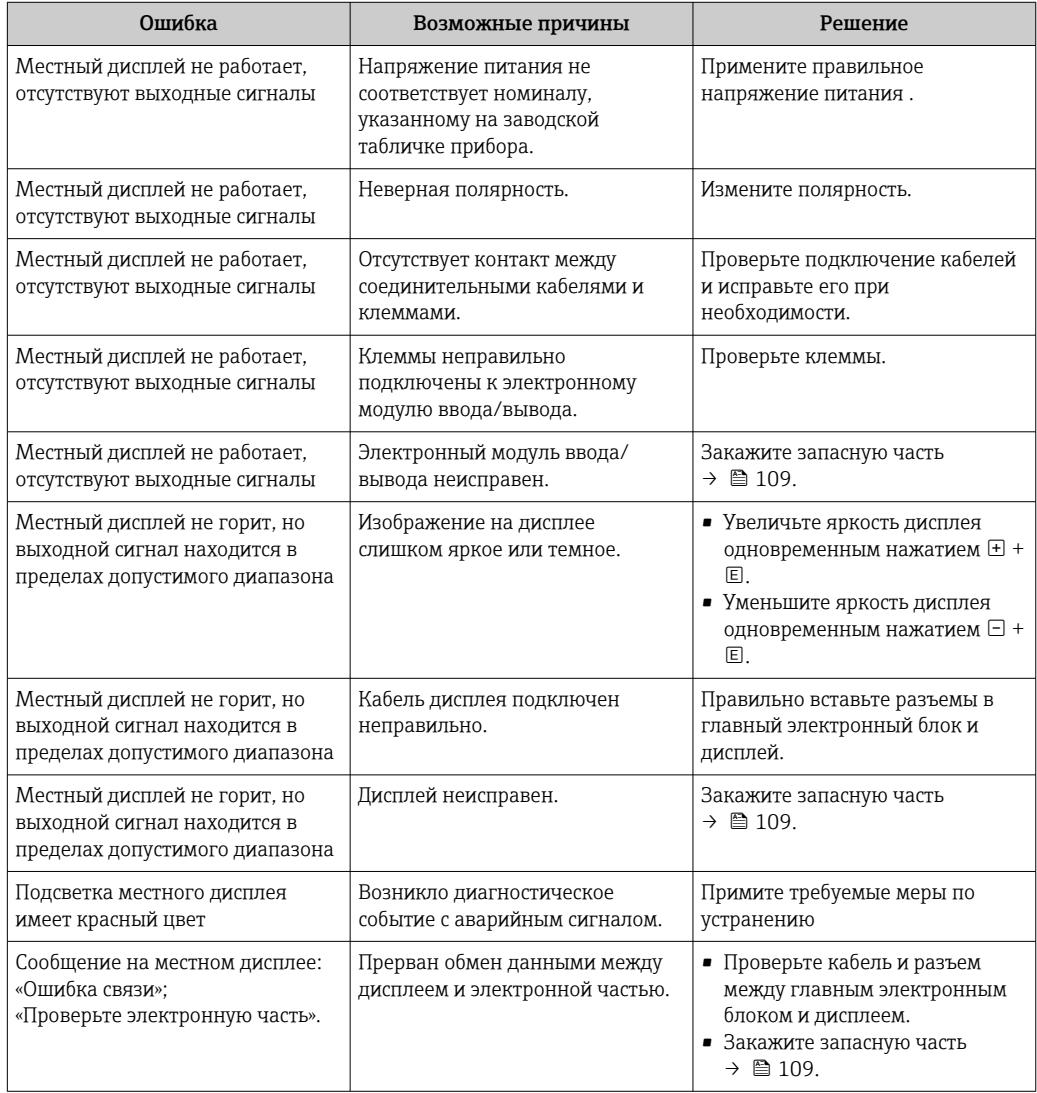

### *Для выходных сигналов*

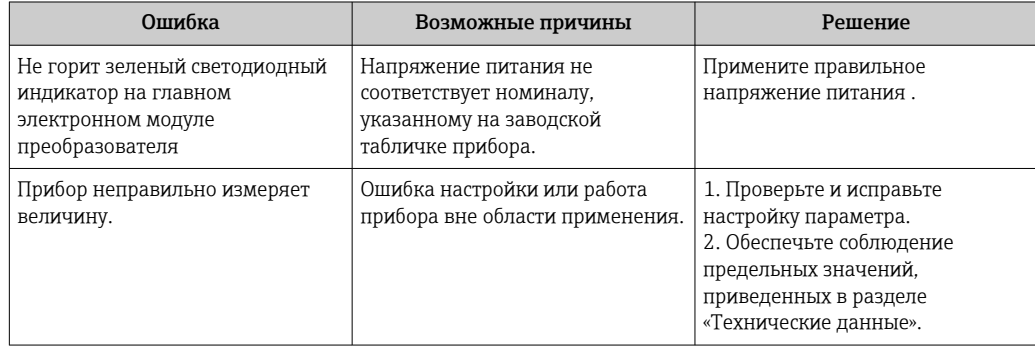

## Для доступа

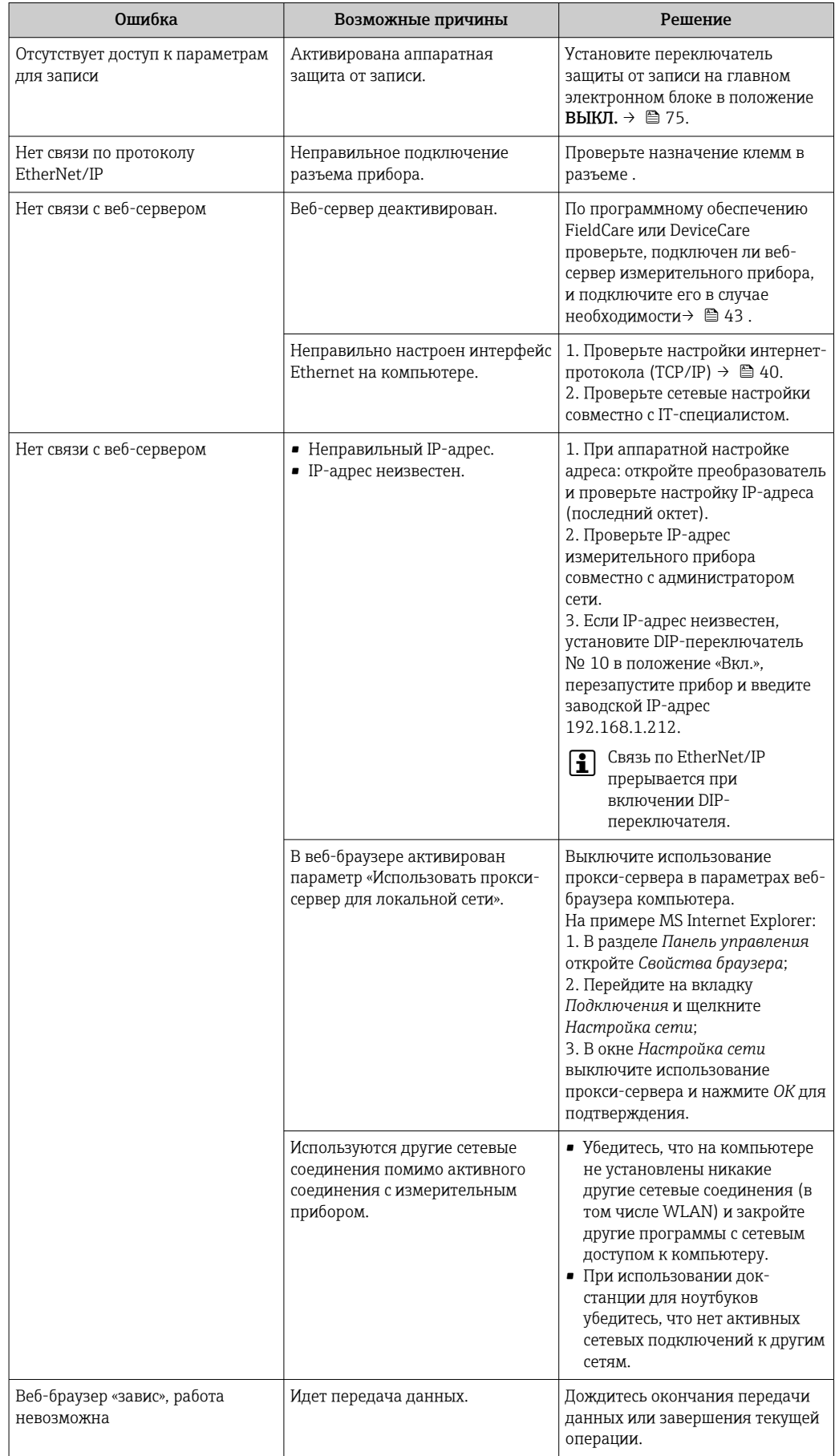

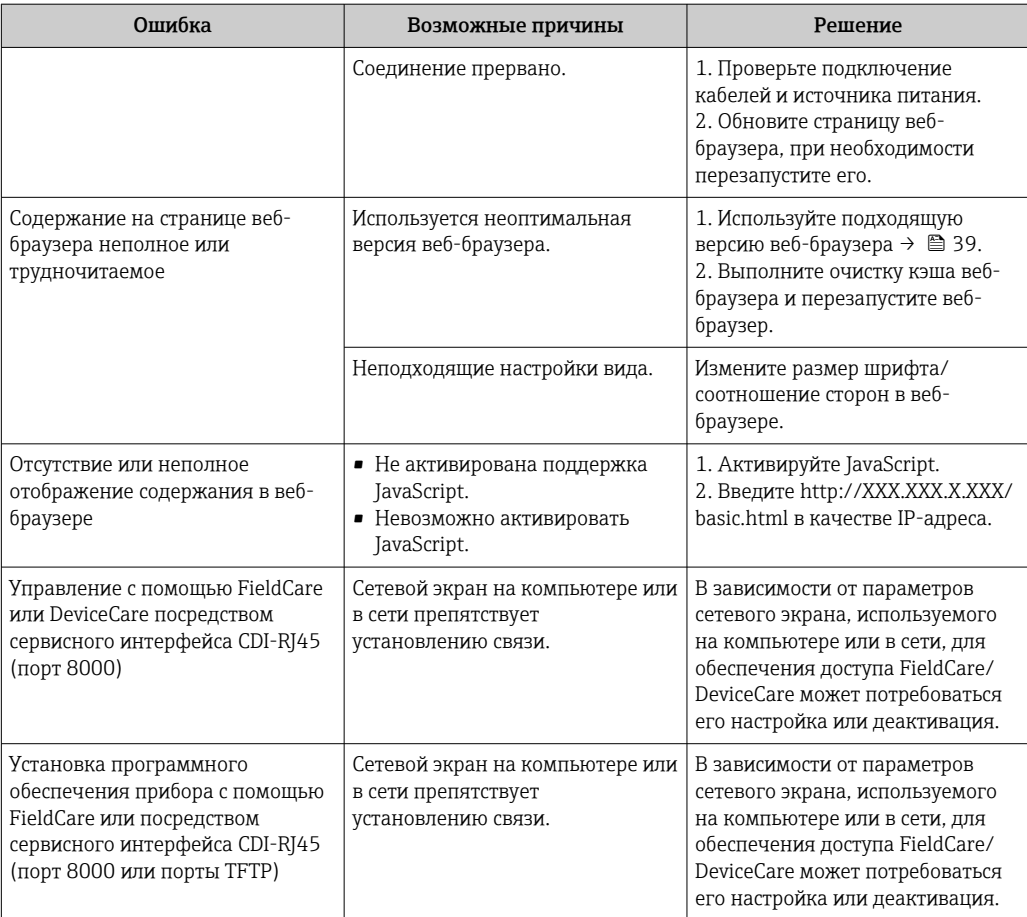

### 12.2 Диагностическая информация, отображаемая на светодиодных индикаторах

#### Преобразователь 12.2.1

Светодиодные индикаторы на преобразователе дают информацию о состоянии прибора.

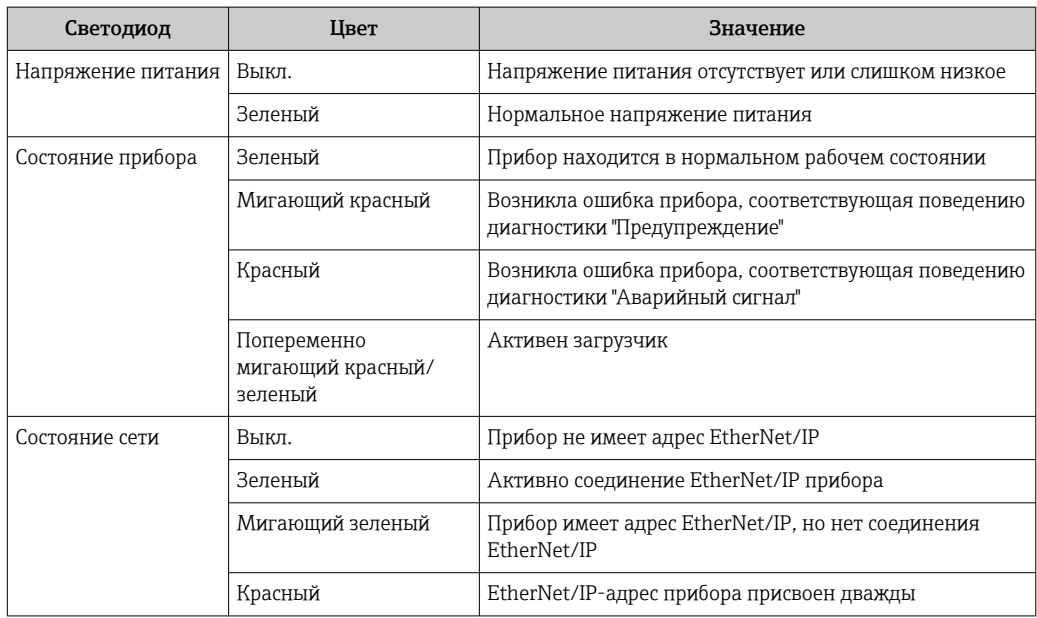

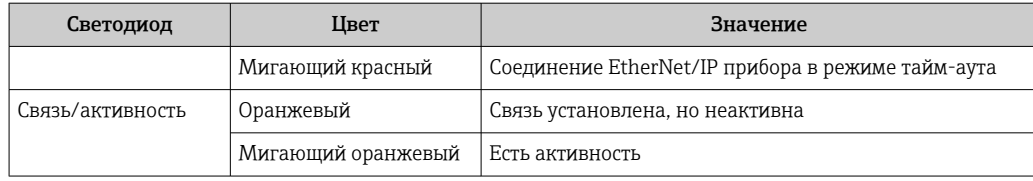

#### Диагностическая информация в веб-браузере  $12.3$

#### 12.3.1 Диагностические опции

Любые сбои, обнаруженные измерительным прибором, отображаются в веб-браузере на начальной странице после входа пользователя в систему.

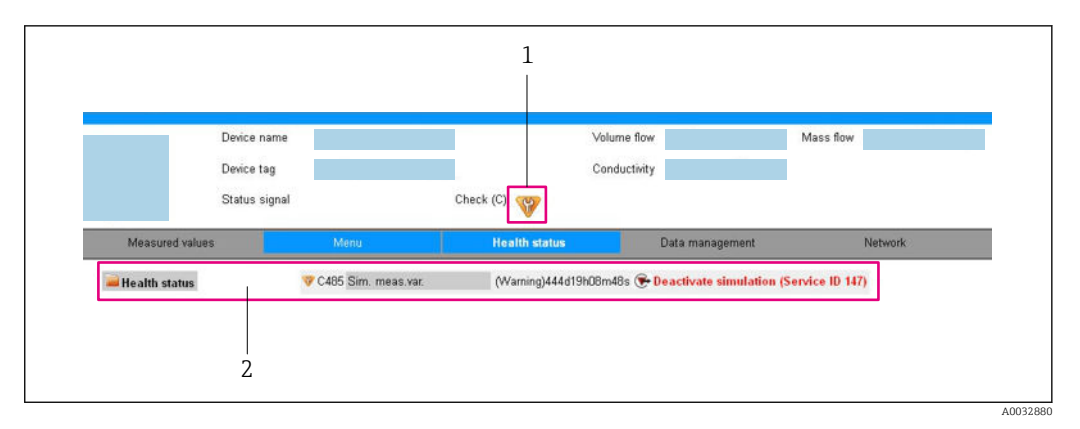

 $\overline{1}$ Строка состояния с сигналом состояния

 $\overline{c}$ Диагностическая информация  $\rightarrow$  86 и меры по устранению неисправностей с указанием идентификатора обслуживания

Кроме того, произошедшие диагностические события можно просмотреть в разделе меню Диагностика:

- С помощью параметра
- В подменю  $\rightarrow$   $\blacksquare$  101

### Сигналы состояния

Сигналы состояния содержат информацию о состоянии и надежности прибора по категориям, характеризующим причины появления диагностической информации (диагностическое событие).

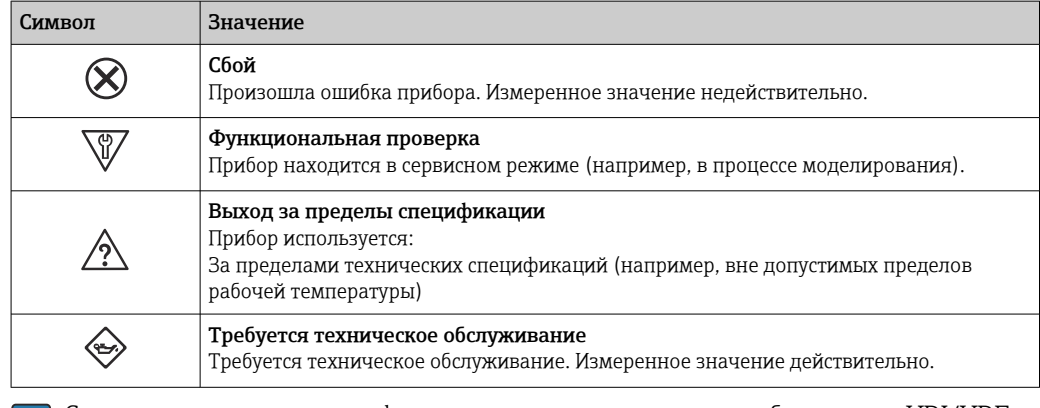

Сигналы состояния классифицируются в соответствии с требованиями VDI/VDE 2650 и рекомендацией NAMUR NE 107.

## <span id="page-85-0"></span>Диагностическая информация

Сбой можно идентифицировать по диагностической информации. Краткое описание упрощает эту задачу, предоставляя информацию о сбое.

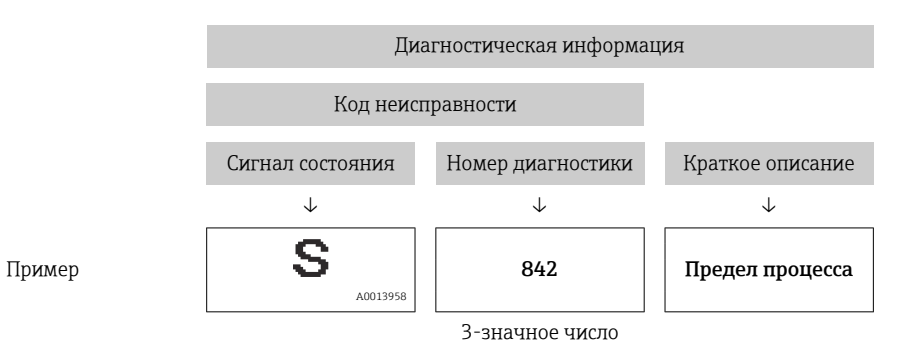

## 12.3.2 Просмотр рекомендаций по устранению проблем

Предоставление информации по устранению проблем для каждого диагностического события, что позволяет быстро разрешать эти проблемы. Эти меры отображаются красным цветом вместе с диагностическим событием и соответствующей диагностической информацией.

# 12.4 Диагностическая информация в DeviceCare или FieldCare

## 12.4.1 Диагностические опции

Информация о любых сбоях, обнаруженных измерительным прибором, отображается на начальной странице управляющей программы после установления соединения.

<span id="page-86-0"></span>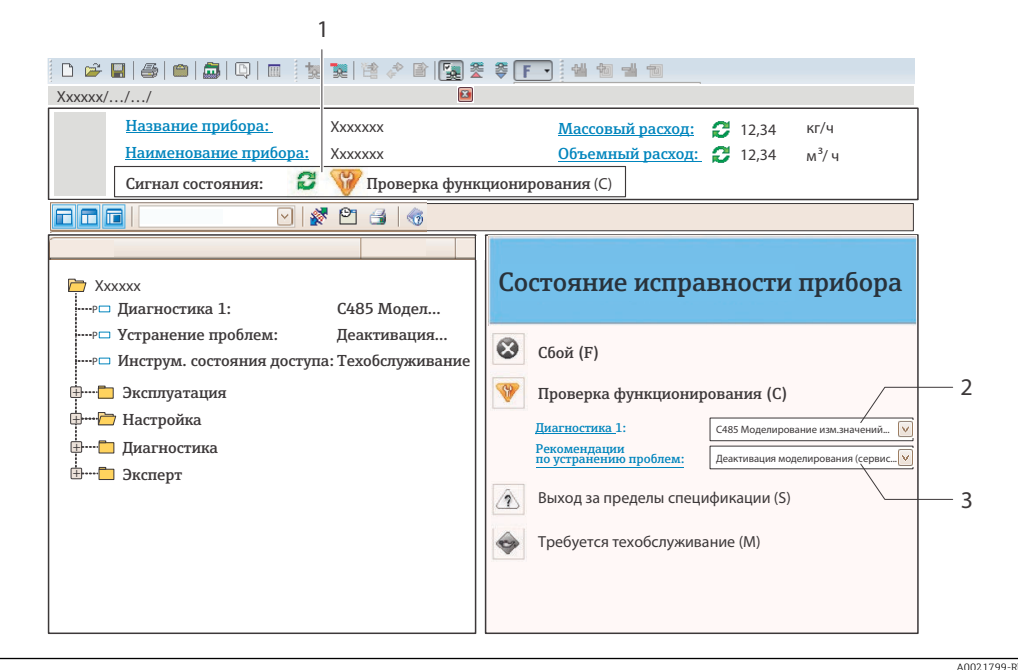

- $\overline{1}$ Строка состояния с сигналом состояния
- $\overline{2}$ Диагностическая информация →  $\triangleq 86$
- $\overline{3}$ Информация по устранению с идентификатором обслуживания

Кроме того, произошедшие диагностические события можно просмотреть в разделе меню Диагностика:

- С помощью параметра
- В подменю  $\rightarrow$   $\blacksquare$  101

### Диагностическая информация

Сбой можно идентифицировать по диагностической информации. Краткое описание упрощает эту задачу, предоставляя информацию о сбое.

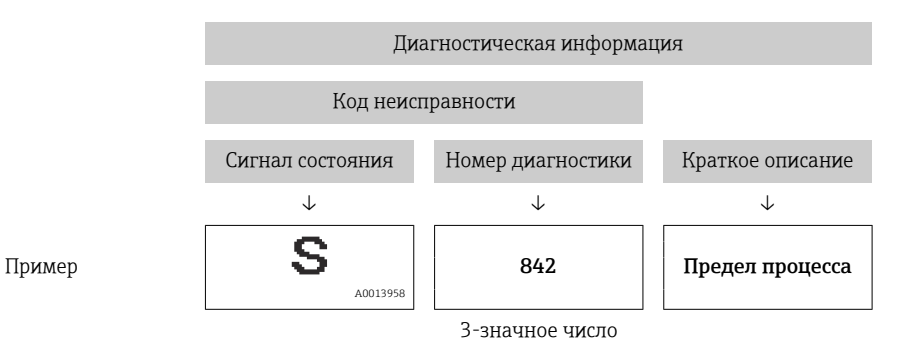

#### 12.4.2 Просмотр рекомендаций по устранению проблем

Предоставление информации по устранению проблем для каждого диагностического события, что позволяет быстро разрешать эти проблемы:

- На начальной странице
	- Информация по устранению отображается в отдельном поле под диагностической информацией.
- В менюменю Диагностика Информацию по устранению можно отобразить в рабочей области пользовательского интерфейса.

<span id="page-87-0"></span>Пользователь находится в разделе меню Диагностика.

- 1. Откройте требуемый параметр.
- 2. В правой стороне рабочей области наведите курсор мыши на параметр.
	- Появится информация с мерами по устранению диагностического события.

### 12.5 Вывод диагностической информации по протоколу связи

#### 12.5.1 Считывание диагностической информации

Текущее диагностическое событие и соответствующая диагностическая информация могут быть считаны через входной блок (фиксированный узел):

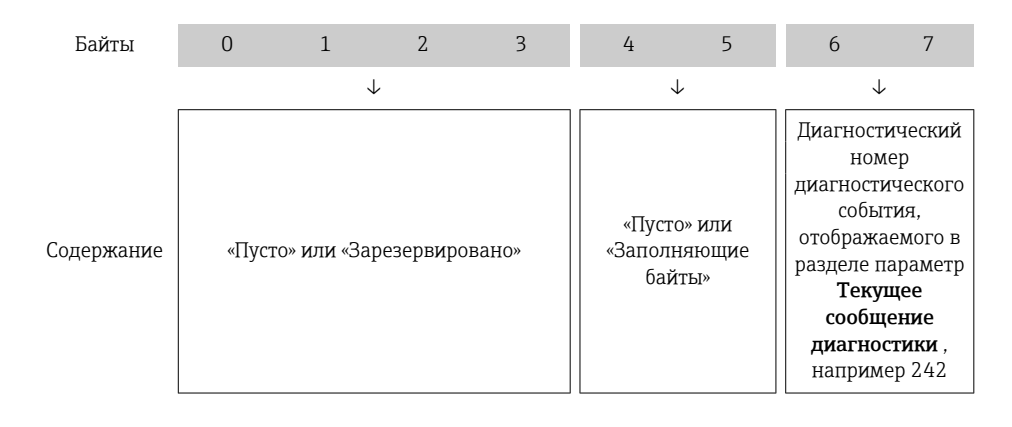

Содержание байтов 8 до 16 → ■ 115 I۰

#### $12.6$ Адаптация диагностической информации

#### Адаптация поведения диагностики 12.6.1

Каждой диагностической информации на заводе присваивается определенное поведение диагностики. Для некоторых диагностических событий это присвоенное поведение может быть изменено пользователем через подменю подменю Уровень события.

Эксперт  $\rightarrow$  Система  $\rightarrow$  Проведение диагностики  $\rightarrow$  Уровень события

На уровне поведения диагностики номеру диагностики можно присвоить следующие параметры:

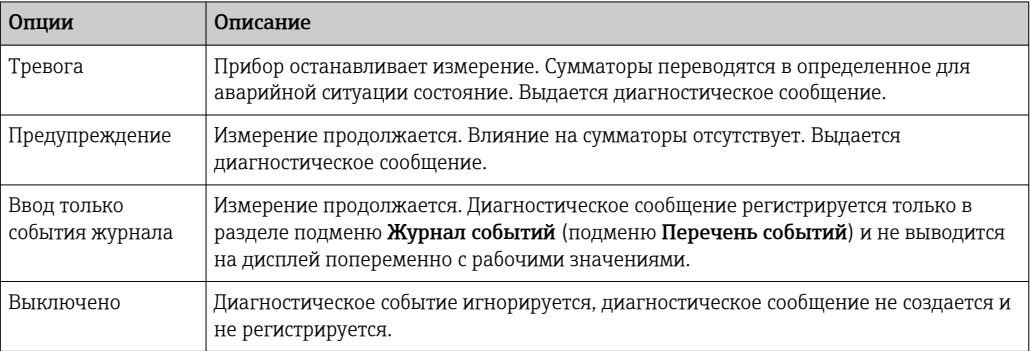

#### <span id="page-88-0"></span>12.7 Обзор диагностической информации

• Если в данном измерительном приборе используются несколько пакетов прикладных программ, объем диагностической информации и количество задействованных измеряемых величин увеличивается.

**1 Для некоторых объектов диагностической информации можно изменить** поведение диагностики. Изменение диагностической информации  $\rightarrow \blacksquare$  88

#### 12.7.1 Диагностика датчика

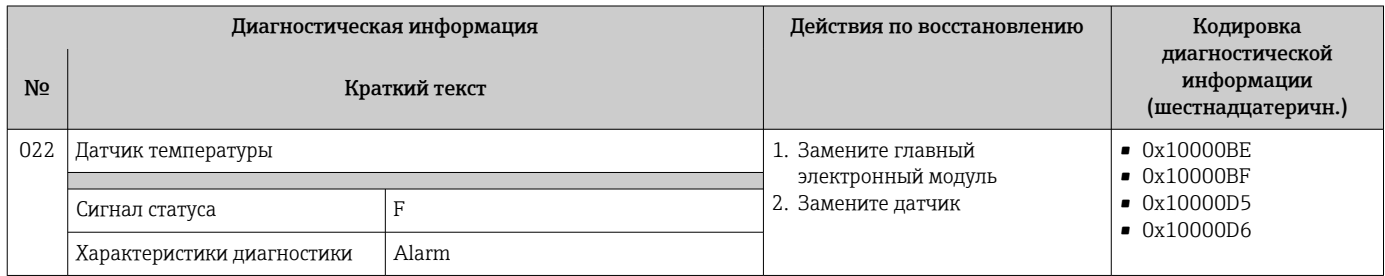

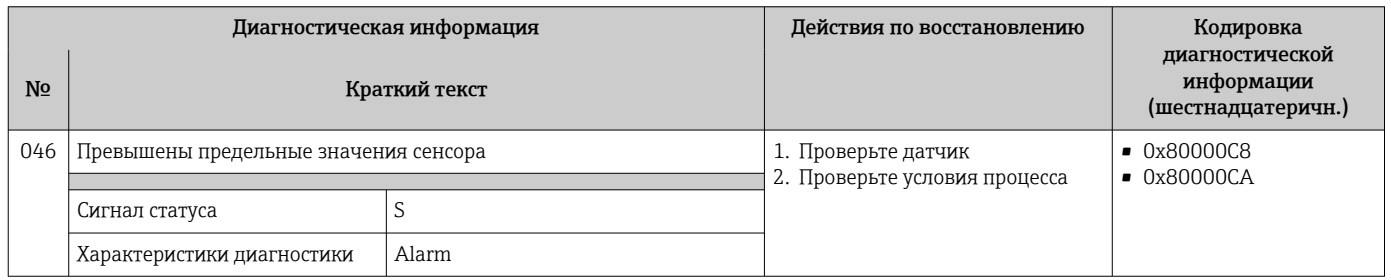

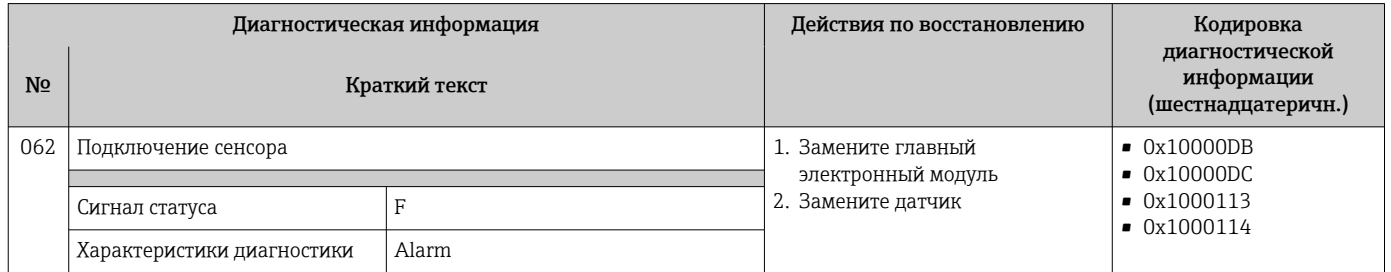

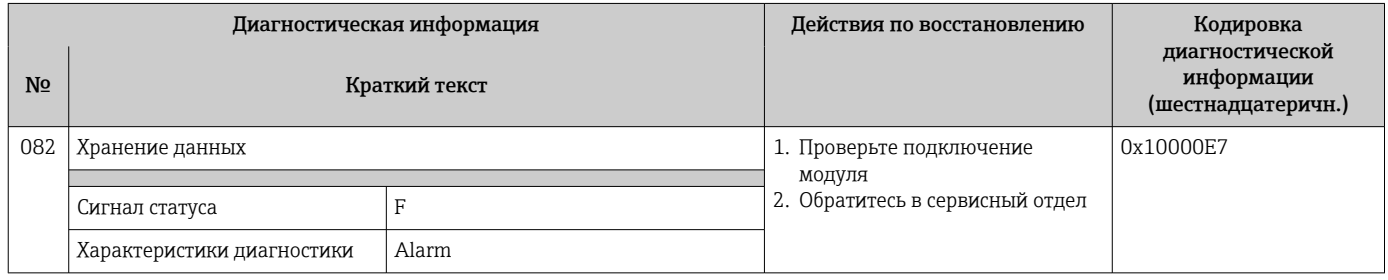

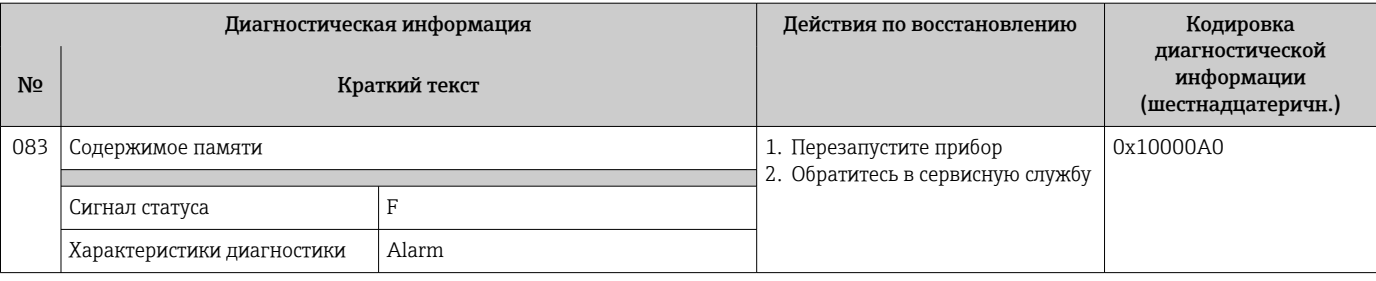

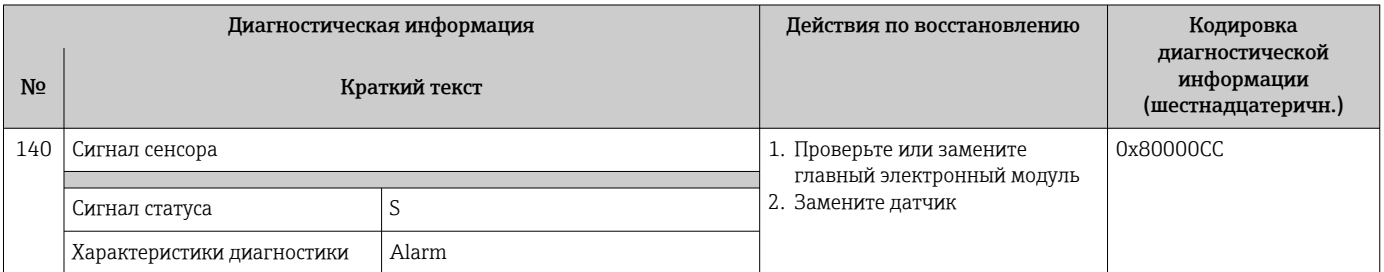

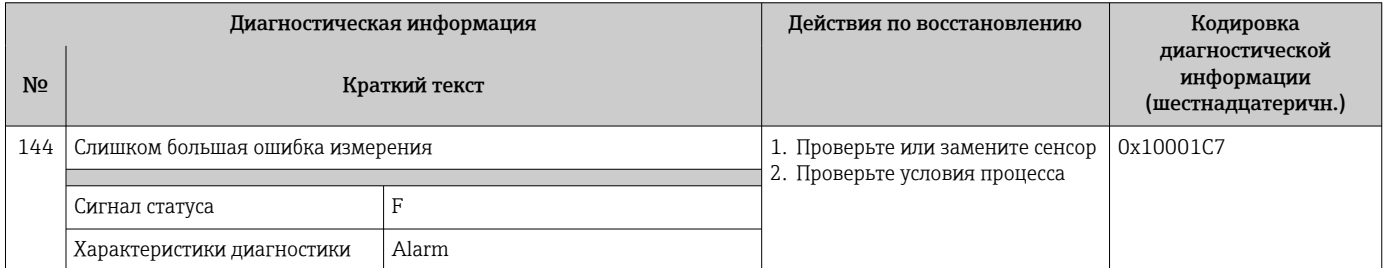

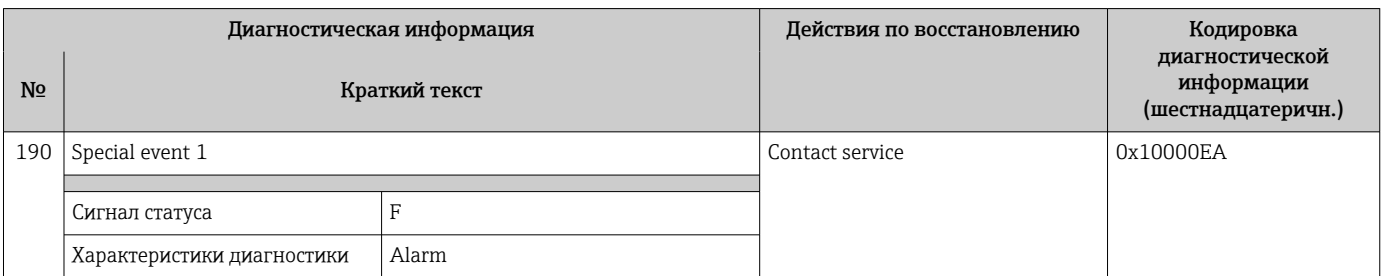

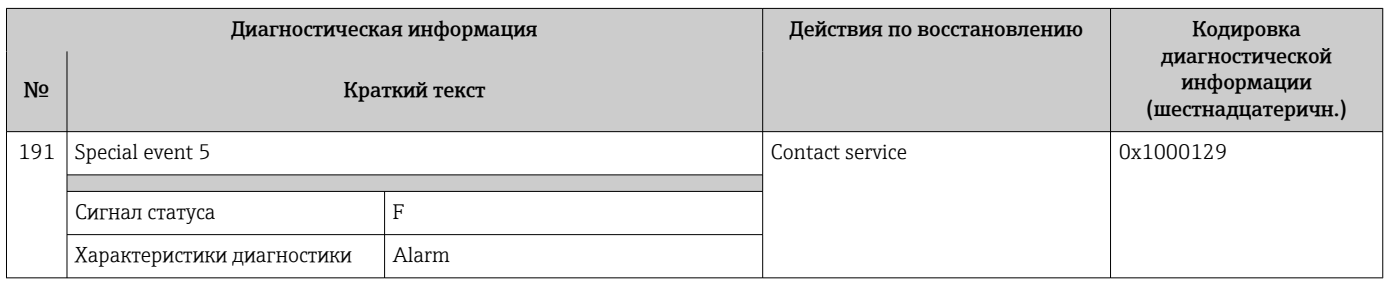

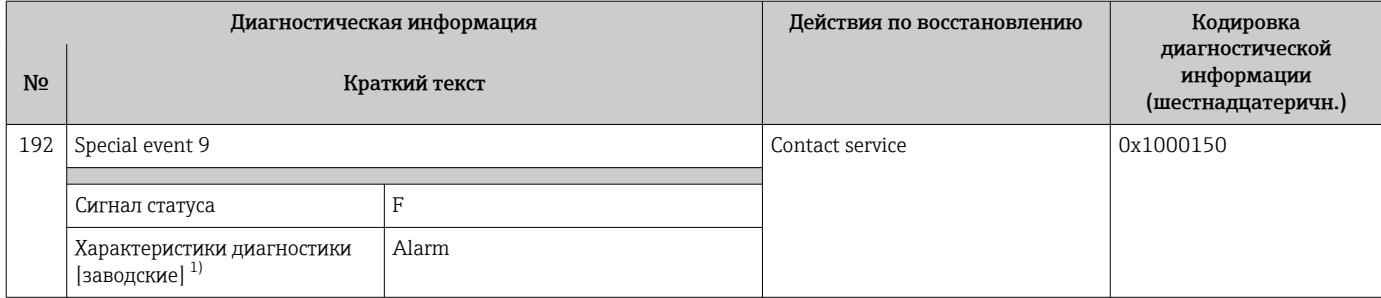

## 12.7.2 Диагностика электроники

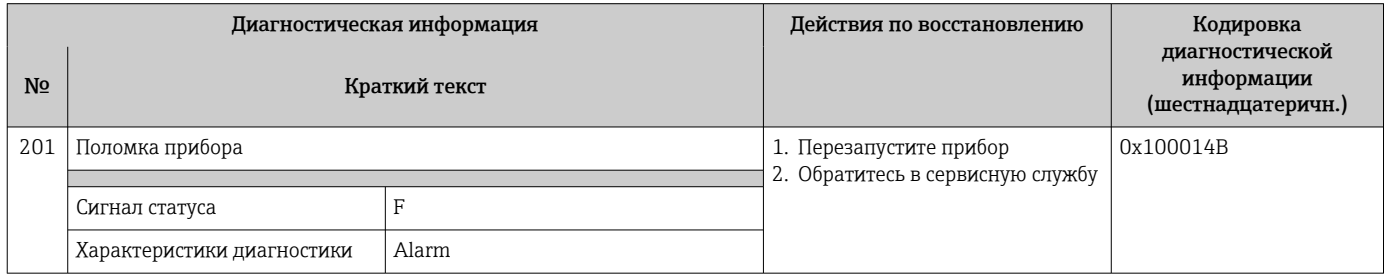

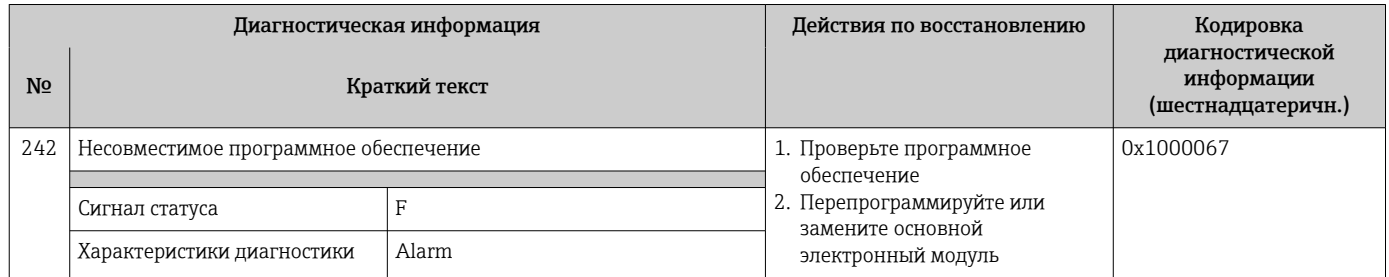

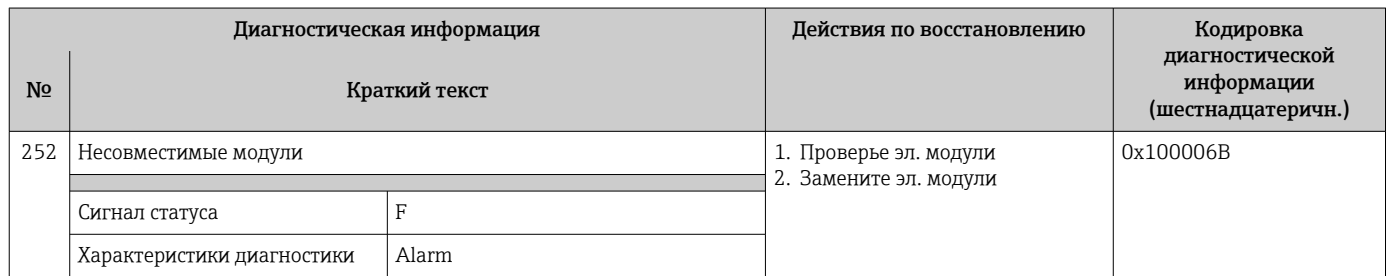

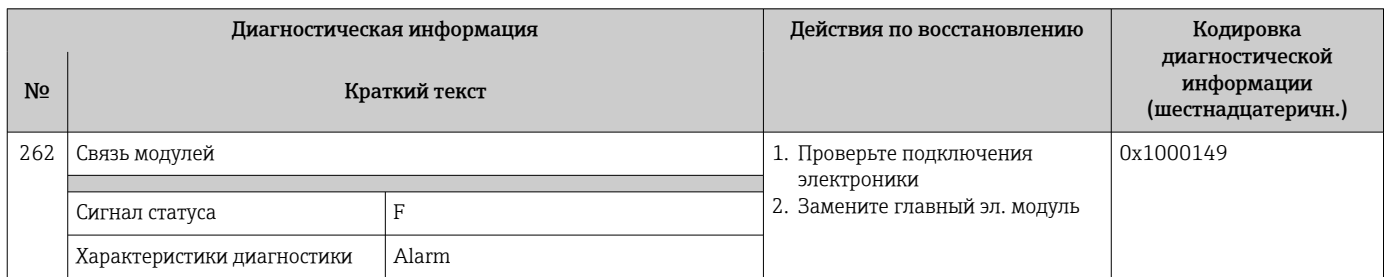

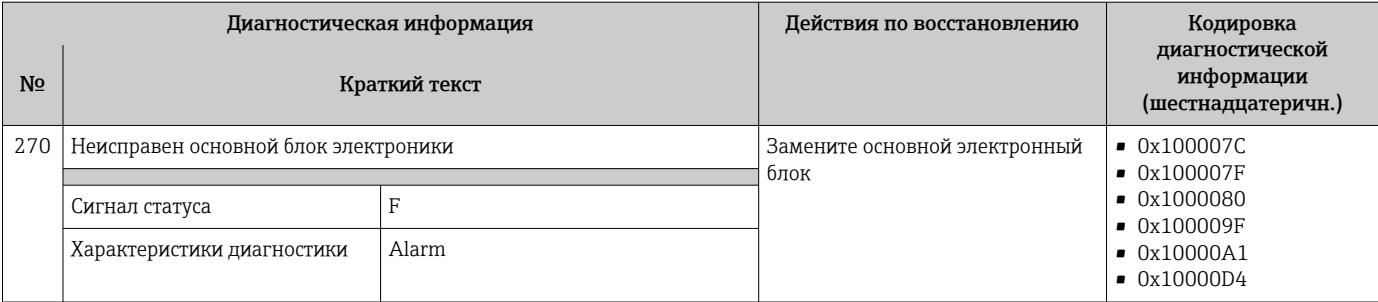

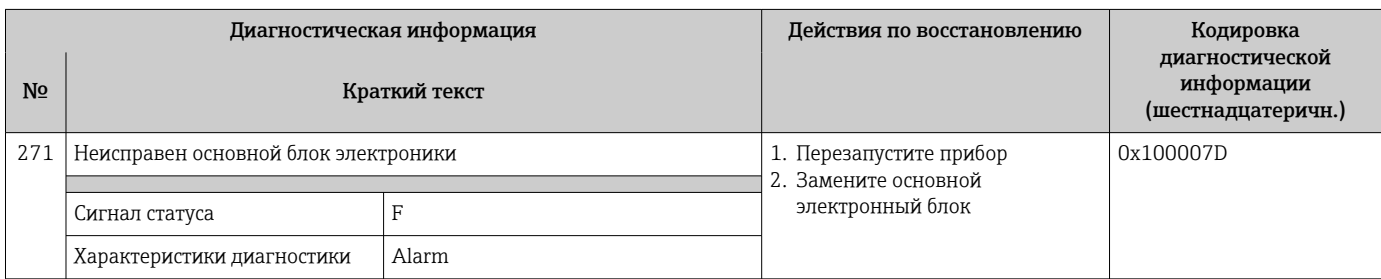

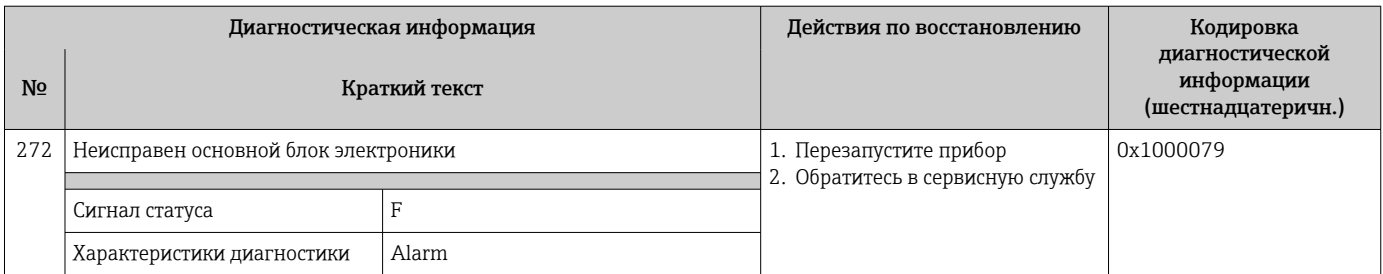

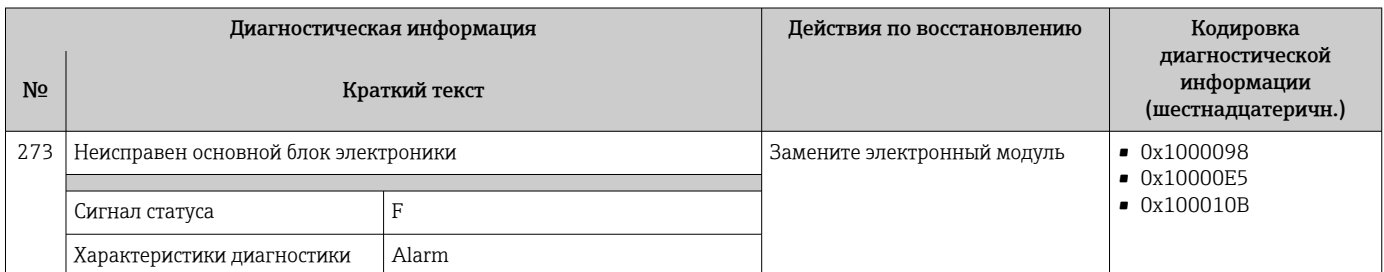

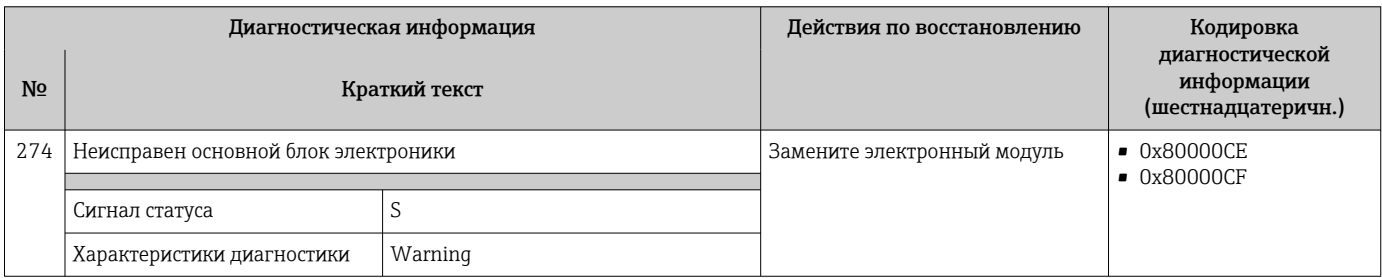

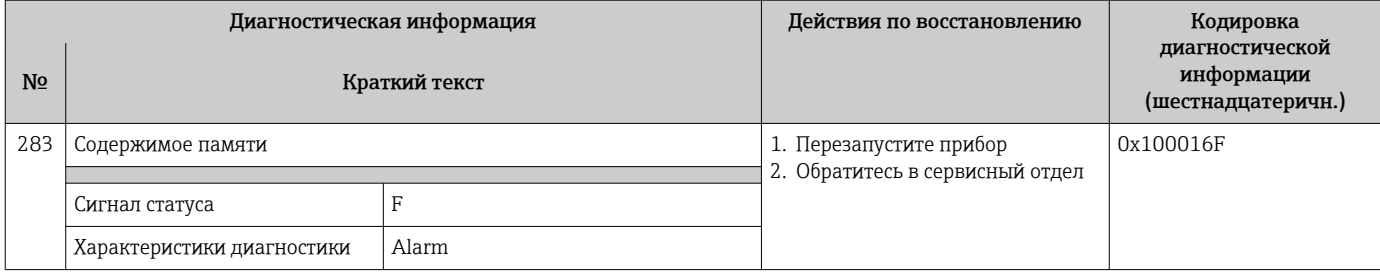

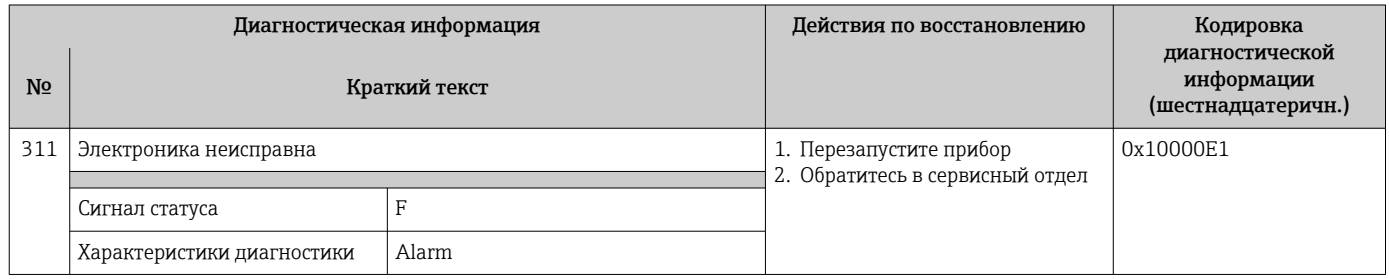

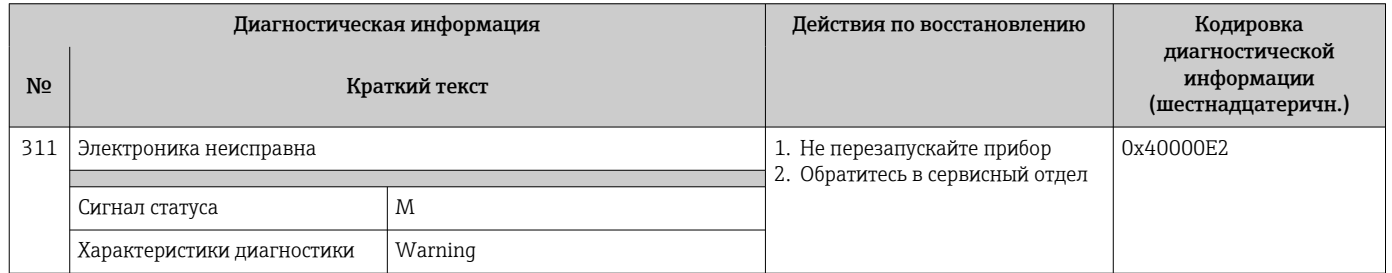

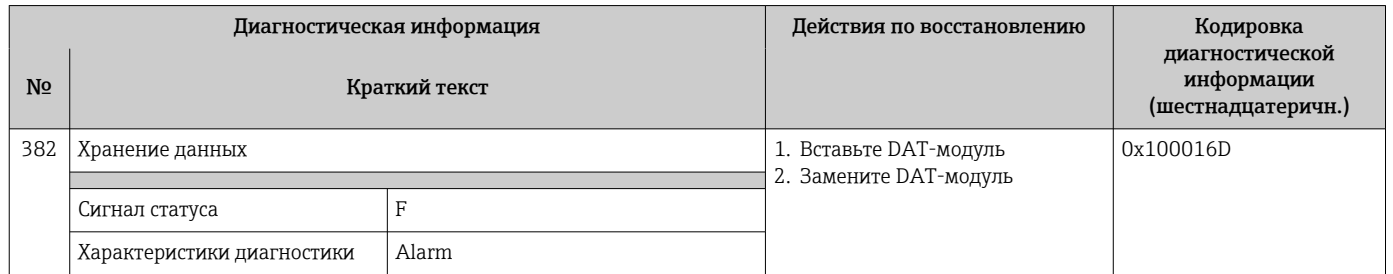

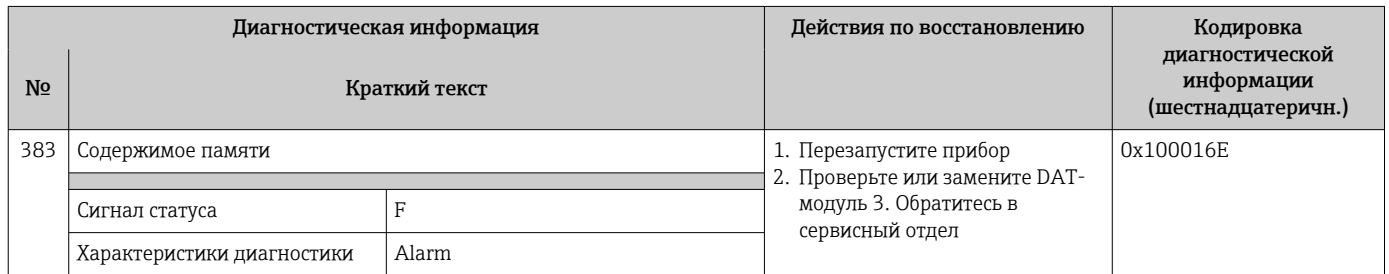

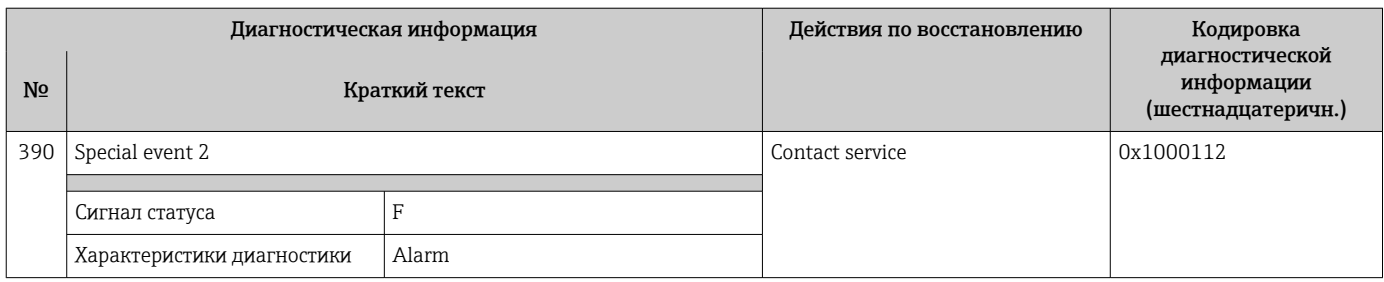

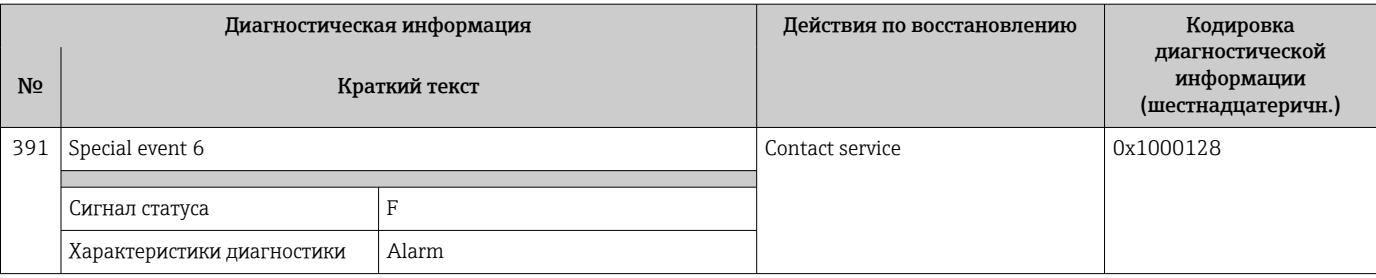

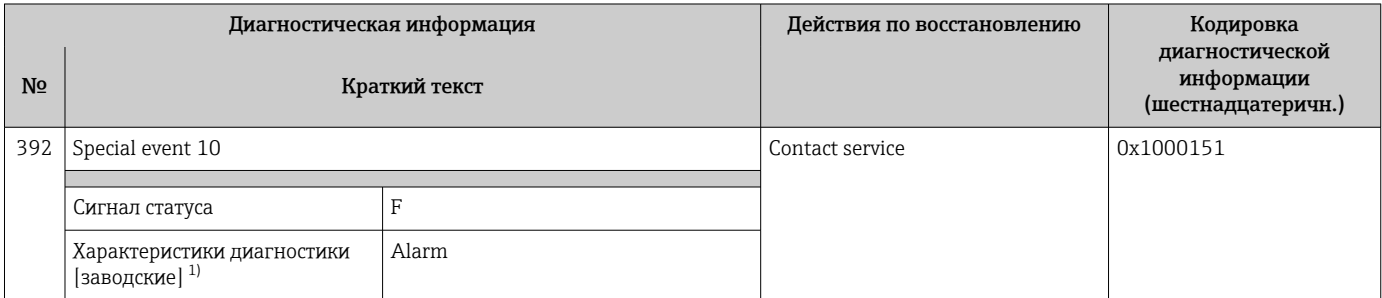

## 12.7.3 Диагностика конфигурации

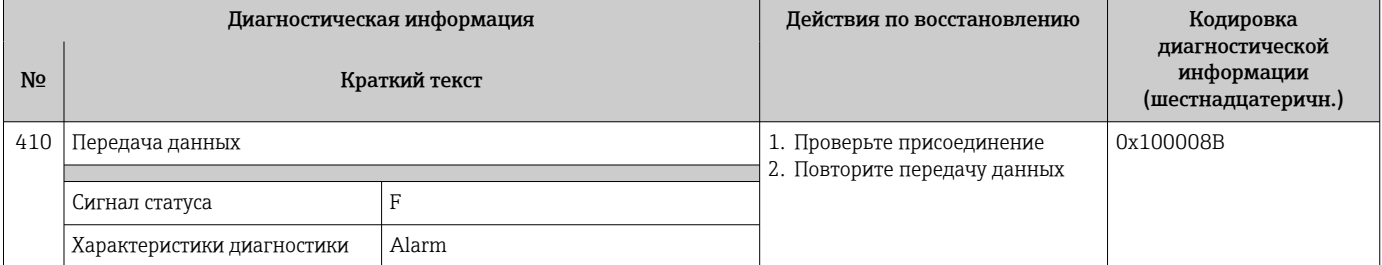

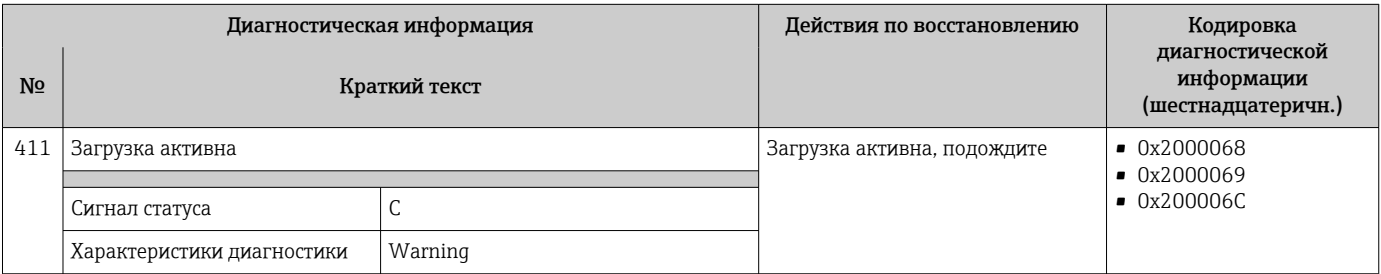

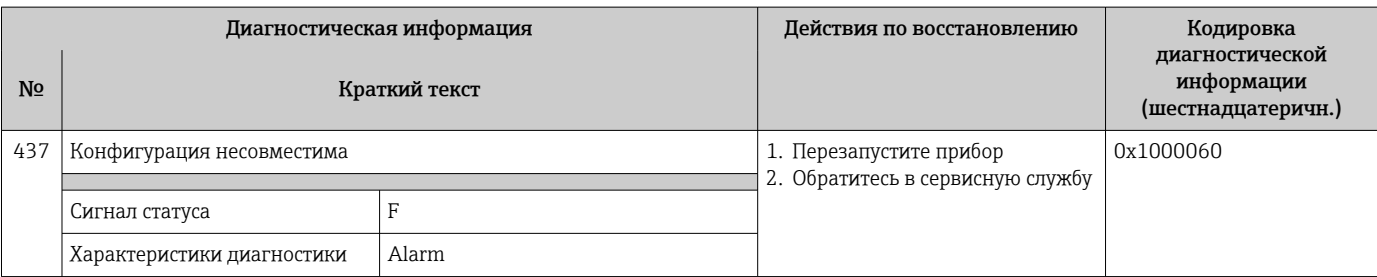

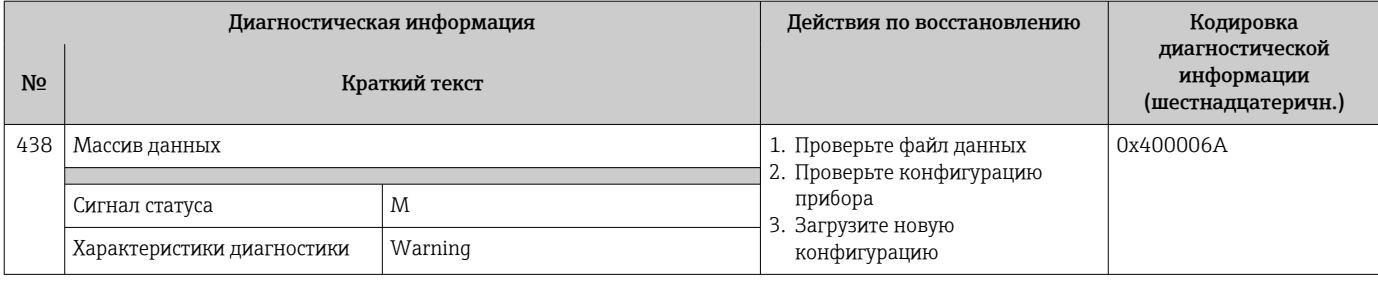

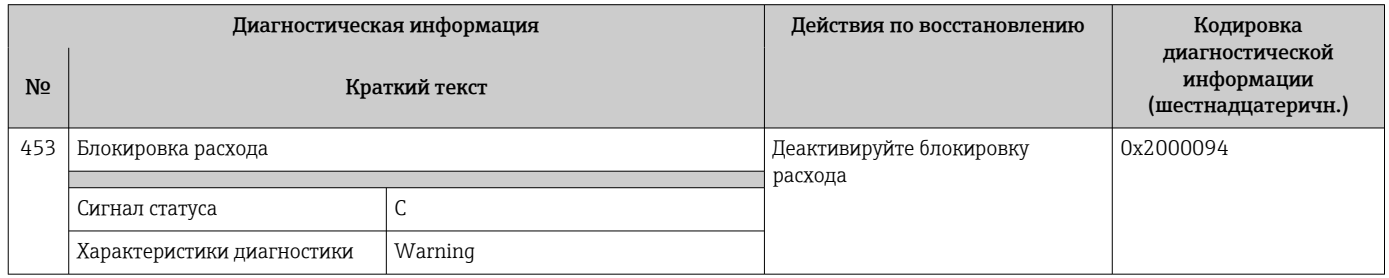

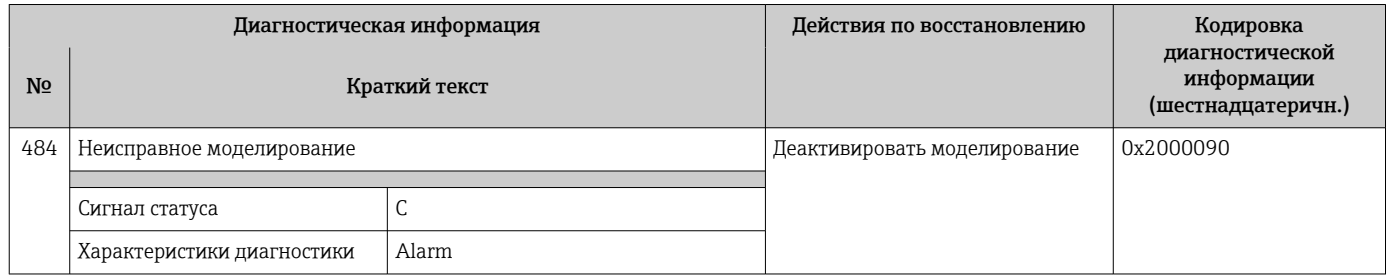

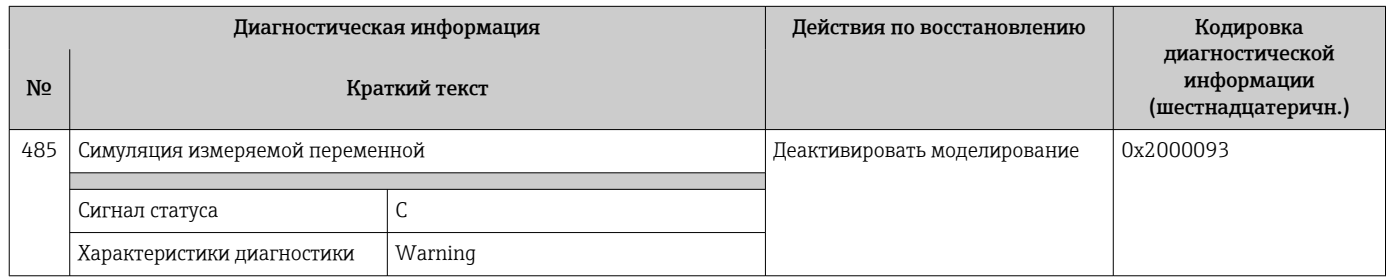

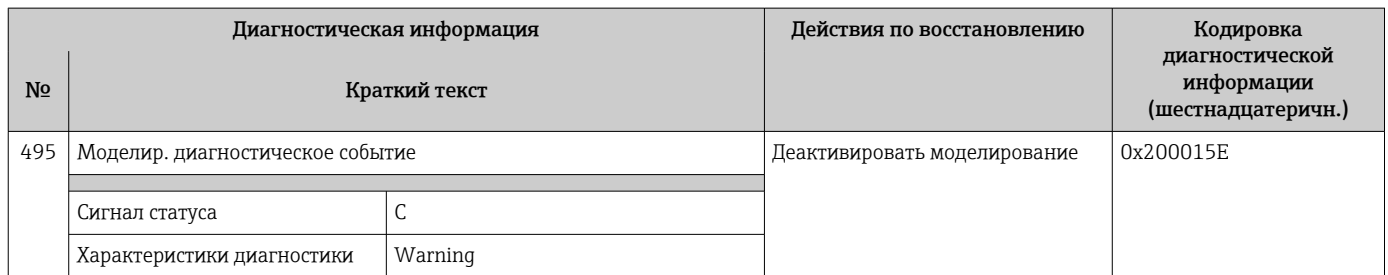

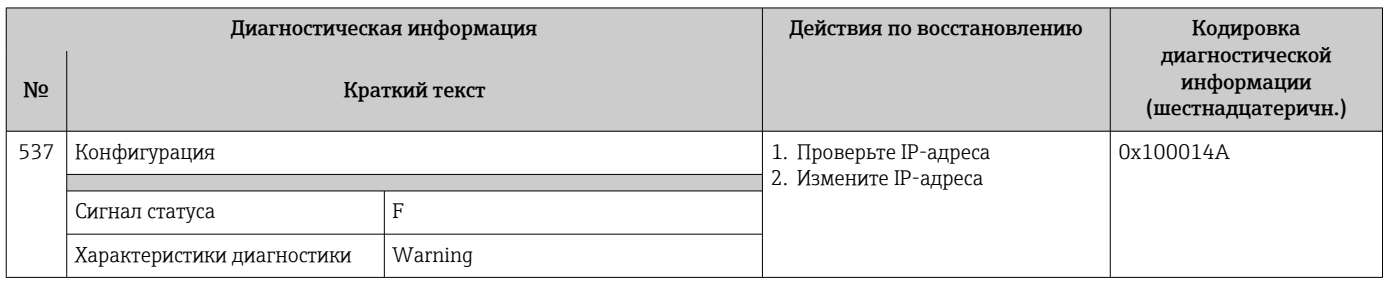

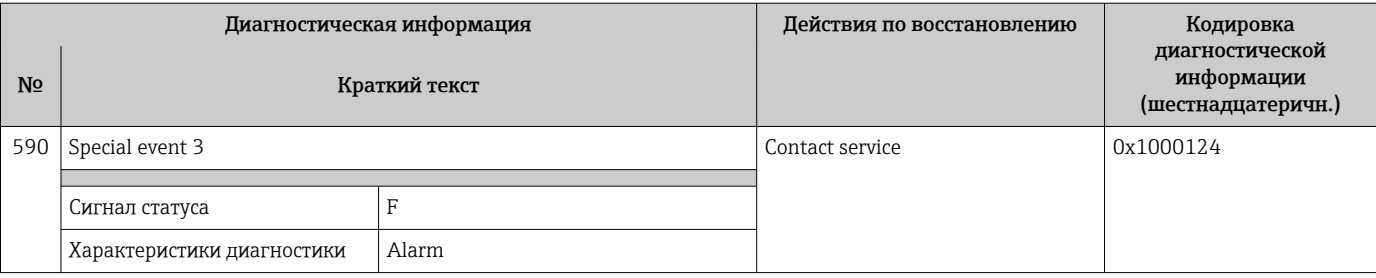

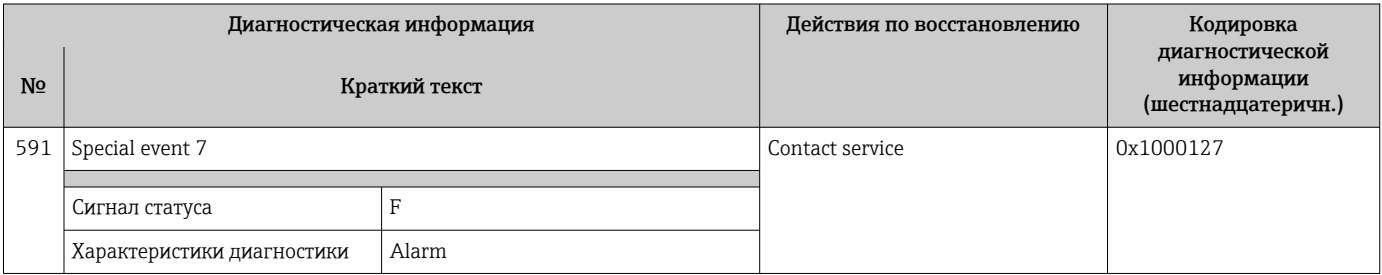

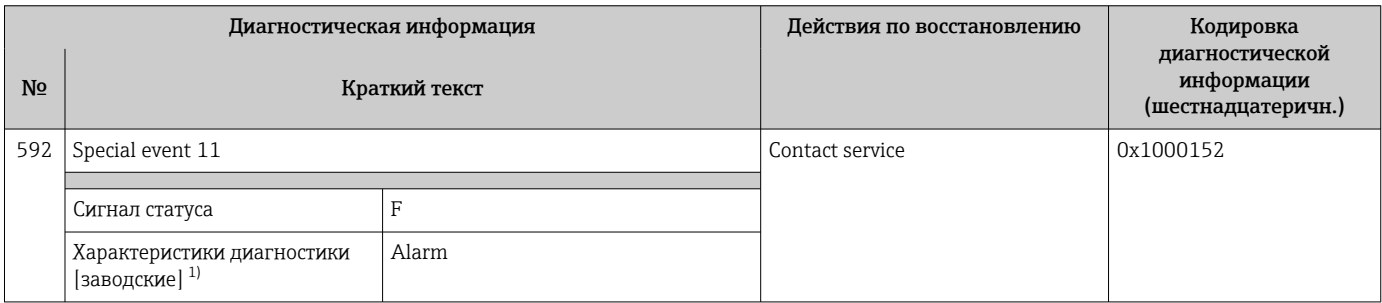

## 12.7.4 Диагностика процесса

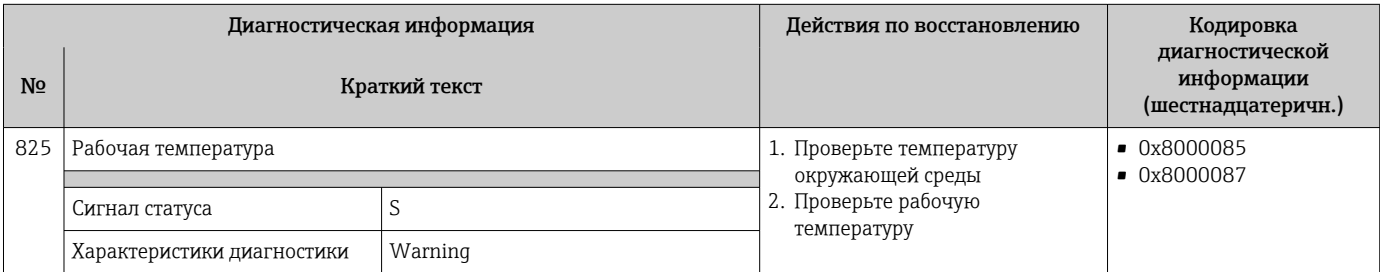

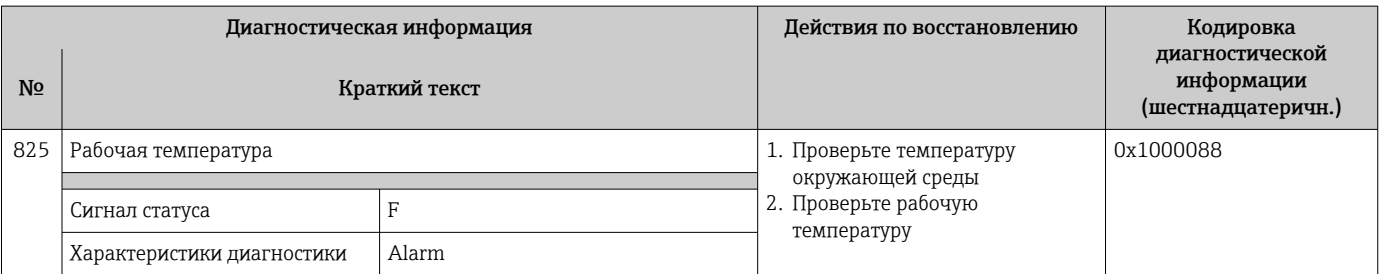

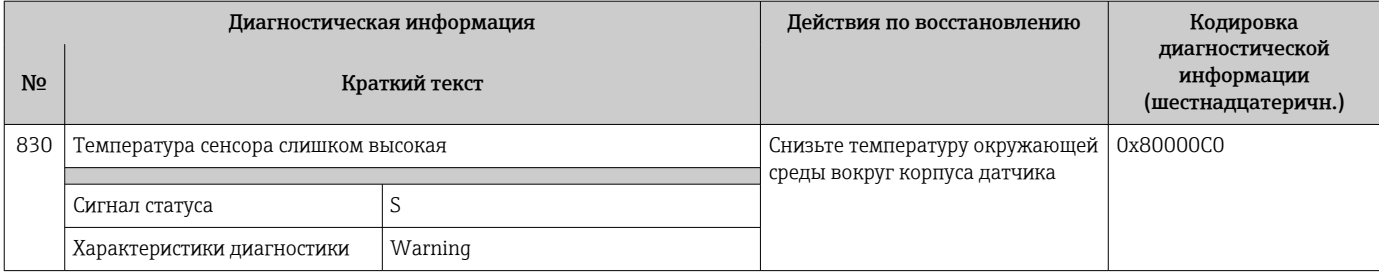

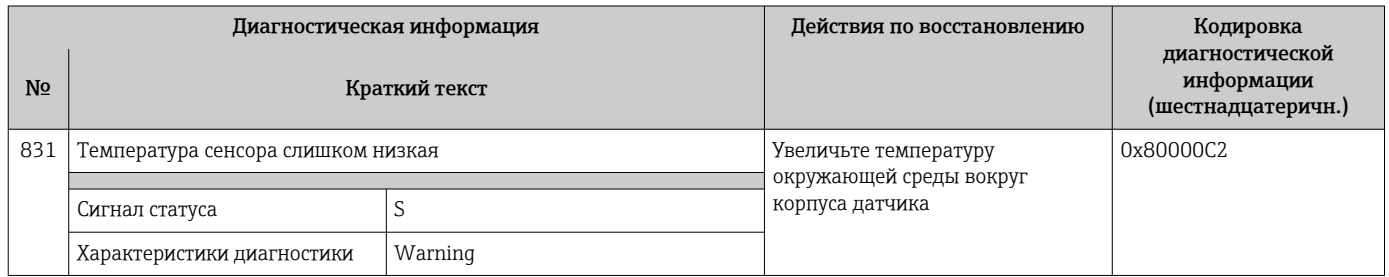

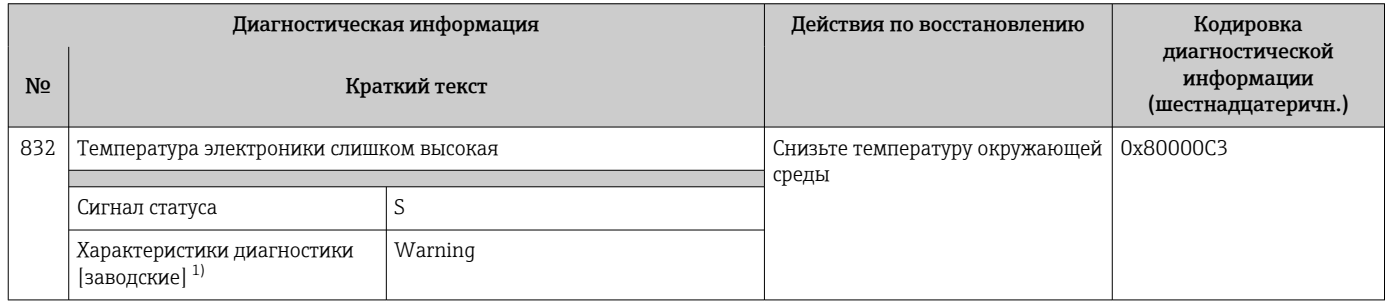

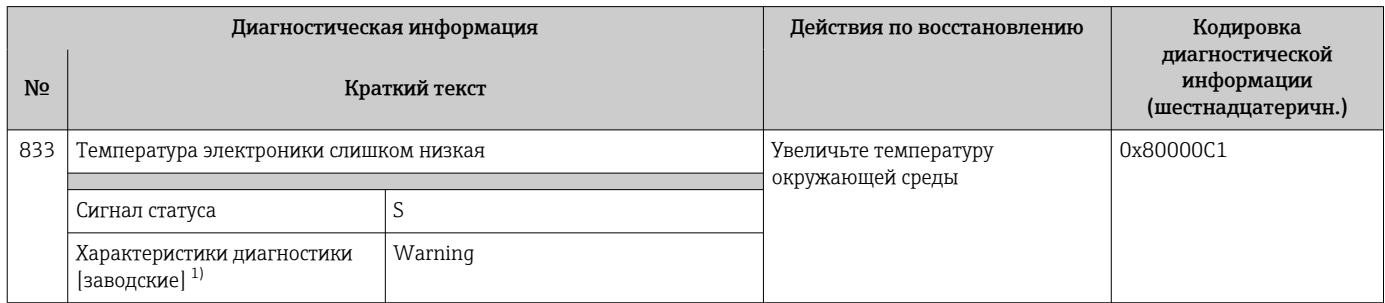

1) Параметры диагностики могут быть изменены.

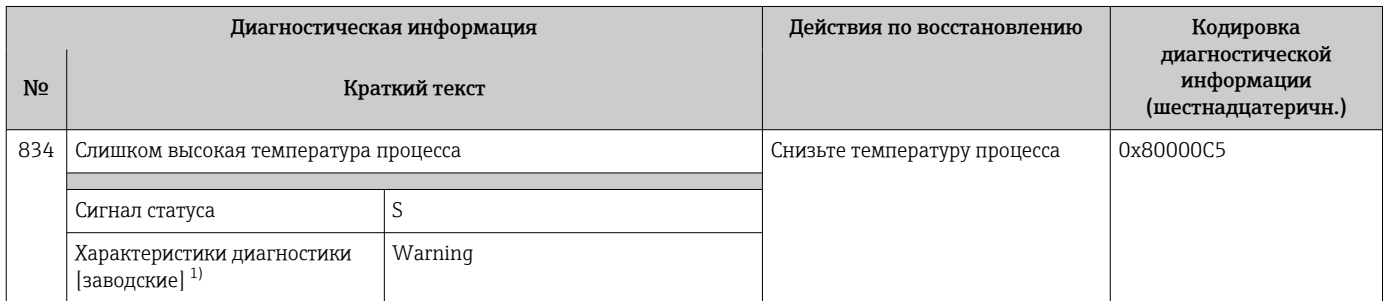

1) Параметры диагностики могут быть изменены.

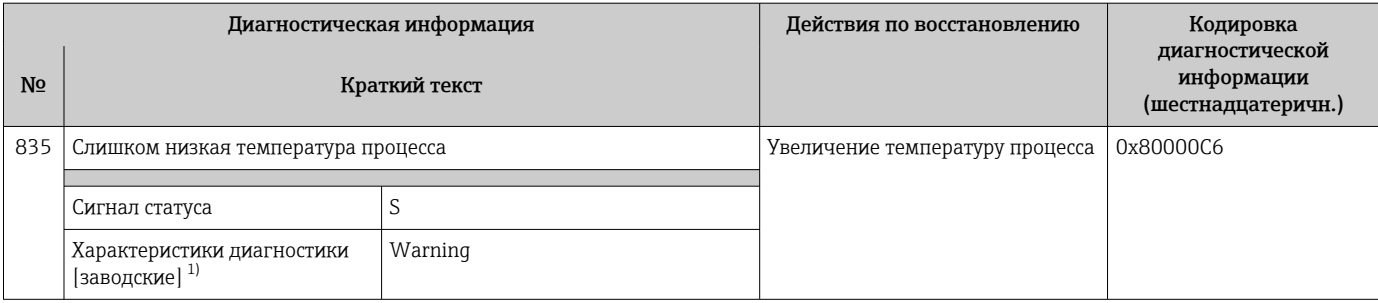

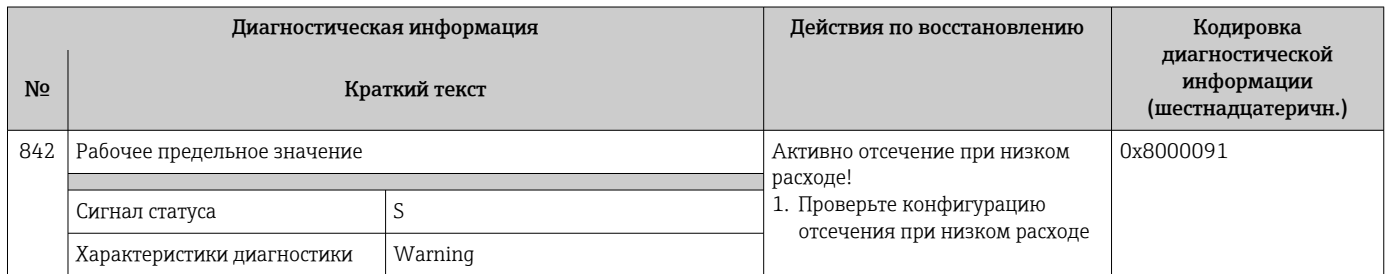

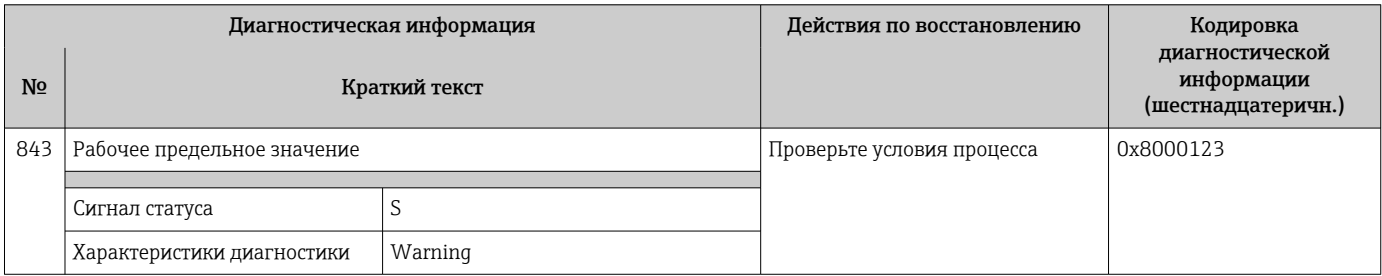

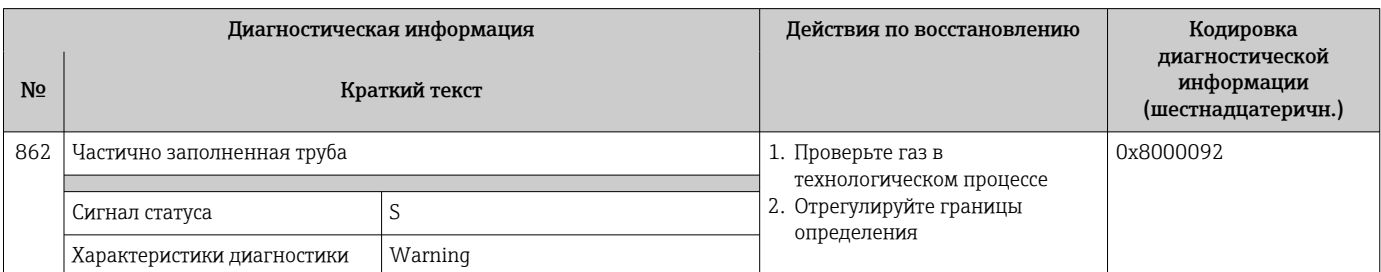

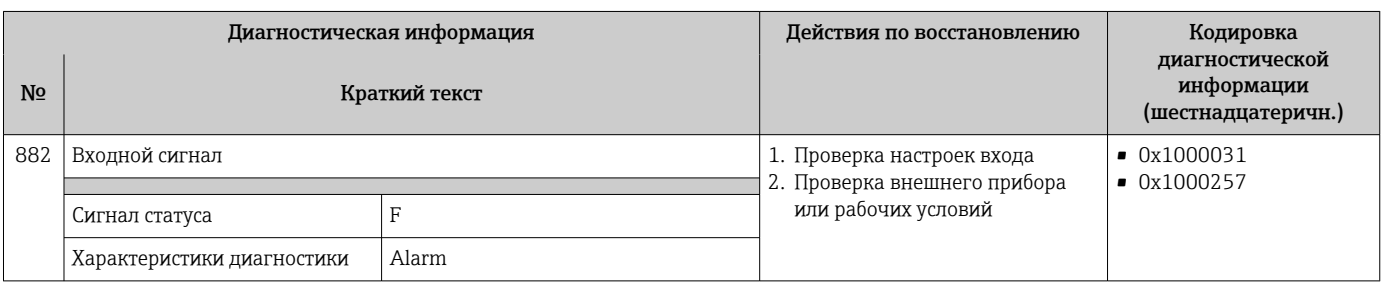

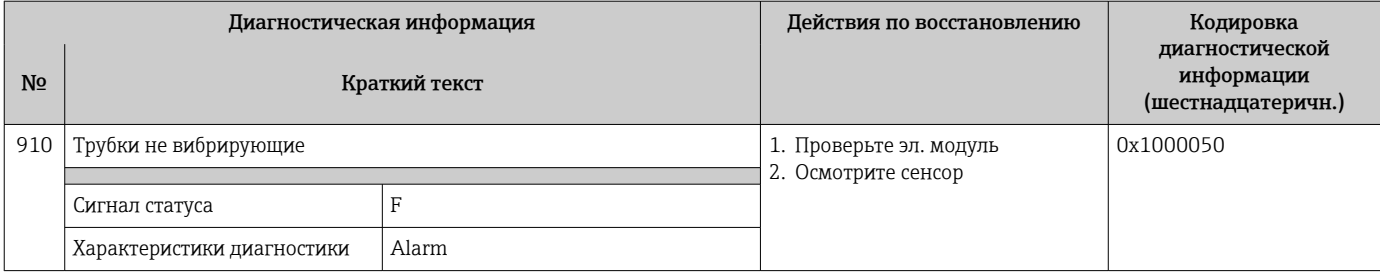

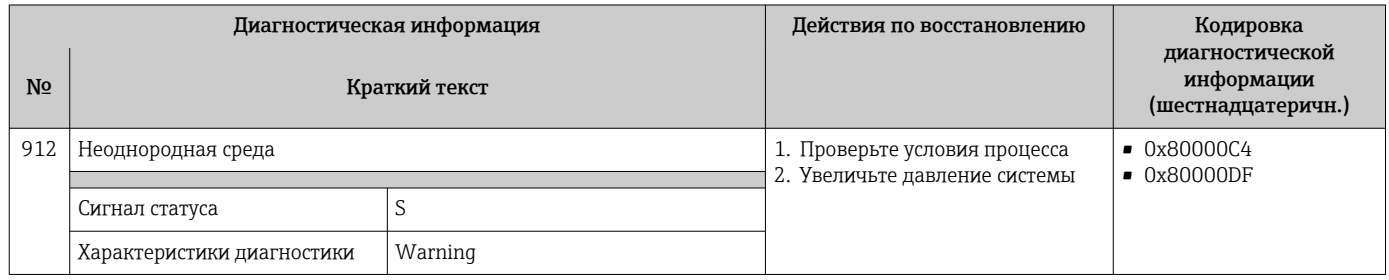

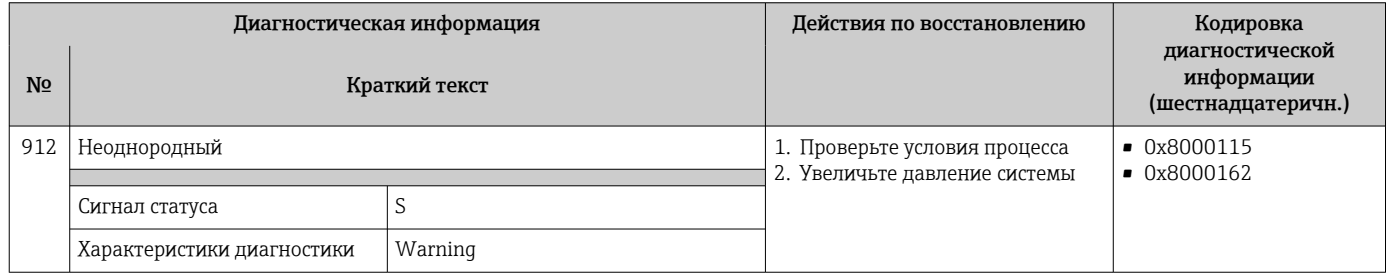

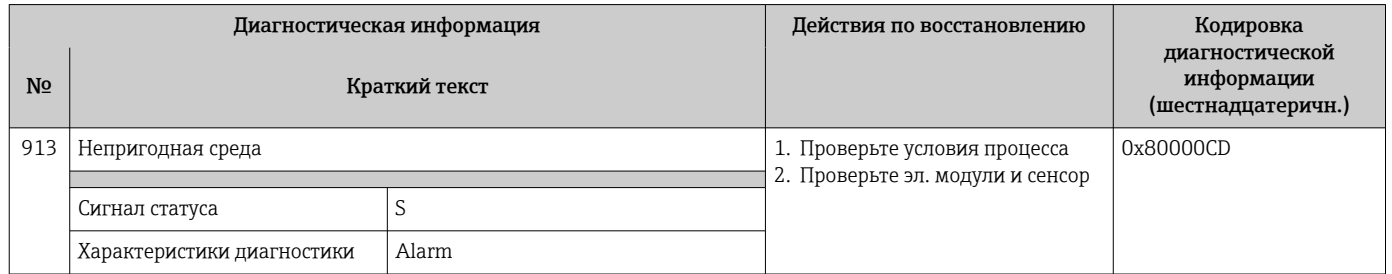

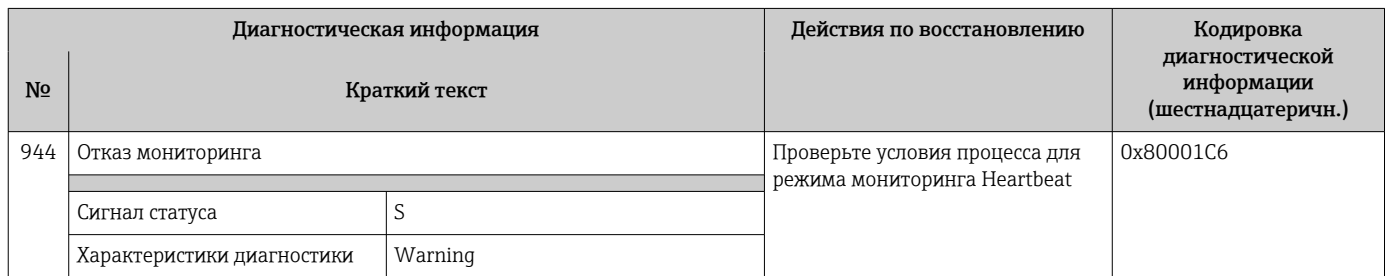

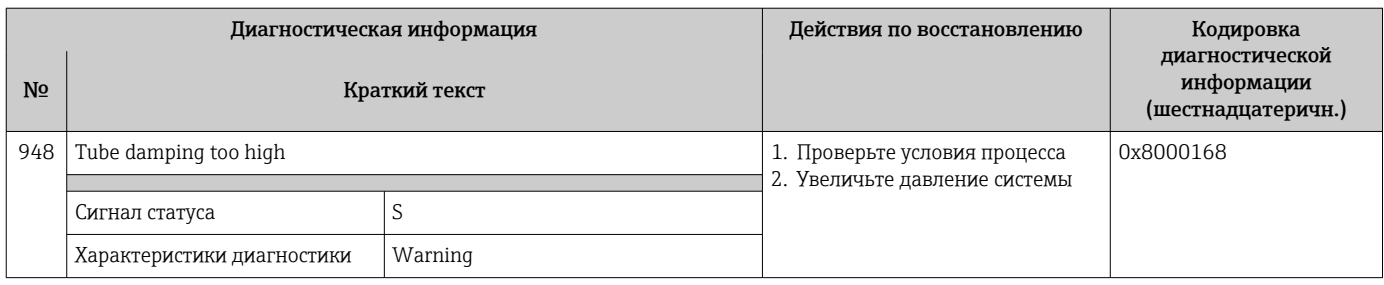

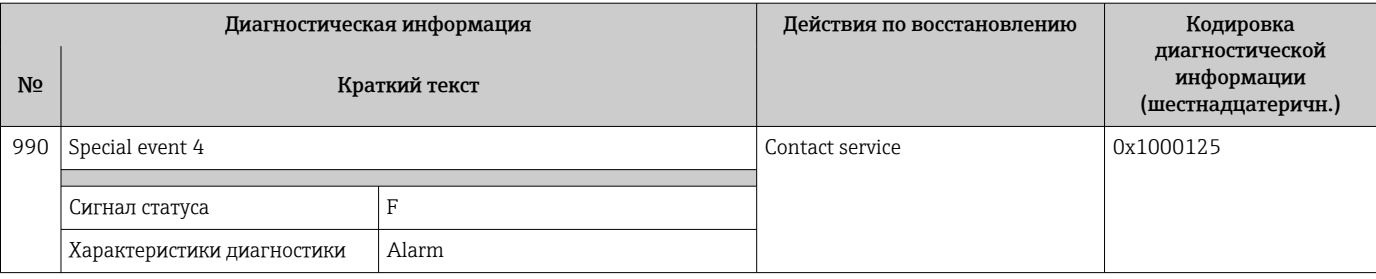

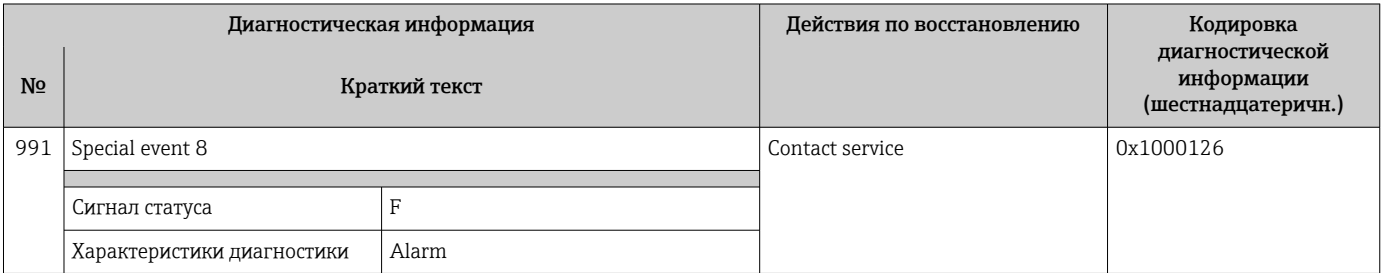

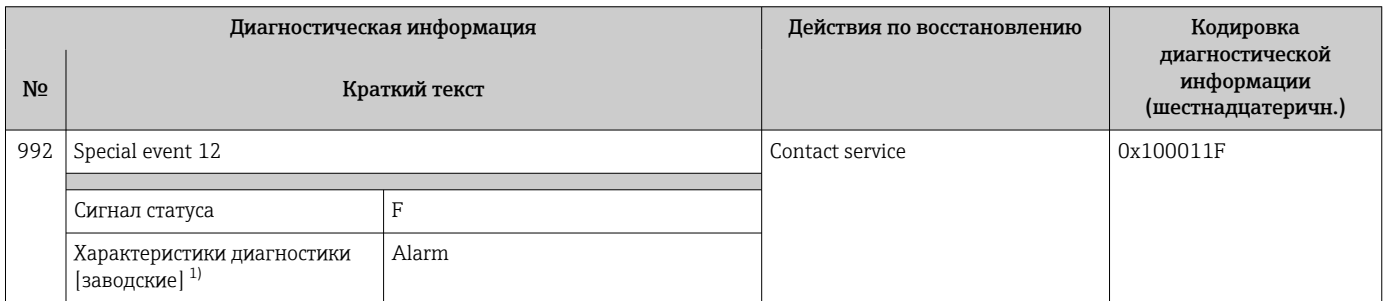

## 12.8 Необработанные события диагностики

Меню меню Диагностика позволяет просматривать текущие диагностические события отдельно от предыдущих.

Вызов информации о мерах по устранению диагностического события:

- Посредством веб-браузера  $\rightarrow$   $\blacksquare$  86
- Посредством управляющкй программы "FieldCare"  $\rightarrow \blacksquare$  87
- Посредством управляющей программы "DeviceCare"  $\rightarrow \blacksquare$  87

Прочие диагностические события, находящиеся в очереди, отображаются в меню  $\overline{\mathbf{r}}$ подменю Перечень сообщений диагностики  $\rightarrow \blacksquare 101$ 

### Навигация

Меню "Диагностика"

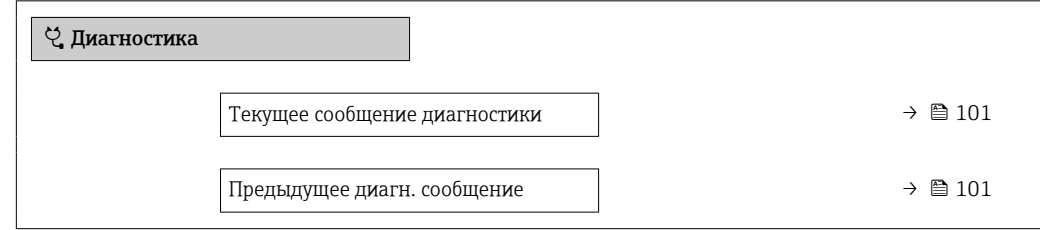

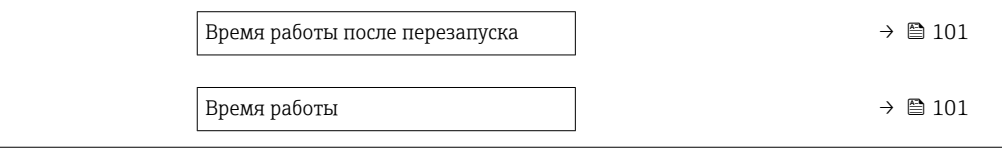

### Обзор и краткое описание параметров

<span id="page-100-0"></span>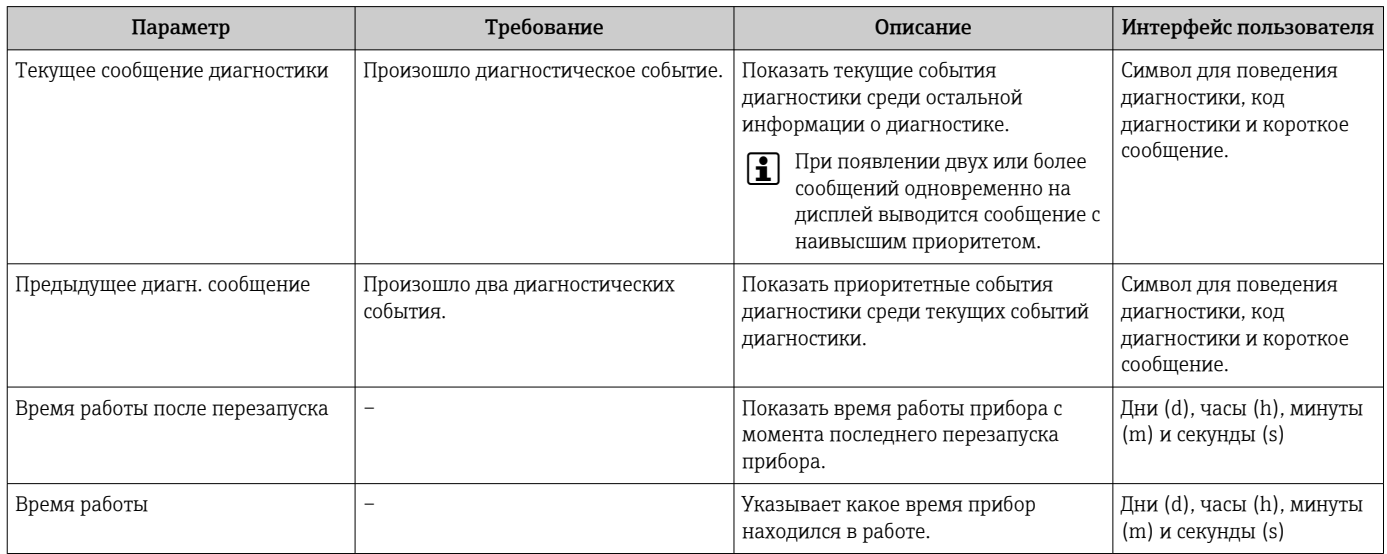

#### 12.9 Перечень сообщений диагностики

В разделе подменю Перечень сообщений диагностики отображается до 5 диагностических событий, находящихся в очереди, и соответствующая диагностическая информация. Если число необработанных диагностических событий больше 5, на дисплей выводятся события с наивысшим приоритетом.

### Путь навигации

Диагностика → Перечень сообщений диагностики

Вызов информации о мерах по устранению диагностического события:

- Посредством веб-браузера  $\rightarrow \blacksquare$  86
- Посредством управляющки программы "FieldCare"  $\rightarrow \blacksquare$  87
- Посредством управляющей программы "DeviceCare"  $\rightarrow$   $\blacksquare$  87

#### Журнал регистрации событий 12.10

## 12.10.1 Чтение журнала регистрации событий

В подменю Список событий можно просмотреть хронологический обзор сообщений о произошедших событиях.

### Путь навигации

Меню Диагностика → подменю Журнал событий → Список событий

В хронологическом порядке могут отображаться до 20 сообщений о событиях.

История событий содержит следующие типы записей:

- Диагностические события  $\rightarrow$   $\blacksquare$  89
- Информационные события  $\rightarrow$   $\blacksquare$  102

<span id="page-101-0"></span>Помимо времени события, каждому событию также присваивается символ, указывающий на то, продолжается ли событие в данный момент или завершилось:

- Диагностическое событие
	- Э: Возникновение события
	- $\bullet$  Э: Окончание события
- Информационное событие

€: Возникновение события

Вызов информации о мерах по устранению диагностического события:

- Посредством веб-браузера  $\rightarrow \blacksquare$  86
- Посредством управляющкй программы "FieldCare"  $\rightarrow \blacksquare$  87
- Посредством управляющей программы "DeviceCare"  $\rightarrow \blacksquare$  87

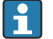

Фильтр отображаемых сообщений о событиях  $\rightarrow$   $\blacksquare$  102

## 12.10.2 Фильтрация журнала событий

С помощью параметра параметр Опции фильтра можно определить категории сообщений о событиях, которые должны отображаться в подменю Список событий.

### Путь навигации

Диагностика → Журнал событий → Опции фильтра

## Категории фильтра

- $Bce$
- $\bullet$  Отказ (F)
- Проверка функций (С)
- Не соответствует спецификации (S)
- Требуется техническое обслуживание (М)
- Информация (I)

## 12.10.3 Обзор информационных событий

В отличие от события диагностики, информационное событие отображается только в журнале событий и отсутствует в перечне сообщений диагностики.

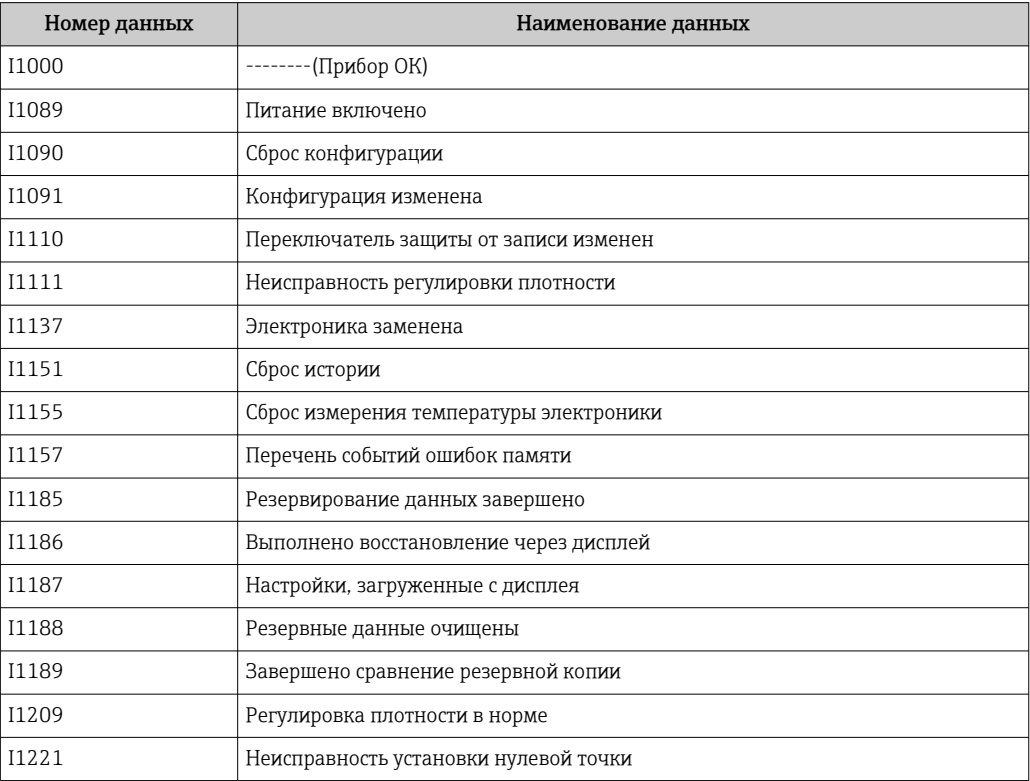

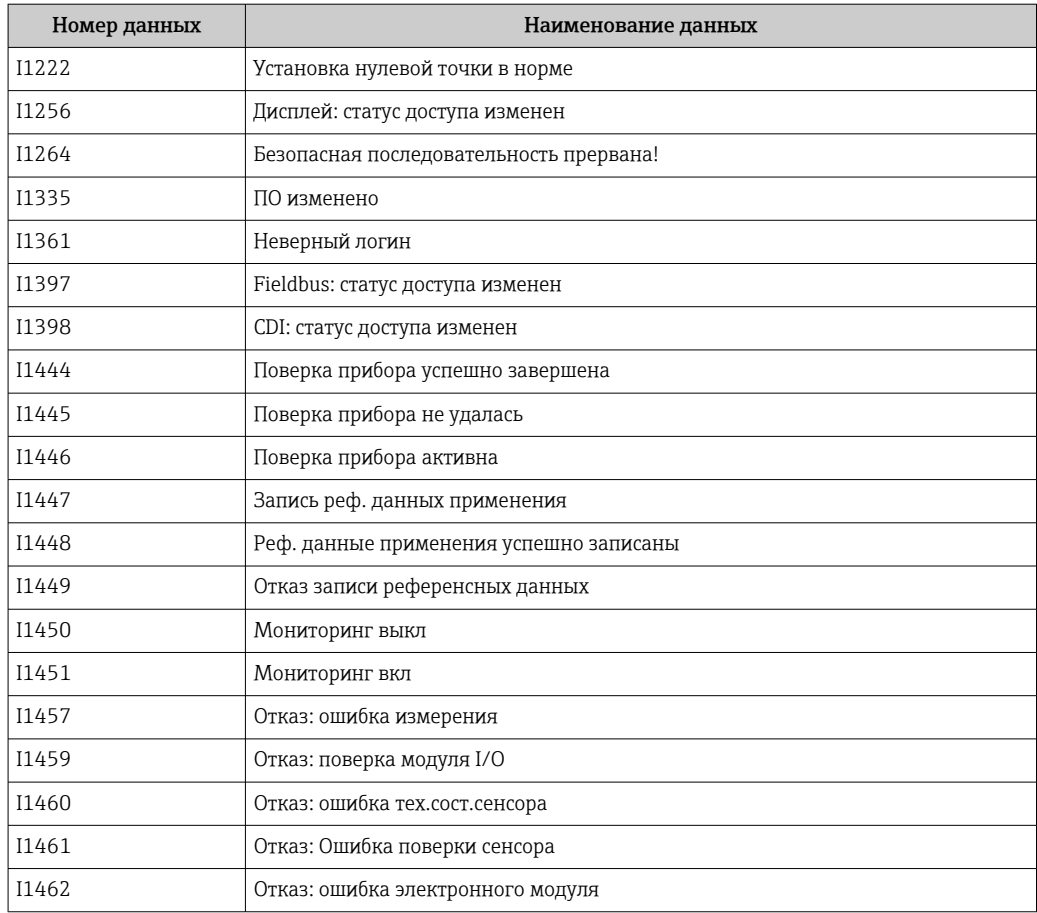

## 12.11 Перезагрузка измерительного прибора

С помощью параметраПараметр Перезагрузка прибора ( $\rightarrow \blacksquare$  72) можно сбросить конфигурацию прибора полностью или только для некоторых настроек до предопределенного состояния.

## 12.11.1 Функции меню параметр "Перезагрузка прибора"

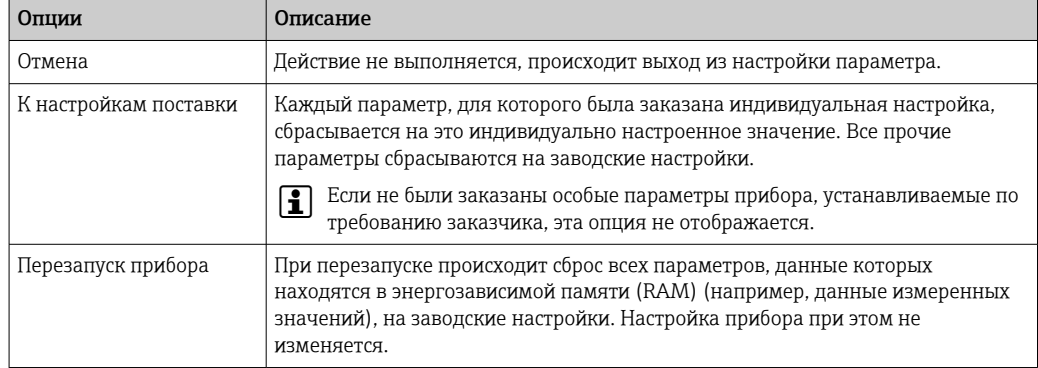

# 12.12 Информация о приборе

Меню подменю Информация о приборе содержит все параметры, в которых отображается различная информация, идентифицирующая прибор.

## Навигация

Меню "Диагностика" → Информация о приборе

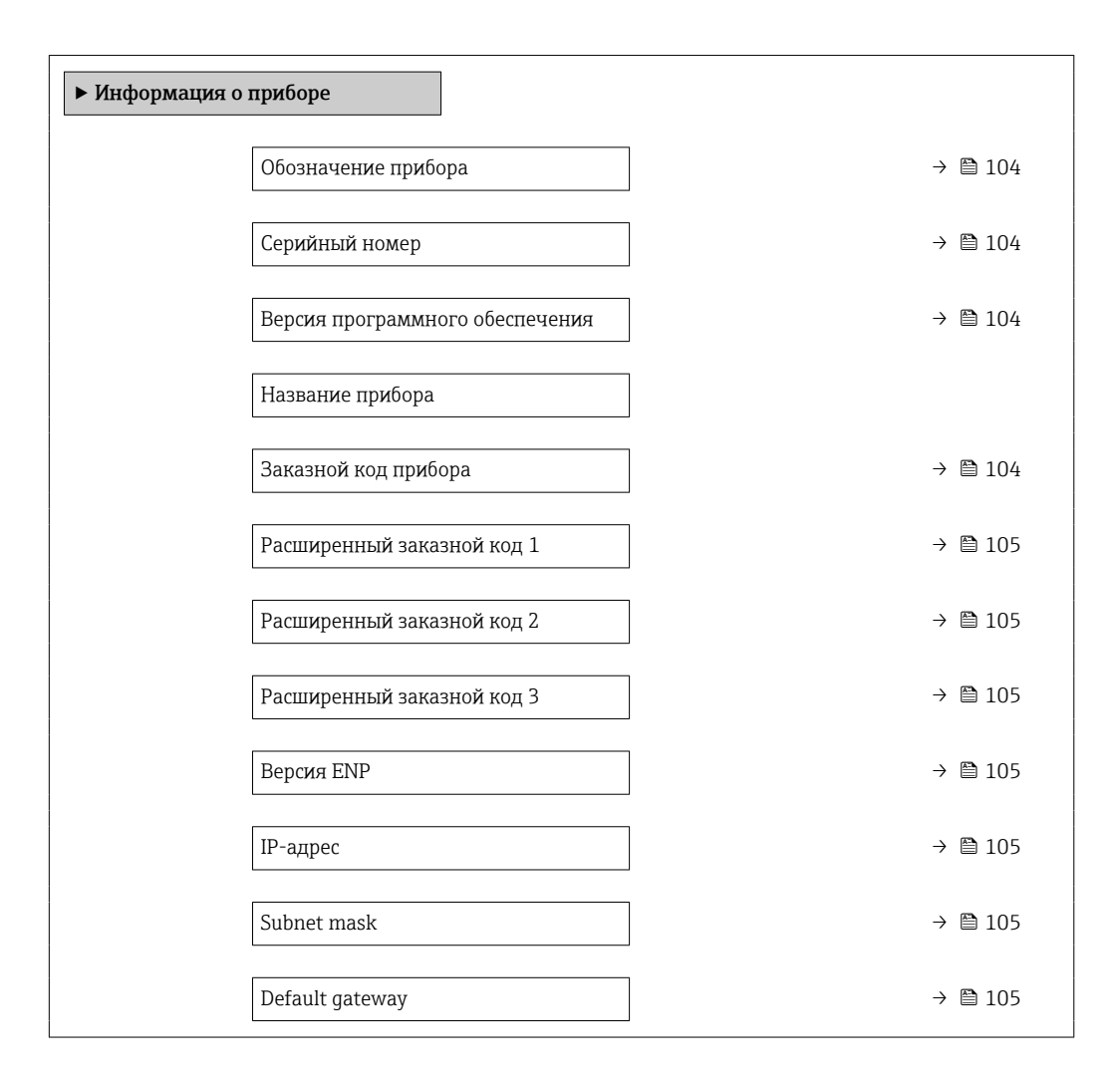

### Обзор и краткое описание параметров

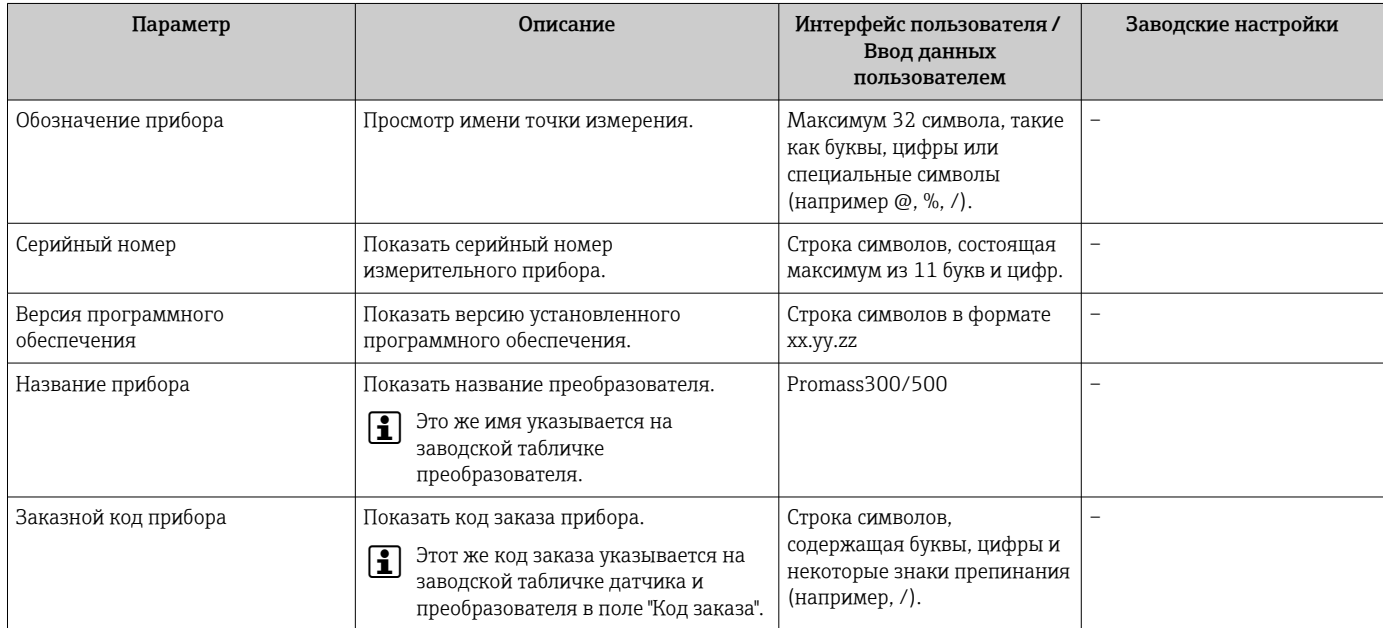

<span id="page-104-0"></span>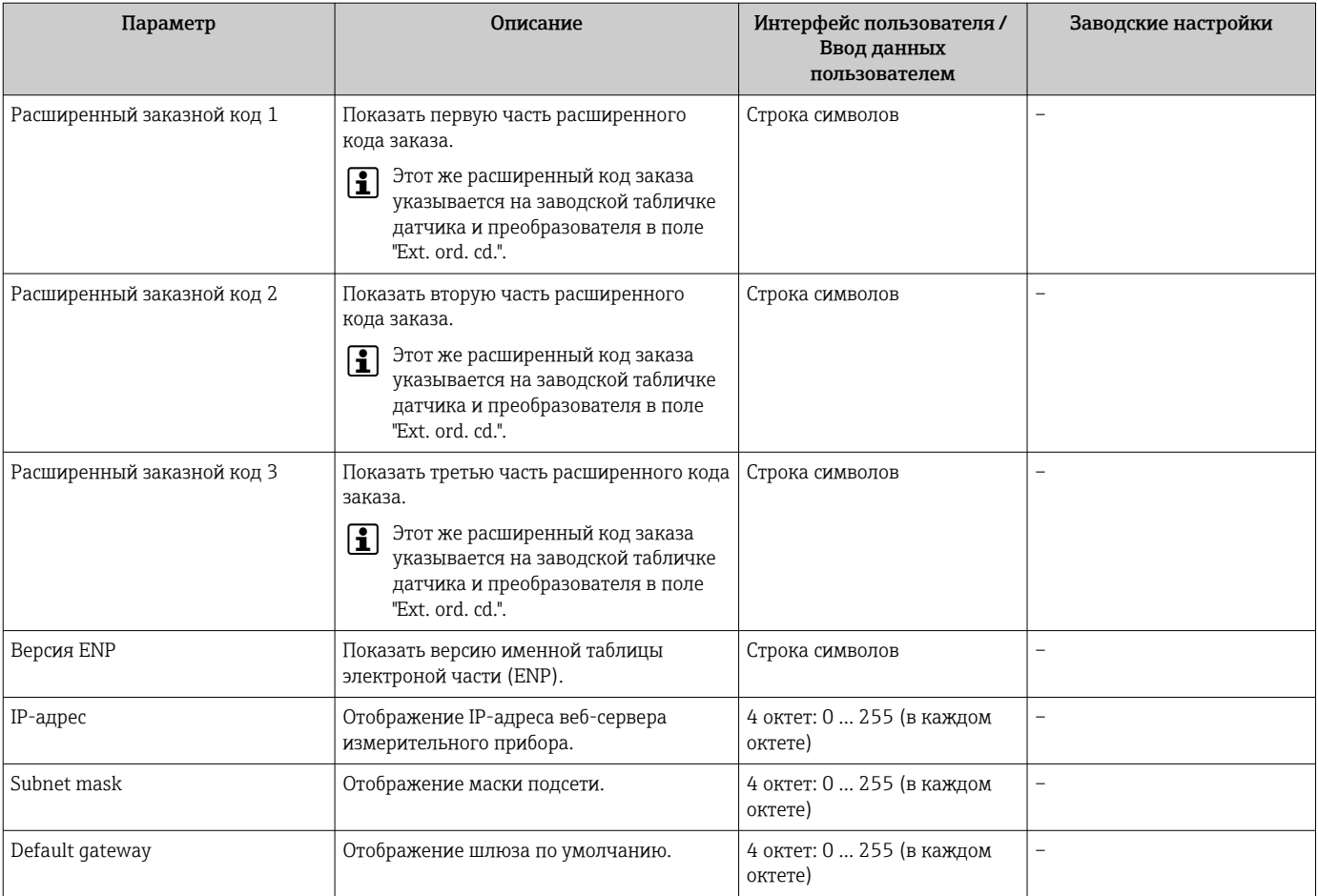

## 12.13 Изменения программного обеспечения

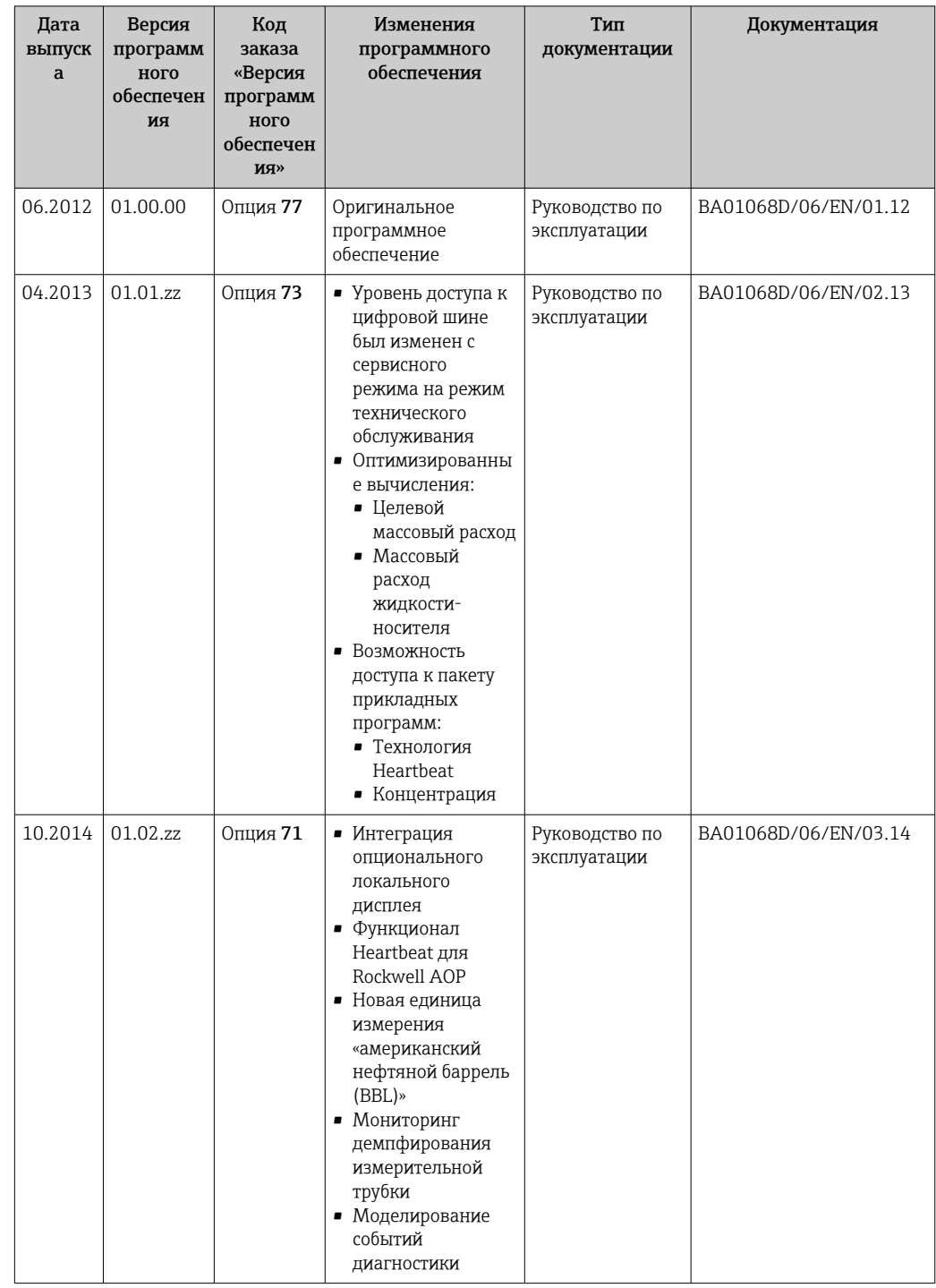

- Программное обеспечение можно заменить на текущую или предыдущую версию посредством служебного интерфейса.
- Данные о совместимости версии программного обеспечения с предыдущей версией, установленными файлами описания прибора и управляющими программами см. в информации о приборе в документе "Информация изготовителя".
- Доступна следующая информация изготовителя:
	- В разделе загрузки интернет-сайта Endress+Hauser: www.endress.com → Документация
- Укажите следующие данные:
	- Группа прибора: например, 8E1B
	- Первая часть кода заказа группа прибора: см. заводскую табличку прибора. • Текстовый поиск: информация об изготовителе
	- Тип носителя: Документация Техническая документация

# 13 Техническое обслуживание

## 13.1 Задачи техобслуживания

Специальное техобслуживание не требуется.

## 13.1.1 Наружная очистка

При очистке внешних поверхностей измерительного прибора необходимо применять чистящие средства, не оказывающие воздействия на поверхность корпуса и уплотнения.

## 13.1.2 Внутренняя очистка

В отношении очистки CIP и SIP необходимо соблюдать следующие требования:

- Используйте только те моющие средства, к которым устойчивы смачиваемые материалы.
- Соблюдайте ограничения в отношении максимальной допустимой температуры среды для измерительного прибора  $\rightarrow \Box$  123.

В отношении очистки с использованием скребков необходимо соблюдать следующие требования:

Учитывайте внутренний диаметр измерительной трубки и присоединения к процессу.

# 13.2 Измерения и испытания по прибору

Endress+Hauser предлагает широкую линейку оборудования для измерений и испытаний, в т.ч. для W@Mи тестирования приборов.

Подробную информацию об этом оборудовании можно получить в региональном  $| \cdot |$ торговом представительстве Endress+Hauser.

Список некоторых видов измерительного и испытательного оборудования:  $\rightarrow \blacksquare$  111

# 13.3 Служба поддержки Endress+Hauser

Endress+Hauser предлагает большое количество различных услуг по обслуживанию, включая повторную калибровку, техобслуживание и тестирование приборов.

Подробную информацию об этом оборудовании можно получить в региональном торговом представительстве Endress+Hauser.
# <span id="page-108-0"></span>14 Ремонт

### 14.1 Общие указания

### 14.1.1 Принципы ремонта и переоборудования

Необходимо придерживаться следующих принципов ремонта и переоборудования Endress+Hauser:

- Измерительные приборы имеют модульную структуру.
- Запасные части объединены в логические комплекты и снабжены соответствующими инструкциями по замене.
- Ремонт осуществляется службой поддержки Endress+Hauser или специалистами заказчика, прошедшими соответствующее обучение.
- Сертифицированные приборы могут быть переоборудованы в другие сертифицированные приборы только службой поддержки Endress+Hauser или на заводе.

### 14.1.2 Указания по ремонту и переоборудованию

При ремонте и переоборудовании измерительного прибора необходимо соблюдать следующие указания:

- ‣ Используйте только фирменные запасные части Endress+Hauser.
- ‣ Проводить ремонт необходимо строго в соответствии с инструкциями.
- ‣ Следите за соответствием применимым стандартам, федеральным/национальным нормам, документации и сертификатам по взрывозащищенному исполнению (XA).
- ‣ Документируйте все действия по ремонту и переоборудованию и вносите их в базу данных управления жизненным циклом *W@M*.

## 14.2 Запасные части

*W@M Device Viewer* [\(www.endress.com/deviceviewer](http://www.endress.com/deviceviewer)):

Список содержит все доступные запасные части для измерительного прибора и их коды заказа. Кроме того, можно загрузить соответствующие инструкции по монтажу, если таковые предоставляются.

Серийный номер измерительного прибора:

- Указан на заводской табличке прибора.
- Доступен в параметре параметр Серийный номер ( $\rightarrow \text{ } \text{ } \text{ } 104$ ) в меню подменю Информация о приборе.

## 14.3 Служба поддержки Endress+Hauser

Endress+Hauser предлагает широкий диапазон сервисных услуг.

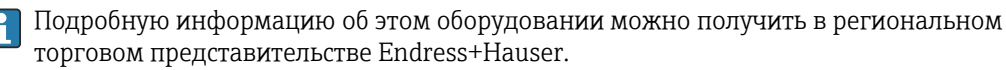

### 14.4 Возврат

При необходимости проведения ремонта или заводской калибровки, а также в случае заказа или поставки неверного измерительного прибора измерительный прибор следует вернуть. В соответствии с требованиями законодательства компания Endress +Hauser, обладающая сертификатом ISO, обязана следовать определенным процедурам при работе с оборудованием, находившимся в контакте с различными средами.

<span id="page-109-0"></span>Для обеспечения быстрого, безопасного и профессионального возврата приборов изучите процедуру и условия возврата, приведенные на веб-сайте Endress+Hauser по aдресу http://www.endress.com/support/return-material

#### 14.5 **Утилизация**

#### 14.5.1 Демонтаж измерительного прибора

1. Выключите прибор.

### **А ОСТОРОЖНО**

### Опасность для персонала в рабочих условиях.

- Следует соблюдать осторожность при работе в опасных рабочих условиях, например при наличии давления в измерительном приборе, высоких температурах и агрессивных жидкостях.
- 2. Выполняйте шаги по монтажу и подключению, описанные в разделах "Монтаж" измерительного прибора" и "Подключение измерительного прибора" в обратной логической последовательности. Соблюдайте правила техники безопасности.

#### 14.5.2 Утилизация измерительного прибора

### А ОСТОРОЖНО

### Опасность для персонала и окружающей среды при работе в опасных для здоровья жидкостях.

• Убедитесь в том, что на измерительном приборе и внутри него отсутствуют остатки жидкости, опасные для здоровья и окружающей среды, в т.ч. отфильтрованные вещества, проникшие в щели или диффундировавшие в пластмассы.

Утилизация должна осуществляться с учетом следующих требований:

- Соблюдайте действующие федеральные/национальные стандарты.
- Обеспечьте надлежащее разделение и повторное использование компонентов прибора.

# <span id="page-110-0"></span>15 Аксессуары

Для этого прибора поставляются различные аксессуары, которые можно заказать в Endress+Hauser для поставки вместе с прибором или позднее. За подробной информацией о соответствующем коде заказа обратитесь в региональное торговое представительство Endress+Hauser или посетите страницу прибора на веб-сайте Endress+Hauser: [www.endress.com](http://www.endress.com).

## 15.1 Аксессуары к прибору

### 15.1.1 Для сенсора

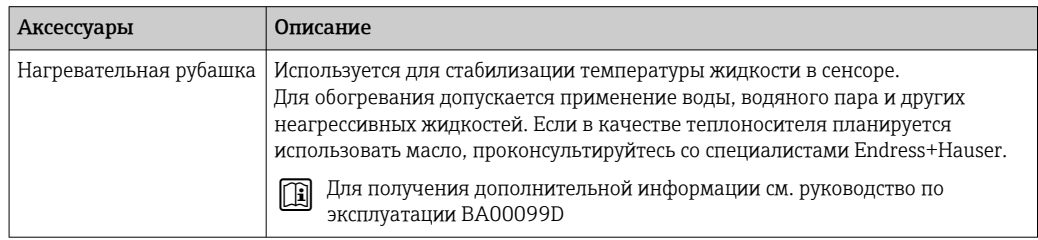

### 15.2 Аксессуары для связи

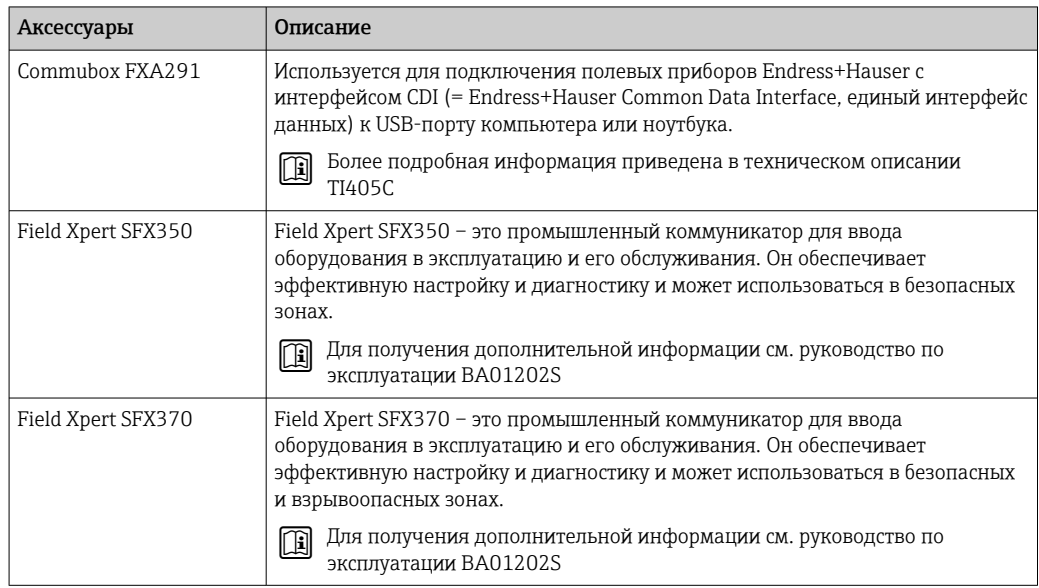

<span id="page-111-0"></span>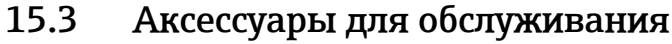

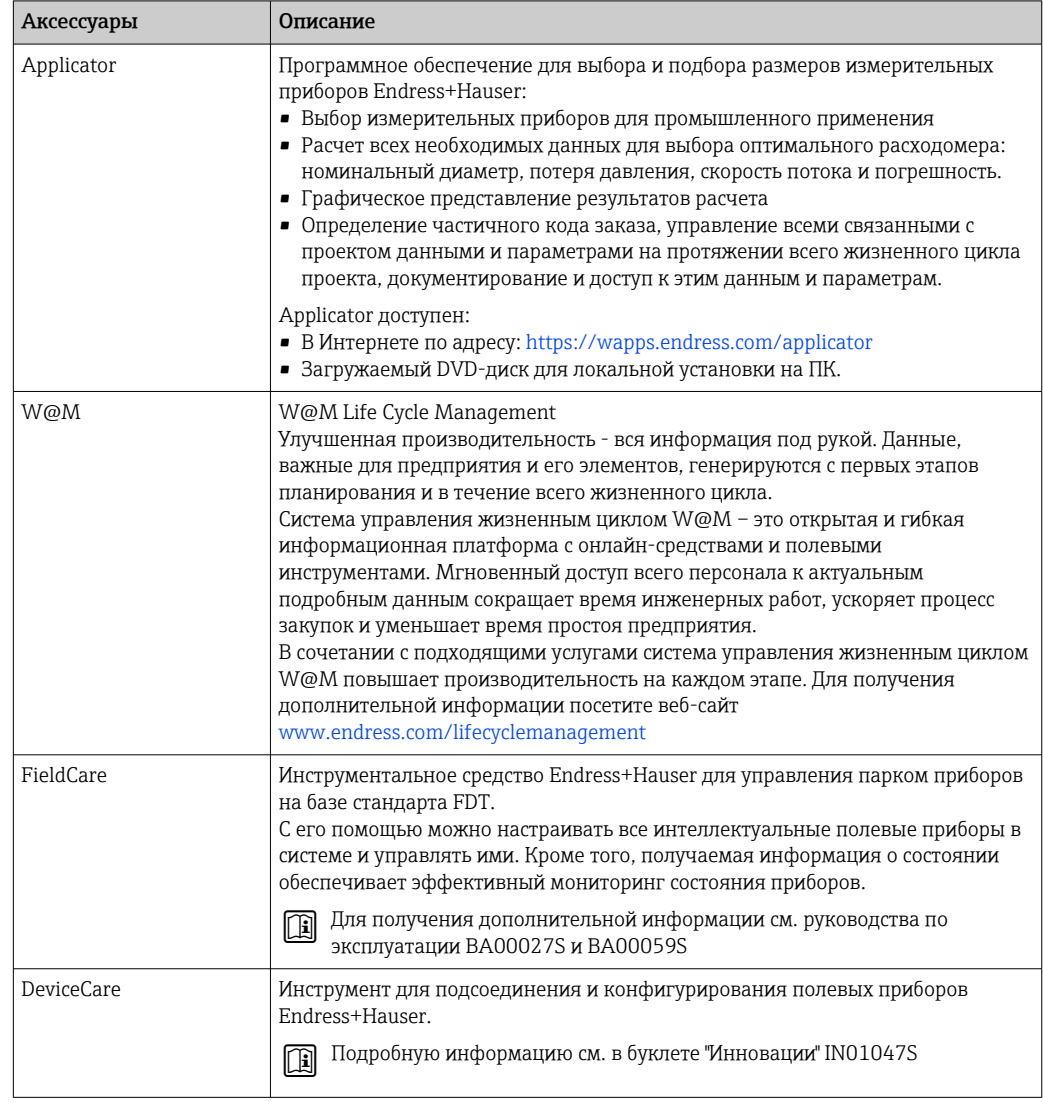

# 15.4 Системные компоненты

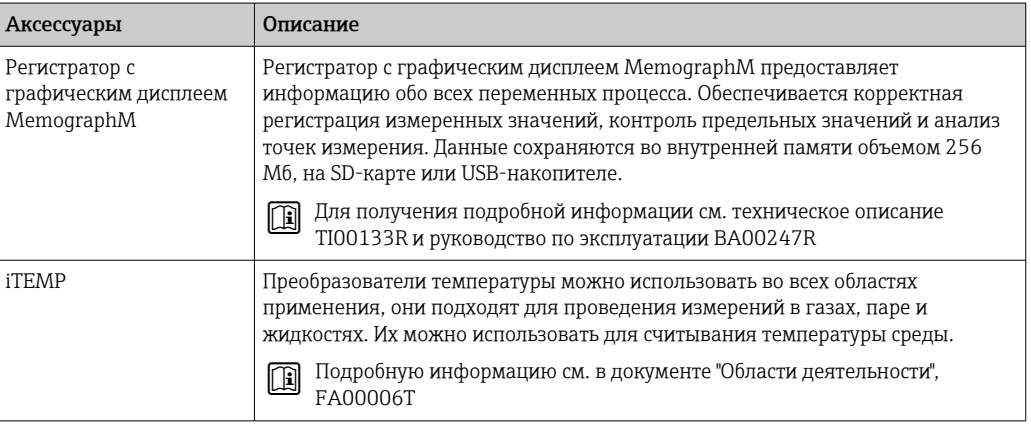

#### <span id="page-112-0"></span>16 Технические характеристики

#### Приложение 16.1

Данный измерительный прибор предназначен только для измерения расхода жидкостей и газов.

Также, в зависимости от заказанного исполнения, прибор можно использовать для измерения потенциально взрывоопасных, горючих, ядовитых и окисляющих веществ.

Чтобы обеспечить надлежащее рабочее состояние прибора на протяжении всего срока службы, используйте его только для сред, к которым устойчивы материалы, соприкасающиеся со средой в процессе.

#### 16.2 Принцип действия и архитектура системы

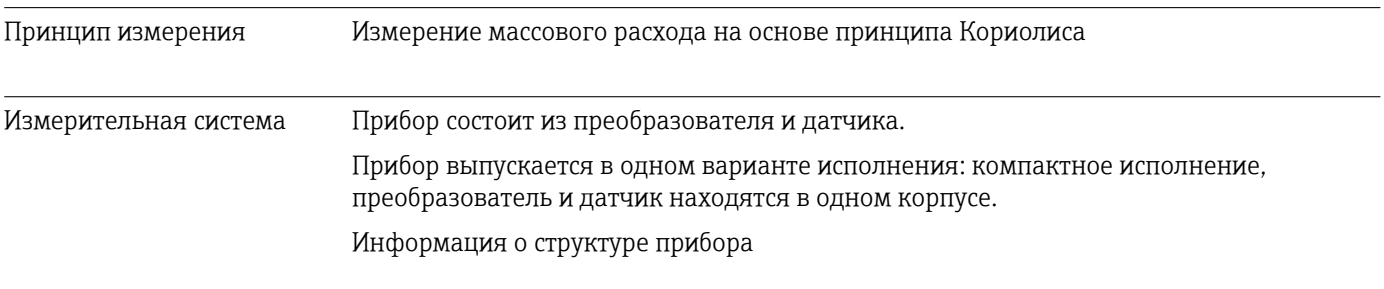

#### 16.3 Вход

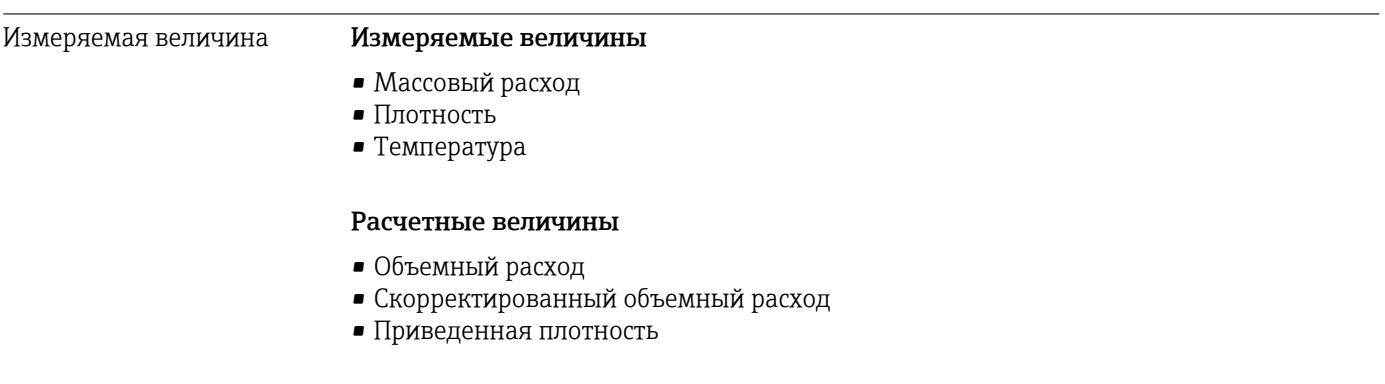

#### Диапазон измерения

#### Диапазоны измерений для жидкостей

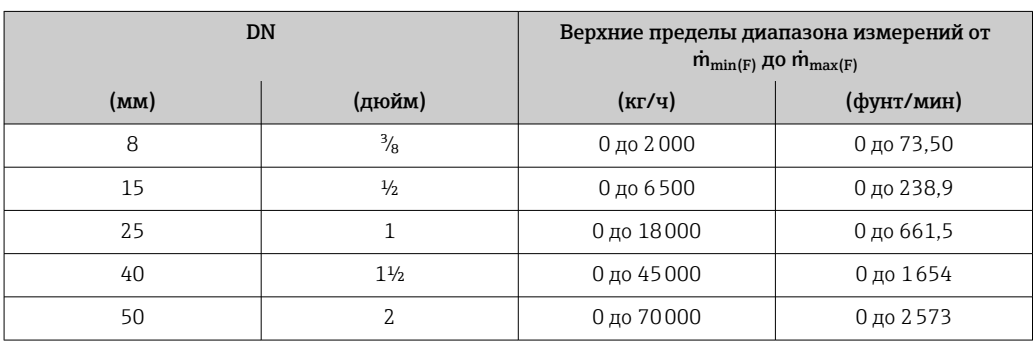

### <span id="page-113-0"></span>Диапазоны измерения для газов

Максимальные значения диапазона зависят от плотности газа и могут быть рассчитаны по следующей формуле:

 $\dot{m}_{\text{max}(G)} = \dot{m}_{\text{max}(F)} \cdot \rho_G : x$ 

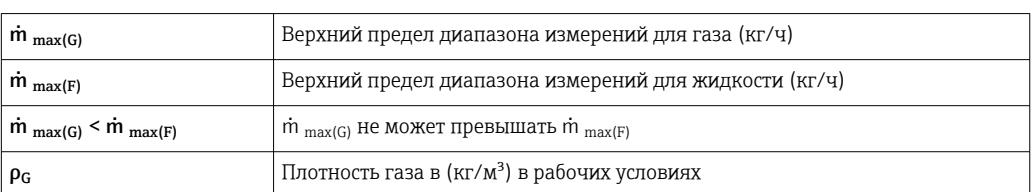

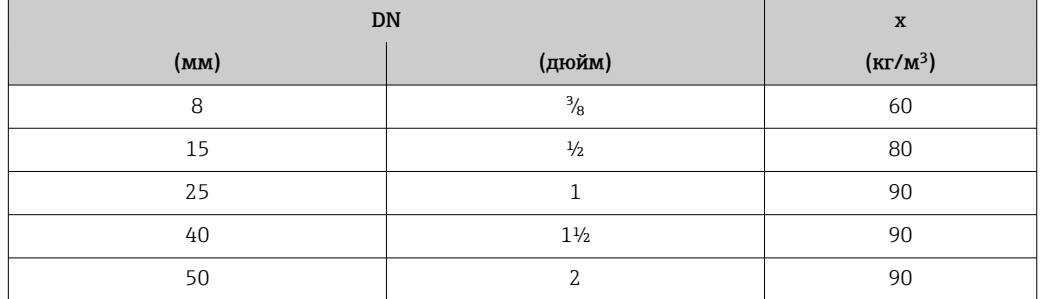

### Пример расчета для газа

- Датчик: Promass S, DN 50
- $\blacksquare$  Газ: воздух плотностью 60,3 kg/m<sup>3</sup> (при 20 °С и 50 бар)
- Диапазон измерения (жидкость):70000 кг/ч
- $\bullet$  x = 90 kg/m<sup>3</sup> (для прибора Promass S, DN 50)

Максимальный верхний предел диапазона измерений:

 $\dot{m}$  <sub>max(G)</sub> =  $\dot{m}$  <sub>max(F)</sub> ·  $\rho$ <sub>G</sub> : x = 70 000 kg/y · 60,3 kg/m<sup>3</sup> : 90 kg/m<sup>3</sup> = 46 900 kg/y

### Рекомендованный диапазон измерения

Раздел "Пределы расхода" → △ 124

Рабочий диапазон измерения расхода Более 1000 : 1. Значения расхода, вышедшие за предварительно установленные пределы диапазона измерения, не отсекаются электроникой, т. е. сумматор регистрирует значения в нормальном режиме.

### 16.4 Выход

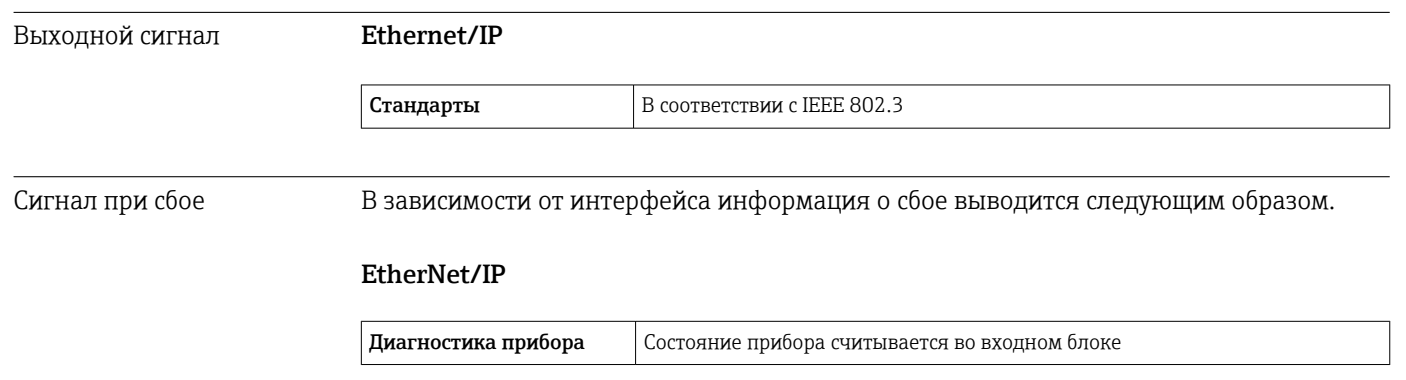

### <span id="page-114-0"></span>Локальный дисплей

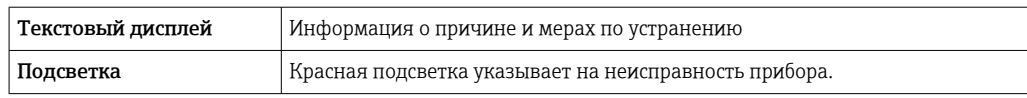

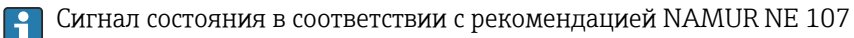

### Управляющая программа

- По системе цифровой связи: Ethernet/IP
- Через сервисный интерфейс

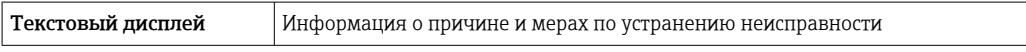

### Веб-браузер

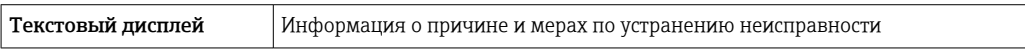

### Светодиодные индикаторы (LED)

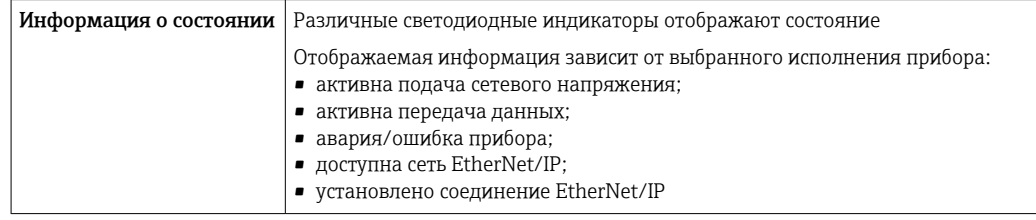

Отсечка при низком Точки переключения для отсечки при низком расходе выбираются пользователем. расходе

Гальваническая развязка Следующие соединения гальванически развязаны друг с другом:

- Выходы
- Источник питания

Данные протокола

### Ethernet/IP

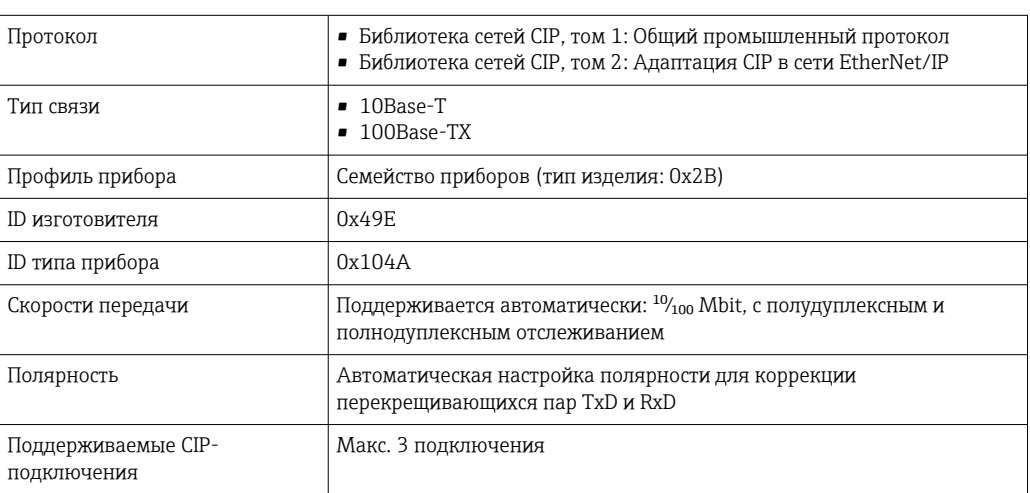

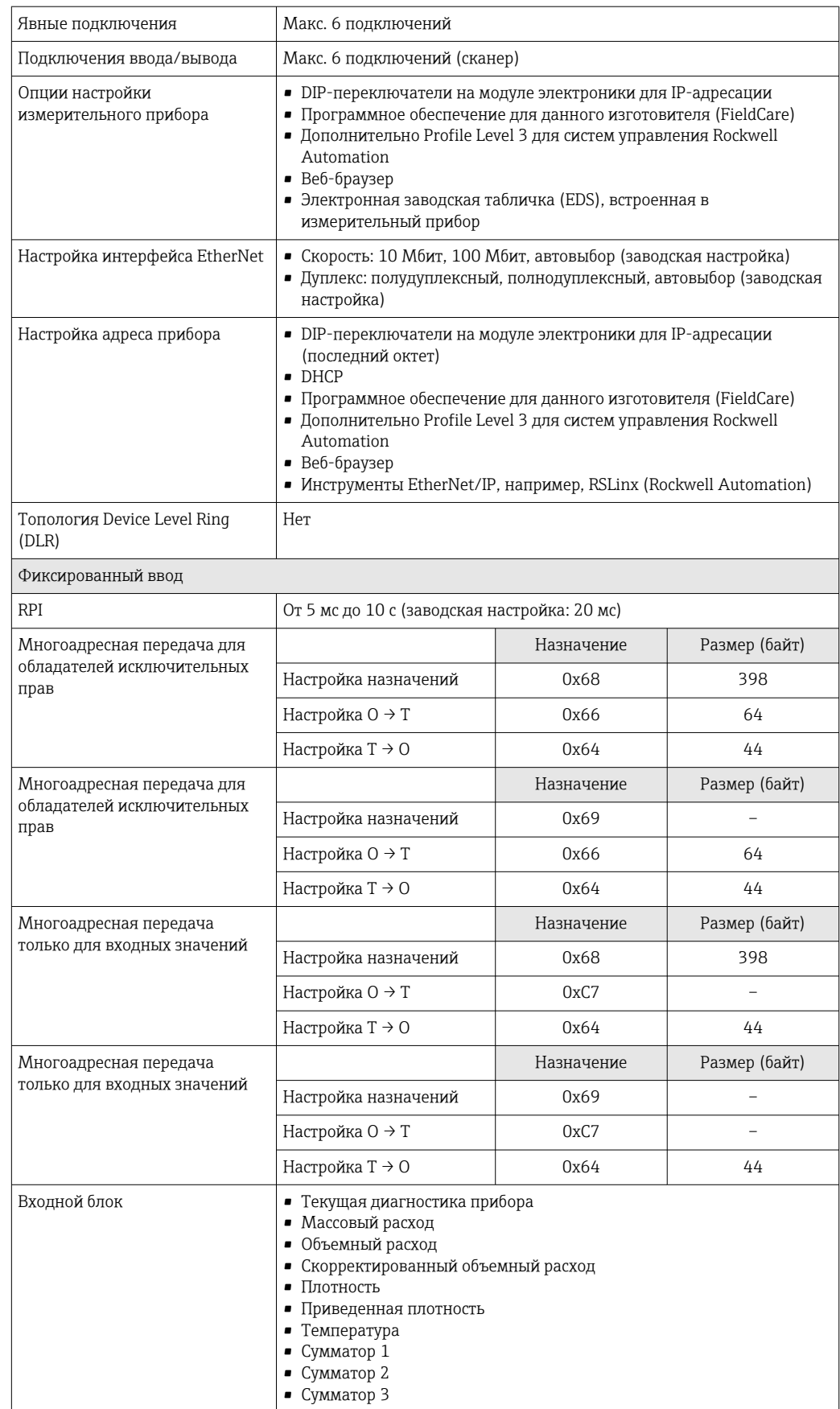

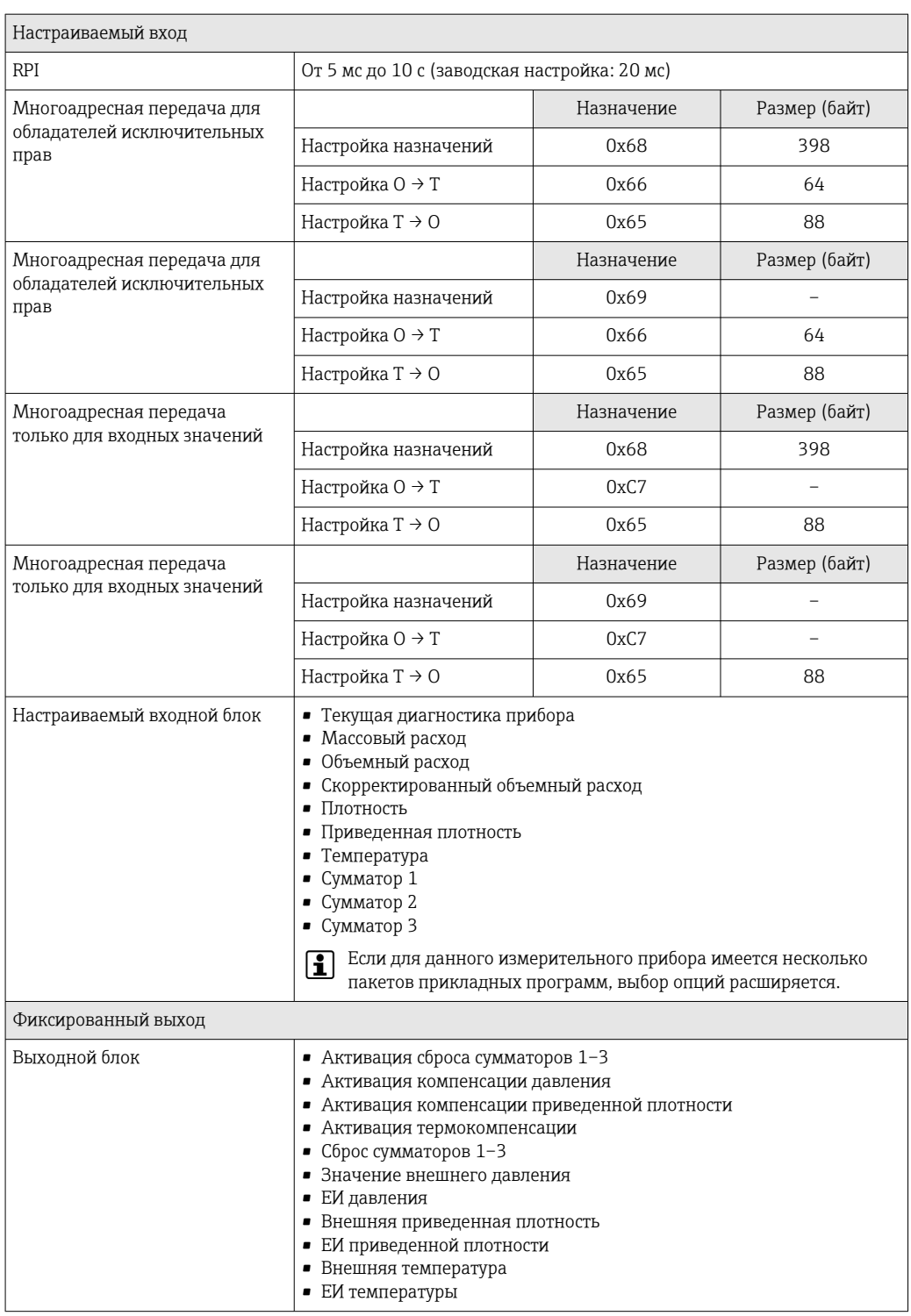

<span id="page-117-0"></span>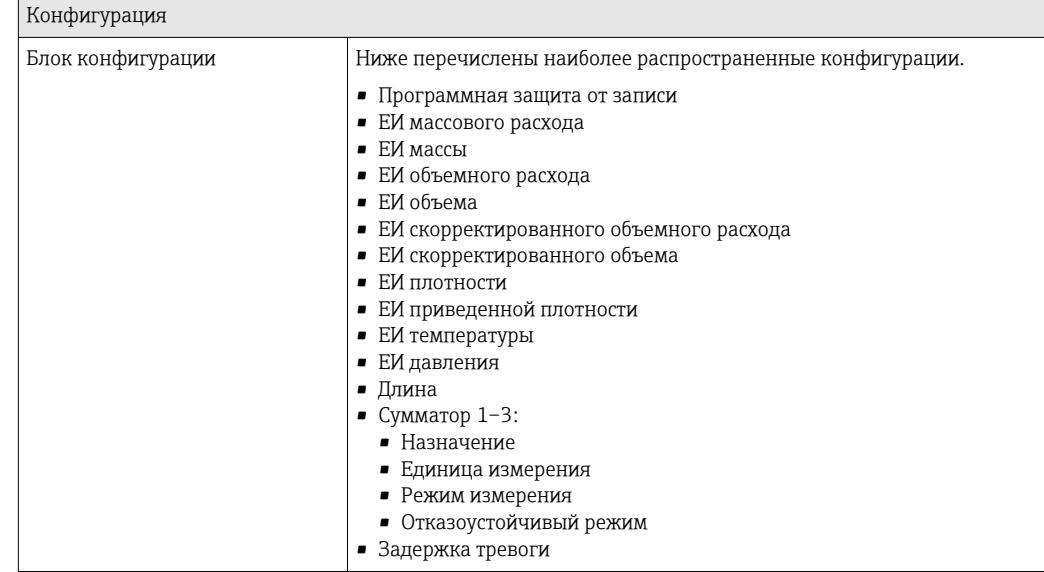

# 16.5 Источник питания

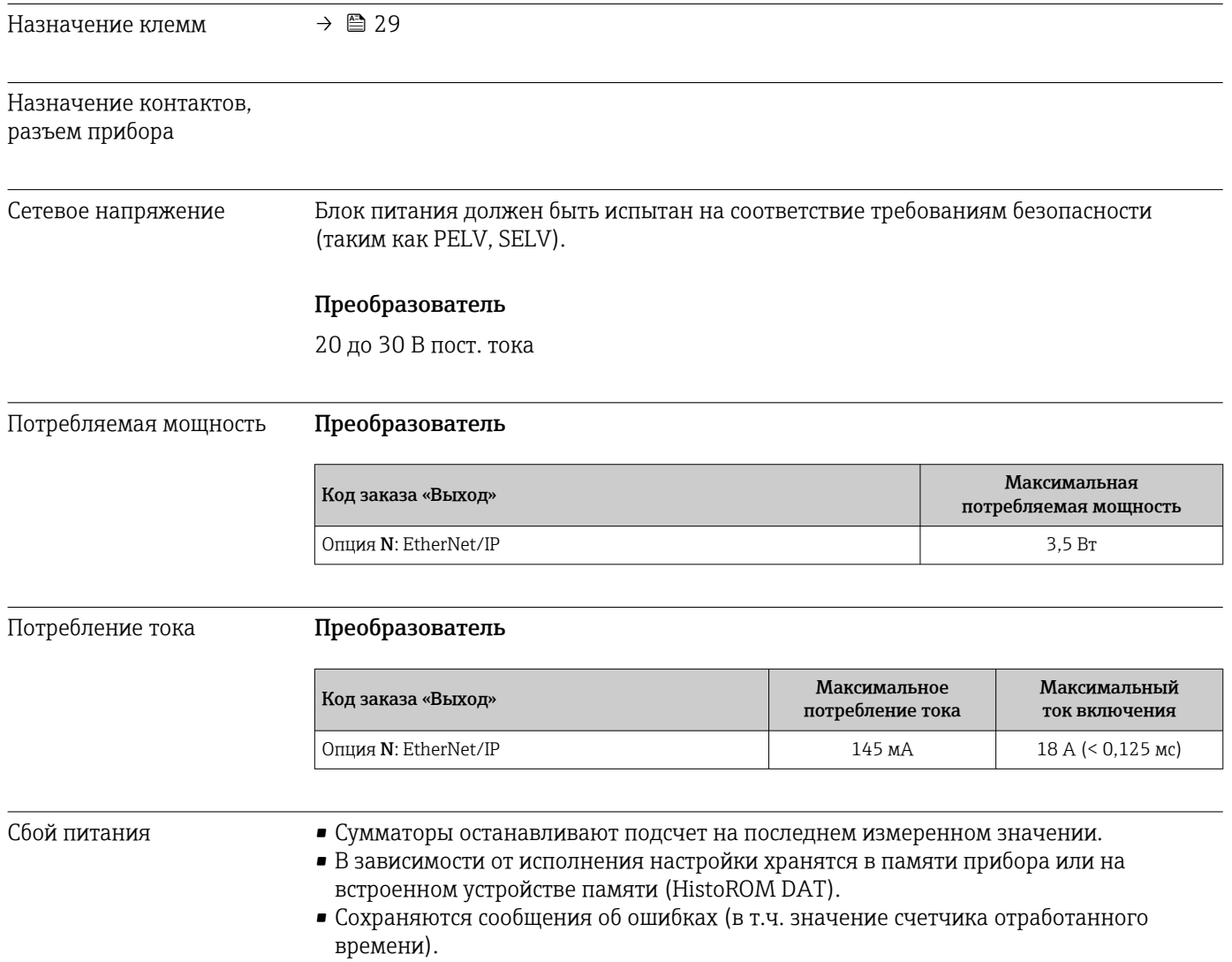

### <span id="page-118-0"></span>Электроподключение

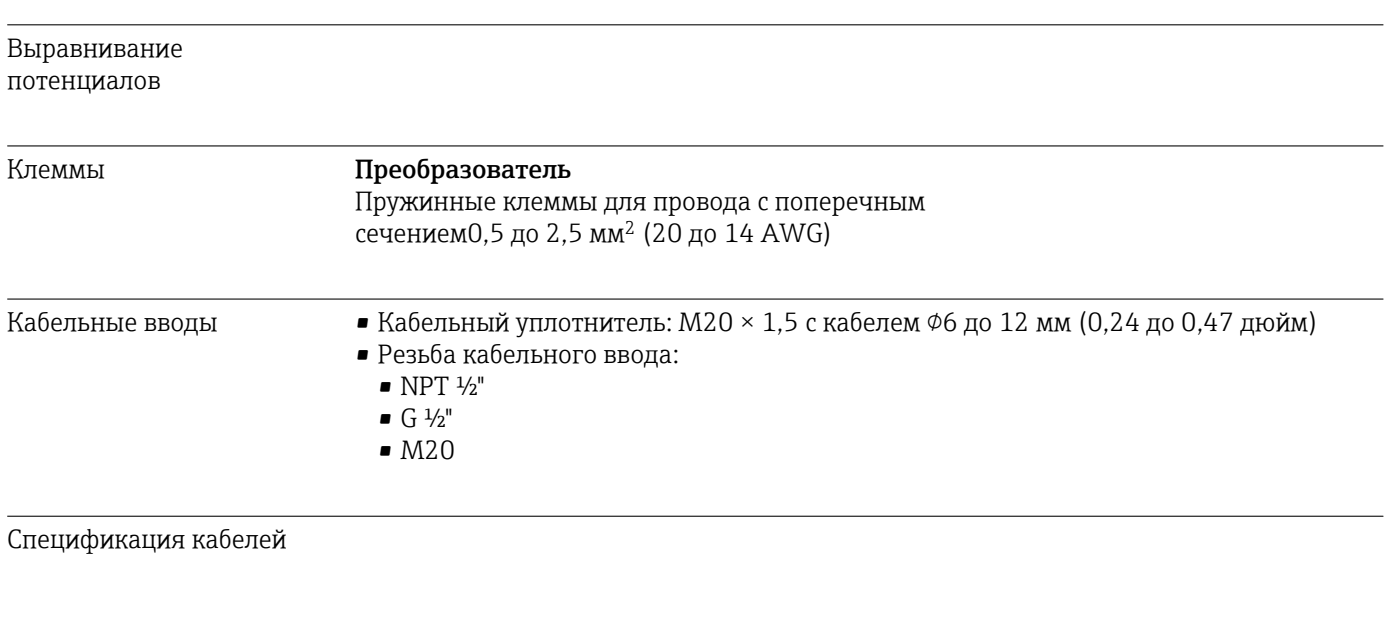

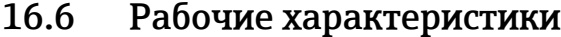

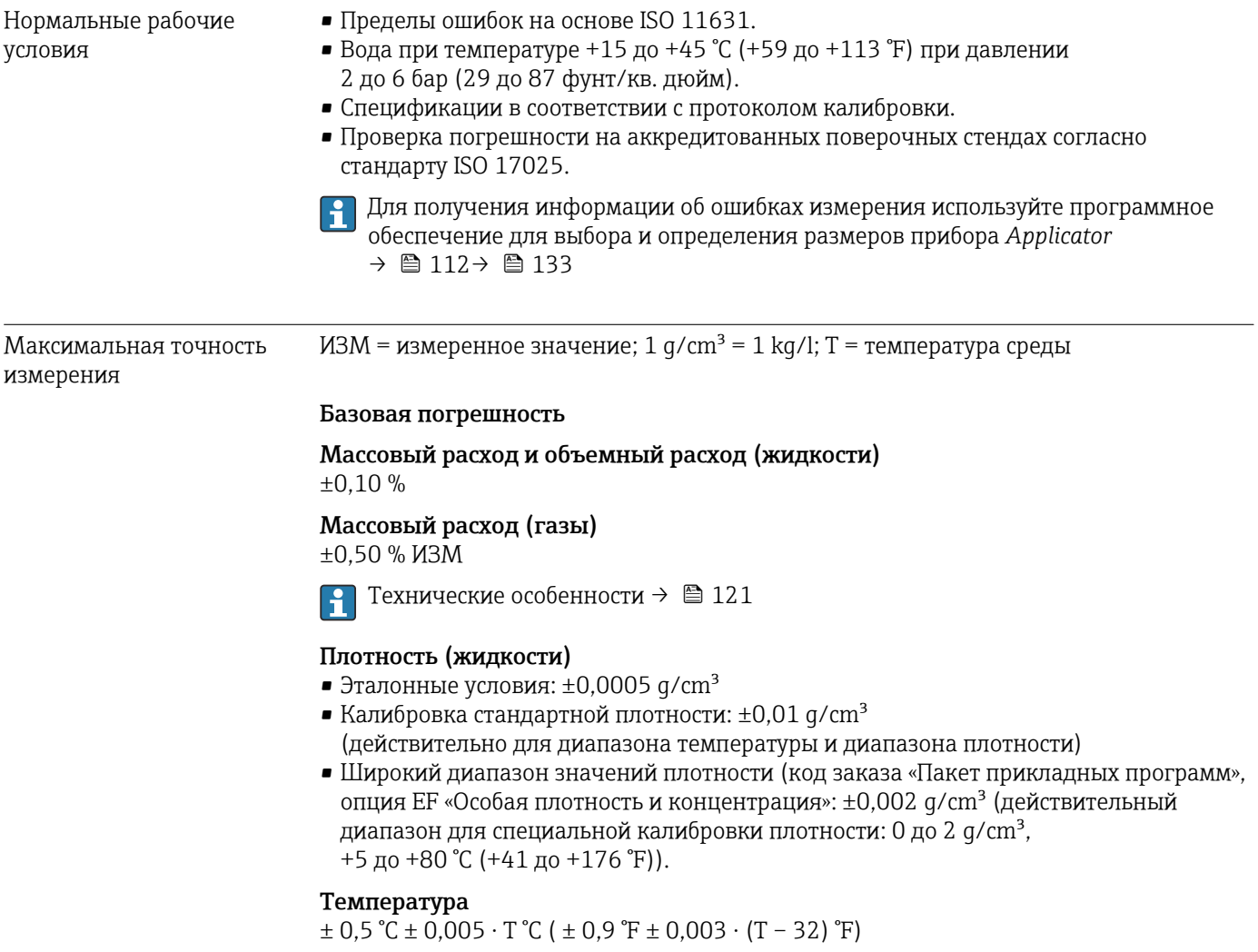

### <span id="page-119-0"></span>Стабильность нулевой точки

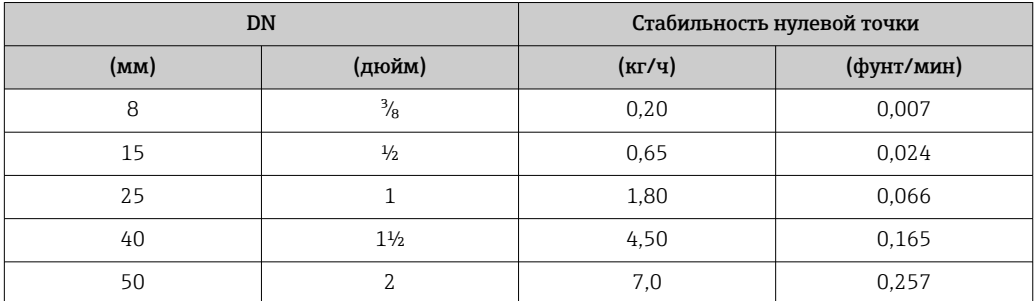

#### Значения расхода

Значения расхода как параметр диапазона изменения, зависящий от номинального диаметра.

#### *Единицы СИ*

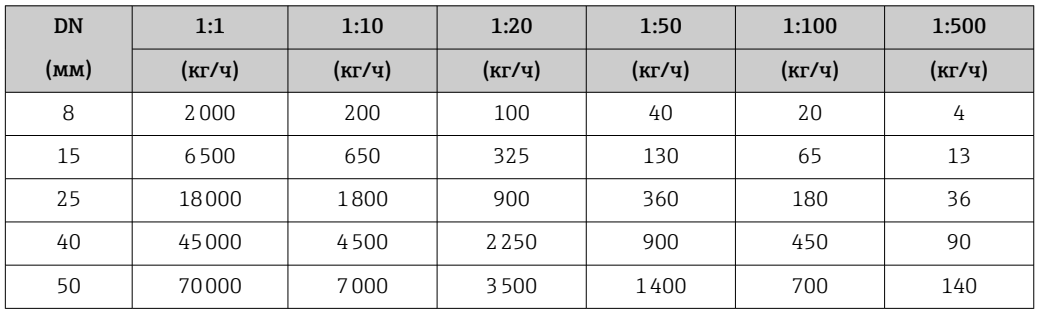

*Американские единицы измерения*

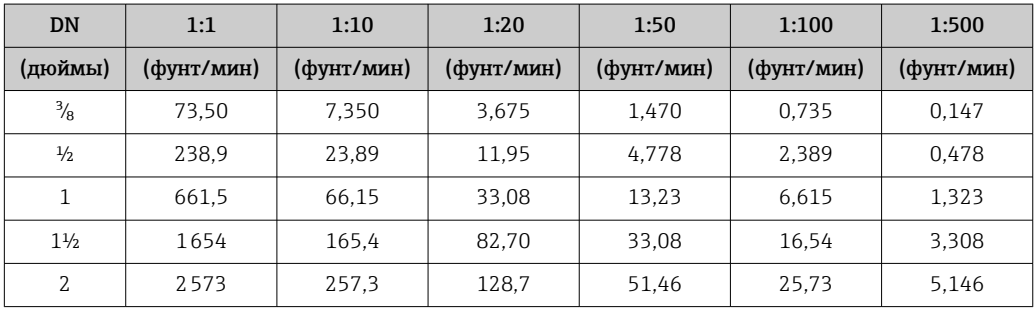

Повторяемость ИЗМ = измеренное значение; 1 g/cm<sup>3</sup> = 1 kg/l; T = температура среды

### Базовая повторяемость

Массовый расход и объемный расход (жидкости) ±0,05 % ИЗМ

Массовый расход (газы) ±0,25 % ИЗМ

 $\left\lceil \cdot \right\rceil$  Технические особенности →  $\equiv$  121

### Плотность (жидкости)  $±0,00025$  g/cm<sup>3</sup>

Температура  $\pm 0.25$  °C  $\pm 0.0025 \cdot T$  °C ( $\pm 0.45$  °F  $\pm 0.0015 \cdot (T-32)$  °F)

<span id="page-120-0"></span>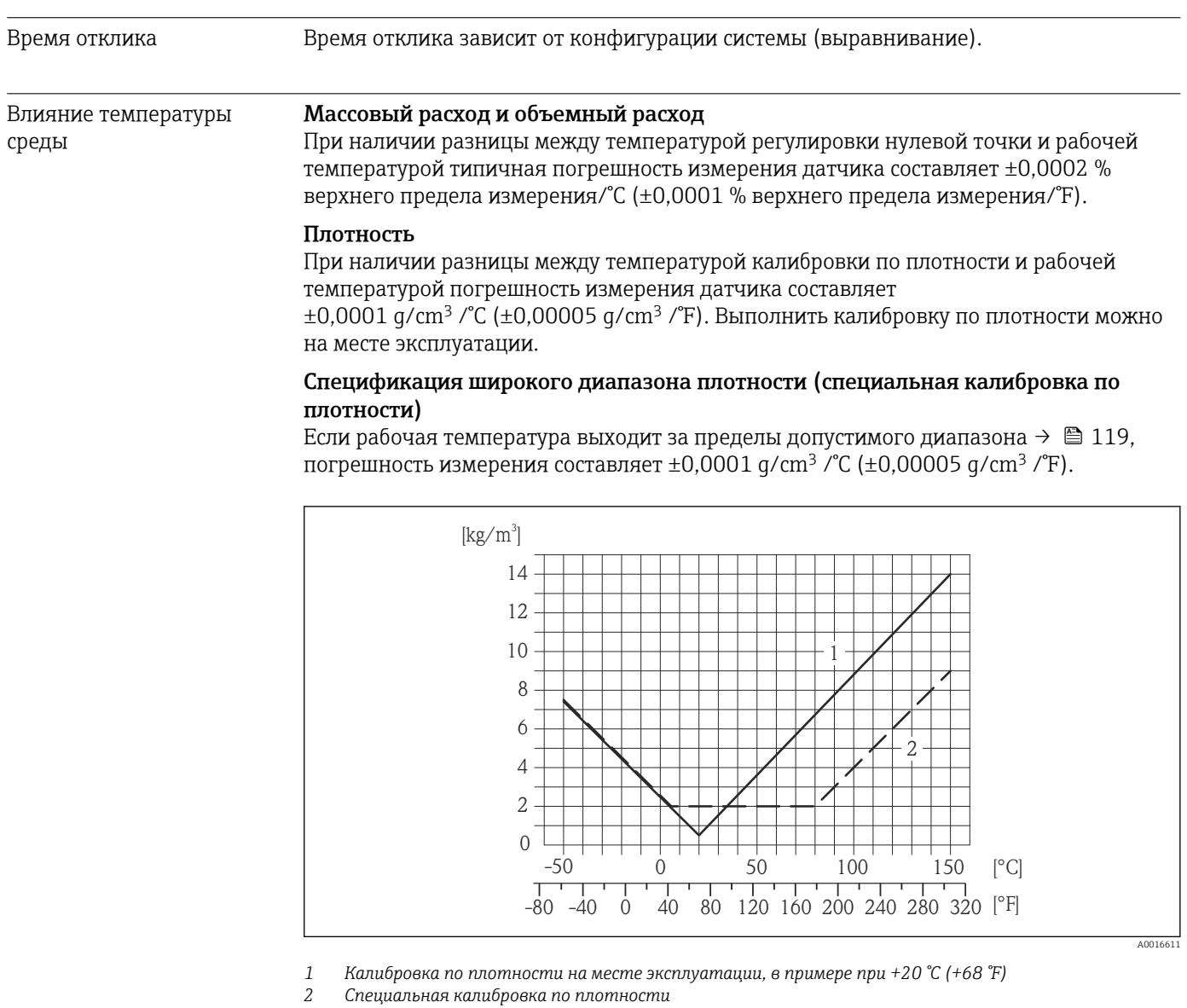

#### Температура

 $\pm 0,005 \cdot T^{\circ}C (\pm 0,005 \cdot (T - 32) \degree F)$ 

Влияние давления среды В следующей таблице отражено влияние разницы между давлением при калибровке и рабочим давлением на точность измерения массового расхода.

ИЗМ = от значения измеряемой величины

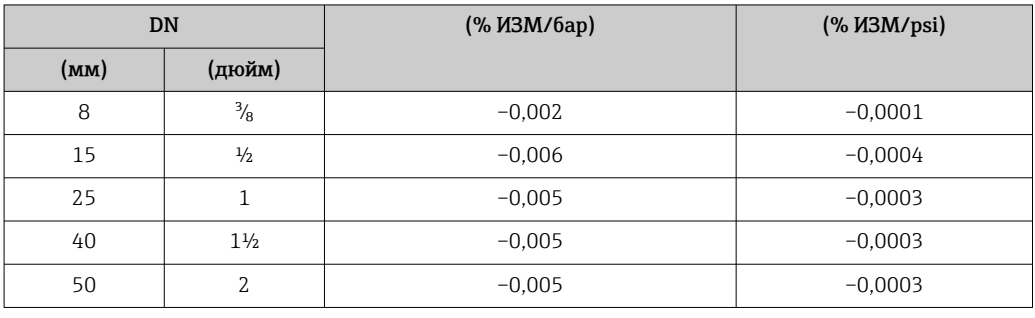

Технические особенности ИЗМ = измеренное значение; ВПИ = верхний предел измерения

BaseAccu = базовая погрешность в % ИЗМ, BaseRepeat = базовая повторяемость в % ИЗМ

MeasValue = измеренное значение; ZeroPoint = стабильность нулевой точки

*Расчет максимальной погрешности измерения как функции расхода*

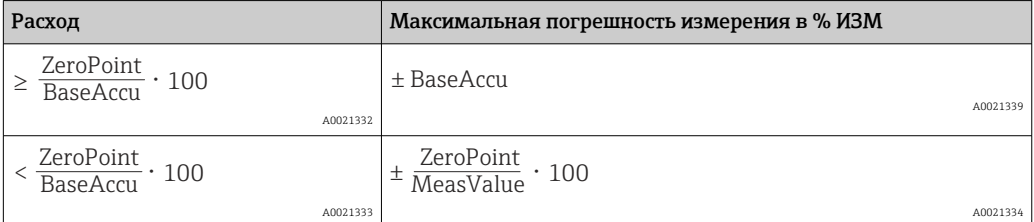

*Расчет максимальной повторяемости как функции расхода*

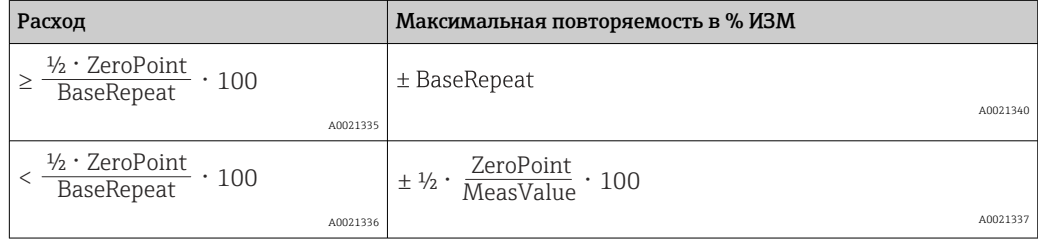

#### Пример максимальной погрешности измерения

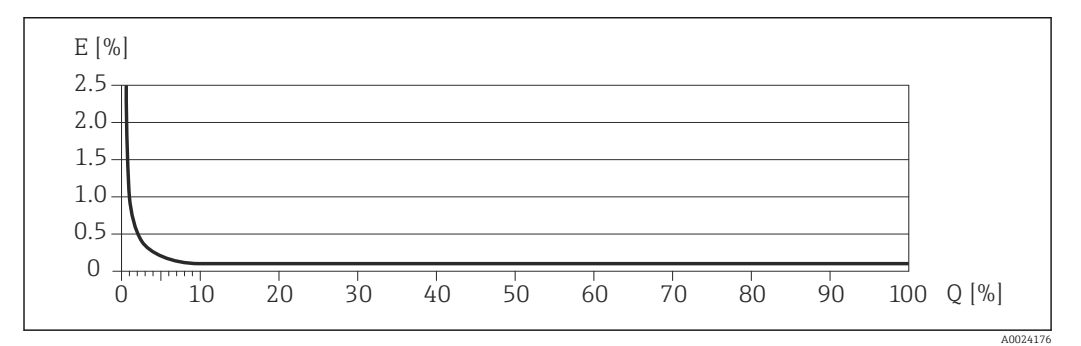

*E Погрешность: максимальная погрешность измерения, % ИЗМ (пример)*

*Q Значение расхода, %*

Технические особенности →  $\textcircled{\scriptsize{\texttt{I}}}$  121 I÷

### 16.7 Монтаж

"Требования к монтажу"

### 16.8 Окружающая среда

Диапазон температуры окружающей среды

<span id="page-122-0"></span>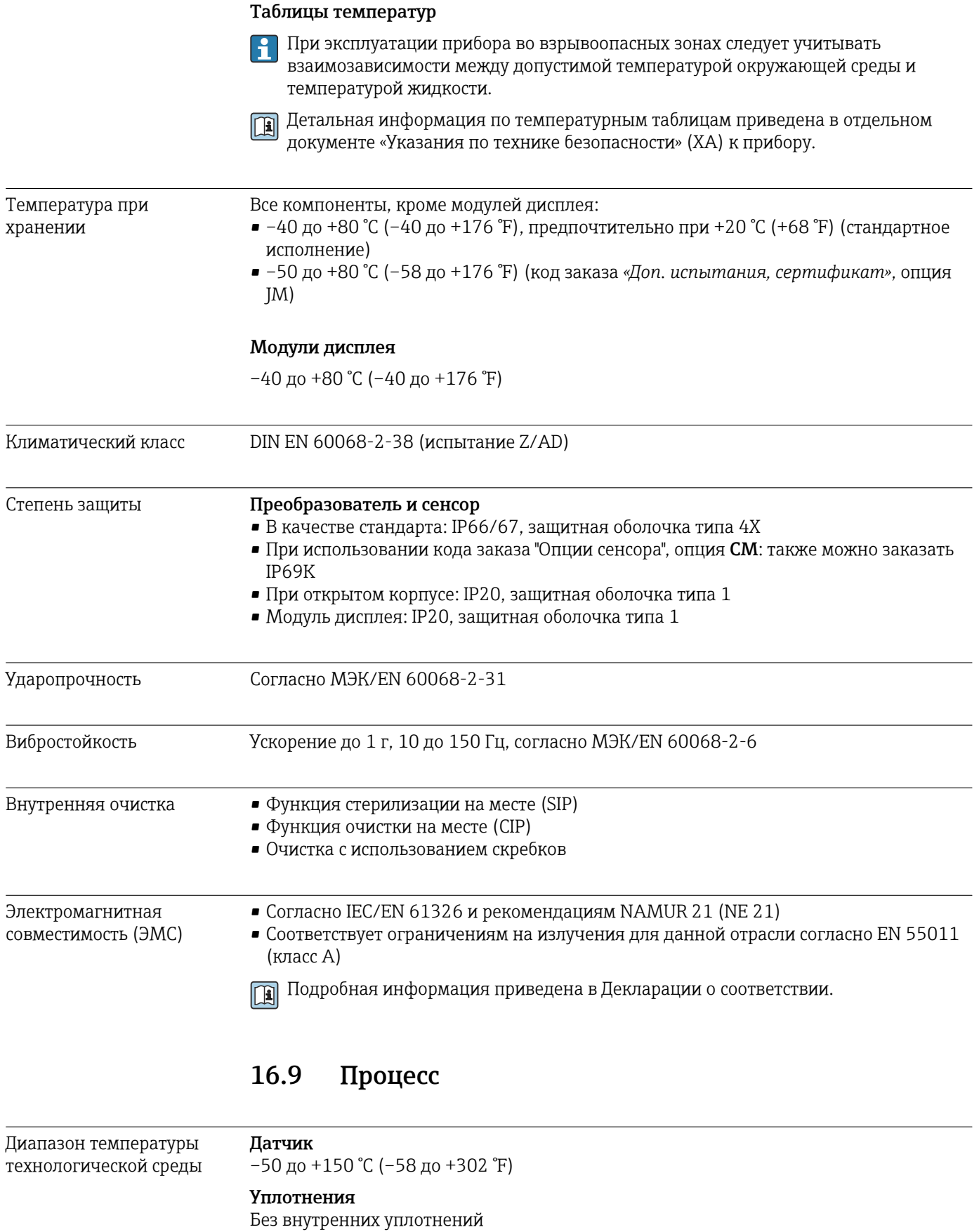

Плотность среды 0 до 5000 кг/м3 (0 до 312 lb/cf)

<span id="page-123-0"></span>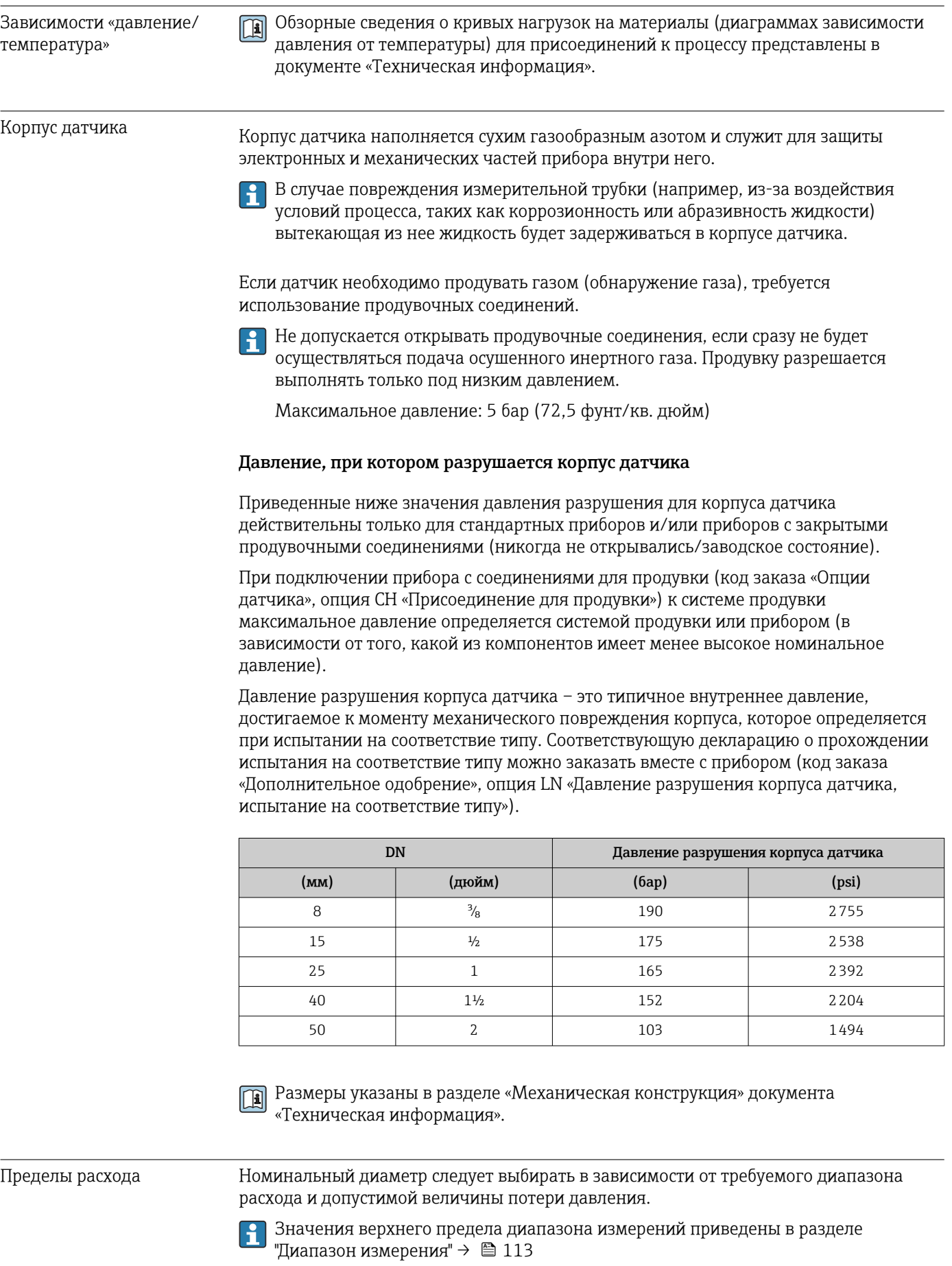

- <span id="page-124-0"></span>• Минимальный рекомендуемый верхний предел диапазона измерения составляет приблизительно 1/20 от максимального верхнего предела диапазона измерения.
- В большинстве областей применения идеальным является значение 20 до 50 % от максимального верхнего предела диапазона измерения.
- Выберите низшее значение шкалы для абразивных веществ (например, жидкостей с твердыми включениями): скорость потока <1 м/с (<3 ft/s).
- В случае работы с газами применимы следующие правила.
	- Скорость потока в измерительных трубках не должна превышать половины скорости звука (0,5 Mach).
	- Максимальный массовый расход зависит от плотности газа: формула  $\rightarrow \blacksquare$  114.

Потеря давления Для расчета потери давления используется программное обеспечение для выбора и определения размеров прибора *Applicator* [→ 133](#page-132-0).

### 16.10 Механическая конструкция

<span id="page-125-0"></span>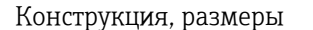

**При Данные о размерах и монтажных расстояниях прибора приведены в разделе** "Механическая конструкция" документа "Техническое описание".

Масса Все значения (масса без учета материала упаковки) указаны для приборов с фланцами EN/DIN PN 40. Спецификации массы с учетом преобразователя: код заказа «Корпус», опция A «Компактный, алюминий с покрытием».

### Масса в единицах СИ

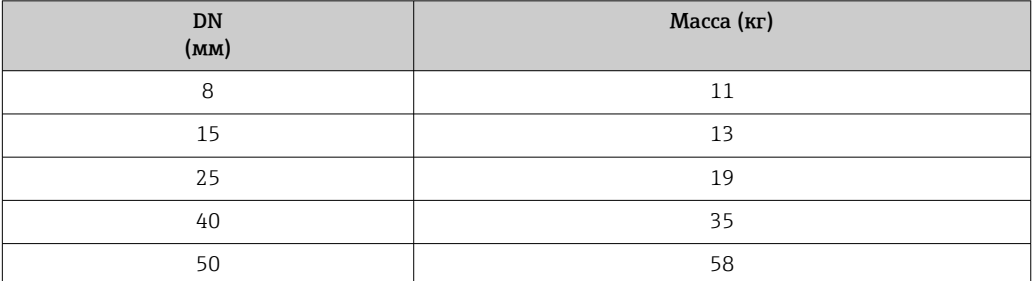

### Масса в единицах измерения США

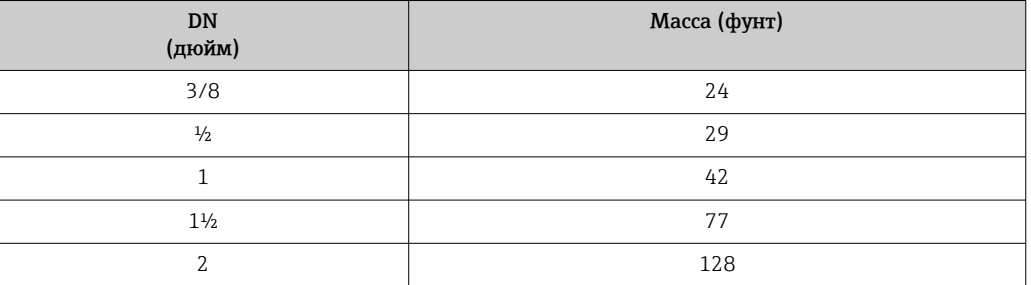

### Материалы Корпус преобразователя

- Код заказа «Корпус», опция A «Компактное исполнение, алюминий с покрытием»: алюминий AlSi10Mg, с покрытием
- Код заказа «Корпус», опция B «Компактное исполнение, гигиенический, из нержавеющей стали»:

гигиеническое исполнение, нержавеющая сталь 1.4301 (304)

• Код заказа «Корпус», опция C «Сверхкомпактный, гигиенический, из нержавеющей стали»:

гигиеническое исполнение, нержавеющая сталь 1.4301 (304)

- Материал окна для локального дисплея  $(\rightarrow \Box$  129):
	- для кода заказа «Корпус», опция A: стекло;
	- для кода заказа «Корпус», опции B и C: пластик.

### Кабельные вводы/уплотнения

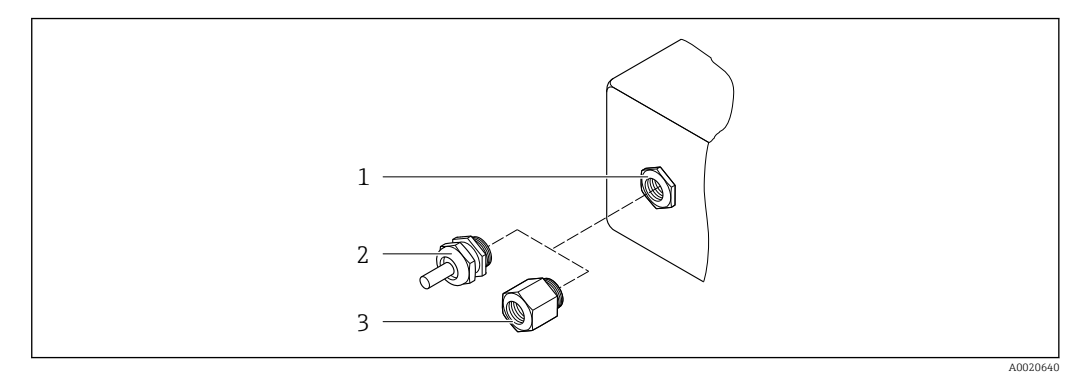

 *14 Доступные кабельные вводы и уплотнения*

- *1 Внутренняя резьба M20 × 1,5*
- *2 Кабельное уплотнение M20 × 1,5*

*3 Переходник для кабельного ввода с внутренней резьбой G ½ дюйма или NPT ½ дюйма*

*Код заказа «Корпус», опция A «Компактное исполнение, алюминий с покрытием»*

Для использования в опасных и безопасных зонах подходят различные кабельные вводы.

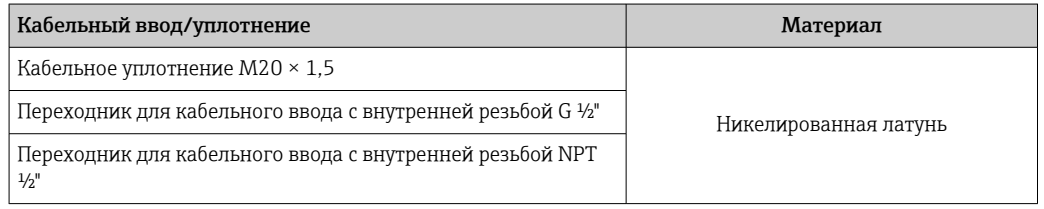

*Код заказа «Корпус», опция B «Компактное исполнение, гигиенический, из нержавеющей стали»*

Для использования в опасных и безопасных зонах подходят различные кабельные вводы.

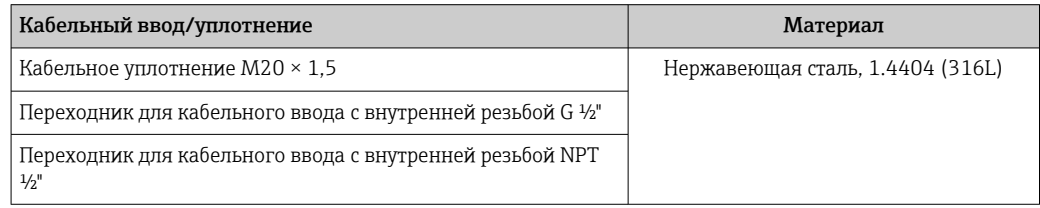

### Разъем прибора

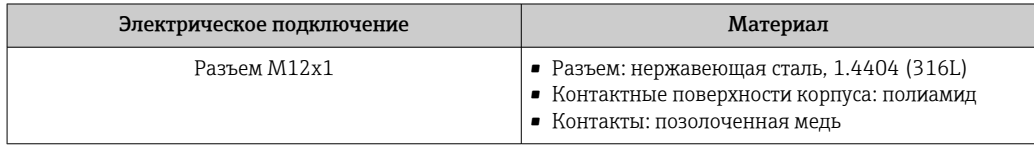

#### Корпус датчика

- Стойкая к кислоте и щелочи внешняя поверхность
- Нержавеющая сталь, 1.4301 (304)

### <span id="page-127-0"></span>Измерительные трубки

- Нержавеющая сталь, 1.4539 (904L)
- Нержавеющая сталь, 1.4435 (316L)

### Присоединения к процессу

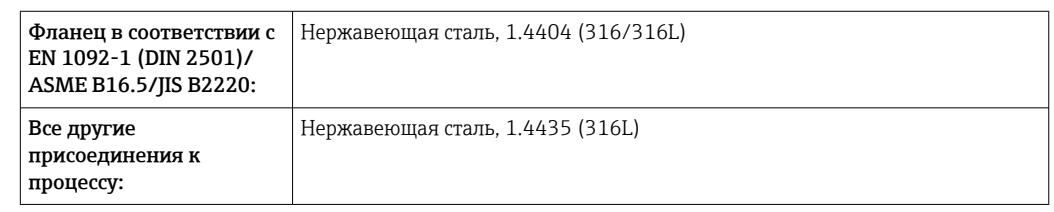

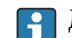

| Доступные присоединения к процессу→ ■ 128

### Уплотнения

Сварные присоединения к процессу без внутренних уплотнений

### Аксессуары

*Защитный козырек*

Нержавеющая сталь, 1.4404 (316L)

*Искробезопасный защитный барьер Promass 100*

Корпус: полиамид

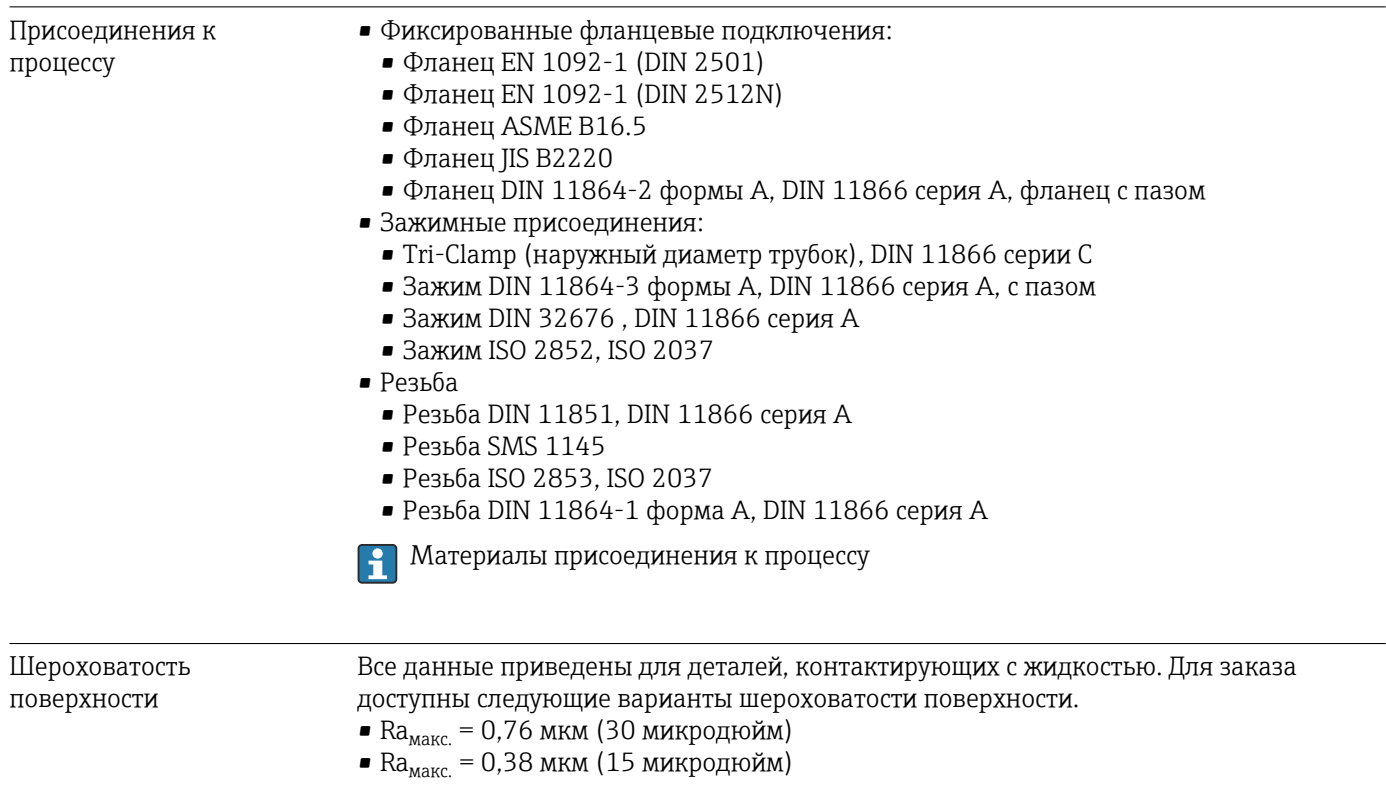

# 16.11 Управление

<span id="page-128-0"></span>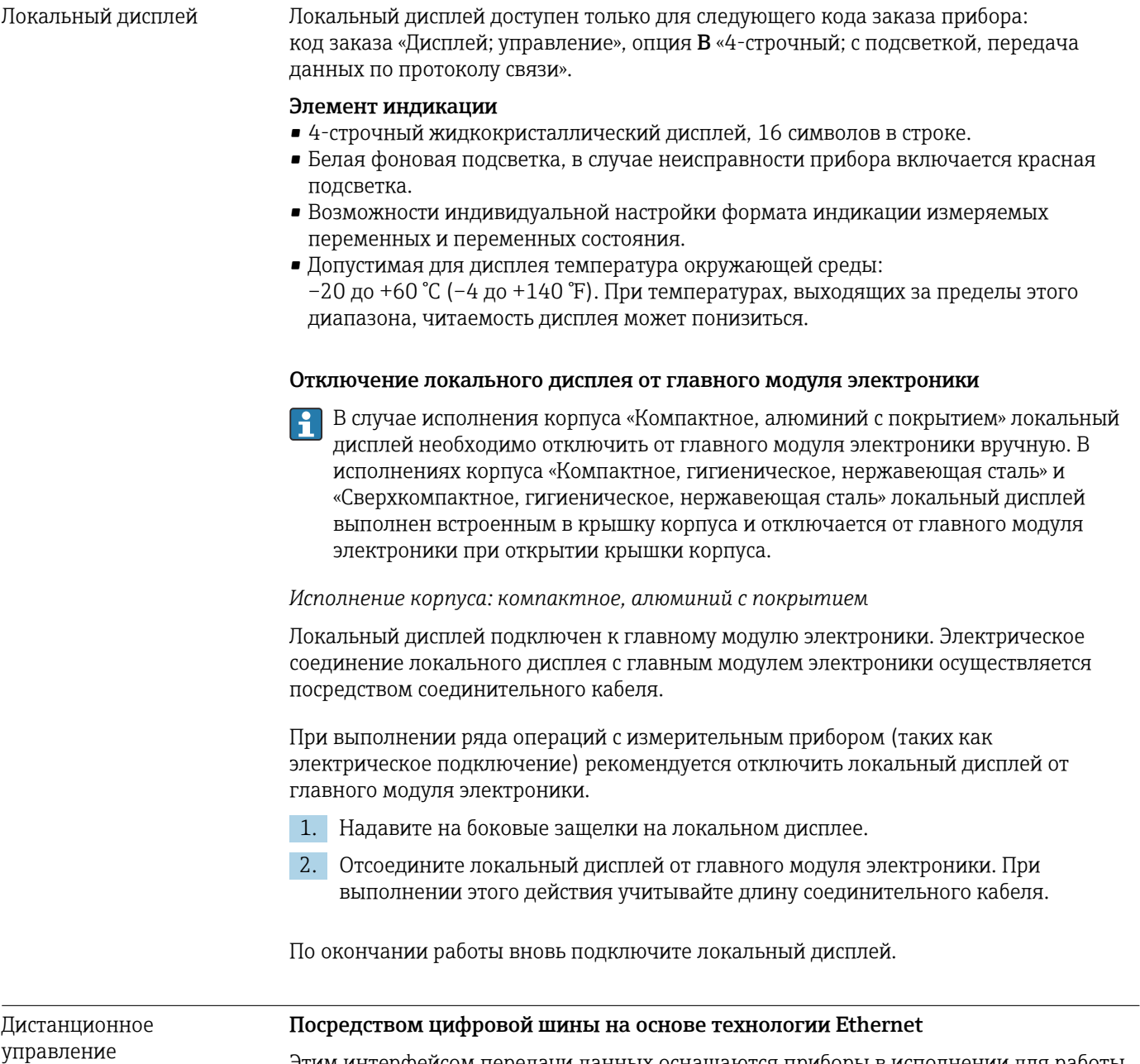

Этим интерфейсом передачи данных оснащаются приборы в исполнении для работы в сети EtherNet/IP.

<span id="page-129-0"></span>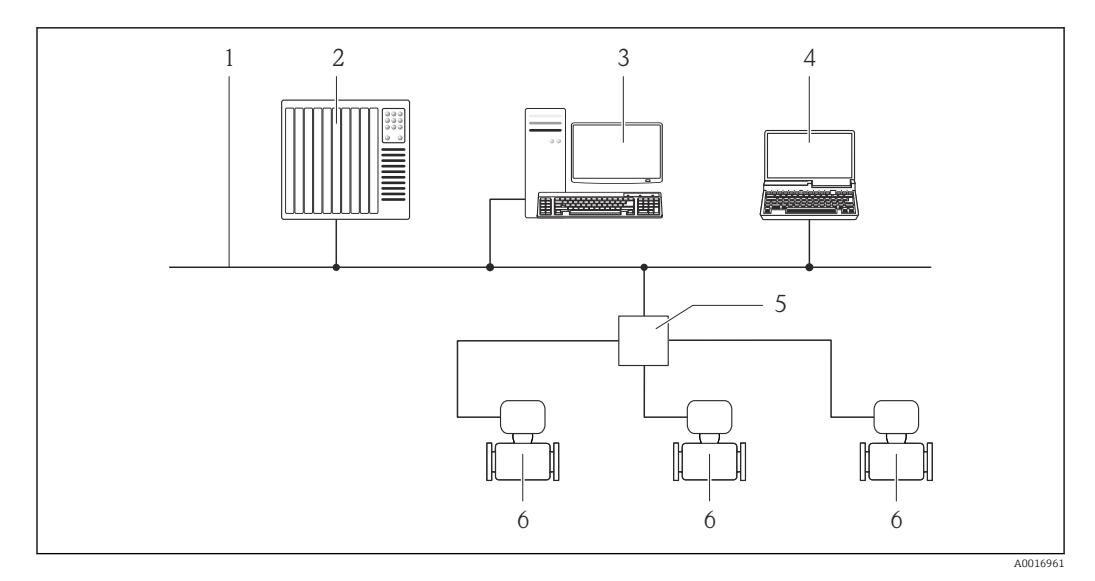

 *15 Варианты дистанционного управления через сеть Ethernet*

#### *1 Сеть Ethernet*

- *2 Система автоматизации, например, RSLogix (Rockwell Automation)*
- *3 Рабочая станция для управления измерительными приборами: с пользовательским дополнительным профилем 3 для RSLogix 5000 (Rockwell Automation) или электронным техническим паспортом (EDS)*
- *4 Компьютер с веб-браузером (например, Internet Explorer) для доступа к встроенному веб-серверу прибора или с управляющей программой FieldCare с COM DTM CDI Communication TCP/IP*
- *5 Коммутатор Ethernet*
- *6 Измерительный прибор*

### Сервисный интерфейс Через сервисный интерфейс (CDI-RJ45)

#### *Ethernet/IP*

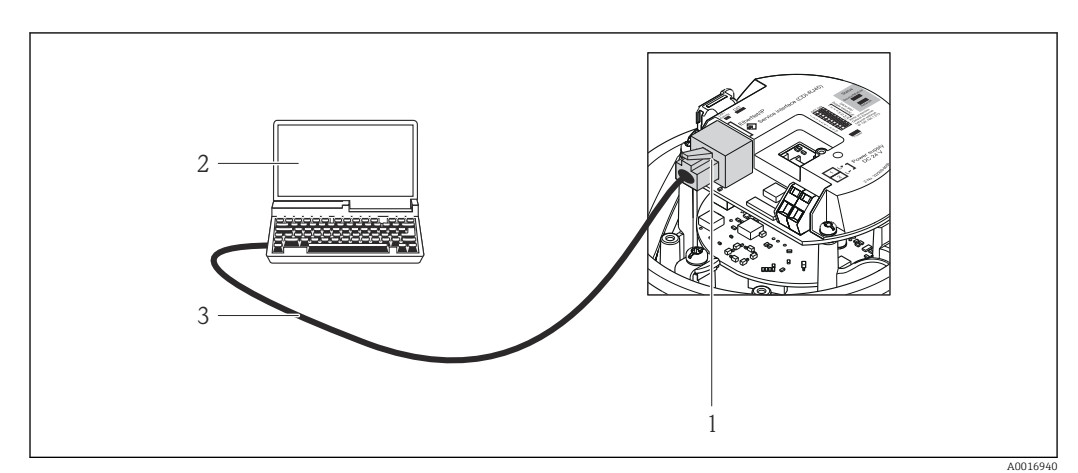

 *16 Подключение для кода заказа «Выход», опция N «EtherNet/IP»*

- *1 Сервисный интерфейс (CDI -RJ45) и интерфейс EtherNet/IP измерительного прибора с доступом к встроенному веб-серверу*
- *2 Компьютер с веб-браузером (например, Internet Explorer) для доступа к встроенному веб-серверу прибора или с управляющей программой FieldCare с COM DTM CDI Communication TCP/IP*
- *3 Стандартный соединительный кабель Ethernet с разъемом RJ45*

Языки Управление можно осуществлять на следующих языках.

- С помощью управляющей программы FieldCare: английский, немецкий, французский, испанский, итальянский, китайский, японский.
- Через веб-браузер: английский, немецкий, французский, испанский, итальянский, голландский, португальский, польский, русский, турецкий, китайский, японский, бахаса (индонезийский), вьетнамский, чешский.

# 16.12 Сертификаты и нормативы

<span id="page-130-0"></span>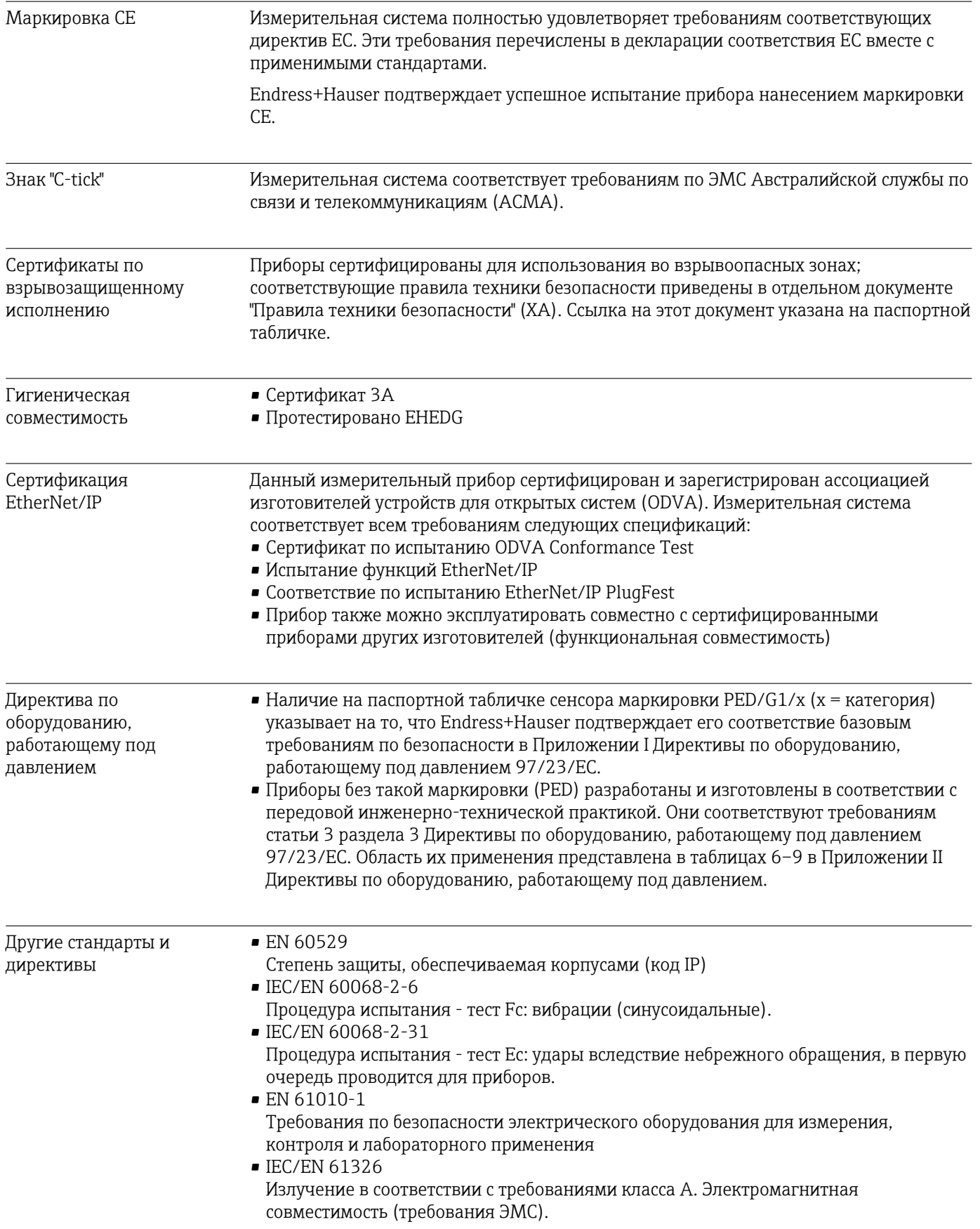

<span id="page-131-0"></span>• NAMUR NE 21 Электромагнитная совместимость (ЭМС) производственного и лабораторного контрольного оборудования

- NAMUR NE 32 Сохранение данных в контрольно-измерительных и полевых приборах с микропроцессорами в случае отказа электропитания
- NAMUR NE 43 Стандартизация уровня аварийного сигнала цифровых преобразователей с аналоговым выходным сигналом
- NAMUR NE 53 Программное обеспечение для полевых устройств и устройств обработки сигналов с цифровыми электронными модулями
- NAMUR NE 80 Применение директивы по оборудованию, работающему под давлением
- NAMUR NE 105 Спецификация по интеграции устройств Fieldbus с техническими средствами полевых приборов
- NAMUR NE 107

Самодиагностика и диагностика полевых приборов

• NAMUR NE 131

Требования к полевым приборам для использования в стандартных областях применения

• NAMUR NE 132 Расходомер массовый кориолисовый

### 16.13 Пакеты прикладных программ

Доступны различные пакеты приложений для расширения функциональности прибора. Такие пакеты могут потребовать применения специальных мер безопасности или выполнения требований, специфичных для приложений.

Пакеты приложений можно заказывать в компании Endress+Hauser вместе с прибором или позднее. Endress+Hauser. За подробной информацией о соответствующем коде заказа обратитесь в региональное торговое представительство Endress+Hauser или посетите страницу прибора на веб-сайте Endress+Hauser: [www.endress.com](http://www.endress.com).

Подробная информация о пакетах прикладных программ: Специальная документация по прибору

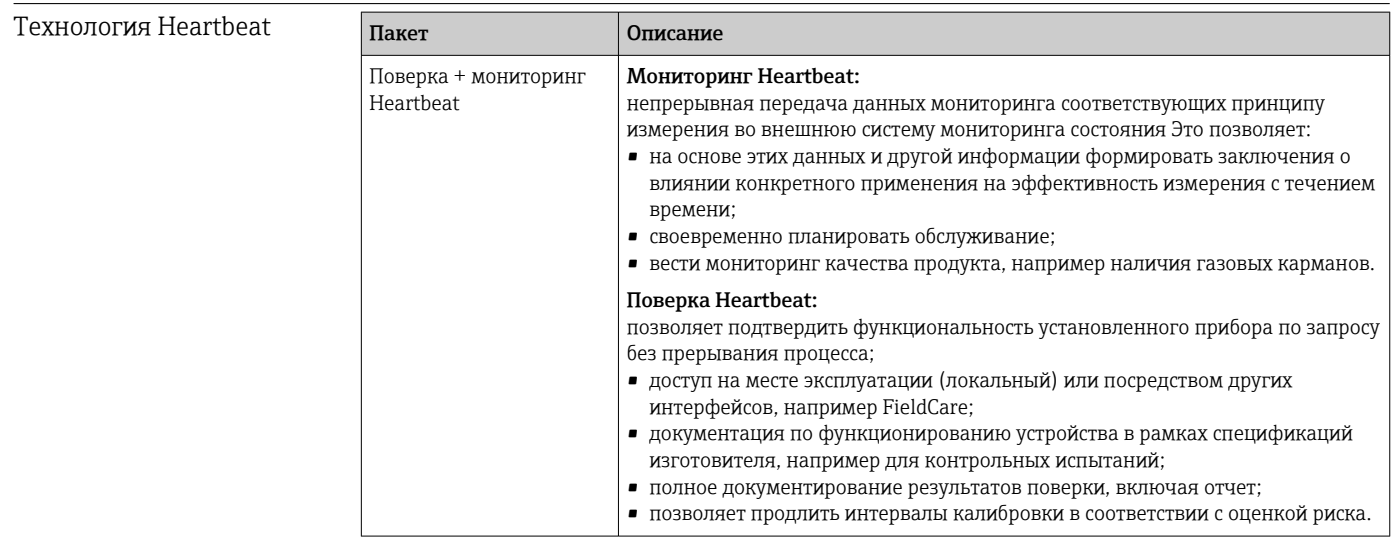

### <span id="page-132-0"></span>Концентрация

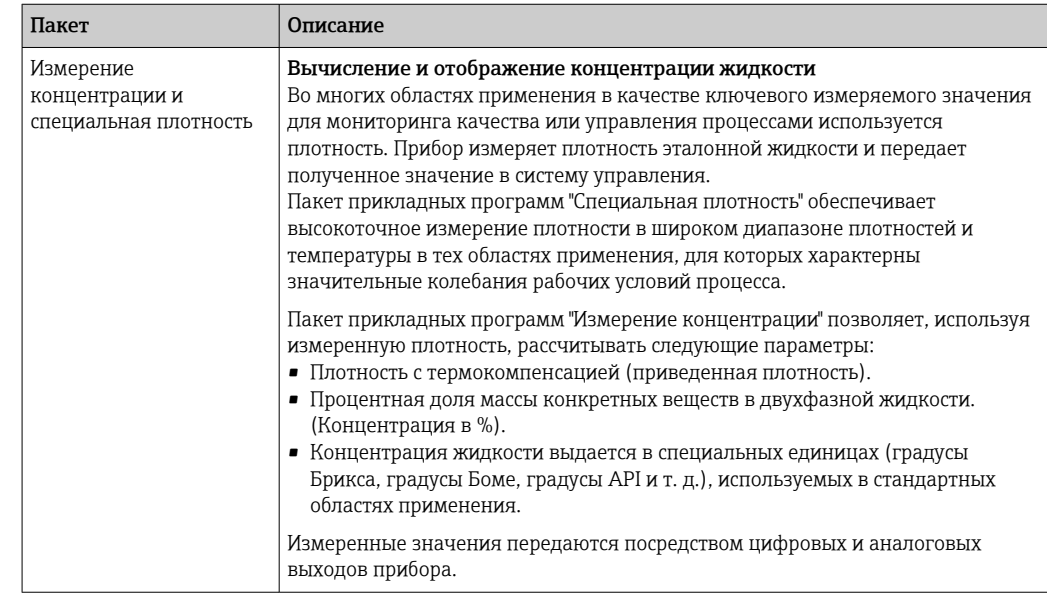

### 16.14 Аксессуары

 $\Box$  Обзор аксессуаров, доступных для заказа → В 111

### 16.15 Документация

Обзор связанной технической документации:

- *W@M Device Viewer* : введите серийный номер с паспортной таблички [\(www.endress.com/deviceviewer](http://www.endress.com/deviceviewer))
- *Endress+Hauser Operations App*: введите серийный номер с паспортной таблички или просканируйте двумерный матричный код (QR-код) с паспортной таблички.

### Краткое руководство по эксплуатации

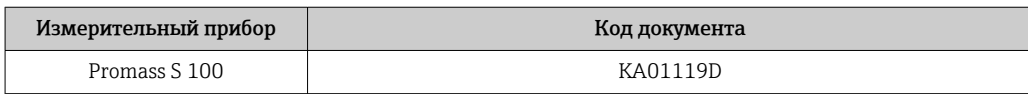

#### Техническая информация

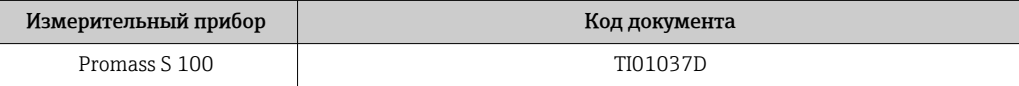

### Сопроводительная документация для различных приборов

Стандартная документация

### Указания по технике безопасности

Содержание Код документа ATEX/MЭК Ex Ex i XA00159D ATEX/MЭК Ex Ex nA XA01029D cCSAus IS XA00160D INMETRO Ex i  $XAO1219D$ INMETRO Ex nA XA01220D

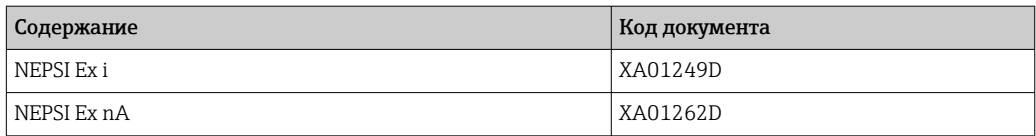

### Сопроводительная документация

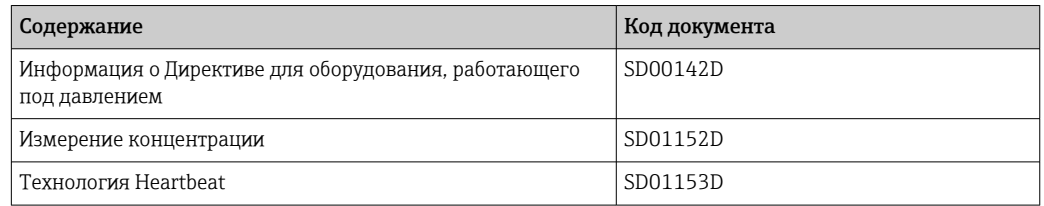

### Руководство по монтажу

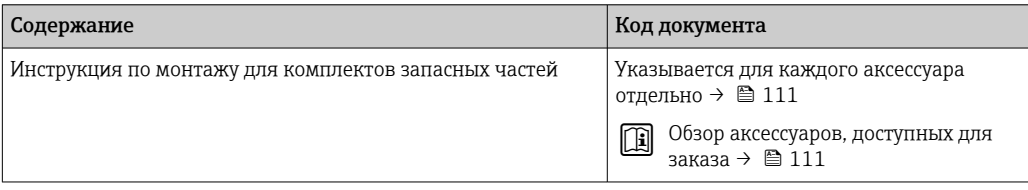

# Алфавитный указатель

### А

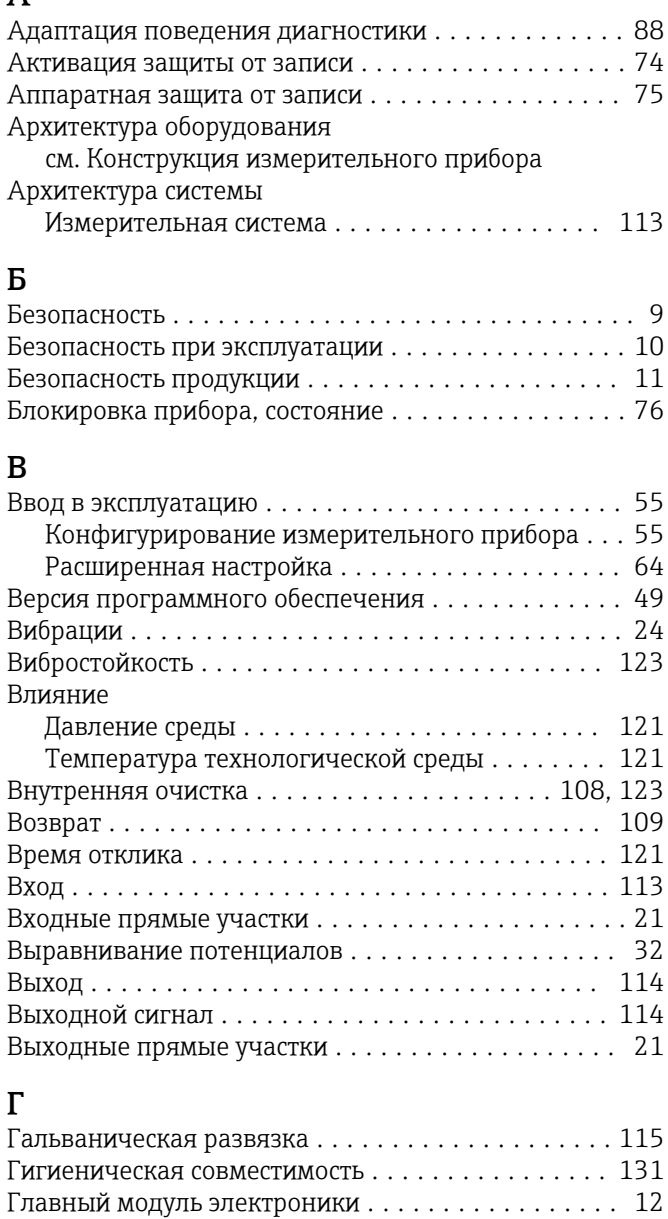

### Д

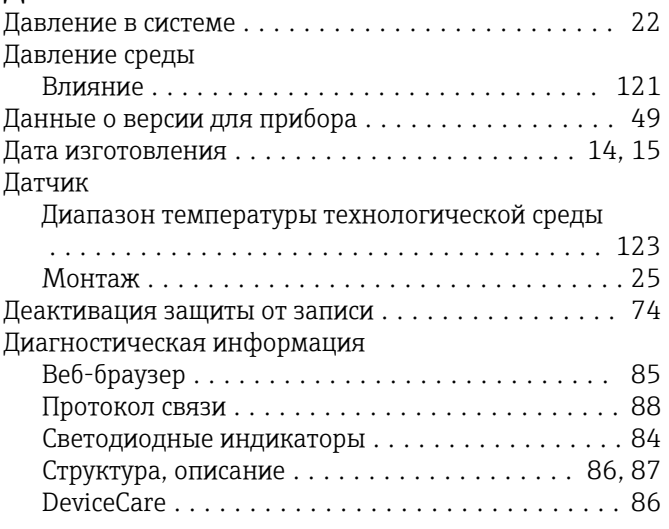

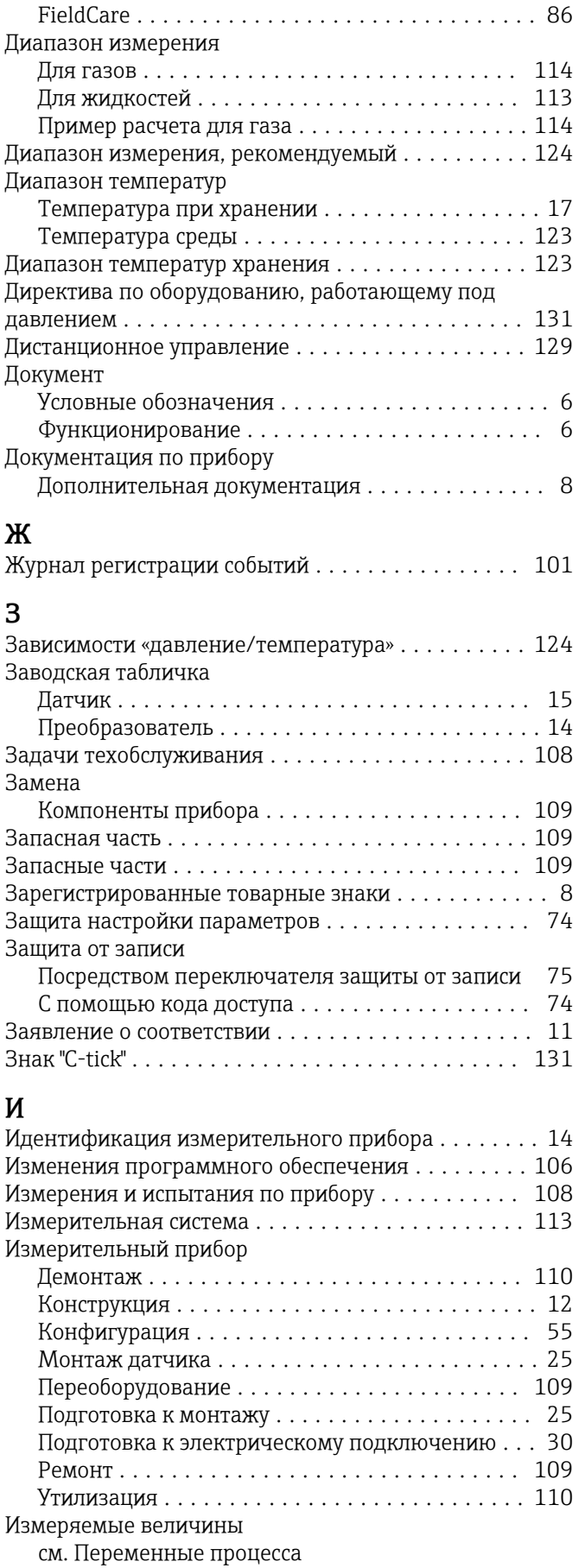

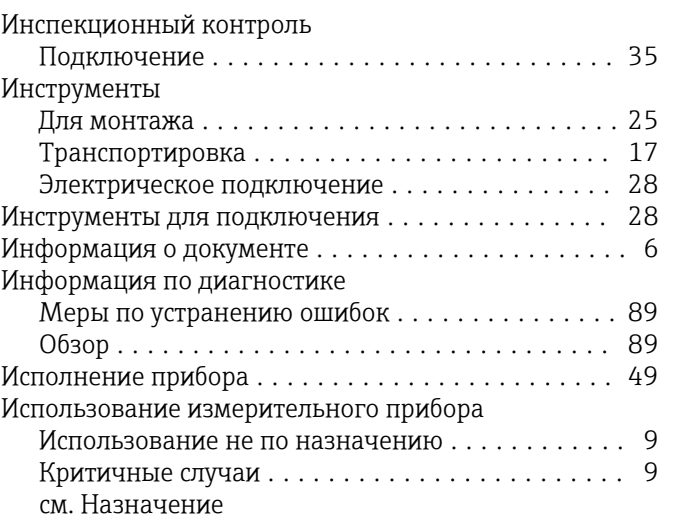

## К

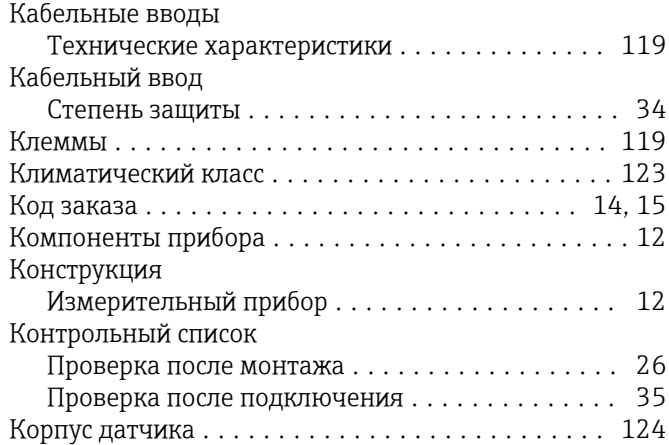

### М

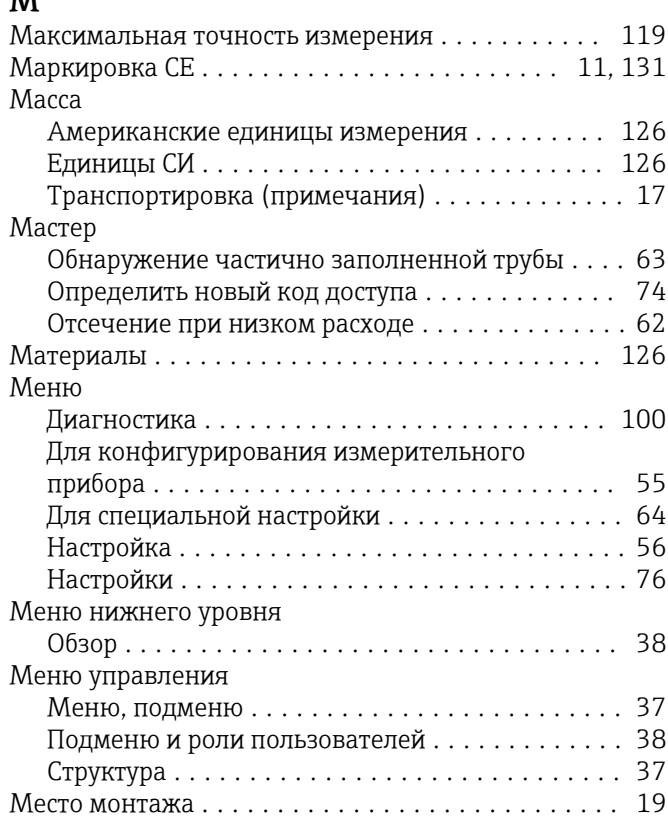

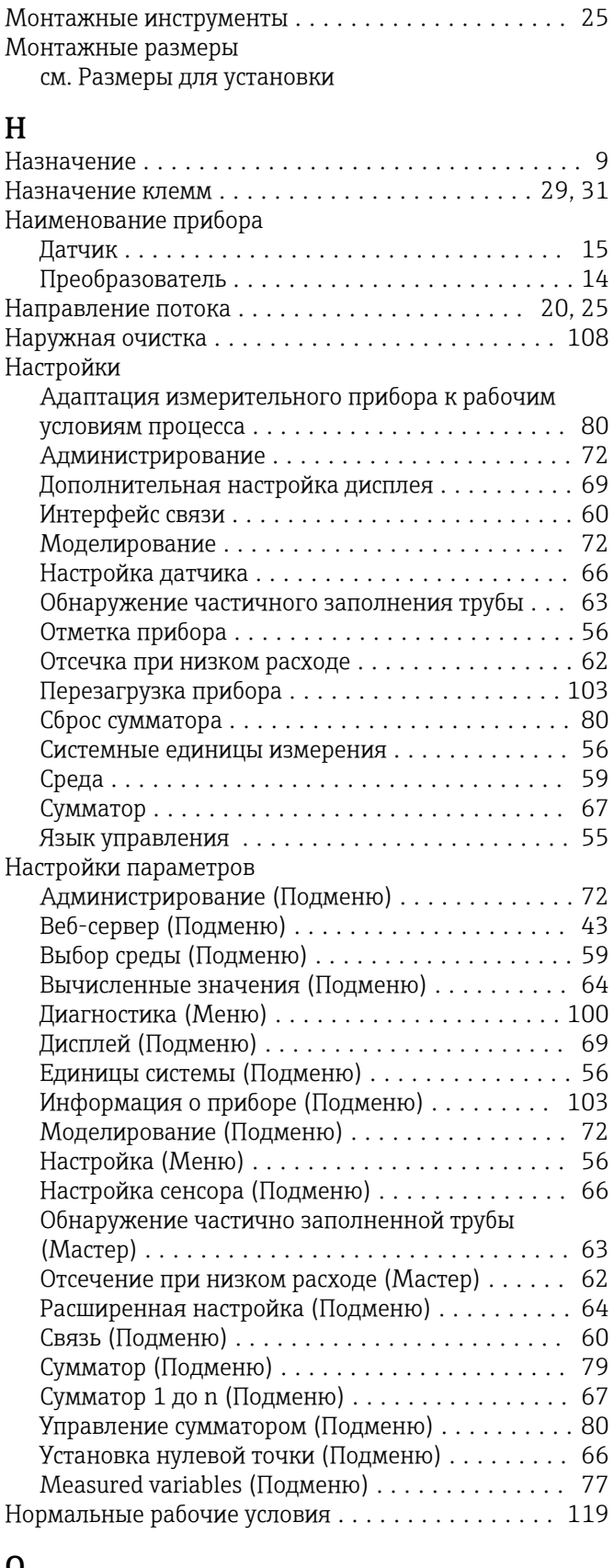

### О

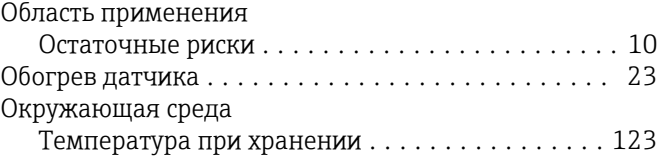

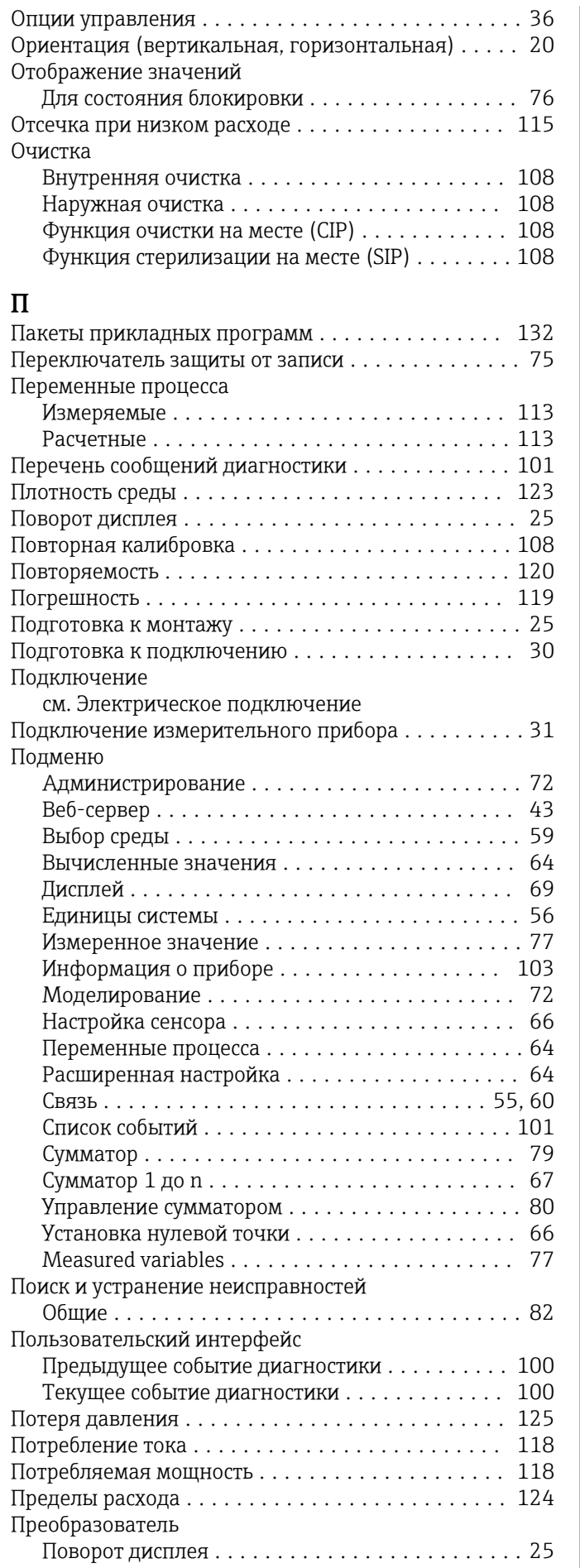

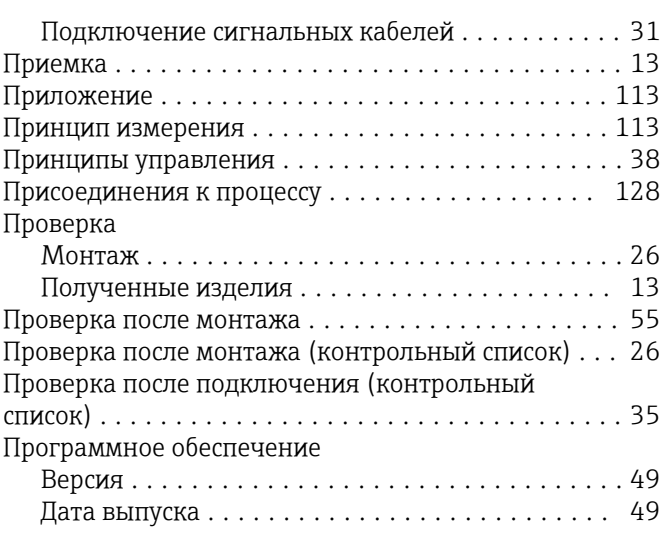

### Р

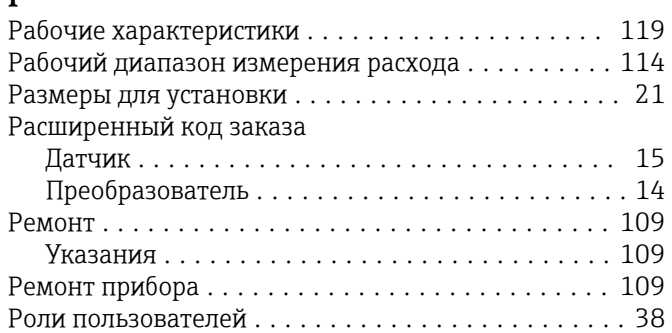

### С

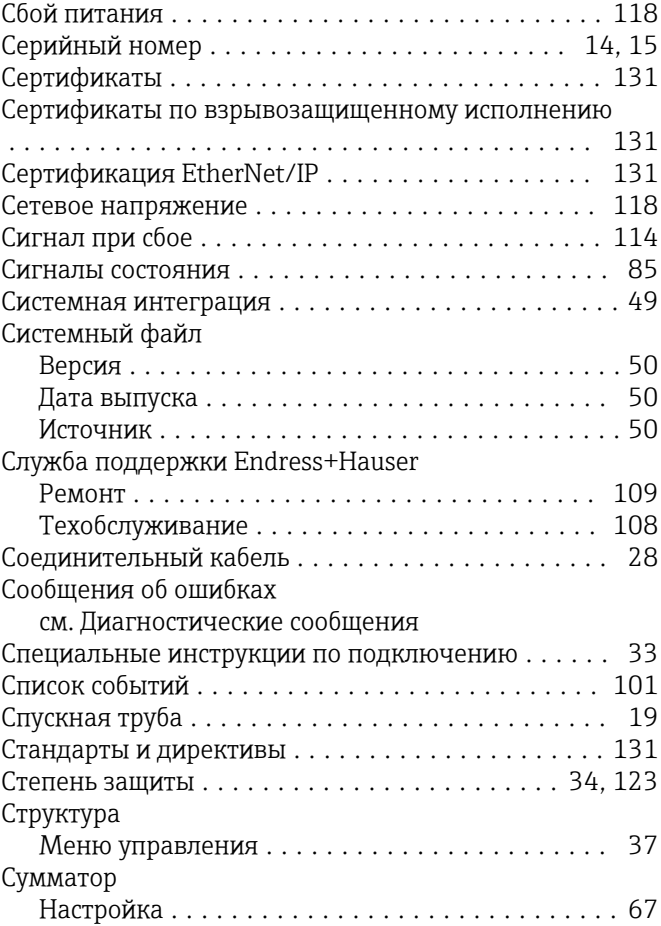

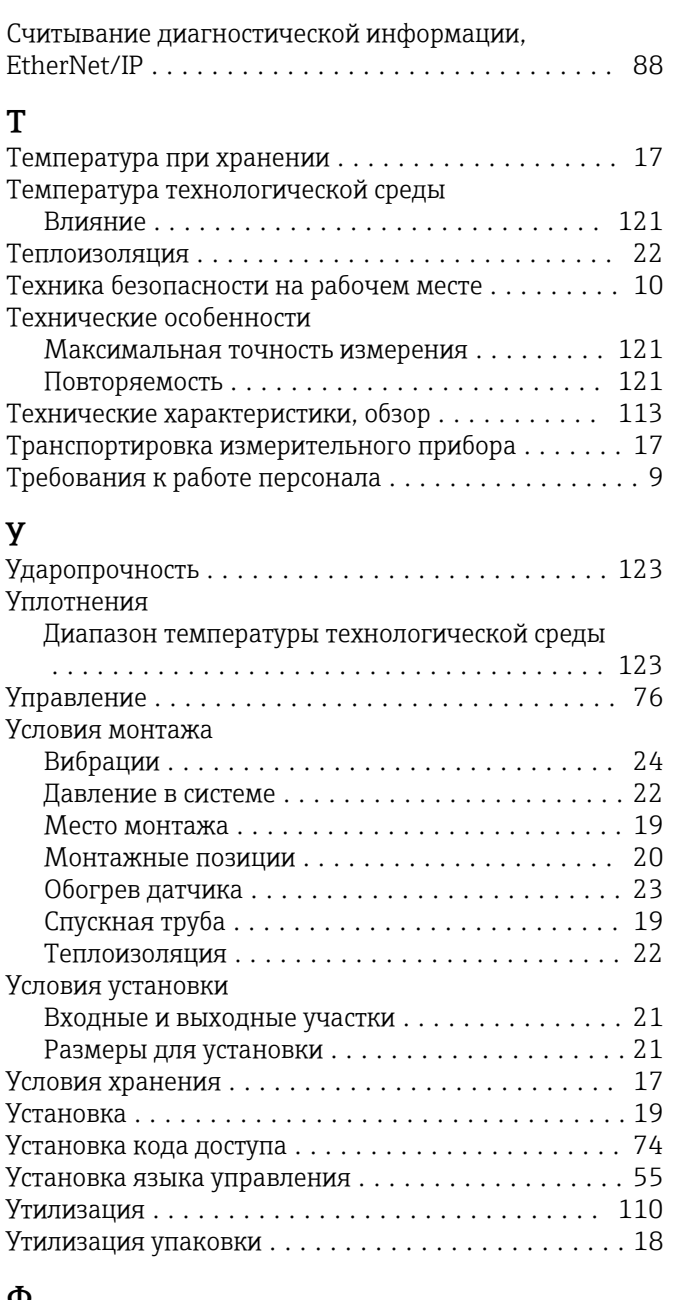

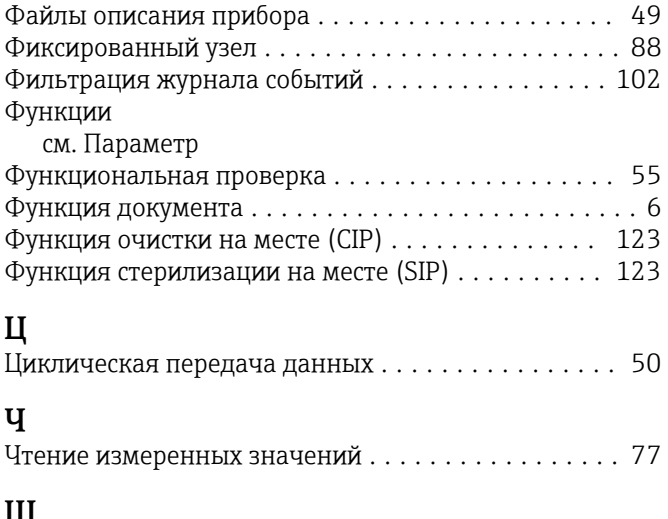

### $\mathbf{\overline{a}}$

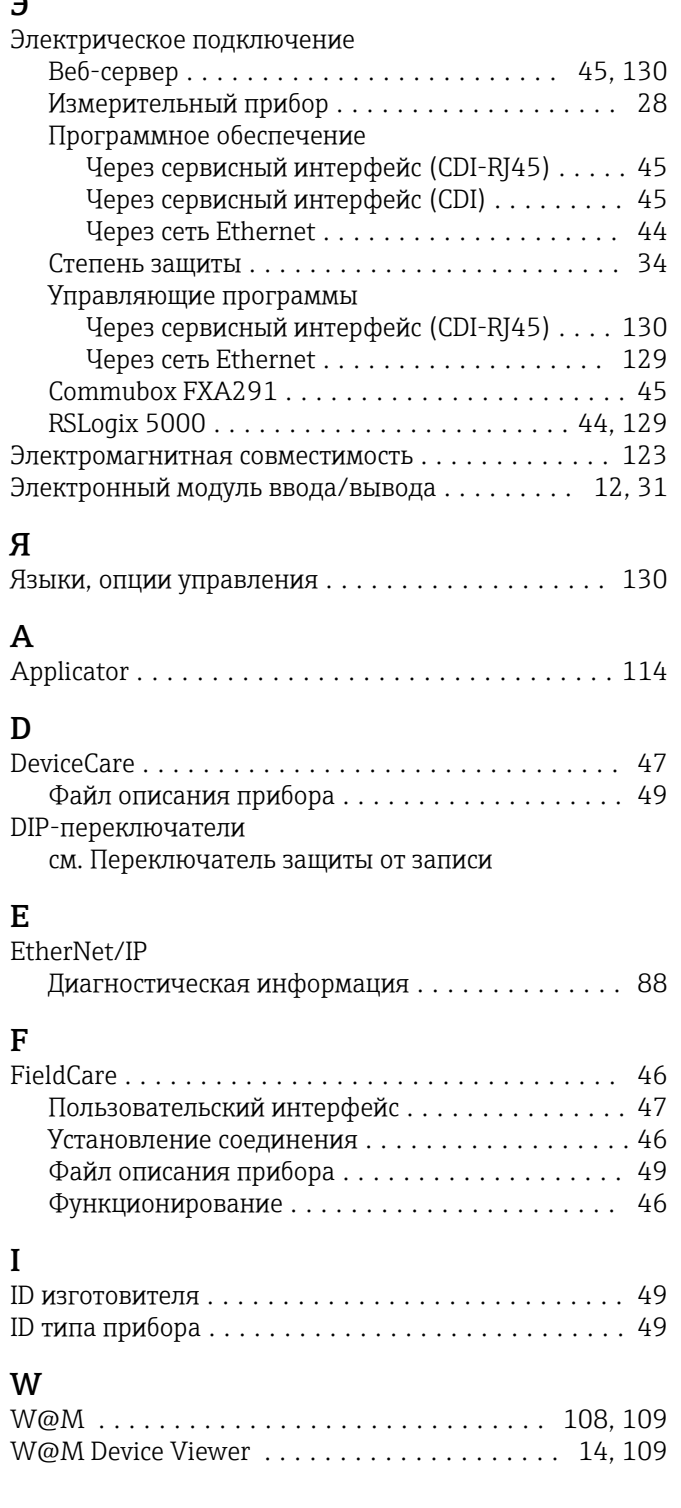

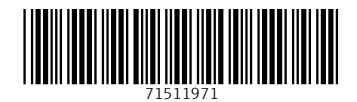

www.addresses.endress.com

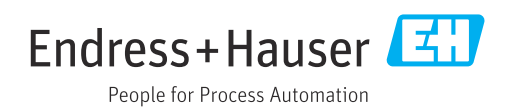